Министерство сельского хозяйства Российской Федерации ФГБОУ ВО «Красноярский государственный аграрный университет»

## *Н.В. Титовская, В.В. Калитина, С.Н. Титовский, И.В. Миндалев*

# **ИНФОРМАЦИОННЫЕ ТЕХНОЛОГИИ**

*Рекомендовано учебно-методическим советом федерального государственного бюджетного образовательного учреждения высшего образования «Красноярский государственный аграрный университет» для внутривузовского использования в качестве учебного пособия для студентов очной и заочной форм обучения по всем специальностям и направлениям подготовки*

*Электронное издание*

Красноярск 2023

#### *Рецензенты:*

## *С.В. Ченцов, д-р техн. наук, проф. каф. СААУП ИКИТ Сибирского федерального университета*

*И.В. Ковалев, д-р техн. наук, проф., директор ОУ «Красноярский краевой Дом науки и техники Российского Союза научных и инженерных общественных объединений»*

#### **Титовская, Н.В.**

**Информационные технологии** [Электронный ресурс]: учебное пособие / Н.В. Титовская, В.В. Калитина, С.Н. Титовский, И.В. Миндалев; Красноярский государственный аграрный университет. – Красноярск, 2023. – 195 с. Т 39

Содержит теоретические положения и практические задания по информационным технологиям.

Предназначено для освоения базового курса дисциплин «Информационные технологии», «Информационные технологии в профессиональной деятельности», «Информационные системы и технологии» студентами всех форм обучения и специальностей.

ББК 32.973я73

© Титовская Н.В., Калитина В.В.,

 Титовский С.Н., Миндалев И.В., 2023 © ФГБОУ ВО «Красноярский государственный аграрный университет», 2023

# **ОГЛАВЛЕНИЕ**

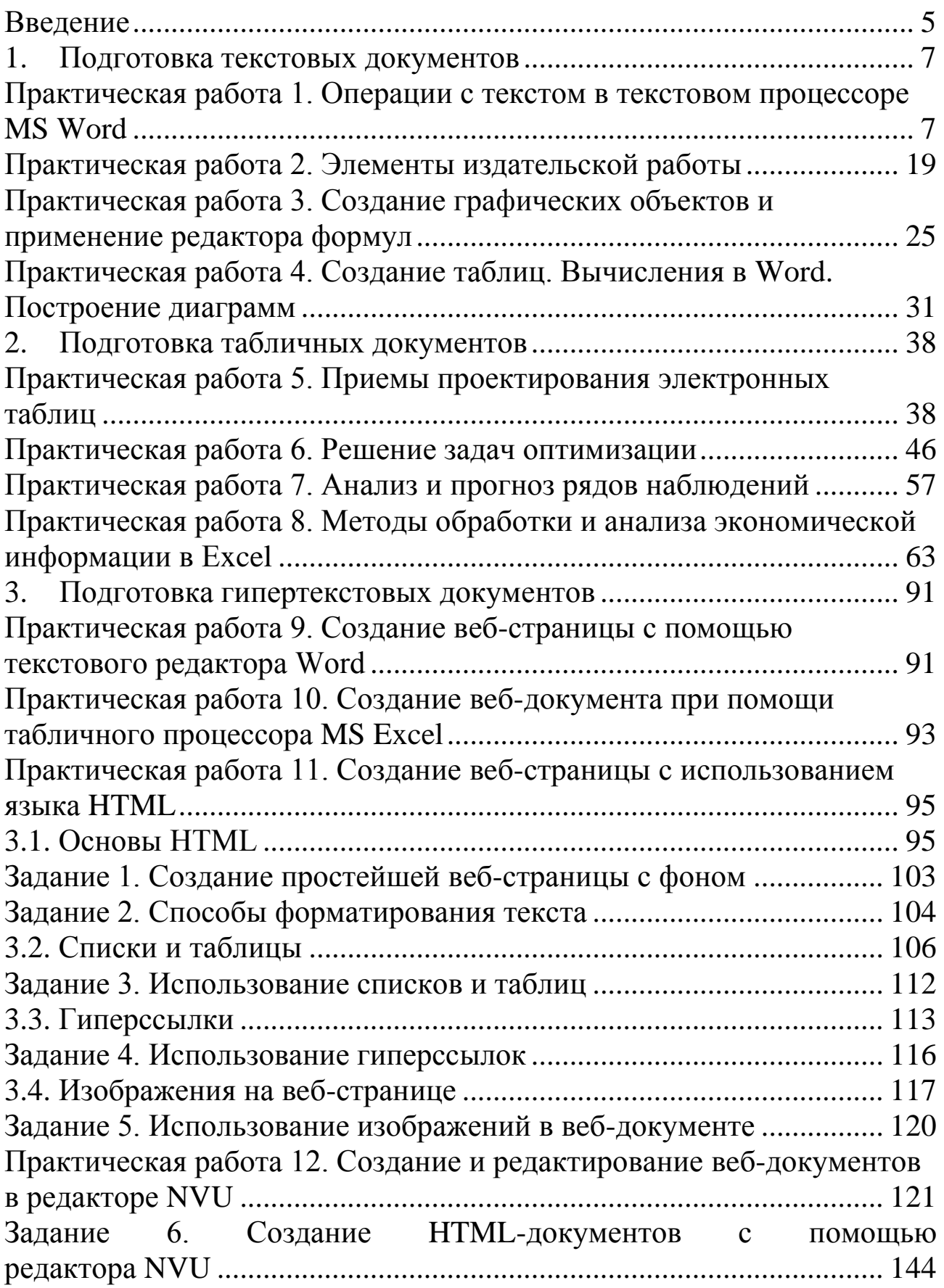

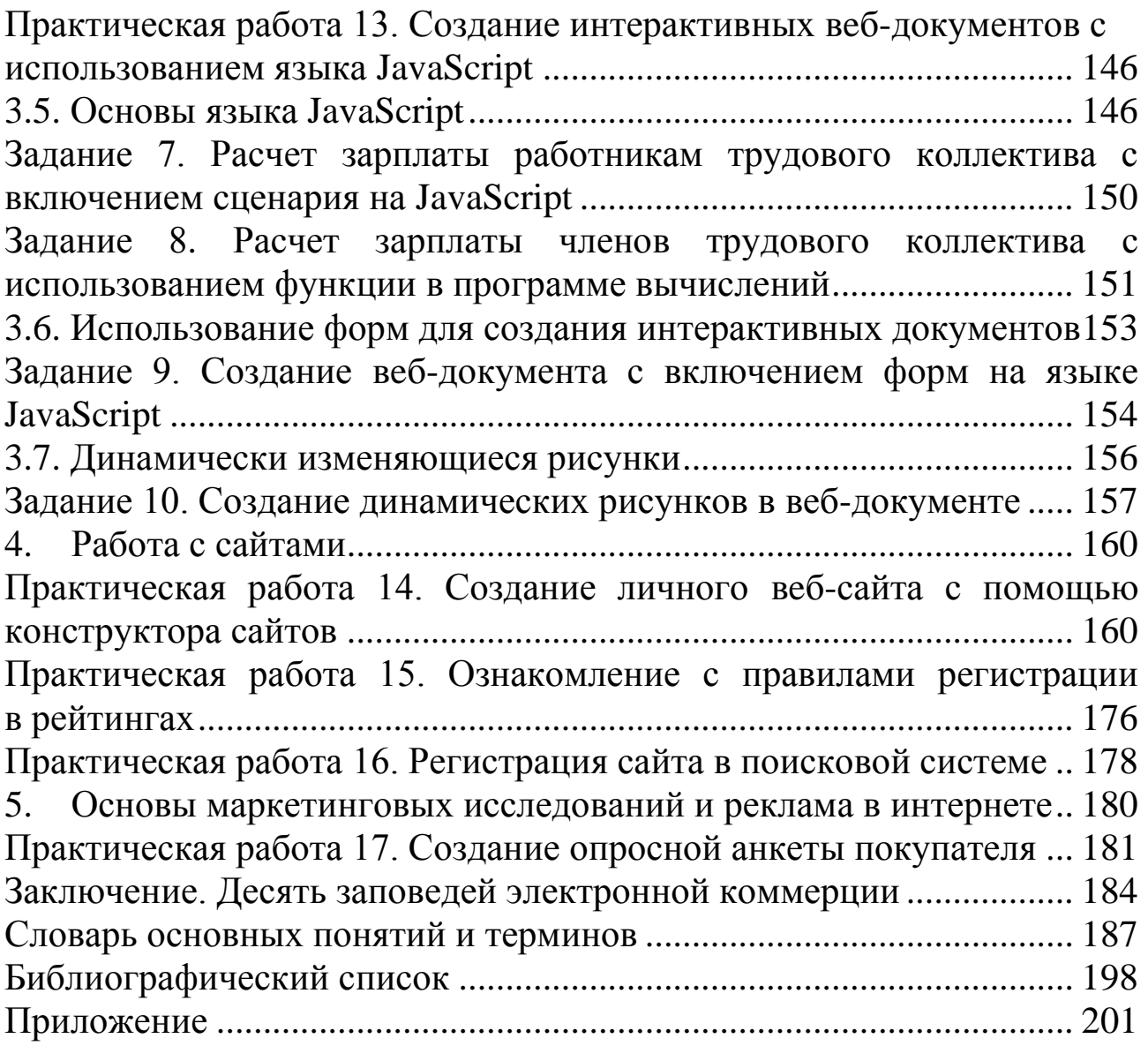

## **ВВЕДЕНИЕ**

Учебное пособие для практической подготовки студентов по дисциплине "Информационные технологии" предназначено для всех специальностей и направлений подготовки всех форм обучения.

Учебное пособие состоит из 5 частей.

Первая часть предназначена для освоения операций работы в текстовом процессоре MS Word. Особое внимание уделяется изучению элементов издательской работы, созданию графических объектов и применению редактора формул, созданию таблиц и построению диаграмм, проведению вычислений средствами MS Word.

Вторая часть предназначена для изучения приемов работы с электронными таблицами.

Табличные процессоры выполняют разнообразные функции: создание и редактирование электронных таблиц (ЭТ) и многотабличных документов (рабочих книг); оформление и печать ЭТ; создание многотабличных документов, объединенных формулами; применение средств деловой графики и решение экономических задач графическими методами; работа с ЭТ как с базами данных; создание итоговых и сводных таблиц; решение задач оптимизации; статистическая обработка данных; создание слайд-шоу.

Предлагаемое учебное пособие для практической подготовки студентов представляет собой сборник практических работ, позволяющих освоить основные приемы работы в текстовом процессоре MS Word и в табличном процессоре MS Excel.

Третья часть посвящена изучению языка программирования HTML и на его основе созданию простейших вeб-документов. С целью повышения эффективности создания программ на языках HTML и JavaScript рассмотрена работа в русифицированном редакторе NVU. В этом же разделе приводятся начальные сведения об объектноориентированном языке JavaScript и о создании с его помощью интерактивных вeб-документов. Рассматривается создание вeб-документа с включением форм на языке JavaScript.

В четвертой части даны практические рекомендации для создания своего сайта. Рассматриваются вопросы создания личного вeбсайта с помощью конструктора сайтов, происходит ознакомление с правилами регистрации в рейтингах, регистрация сайта в поисковой системе.

В пятой части приводятся практические работы, позволяющие провести маркетинговые исследования и выяснить роль рекламы по продвижению сайта в интернете.

Задания, включенные в учебное пособие, апробировались в Красноярском государственном аграрном университете.

#### ПОДГОТОВКА ТЕКСТОВЫХ ДОКУМЕНТОВ 1.

## Практическая работа 1. Операции с текстом в текстовом процессоре MS Word

#### Цель работы

Научиться создавать, сохранять, редактировать и форматировать документы.

#### Теоретическое введение

Текстовыми редакторами называются программы для ввода, обработки, хранения и печатания текстовой информации в удобном для пользователя виде. Самый популярный текстовый процессор Microsoft Word имеет мощные и полезные возможности, благодаря которым можно создать любой документ.

После загрузки программы Word на экране появится стандартный вид окна, который можно изменить, выбрав соответствующий пункт в меню Вид, установить или убрать некоторые панели инструментов (обычно установлены Стандартная и Форматирование), установить или убрать линейки и установить необходимый масштаб.

Рабочую область окна можно разделить на две части, чтобы были видны разные части одного документа одновременно. Для этого необходимо выбрать команду меню Вид - Окно - Разделить. Посередине рабочей области появится горизонтальная полоса, которую можно установить в нужное место и зафиксировать левой клавишей мыши. Чтобы убрать разделение, необходимо выбрать команду меню Вид - Окно - Снять разделение. Переход из одного окна в другой осуществляется щелчком мыши в нужной части или клавишей  $<$ Tab>.

Строка меню Word содержит восемь пунктов меню, в которых тематически сгруппированы все команды и инструменты, предоставляемые программой в распоряжение пользователя.

Панели инструментов содержат пиктограммы для быстрого вызова наиболее часто применяемых команд. Каждая пиктограмма сопровождается всплывающей подсказкой - ярлычком, поясняющим ее действие, отображающимся при удерживании на нем указателя мыши.

Линейки форматирования служат для установки полей страницы, отступов абзаца, позиций табуляции и размеров ячеек в таблицах.

Более точные установки этих параметров производят соответствующими командами меню.

Полосы прокрутки позволяют перемещаться по листам документа в горизонтальном и вертикальном направлениях.

Для ввода текста или вставки в документ рисунка, таблицы и т. д. необходимо установить курсор в ту строку, где должен размещаться вышеуказанный объект, и либо набрать текст, используя клавиатуру, либо дать команду Word вставить рисунок, таблицу и т. д.

При наборе текста, когда вы достигнете правого поля страницы, Word автоматически перейдет на новую строку. Текст при этом разбивается по словам в месте пробела или дефиса. Чтобы предотвратить это разбиение, вставьте неразрывный пробел или неразрывный дефис вместо обычных. Вставить неразрывный дефис можно, нажав комбинацию клавиш <Ctrl + Shift + - (дефис)>, неразрывный пробел - <Ctrl + Shift + пробел>. Нажимайте клавишу <Enter> только тогда, когда необходимо начать новый абзац или вставить пустую строку.

Если нажать на кнопку Непечатаемые знаки стандартной панели инструментов, то на экране появятся специальные символы конца абзаца, показывающие, где точно начинается и заканчивается абзац в вашем документе (обычно эти символы невидимы). Для слияния двух абзацев в один нужно просто удалить этот символ.

исправления ошибок Для можно использовать клавиши <Backspace>, чтобы удалить символы слева от курсора, и <Delete>, чтобы удалить символы справа от курсора.

Для выделения с помощью мыши:

слова - дважды щелкните левой клавишей мыши на слове;

нескольких строк или всего текста - установите указатель мыши в начало текста, нажмите левую клавишу мыши и, удерживая ее, переместите ее по тексту;

предложения – нажмите клавишу <Ctrl> и, удерживая ее, щелкните где-нибудь на предложении;

строки - нажмите левую клавишу мыши слева от строки на полосе выделения;

абзаца - дважды щелкните левой клавишей мыши слева от абзаца на полосе выделения;

всего текста – удерживая клавишу <Ctrl>, нажмите левую клавишу мыши слева от текста на полосе выделения.

*Форматирование* – это преобразование внешнего вида текста и его расположения на странице. Форматирование символов применяют к отдельным символам или группе символов, форматирование абзацев – к целым абзацам. Существует и автоформатирование, предполагающее использование стилей, шаблонов и команд **Автоформат**.

В Word существуют четыре вида выравнивания текста: относительно отступов абзаца (ширины ячейки в таблице или ширины страницы, если отступы равны нулю): по левому, правому краям, по центру и по ширине.

Для того чтобы выровнять текст, установите курсор внутри абзаца или выделите нужный фрагмент и нажмите одну из кнопок на панели инструментов форматирования .

Для быстрого обрамления выделенного текста или любого другого объекта (например, рисунка, таблицы и т. д.) необходимо щелкнуть по кнопке **Внешние границы H** на панели инструментов форматирования и выбрать тип обрамления.

Для более качественной настройки рамок и заливки внутри выделенных фрагментов выберите команду **Внешние границы**, появится окно **Границы и заливка**, затем щелкните на ярлычке вкладки **Граница**.

Закладка **Страница** в окне **Границы и заливка** предназначена для установки рамки на всю страницу.

*Автотекст* – это средство, позволяющее сохранить наиболее часто используемые текстовые блоки или графические объекты с определенным именем и вставлять их при необходимости в документ.

*Автозамена* позволяет автоматически находить встречающиеся ошибки при наборе текста и исправлять их. При автозамене можно использовать автотекст (кроме рисунков).

## **Практическая часть**

## **Постановка задачи**

1. Создать документ, скопировать в него предложенный текст из файла и отформатировать его согласно образцу (рис. 1.1).

2. Установить параметры страницы и нумерацию страниц.

3. Научиться работать с индексами и символами.

4. Научиться редактировать текст, выполняя копирование, перемещение, используя элементы поиска и замены слов, автотекста, автозамены, тезаурус и проверку орфографии.

### Ход работы

1. Открываем MS Word и сохраняем пустой документ в свою папку под именем My text.doc.

2. Копируем в свой документ текст из приложения.

Для этого выделите весь текст приложения, скопируйте его в буфер обмена командой меню ПКМ (правой кнопкой мыши) Копировать или клавишами <Ctrl + Insert>. Откройте свой документ, вставьте этот текст в свой документ командой меню ПКМ Вставить или клавишами <Shift + Insert>.

3. Устанавливаем для своего документа параметры страницы: поля сверху и снизу - 2 см, слева - 3 см, справа - 1 см.

4. Отредактируем вставленный текст согласно стандартам, представленным в таблице 1.1:

- первый абзац оформляем стилем Заголовок 1;

- второй и шестой абзацы - стилем Заголовок 2;

- четвертый, седьмой и десятый абзацы - стилем Заголовок 3; оставшиеся абзацы оформляем как обычный текст.

Выравнивание текста установим по ширине, междустрочный интервал - одинарный, отступ первой строки по умолчанию на 1,27 см. Выравнивание заголовков - по ширине с абзацным отступом.

| Наименова-<br>ние стиля | Шрифт                               | Размер<br>шриф-<br>та | Способ на-<br>чертания | Интер-<br>вал<br>перед | Интер-<br>вал<br>после | Вид букв           |
|-------------------------|-------------------------------------|-----------------------|------------------------|------------------------|------------------------|--------------------|
| Заголовок 1             | <b>Times</b><br><b>New</b><br>Roman | 14                    | Полужир-<br>ный        | 6                      | 12                     | Все про-<br>писные |
| Заголовок 2             | <b>Times</b><br><b>New</b><br>Roman | 13                    | Полужир-<br>ный курсив | 12                     | 12                     | Строчные           |
| Заголовок 3             | <b>Times</b><br><b>New</b><br>Roman | 12                    | Полужир-<br>ный        | 12                     | 12                     | Строчные           |
| Основной<br>текст       | <b>Times</b><br><b>New</b><br>Roman | 13                    | Обычный                |                        |                        | Строчные           |

Таблица 1.1 – Стандарты форматирования текста

Окончание табл. 1.1

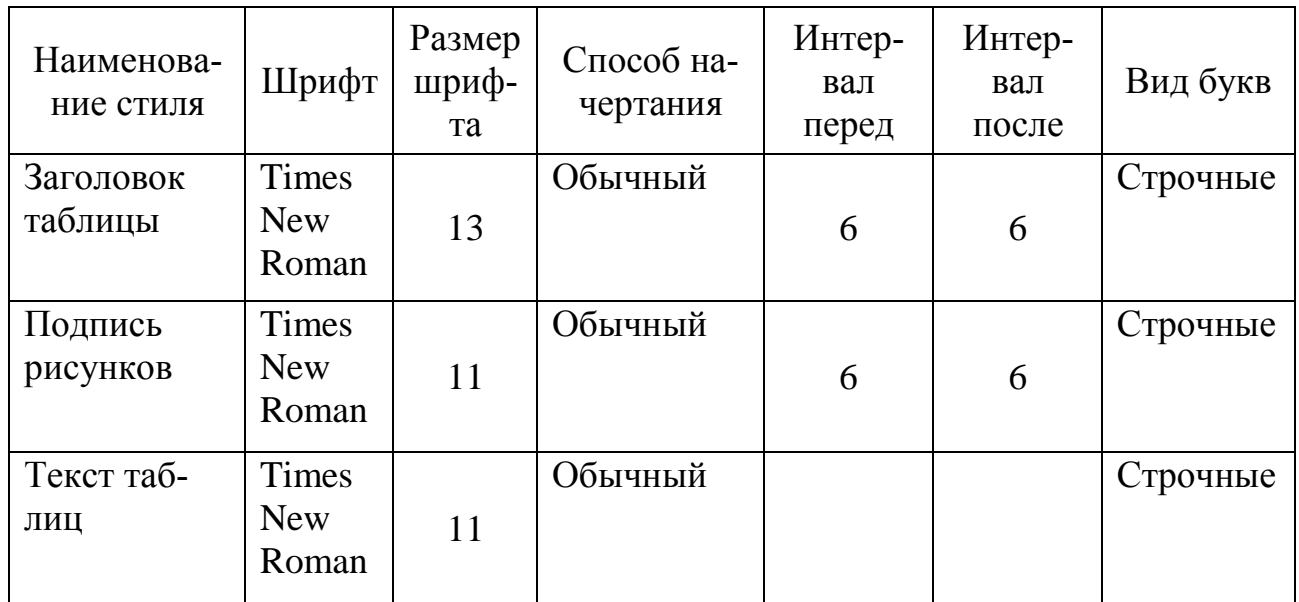

Для редактирования заголовка выделим его и выберем требуемый стиль в раскрывающемся списке поля **Стиль** на панели **Главная** (рис. 1.1).

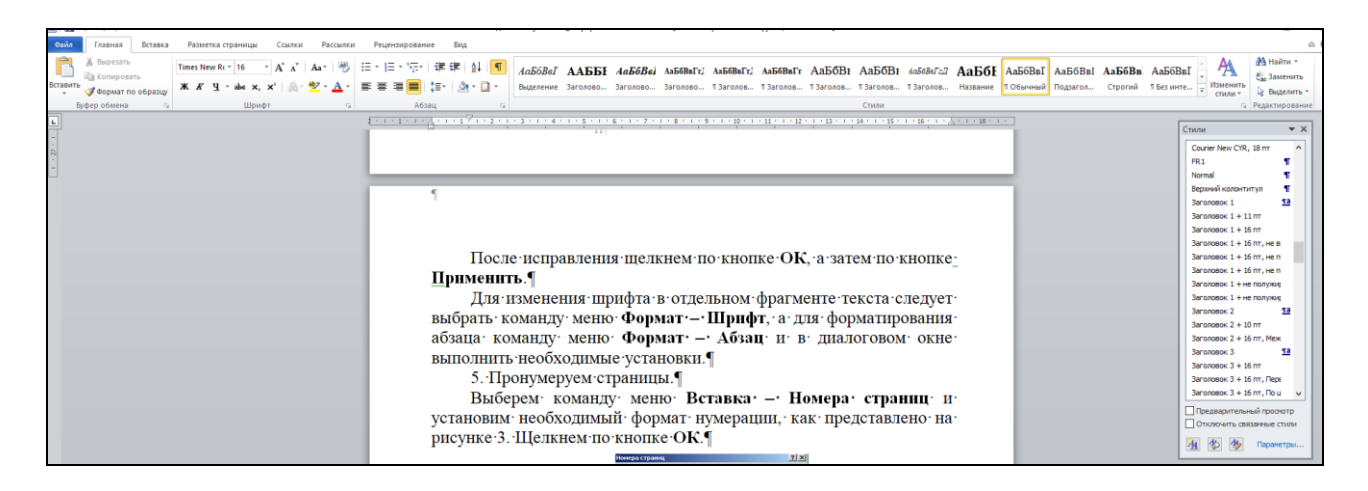

*Рисунок 1.1 – Поле Стиль*

В случае несоответствия выбранного стиля стандартам, представленным в таблице 1.1, исправим его, используя команду меню **Главная – Стиль**. В открывшемся окне **Стиль** щелкнем по кнопке **Изменить**. В появившемся окне **Изменение стиля** щелкнем по кнопке **Формат** и, выбирая пункты из списка **Шрифт** и **Абзац** (рис. 1.2), внесем необходимые изменения в формат стиля.

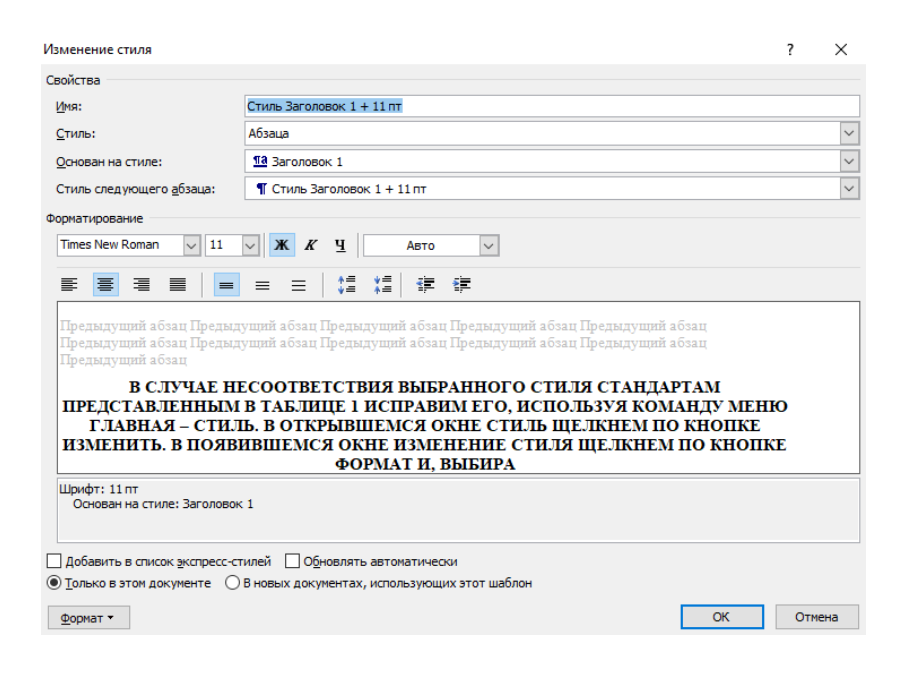

*Рисунок 1.2 – Окно Изменение стиля*

После исправления щелкнем по кнопке **ОК**.

Для изменения шрифта в отдельном фрагменте текста следует выбрать команду меню **Главная – Шрифт**, а для форматирования абзаца команду меню **Главная – Абзац** и в диалоговом окне выполнить необходимые установки.

5. Пронумеруем страницы.

Выберем команду меню **Вставка – Номер страницы** и установим необходимый формат нумерации **Внизу страницы** – **Простой номер 2** (по центру) (рис. 1.3). Щелкнем по кнопке **ОК**.

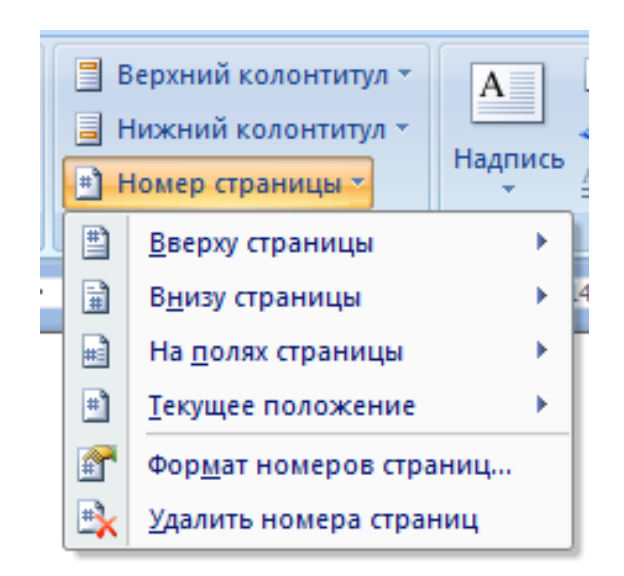

*Рисунок 1.3 – Окно Номера страниц*

6. Наберем выражение:  $F(x, y^{(k)}, y^{(k+1)}, \ldots, y^{(n)}) = 0$ .

Чтобы изменить индекс, выберите команду **Формат – Шрифт** и установите переключатель **\*** Надстрочный знак (рис. 1.4).

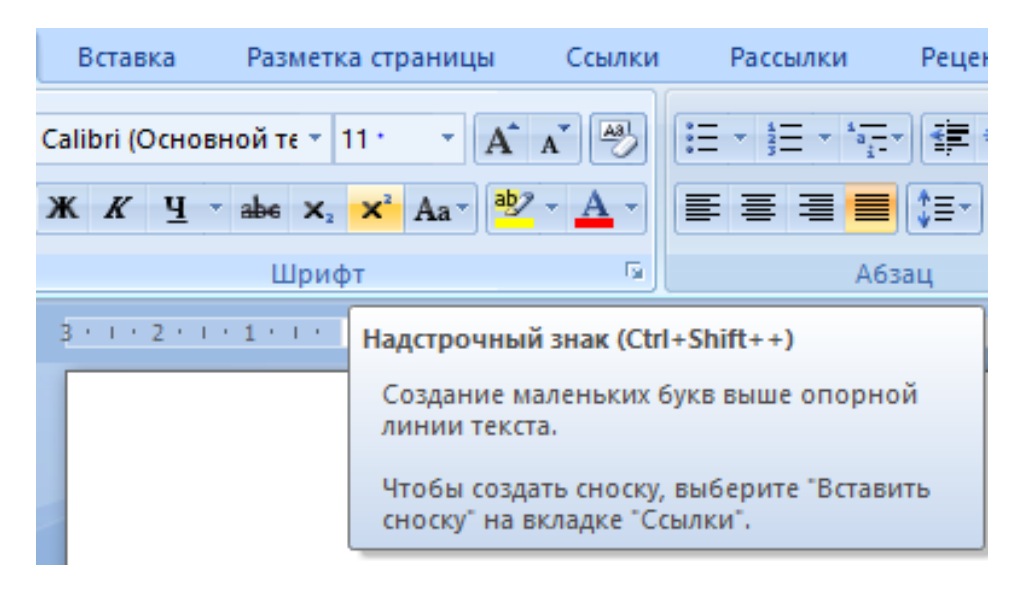

*Рисунок 1.4 – Окно Надстрочного знака*

Установите интервал между символами 2 пт, выделив выражение и выбрав в окне **Шрифт** (рис. 1.5) закладку **Интервал**, как представлено на рисунке 1.6.

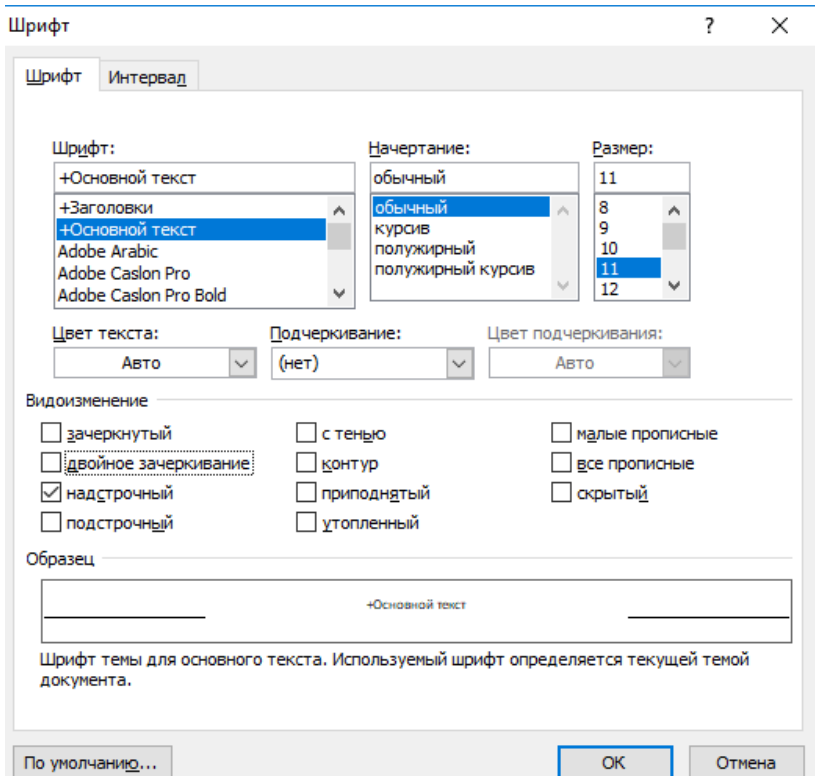

*Рисунок 1.5 – Окно Шрифт*

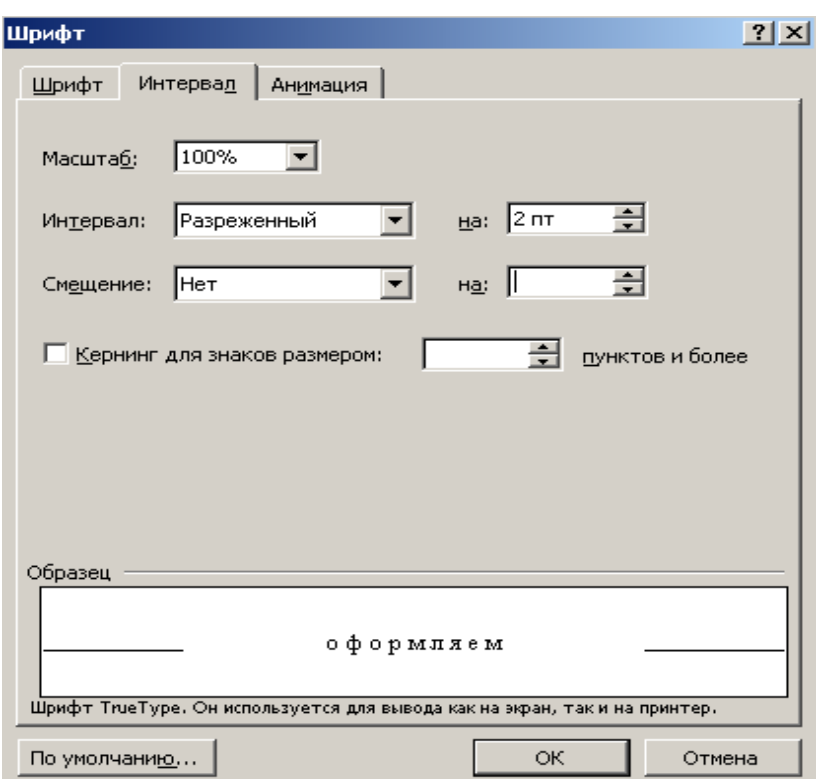

*Рисунок 1.6 – Окно Интервала*

7. Заключим последний абзац документа в рамку, выбрав команду меню **Главная – Абзац – Границы и заливка**. На вкладке **Граница** выполним необходимые установки.

8. Скопируем второй абзац в конец всего текста, используя клавиатуру. Выделим абзац, скопируем его в буфер обмена комбинацией клавиш **<Ctrl + C>** или **<Ctrl + Insert>**. Установим курсор в конец текста и выполним команду **<Ctrl + V>** или **<Shift + Insert>**.

9. Переместим абзац с рамкой и вставим его после первого заголовка. Для этого выделим текст вместе с рамкой и осуществим перемещение с помощью мыши любым способом (перетаскиванием левой или правой кнопкой мыши).

10. Проверим орфографию. Установим курсор мыши в начало текста, выберем команду меню **Рецензирование – Правописание** (рис. 1.7)

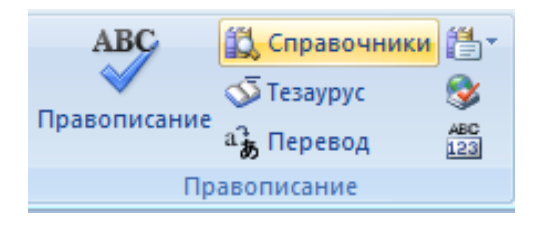

*Рисунок 1.7 – Окно Правописание*

или нажмем клавишу **<F7>** на клавиатуре.

11. Создадим элемент **Автозамены** для использования его при наборе и редактировании текста.

Нажмите кнопку **Microsoft Office**, а затем нажмите кнопку **Параметры** Word **.** Параметры Word

Выберите средства проверки правописания **Правописание**. Нажмите кнопку **Параметры автозамены** (рис. 1.8).

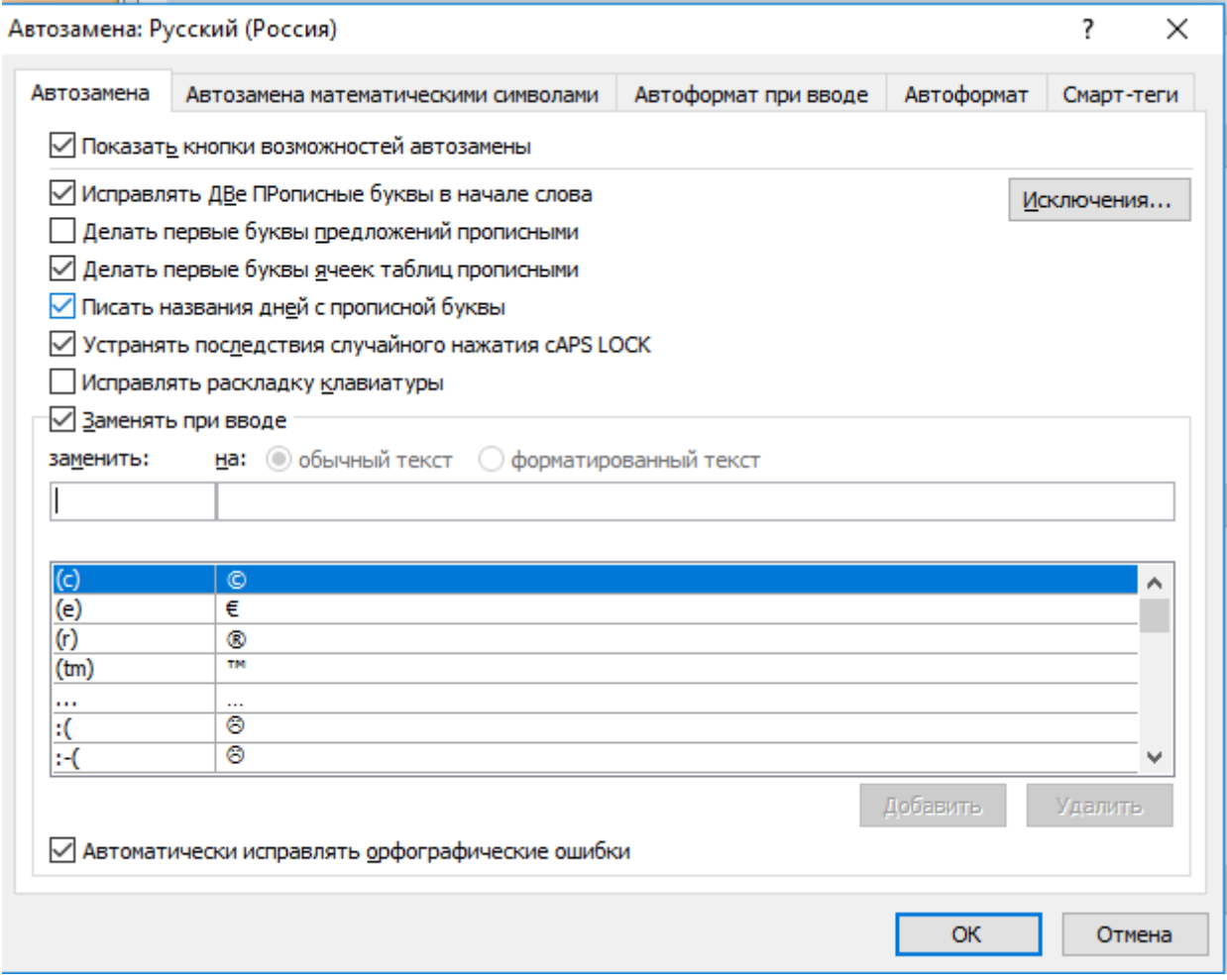

*Рисунок 1.8 – Окно Автозамена*

На вкладке **Автозамена** выберите флажок **Заменять при вводе**.

В поле **Заменить:** набрать исходный текст, в поле **На:** набрать измененный текст.

Для проверки режима **Автозамены** в свободном месте документа начнем набирать первые буквы **Автотекста** до его появления на экране. Для вставки его в текст нажмем клавишу **<Enter>**, если вы хотите проигнорировать элемент автозамены, продолжим вводить текст.

12. Создадим элемент Автотекста, в котором будет находиться один из абзацев, и вставим его на свободном месте вашего документа.

Элементы автотекста, используемые из шаблона, вставляются командой меню Вставка - Экспресс-блоки. Можно создать свой элемент автотекста.

13. Ознакомимся с режимами поиска и замены слов (символов).

Выберем команду Главная - Редактирование - Найти и введем искомое слово или набор букв. Если диалоговое окно сокращенное, щелкните по кнопке Больше (рис. 1.9). Выберем направление поиска и необходимые установки, например, если выбрать Подстановочные знаки, то в строке Найти можно указать шаблоны: ?, заменяющий один символ, или \*, заменяющий любое количество последовательных символов.

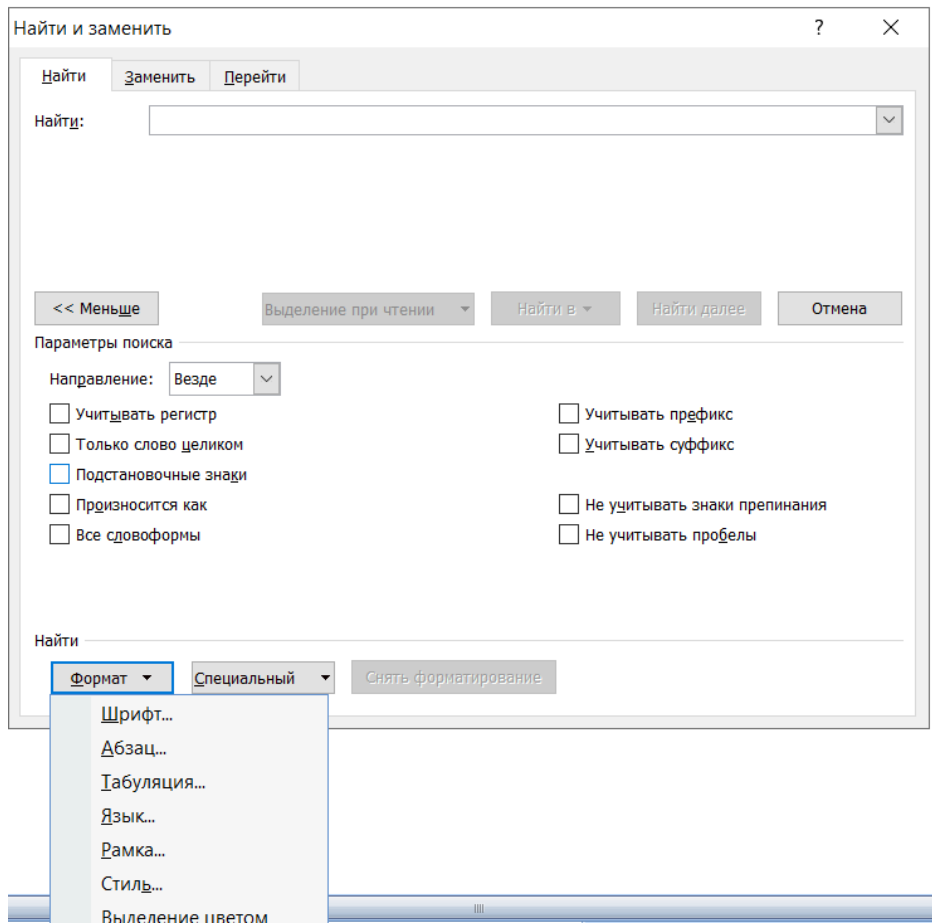

Рисунок 1.9 – Окно поиска и замены

Для поиска и замены какого-либо фрагмента текста выберем команду Главная - Редактирование - Заменить. Введем искомое слово и слово для замены и далее следуем командам диалогового окна.

Можно найти и исправить специальные и непечатаемые символы, такие как символы концов страниц, установленные вручную, маркеры абзаца, символы табуляции и т. д. Чтобы исправить лишние символы, выбираем команду Главная - Редактирование - Заменить, переходим на вкладку Заменить. Если окно раскрыто не полностью, щелкаем по кнопке Больше и затем по кнопке Специальный и устанавливаем заменяемый символ в поле Найти, а в поле Заменить вводим символ для замены или оставляем его пустым, если лишний символ надо удалить.

14. Используем словарь для нахождения синонимов и антони- $MOB - T$ esaypyc.

Установим курсор на интересующее слово в документе, например, копирование, выберем команду Рецензирование - вкладка Правописание - Тезаурус или нажмем на клавиши <Shift +  $F7$ > и в диалоговом окне выполним предлагаемую последовательность действий.

15. Пометим маркерами два последних абзаца. Выделим абзацы и выберем команду Главная - вкладка Абзац - маркированный список<sup>: Е -</sup>. На вкладке Маркированный выберем внешний вид маркера и щелкнем по кнопке ОК. Вид маркера можно изменить, щелкнув по кнопке Определить новый маркер, или выбрать новый вид маркера, щелкнув по кнопке Рисунок, Символ.

16. Наберем выражение с помощью режима вставки символов

 $\varSigma(\alpha \pm \beta) \cdot \varphi/\eta$ .

Выберем команду меню Вставка - Символы, откроем вкладку Символ - Другие символы. Из раскрывающегося списка Шрифт выберем нужную группу символов: Symbol (греческий алфавит, стрелки, математические символы), Wingdings ( $\Box$ ),  $\blacksquare$ ,  $\Box$  и т. д.), Times New Roman  $(\frac{1}{4}$ ? ©? ®? ‰ и т. д.). Для вставки выделим символ и щелкнем по кнопке Вставить. После вставки необходимых символов окно можно закрыть.

Для того чтобы вставить специальный символ, откройте вкладку Специальные знаки.

17. Сохраните ваш файл в своей папке под новым именем, например «Лаб раб 1», с помощью команды меню **Кнопка Офис** – Сохранить как.

## **Практическая работа 2. Элементы издательской работы**

#### **Цель работы**

Научиться добавлять колонтитулы и рисунки в документ, создавать многоколонный текст и стили.

#### **Теоретическое введение**

*Колонтитул* представляет собой одну или несколько строк, помещаемых в начале или конце каждой страницы документа. Они обычно содержат номера страниц, названия глав и параграфов, название и адрес фирмы и т. д. Колонтитулы могут различаться для четной и нечетной страниц, а также для первой страницы и последующих. Использование колонтитулов позволяет лучше ориентироваться в документе, а также использовать дополнительные возможности рекламы.

Для установки колонтитула только на четные или на нечетные страницы выполните команду меню **Вставка – Верхний (Нижний) колонтитул** – **Изменить Верхний (Нижний) колонтитул** и в открывшейся панели конструктора **Работа с колонтитулами** установите флажок **Разные колонтитулы для четных и нечетных страниц** (рис. 1.10).

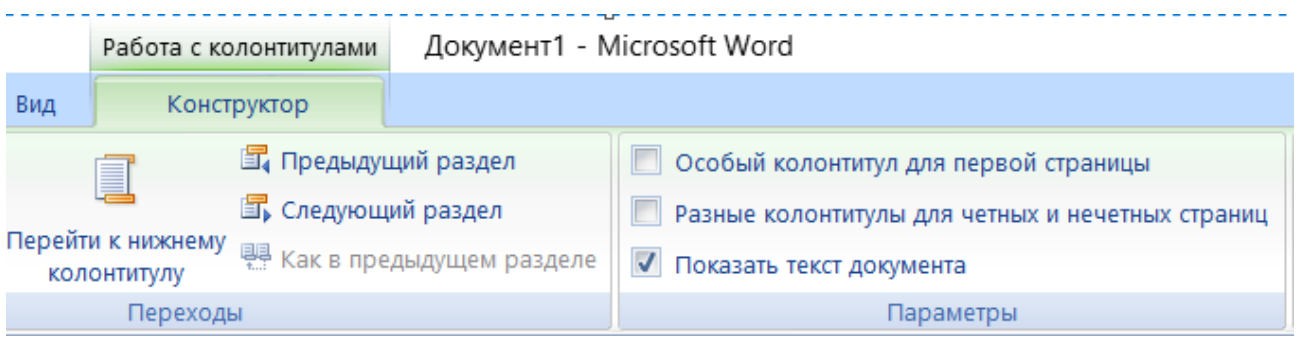

*Рисунок 1.10 – Работа с колонтитулами*

Поставьте курсор на страницу с нужным номером (четную/нечетную) и создайте колонтитул. Он автоматически установится только на указанных страницах (четных или нечетных).

*Стиль* – это набор параметров форматирования, имеющий свое имя. Определив стиль, можно быстро применить его к любому тексту документа. В Word есть несколько определенных стилей, но можно создавать и собственные. Различают два типа стилей: стиль абзаца и стиль символа.

В Word есть возможность разбивать текст на колонки, которые обычно используются в газетных статьях. Формирование колонок можно применить ко всему документу, к текущему разделу или к выделенному тексту. Для разбиения на колонки только части документа выделите те строки, которые будут в колонках, выберите команду **Разметка страницы – Колонки** и выберите требуемое количество колонок.

Чтобы убрать разбиение на колонки, выделите их и установите одну колонку.

### **Практическая часть**

#### **Постановка задачи**

1. На базе документа, созданного в практической работе 1, научиться создавать колонтитулы.

2. Изменить форматирование текста и представить его в виде колонок с разделителями.

3. Создать и применить к заголовку многоколонного текста свой стиль шрифта.

4. Создать рисунок в графическом редакторе Microsoft Paint и вставить его в свой текстовый документ.

## **Ход работы**

1. Открываем документ «Лаб\_раб\_1», созданный в предыдущей практической работе.

2. Сохраним этот документ под новым именем, например, «Лаб\_раб\_2».

3. Создадим в нашем документе колонтитулы.

Выберем команду **Вставка – Колонтитулы – Верхний колонтитул**. В колонтитул вставьте рисунок командой **Вставка – Рисунок**, выбрав картинку, щелкните по кнопке **Вставить.** С помощью автотекста занесите имя вашего документа, а также впишите свою фамилию (рис. 1.11).

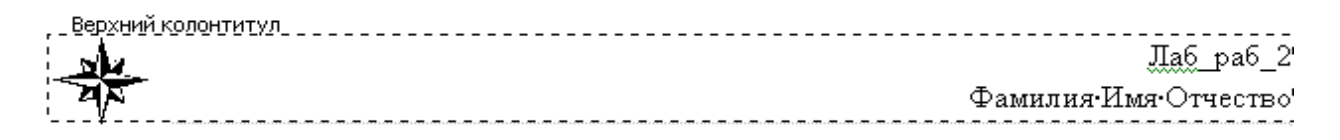

*Рисунок 1.11 – Образец колонтитула*

Имя документа и Фамилию отформатируем по правому краю. Рисунку зададим формат: обтекание вокруг рамки и расположение текста справа, как представлено на рисунке 1.12. Для этого выделим рисунок и выберем команду контекстного меню **Формат рисунка**  (контекстное меню открываем щелчком правой клавиши мыши). Перейдем на вкладку **Упорядочить** и щелкнем по кнопке **Обтекание текстом**. В открывшемся окне **Дополнительная разметка** на вкладке **Обтекание текстом** выполним необходимые установки.

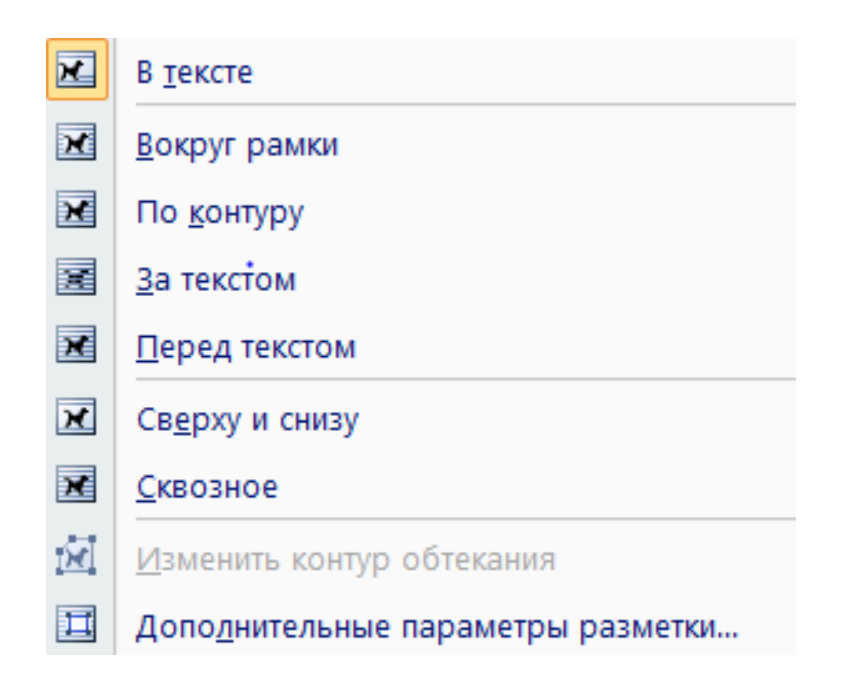

*Рисунок 1.12 – Окно Обтекание текстом*

4. Изменим формат текста следующим образом:

– уберем все рамки;

– установим для всего текста стиль абзаца обычный;

– начертание обычное.

Представим наш текст, кроме первого заголовка и последнего предложения, как один абзац. Для этого удалим все символы окончания абзаца – ¶. Удаление символов произведем командой **Правка – Заменить**.

5. Представим текст в виде трех колонок равной ширины с разделителем, расстояние между колонками – 0,6 см.

Выделим текст (исключая заголовок и последнее предложение), выполним команду меню **Разметка страницы – Колонки – Другие колонки**. В открывшемся окне установим формат и нужное количество колонок.

Установим флажок **Разделитель** и **Колонки одинаковой ширины** и зададим расстояние между колонками 0,6 см. В поле **Применить** укажем к выделенному тексту (рис. 1.13). Подтвердим установки, щелкнув по кнопке **ОК**.

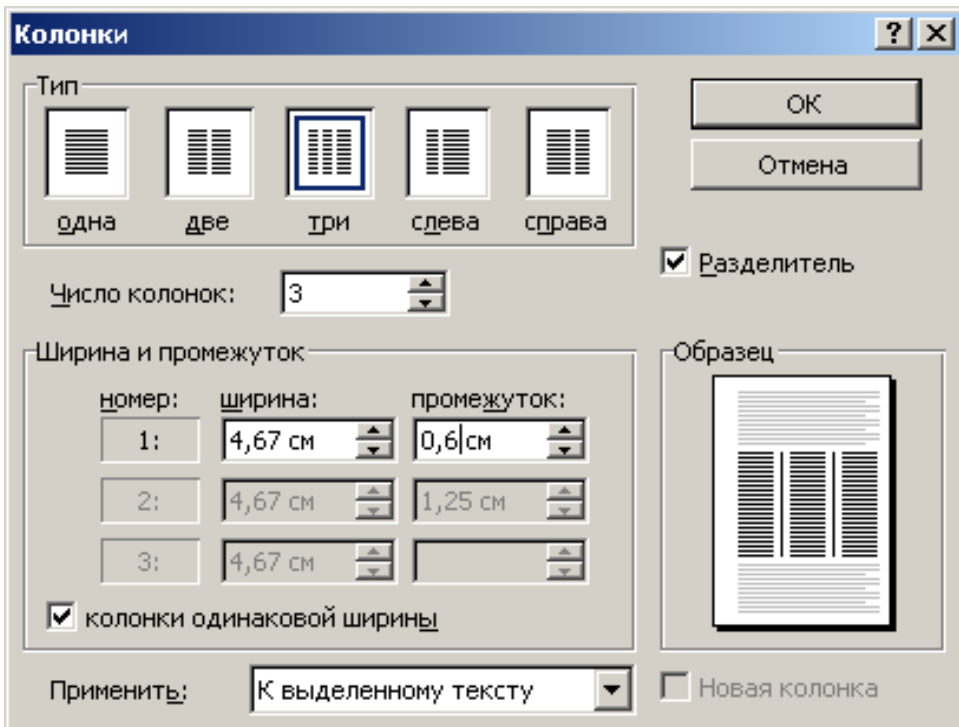

*Рисунок 1.13 – Окно Колонки*

6. Создадим и применим к заголовку многоколонного текста свой стиль шрифта.

Выберем команду меню **Главная –** вкладка **Стили** и в окне **Стиль** щелкнем по кнопке **Создать стиль** . В окно **Имя** введем название стиля, например – ваша фамилия, в окне **Стиль** выберем из списка **Знака** (рис. 1.14).

Щелкнем по кнопке **Формат** и выберем пункт **Шрифт**. В открывшемся окне установим интервал между символами (отличный от обычного), цвет текста, цвет и узор фона, размер и начертание по вашему выбору. После внесения изменений щелкнем по кнопке **ОК**.

Введем установки для абзаца, щелкнув по кнопке **Формат** и выбрав пункт **Абзац.** Установим интервал между строками (отличный от обычного), абзацный отступ, выравнивание и т. д. Щелкнем по кнопке **ОК.**

Созданный вами стиль можно выбрать в раскрывающемся списке стилей в окне **Стиль** на панели инструментов и установить на любой выделенный абзац.

7. Создадим и применим к многоколонному тексту свой стиль абзаца.

Выберем команду меню **Главная** – вкладка **Стили** и в окне **Стиль** выберем свой стиль.

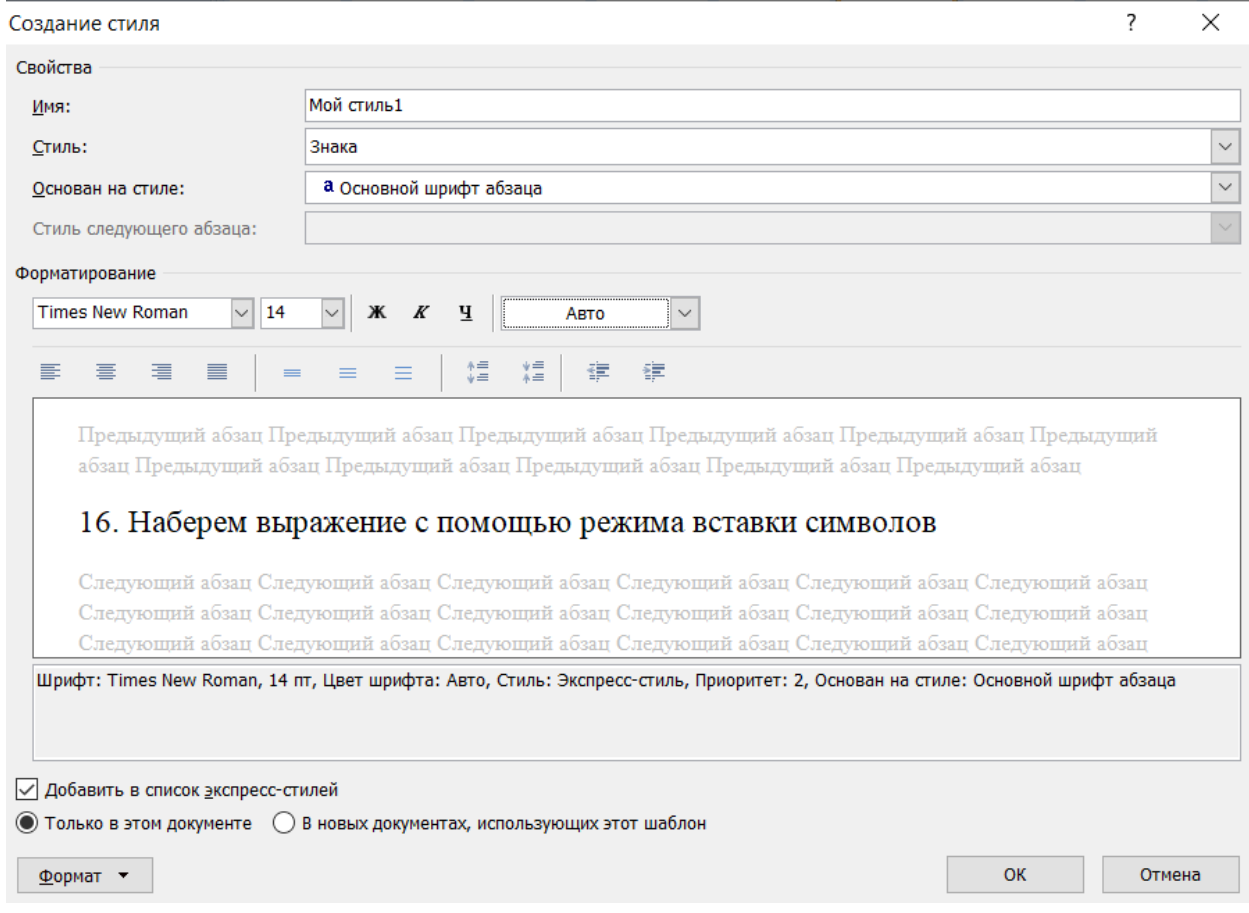

*Рисунок 1.14 – Окно создания стиля*

8. Создадим рисунок в графическом редакторе Microsoft Paint и вставим его в свой текстовый документ.

Откроем графический редактор Paint, создадим в нем небольшой рисунок. Скопируем весь рисунок или выделенную область рисунка в буфер обмена и вставим его в своем документе на место, указанное курсором, с помощью команд контекстного меню **Копировать**, **Вставить**.

Можно вставить в документ созданный вами рисунок из файла. Для этого необходимо выбрать команду **Вставка – Рисунок**. Указать нужный рисунок (имя файла, содержащего необходимый рисунок) и щелкнуть по кнопке **Добавить**.

9. Сохраним созданный документ, щелкнув по пиктограмме – **Сохранить**.

## Практическая работа 3. Создание графических объектов и применение редактора формул

## Цель работы

Освоить создание графических объектов в Word и изучить основные возможности редактора формул.

#### Теоретическое введение

Графическим объектом называют рисунок, который хранится на диске в файле графического формата. В Word есть возможность использовать графические файлы, созданные разными приложениями. Кроме этого, в Word существует библиотека рисунков, которые можно вставлять в документы. В Word можно создавать простейшие рисунки, блок-схемы и т. д., используя панель инструментов Вставка – Иллюстрации – Фигуры.

Каждый элемент вашего рисунка (надписи, линии, овалы, стрелки и т. д.) можно дополнительно отформатировать отдельно, например, убрать рамку у надписи, установить точно размеры элемента или настроить более качественно вид стрелки и т. д. Эти настройки выполняются в диалоговом окне команды Формат автофигуры, выбираемой в контекстном меню.

После форматирования каждого элемента необходимо правильно расположить их между собой, особенно при наложении их друг на друга, и соединить все элементы в один рисунок.

При наложении элементов друг на друга один элемент можно расположить на переднем плане, а другой на заднем, то же самое относится и к тексту. Для этого нужно выделить один элемент и установить для него порядок видимости, нажав на кнопку Формат автофигуры - Положение, и выбрать вариант обтекания текстом.

Если рисунок вставлен из файла или из буфера обмена, например, скопирован из другого приложения, то при выделении данного объекта появляется панель инструментов Работа с рисунками, в которой можно настроить кроме рамок и обтекания текстом яркость, контрастность и др.

Для набора в документе формулы лучше всего воспользоваться редактором формул. В редакторе формул можно записывать короткие фразы, не относящиеся к математическим обозначениям. Для таких записей удобно использовать режим стиля Текст. В этом режиме символы алфавита отформатированы как обычный текст, а добавление интервалов между словами возможно с помощью клавиши <Про- $6e\pi$ 

Для выхода из редактора формул необходимо щелкнуть мышью за пределами окна редактирования. Для редактирования набранной формулы щелкнем два раза по ней левой клавишей мыши или выделим данный объект и выберем команду Вставка - Формула - Вставить новую формулу. В окне конструктора работы с формулами вводим новую формулу.

#### Практическая часть

#### Постановка залачи

1. Изучить возможности редактора формул.

- 2. Создать рисунок по образцу.
- 3. Научиться работать с надписями.

4. Научиться форматировать объекты.

## Ход работы

1. Создадим новый документ и сохраним его в свою рабочую папку.

2. Зайдем в редактор формул. Для этого выберем команду меню Вставка – Формула – Вставить новую формулу.

3. Создадим вектор и матрицу, представленные на рисунке 1.15.

$$
\begin{vmatrix} x^{1} \\ x^{2} \\ \vdots \\ x^{i} \\ x^{n} \end{vmatrix} = \frac{1}{D} \begin{vmatrix} A_{1}^{1} & A_{1}^{2} & \cdots & A_{1}^{n} \\ A_{2}^{1} & A_{2}^{2} & \cdots & A_{2}^{n} \\ \vdots & \vdots & \cdots & \vdots \\ A_{i}^{1} & A_{i}^{2} & \cdots & A_{i}^{n} \\ \vdots & \vdots & \cdots & \vdots \\ A_{n}^{1} & A_{n}^{2} & \cdots & A_{n}^{n} \end{vmatrix} \cdot \begin{vmatrix} b^{1} \\ b^{2} \\ \vdots \\ b^{i} \\ \vdots \\ b^{n} \end{vmatrix}
$$

Рисунок 1.15 – Пример выражения

Редактор формул предоставляет различные шаблоны, например, дробь, верхние и нижние индексы, скобки и др. Для создания вектора и матрицы выбираем шаблоны

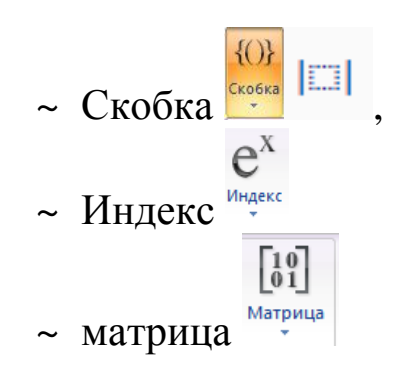

Конструктора формул (рис. 1.16), для набора верхних и нижних индексов используем шаблон. Перемещаясь по элементам шаблона с помощью клавиш перемещения курсора или мыши, заполняем оставшуюся часть формулы.

Чтобы вложить один шаблон в другой, нужно установить курсор в нужное место в окне редактора формул, а затем выбрать нужный шаблон на панели инструментов.

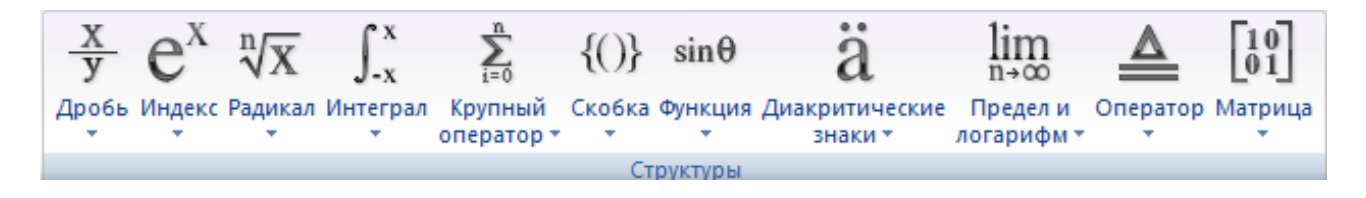

*Рисунок 1.16 – Панели инструментов конструктора формул*

4. Создадим рисунок по образцу с надписями и заголовком, представленному на рисунке 1.17.

На свободном месте документа нарисуем оси. Для этого на панели инструментов **Вставка – Фигуры** щелкнем по кнопке **Линия**, переместим курсор в область документа и проведем линию. Щелкнем на ней правой клавишей мыши и в контекстном меню выберем пункт **Формат автофигуры**. Перейдем на закладку **Цвета и линии** и установим в поле **Толщина** – 0,75 пт, в полях **Конец стрелки** и **Размер стрелки** элементы по выбору (рис. 1.18).

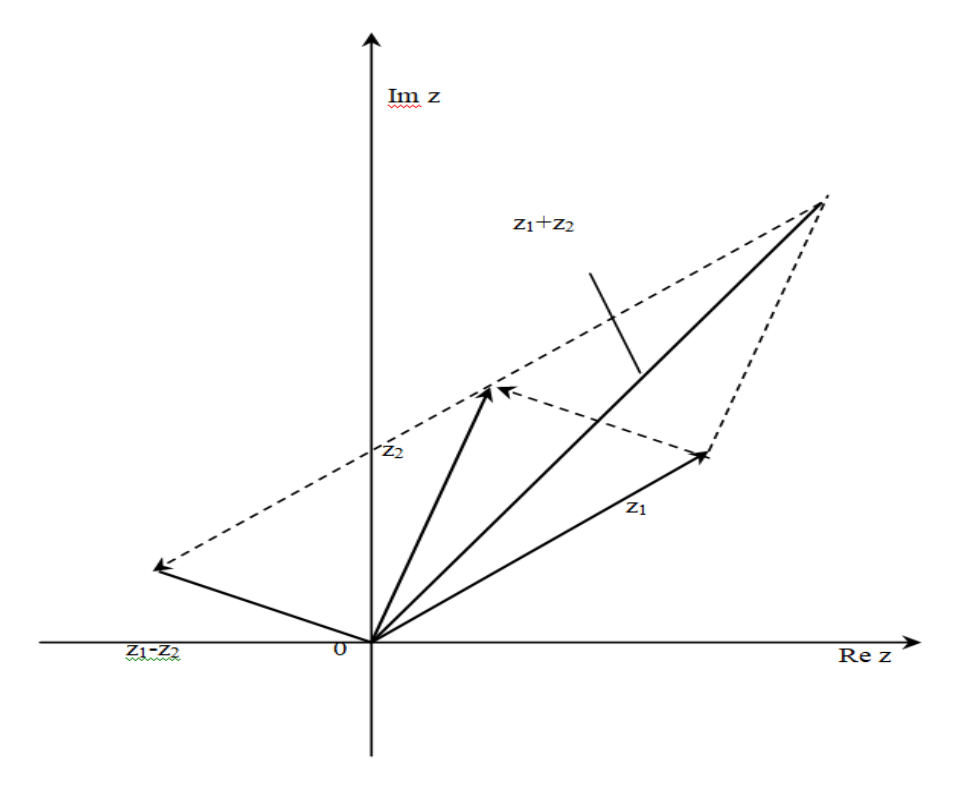

*Рисунок 1.17 – Создание рисунка по образцу*

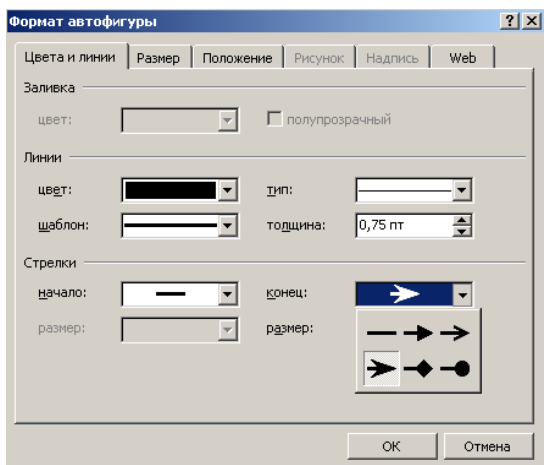

*Рисунок 1.18 – Окно Формат автофигуры*

Нарисуем линию на месте вектора z<sub>l</sub> (угол наклона возьмем примерно) и установим на него толщину – 2 пт и вогнутую стрелку. Нарисуем линию на месте вектора  $z_2$  и преобразуем ее так же, как предыдущую.

Выделим этот вектор, скопируем его в буфер обмена и тут же вставим. Появившуюся копию переместим, соединив ее конец с началом вектора z<sub>l</sub>. Изменим шаблон этой линии на штрих и уберем стрелку.

Построим результирующую линию сложения комплексных чисел  $(z_1 + z_2)$  и установим ее толщину – 2,5 мм, цвет – сизый.

Соединим оба конца векторов  $z_1$  и  $z_2$  линией, как показано в образце, изменив после этого шаблон этой линии на штрих. Скопируем и переместим ее копию на место результирующей линии вычитания комплексных чисел  $(z_1 - z_2)$ , установив после этого ее толщину – 2,5 мм, цвет – сизый.

Нарисуем линию, соединив оба конца результирующих линий, как показано на рисунке, изменив ее шаблон: толщина – 2 мм и установим стрелку.

Проверим получившийся рисунок и сгруппируем его, выделив все элементы рисунка, удерживая клавишу **<Ctrl>**, и выберем команду **Группировка – Группировать** в контекстном меню.

5. Для написания текста в рисунке и заголовка рисунка создадим элемент **Надпись**, выбрав **Вставка – Надпись – нарисовать надпись**. Нарисуем прямоугольник и введем в него текст, используя все элементы форматирования (шрифты, выравнивания и т. д.). При занесении текста используем пиктограмму **Подстрочный знак** и **Надстрочный знак** на панели инструментов **Главная**.

После установки надписей в рисунке уберем с них обрамление и сделаем прозрачным фон. Для этого щелкнем на элементе **Надпись** правой клавишей мыши, в открывшемся контекстном меню выберем пункт **Формат надписи** и выполним необходимые установки.

Сгруппируем все элементы вашего рисунка вместе с надписями и названием.

6. Отформатируем созданный рисунок. Щелкнем на рисунке правой клавишей мыши и выберем в контекстном меню пункт **Формат объекта**. В появившемся диалоговом окне сделаем необходимые установки: на вкладке **Положение** для пункта **Горизонтальное выравнивание** установим переключатель **по центру**, щелкнем по кнопке **Дополнительно** и в окне **Дополнительная разметка,** перейдя на вкладку **Обтекание текстом,** установим, например, **Обтекание сверху и снизу**.

27

## Практическая работа 4. Создание таблиц. Вычисления в Word. Построение диаграмм

#### Цель работы

Изучить создание и форматирование таблиц в текстовых документах, вычисления в таблицах, построение диаграмм в текстовых документах.

#### Теоретическое введение

Таблица позволяет упорядочивать данные в виде строк и столбцов. Каждый элемент таблицы называется ячейкой. Информация, хранимая в ячейке, не зависит от других элементов. Поэтому всегда можно изменить форматирование и размер каждой ячейки, а также информацию в ней. Ячейка таблицы может содержать текст, рисунок и другие объекты.

При вводе текстовой информации в ячейки таблицы, если она не умещается по ширине, то текст автоматически переносится по словам, т. е. высота строки увеличивается. Вводимая информация располагается внутри каждой ячейки относительно полей ячейки, которые можно изменить, как и поля страницы. Переход с одной ячейки на другую осуществляется с помощью клавиши <Tab> или с помощью **МЫШИ.** 

При форматировании текста в ячейке таблицы можно использовать все возможности Word, связанные с форматированием шрифта, абзаца и т. д. Word предлагает множество заготовленных форматов, с помощью которых можно легко изменить внешний вид таблицы. Автоформатирование для таблицы можно установить, выбрав в Конструкторе на вкладке Работа с таблицами подходящий стиль таблицы из предложенного списка.

Word позволяет не только располагать в табличной форме числовые данные, но и производить вычисления. Для выполнения вычислений в таблицах необходимо поместить курсор в ячейку, в которой должен появиться результат, и выполнить вычисления с помощью панели Работа с таблицами - Макет - Формула. Далее с помощью выбора Вставить функцию выбираем требуемую функцию для вычисления (рис. 1.19).

| Работа с таблицами                                                                                        |                                                                                                    |                                                                                                    |                             |
|----------------------------------------------------------------------------------------------------|----------------------------------------------------------------------------------------------------|----------------------------------------------------------------------------------------------------|-----------------------------|
| Конструктор<br>Макет                                                                                      |                                                                                                    |                                                                                                    |                             |
| ∃ Выровнять высоту строк<br>0,37 см<br>лсота:<br>Н Выровнять ширину столбцов<br>÷.<br>ирина: 4,17 см<br>履 | E E E<br>$\triangleq$<br>로 모 모<br>Поля<br>Направление<br>$\blacksquare$<br>Е<br>e<br>ячейки<br>текста | ee<br>$\frac{A}{Z}$<br>Jx<br>Сортировка Повторить строки Преобразовать Формула<br>заголовков<br>в текст              |                             |
| Размер ячейки                                                                                             | Выравнивание                                                                                          | Данные                                                                                                    |                             |
| <u>+ 内 冊 + 1 + 5 + 1 + 6 + 1 + 7 + 1 + 1 ■ 1 + 9 + 1 + 10 + 1 + 11 + 1 + 12 Ⅲ + 13 + 1 + 14 +</u>         |                                                                                                    | Формула<br>Формула:<br>=SUM(ABOVE)<br>Формат числа:<br>Вставить функцию:<br>Вставить закладку:<br>$\checkmark$<br>ОК | ×<br>$\checkmark$<br>Отмена |

*Рисунок 1.19 – Окно для вставки вычисляемой формулы*

Чтобы ссылаться на ячейки в формулах, используют точку с запятой в качестве разделителя ссылок на отдельные ячейки и двоеточие для разделения первой и последней ячеек, определяющих диапазон. В таблицах столбцы нумеруются цифрами, строки – буквами латинского алфавита. Например, как показано на рисунке 1.20, для расчета суммы применяют формулу =  $SUM(a1:c3)$ .

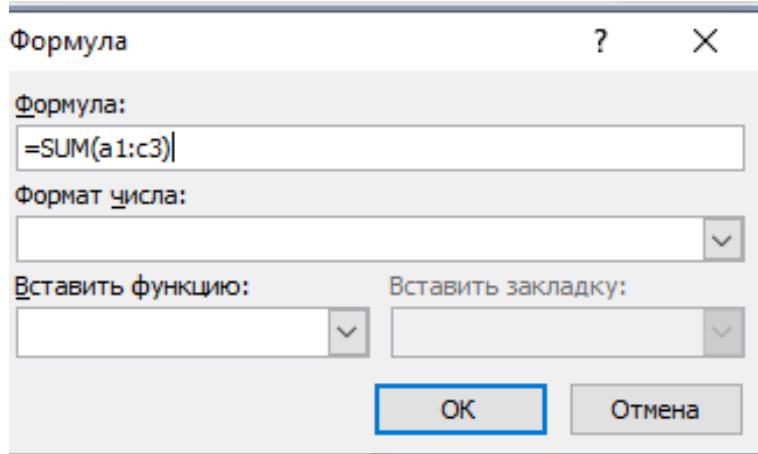

*Рисунок 1.20 – Окно вычисляемой формулы*

Для расчета среднего значения в ячейках применяют формулы  $=$ average(b1:b3) или  $=$  average(b1;b2;b3).

Для построения диаграммы в документе выделим таблицу, выберем команду **Вставка – Диаграмма**. После появления на экране таблицы данных и диаграммы в случае несовпадения данных с вашей таблицей или их изменения исходные данные можно исправить.

После создания диаграммы можно ввести новые данные в таблицу, импортировать данные из текстового файла, импортировать лист Microsoft Excel или скопировать данные из другой программы.

После построения диаграмма будет вставлена в текстовый документ как рисунок. Для ее редактирования нужно дважды щелкнуть по этому рисунку. Можно настроить внешний вид диаграммы, вызвав контекстное меню для области диаграммы, например, изменить ее тип, установить нужный объемный вид, цвет фона и т. д.

#### **Практическая часть**

### **Постановка задачи**

1. Создать и отформатировать таблицу в соответствии с образцом.

2. Произвести вычисления в таблице, созданной в Word.

3. По данным таблицы построить диаграмму.

## **Ход работы**

1. Создадим новый документ и сохраним его в свою рабочую папку. Установим параметры страницы: отступ слева – 1,2 см, отступ справа  $-0.05$  см.

2. Создадим таблицу, состоящую из 7 строк и 10 столбцов (таблица 1.2). Для этого выберем команду меню **Вставка – Таблица –** установим необходимое количество строк и столбцов.

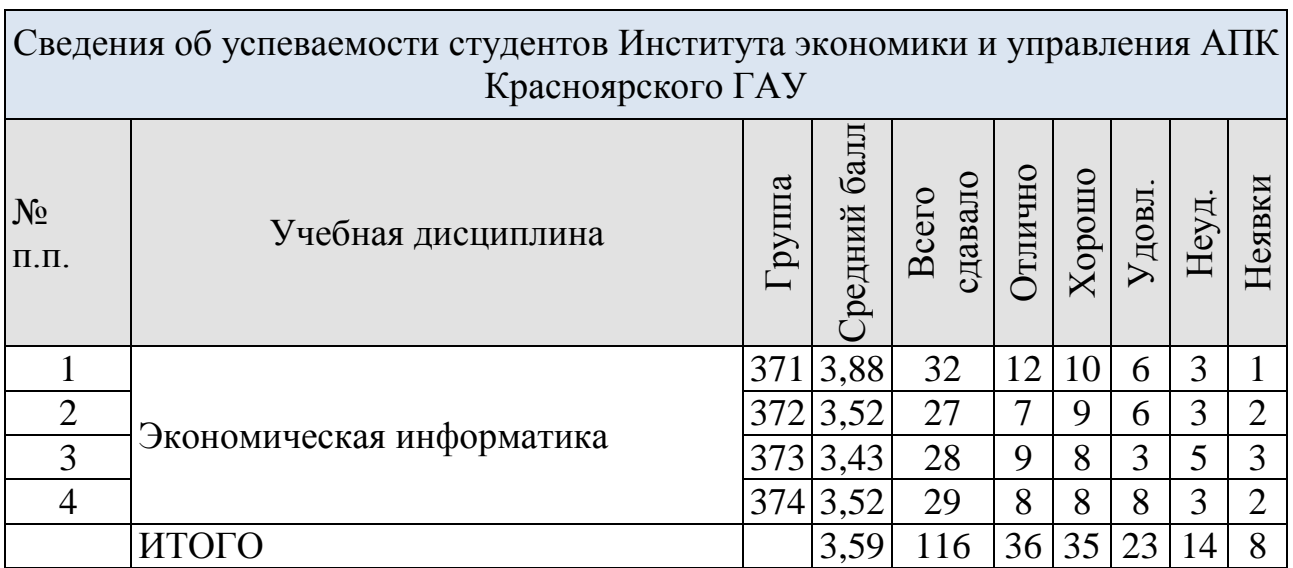

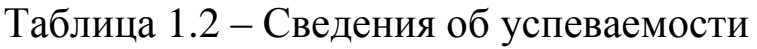

Выполним объединение ячеек первой строки и внесем в нее информацию по образцу. Для этого выделим нужные ячейки и выберем команду вкладки **Работа с таблицами – Макет – Объединить ячейки**.

Выделим таблицу и выберем команду контекстного меню – **Свойства таблицы**. В диалоговом окне на вкладках **Строка** и **Столбец** установим следующие параметры таблицы: высота первой строки – 1,19 см, остальных – минимум; ширина первого столбца – 0,94 см, второго – 3,25 см, остальных – 1,75 см.

Введем соответствующий текст в ячейки таблицы, следуя образцу, установив шрифт Times New Roman, размер 11. Для расположения текста внутри ячейки по вертикали выделим ячейки, вызовем контекстное меню и выберем команду **Направление текста**.

Затеним ячейки таблицы, выбрав узор и цвет фона, как показано на рисунке 1.21.

Для этого выделим нужные ячейки и выберем команду меню **Работа с таблицами – Границы и заливка**, на вкладке **Заливка** произведем необходимые установки. Линии сетки можно оформить на вкладке **Границы**.

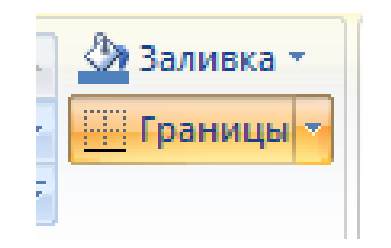

*Рисунок 1.21 – Окно вычисляемой формулы*

Произведем выравнивание информации внутри ячеек таблицы командой контекстного меню **Выравнивание ячеек**.

3. Создадим таблицу, отформатируем ее, как представлено в таблице 1.3, и заполним данными.

| Показатель                      | I квартал | II квартал |
|---------------------------------|-----------|------------|
| Объем продаж                    | 420000    | 320000     |
| Затраты на покупку              | 140000    | 123000     |
| Затраты на транспор-<br>тировку | 45000     | 43000      |

Таблица 1.3 – Вычисление дохода от продаж

4. По данным таблицы построим диаграммы, представленные на рисунке 1.22. Выделим таблицу, выберем команду **Вставка – Диаграмма**. После появления на экране таблицы данных и диаграммы в случае несовпадения данных с вашей таблицей или их изменения исходные данные можно исправить.

Для настройки отдельно каждого элемента диаграммы выделим его, щелкнув мышкой, вызовем контекстное меню настраиваемого элемента и выполним необходимые изменения. Можно изменить тип диаграммы, оси значений, оси категорий, линии сетки, легенду, ряды, стены и т. д.

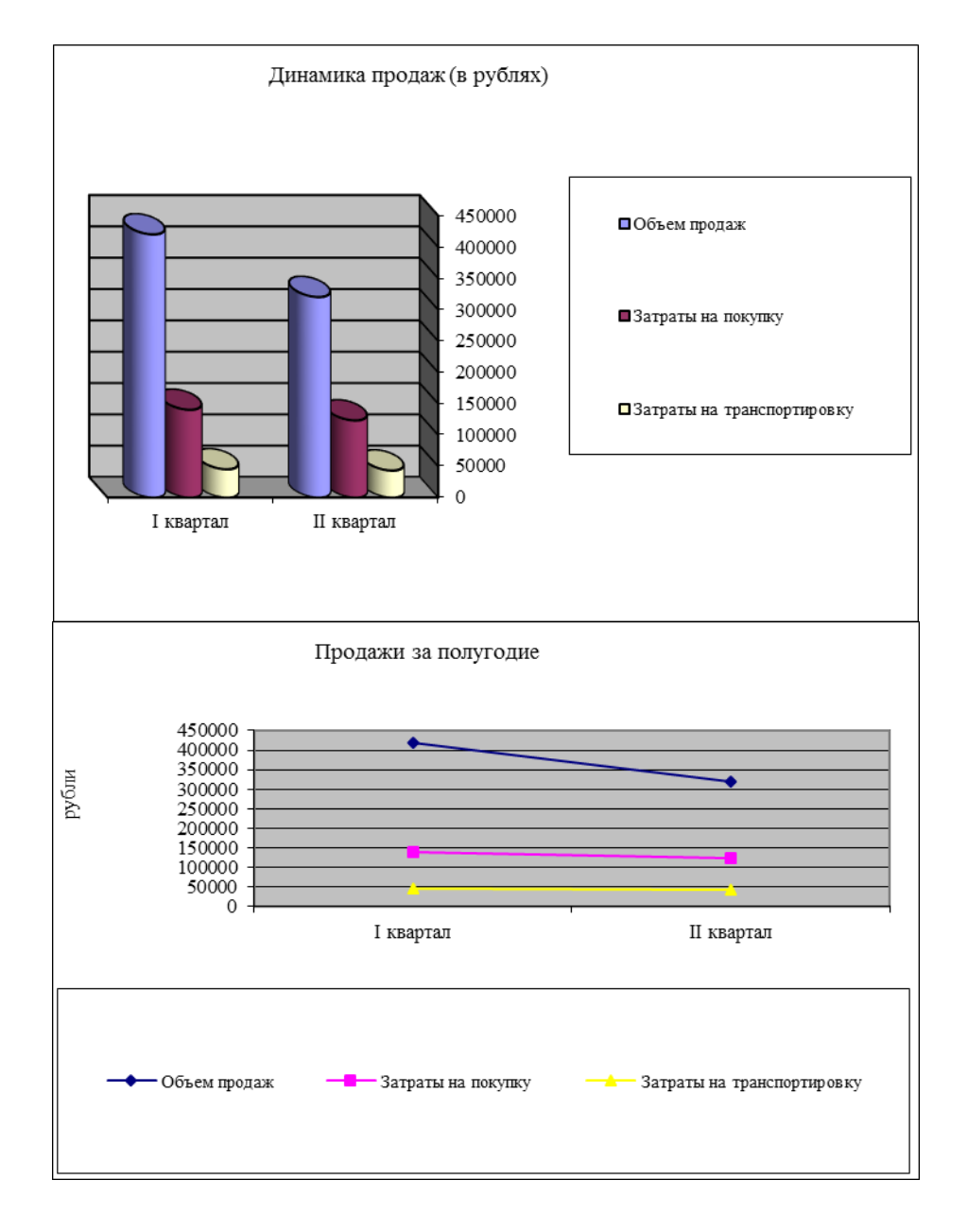

*Рисунок 1.22 – Типы диаграмм*

5. Добавим в таблице справа столбец с заголовком «Итого за полугодие», в котором с помощью формул подсчитаем итоговые значения показателей за полугодие.

Для добавления столбца выделим столбец, рядом с которым нужно вставить новый, выберем команду контекстного меню **Вставить – Вставить столбец справа** и укажем, что будем добавлять (столбец слева или справа). Добавление строк производится подобным же образом. Для удаления строки, столбца или ячейки выделим нужный элемент, выберем команду в контекстном меню **Таблица – Удалить** столбцы, строку, ячейку и укажем элемент для удаления.

6. Произведем вычисления в таблице. Выделим ячейку, в которую будет помещен результат вычислений. Выберем команду меню **Работа с таблицами – Макет – Формула**. Формулу, предложенную в поле **Формула** по умолчанию, можно заменить на выбранную из списка **Вставить функцию**. Например, для суммирования итогов по объемам продаж необходимо в ячейку ввести формулу, как показано на рисунке 1.23. В поле **Формат числа** введем рублевый формат для чисел.

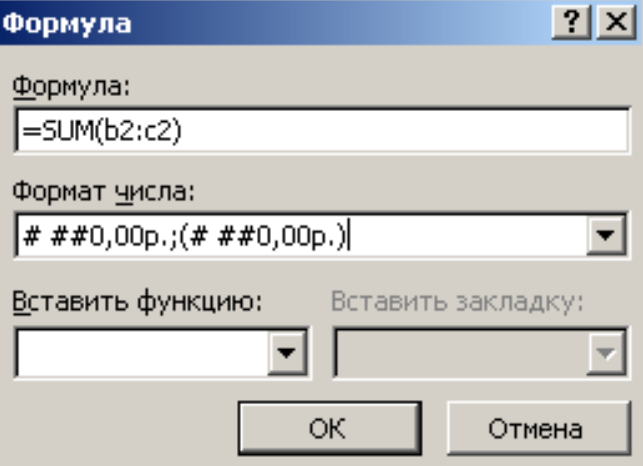

*Рисунок 1.23 – Окно Формула*

Для просмотра формулы в ячейке таблицы выделим число, являющееся результатом вычислений, вызовем контекстное меню и выберем команду **Коды/значения полей**. После изменения данных в таблице можно обновить результат вычисляемого поля командой контекстного меню **Обновить поле**.

7. Добавим внизу таблицы пустую строку с заголовком **Доход от продаж**, в которой подсчитаем доход за каждый квартал (объем продаж – (затраты на покупку + затраты на транспортировку)).

#### ПОДГОТОВКА ТАБЛИЧНЫХ ДОКУМЕНТОВ  $2.$

## Практическая работа 5. Приемы проектирования электронных таблин

### Цель работы

Получить представление о назначении электронных таблиц (ЭТ), изучить основные элементы ЭТ и этапы конструирования рабочих книг, овладеть практическими знаниями и навыками по проектированию, созданию и эксплуатации ЭТ.

#### Теоретическое введение

ЭТ предназначены для хранения и автоматизированной обработки информации, представленной в табличной форме (в виде двумерных массивов, состоящих из строк и столбцов). Программные средства для проектирования электронных таблиц называются табличными процессорами. В качестве базового представителя программ данного класса выбран MS Excel в силу своего массового распространения в России.

#### Основные элементы электронных таблиц

ячейка - элемент для ввода и хранения данных или вычисляемых значений; конструктивно ячейка образована пересечением других элементов: строки и столбца и имеет идентифицированный адрес (А1, D23, ...);

*строка* – элемент с заголовком  $(1, 2, 3, \ldots 16384)$  определенной высоты:

столбец - элемент с заголовком (А, В, С... АА, АВ, ...) определенной ширины;

активная ячейка - ячейка, выделенная жирной рамкой и приготовленная к операциям;

поле имени - элемент, содержащий имя ячейки или другого объекта (элемента диаграммы, графического объекта и т. п.), с его помощью можно изменить имя ячейки на более удобное или же быстро перейти к нужной ячейке;

диапазон ячеек или интервал - совокупность ячеек, выделенная для определенных действий и идентифицируемая именем (А1  $\ldots$  C3, A  $\ldots$  C, 1  $\ldots$  14,  $\ldots$ );

строка состояния - индикатор сведений о команде или операции;

абсолютная адресация - адрес элемента, содержащего постоянное (неизменяемое значение), например, \$H\$2; \$A1; D\$3;

относительная адресация - адрес элемента, содержащего переменное (изменяемое значение), например, H2 или D7.

#### Типы данных электронных таблиц

текст - любая последовательность символов, применяемых для заголовков и комментариев;

- число числовая константа;
- дата форма для отображения календарных значений;

формула - выражение, состоящее из числовых (или иных) величин и операций (арифметических, логических и др.), например,  $= A5/(H8+13);$ 

функция - встроенная формула для часто встречающихся вычислений, например, = CYMM(A1:A6), MAKC(D4:G4).

Правильный выбор и задание определенного типа данных является важнейшим шагом проектирования ЭТ, так как позволяет не только наглядно отобразить значение входной величины, но и точнее применять эти значения в дальнейшем при использовании встроенных функций.

#### Основные типы документов электронных таблиц

рабочий лист - отдельная таблица с именем, которое отображается на ярлычке листа (по умолчанию Лист 1, Лист 2, ...);

рабочая книга - совокупность рабочих листов, связанных общей задачей (в MS Excel сохраняется в файлах со стандартным расширением xls);

диаграмма - графическое изображение связей между числовыми данными ЭТ;

макротаблица (макрос) - последовательность команд для автоматического исполнения часто применяемых пользовательских операций и т. п.

## Основные интерфейсные элементы окна MS Excel

- строка меню;  $\bullet$
- панели инструментов;
- строка ввода данных;
- окно адреса активной ячейки;
- ярлыки листов рабочей книги и кнопки навигации по ним;
- линейки прокрутки.

## Практическая часть

## Постановка залачи

По данным таблицы 2.1 рассчитать прибыль от продажи изделий за квартал, итоговую прибыль и выполнить графический анализ вклада в общую прибыль предприятия каждого изделия (с учетом коэффициента реализации, равного 0,2).

Таблица 2.1 – Исходные данные задачи «Реализация изделий»

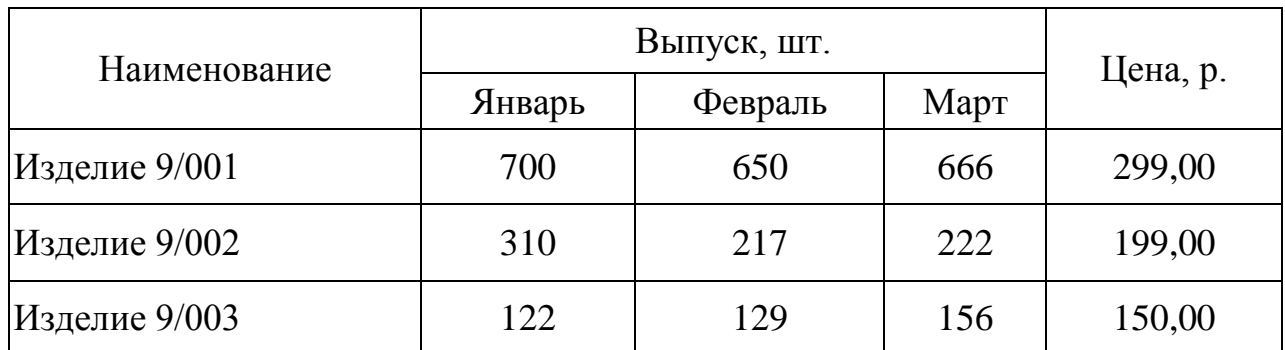

## Ход работы

1. Открываем MS Excel и сохраняем пустую рабочую книгу в свою папку под именем "laba 5.xls".

2. Разбиваем рабочую книгу на отдельные листы с необходимыми именами; у нас листы называются "Исходные данные" и "Расчет".

3. Заносим исходные данные на лист "Исходные данные" и решаем вопрос о типе данных, их формате и расположении (см. рис. 2.1). Оформление таблицы производим, используя пункт контекстного меню Формат ячеек, вкладки Число и Выравнивание. Для ввода наименований изделий и названий месяцев используем автозаполнение.

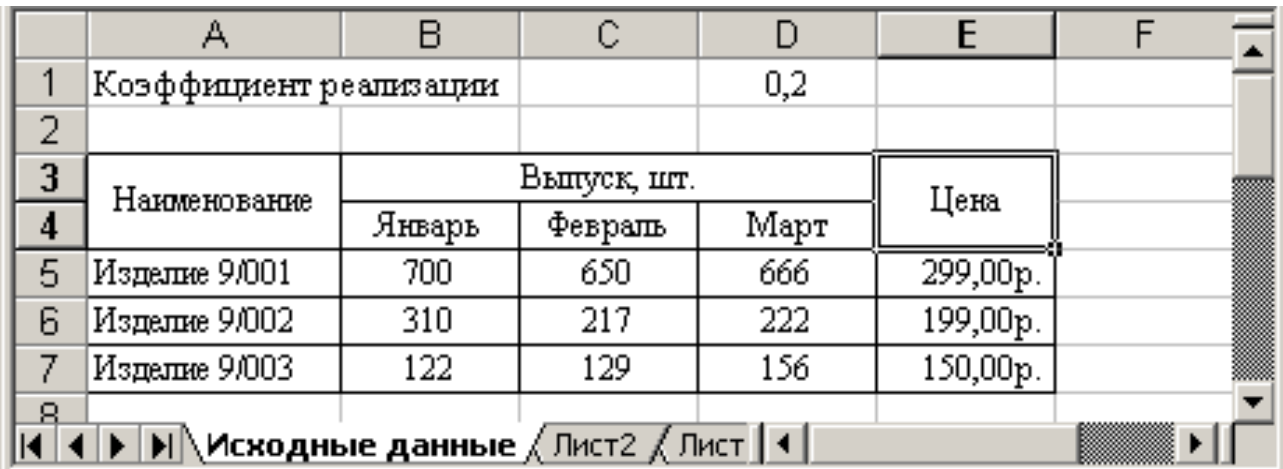

Рисунок 2.1 – Рабочая книга "laba\_5.xls". Лист Исходные данные
4. Скопируем таблицу на лист "Расчет" и добавим столбцы "Всего", "Выручка" и "Прибыль" (рис. 2.2).

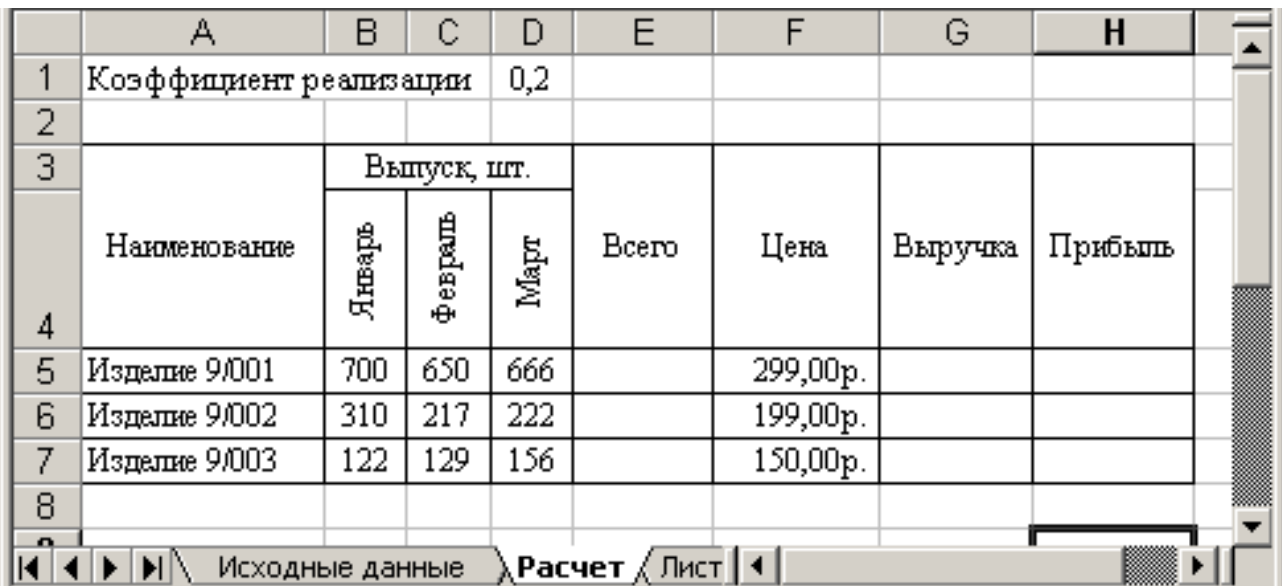

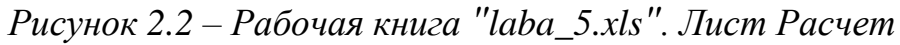

5. Данные в этих столбцах рассчитаем по формулам:

*Всего = Сумма (Январь, Февраль, Март);*

*Выручка = Всего\*Цена;*

*Прибыль = Выручка \*Коэффициент реализации.*

Значение итоговой прибыли по всем изделиям рассчитывается в ячейке H8 с помощью операции автосуммирования значений в ячейках H5:H7 или при использовании функции =СУММ(H5:H7). Формулы для расчетов представлены на рисунке 2.3.

|                                     | А             | В                      | ◠<br>U      | D        | E                  | F    | G         | H            |   |  |  |
|-------------------------------------|---------------|------------------------|-------------|----------|--------------------|------|-----------|--------------|---|--|--|
|                                     |               | Коэффициент реапизации |             | $_{0,2}$ |                    |      |           |              |   |  |  |
| 2                                   |               |                        |             |          |                    |      |           |              |   |  |  |
| 3                                   |               |                        | Выпуск, шт. |          |                    |      |           |              |   |  |  |
| 4                                   | Наименование  | Январь                 | $4$ enparn  | Mapr     | Bcero              | Цена | Выручка   | Прибыль      |   |  |  |
| 5                                   | Изделие 9/001 | 700                    | 650         | 666      | =CYMM(B5:D5) 299   |      | $=$ ES*FS | $= $D$1*G5$  |   |  |  |
| 6                                   | Изделие 9/002 | 310                    | 217         | 222      | =CYMM(B6:D6)   199 |      | =E6*F6    | $= $D$1*G6$  |   |  |  |
| 7                                   | Изделие 9/003 | 122                    | 129         | 156      | =CYMM(B7:D7)   150 |      | =E7*F7    | $= $D$1*G7$  |   |  |  |
| 8                                   |               |                        |             |          | Прибыль итого      |      |           | =CJMM(H5:H7) | Z |  |  |
| 9                                   |               |                        |             |          |                    |      |           |              |   |  |  |
| ∣∢∣<br>Исходные данные<br>,Расчет / |               |                        |             |          |                    |      |           |              |   |  |  |

*Рисунок 2.3 – Расчетные формулы*

6. Для проведения графического анализа, показывающего вклад изделий в суммарную прибыль предприятия, построим диаграмму, пользуясь **Вставка – Диаграмма** услугами **Мастера диаграмм**. Для нашего примера на рисунке 2.4 построена круговая диаграмма, на которой изображена процентная доля вклада каждого изделия в общую сумму прибыли.

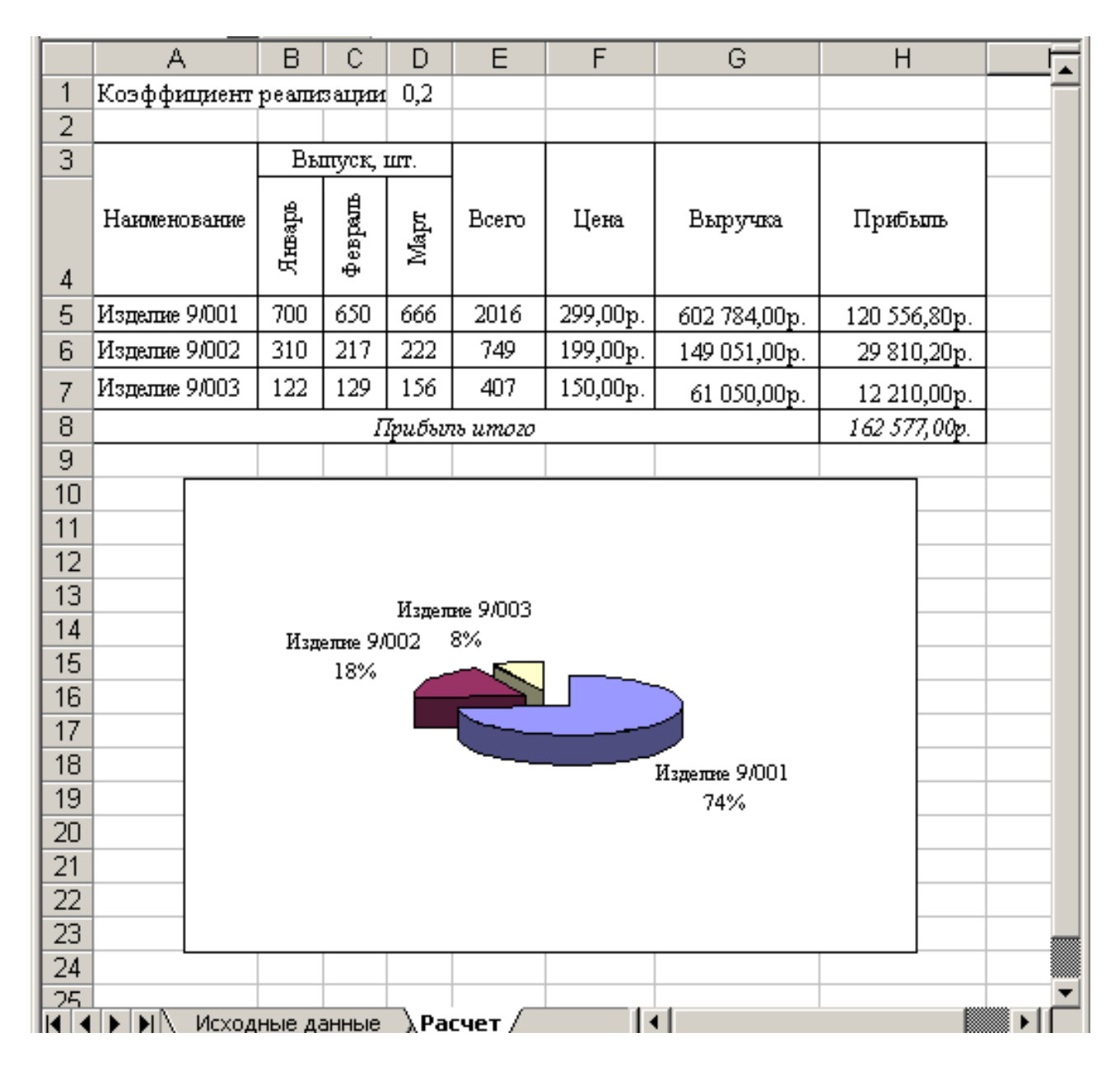

*Рисунок 2.4 – Диаграмма Прибыль от реализации изделий*

На основании графического анализа формулируем вывод о том, что наибольший вклад (74%) в общую прибыль предприятия вносит изделие 9/001; наименьший вклад (8%) – изделие 9/003; средний вклад (18%) – изделие 9/002.

## **Варианты заданий для самостоятельной работы**

#### **Задача 1. Меховое ателье**

*Постановка задачи*: в ателье производят плановый поквартальный пошив и реализацию 4 наименований изделий; требуется рассчитать общую прибыль ателье за год и оценить вклад в общую прибыль каждого изделия.

*Исходные данные:* наименования изделий; количество пошитых изделий за каждый квартал; отпускная цена; норма чистой прибыли (коэффициент реализации).

### **Задача 2. Книжная база**

*Постановка задачи*: на базе реализуют продукцию по 5 видам полиграфических изданий; требуется рассчитать общую прибыль базы за месяц и оценить вклад в общую прибыль каждого вида изданий.

*Исходные данные*: наименования видов изданий (книги, журналы и т. п.); количество и цена реализованных изданий по каждому виду еженедельно; норма чистой прибыли (коэффициент реализации).

### **Задача 3. Склад**

*Постановка задачи*: на складе хранят и реализуют по мере поступления заявок от потребителя 5 видов групп товаров; требуется рассчитать общую прибыль склада за текущий месяц и оценить вклад в общую прибыль каждого вида товара.

*Исходные данные*: наименования видов групп товаров (аппаратура, мебель и т. д.) и их цена; количество реализованных групп товаров за каждую неделю текущего месяца; норма чистой прибыли (коэффициент реализации).

#### **Задача 4. Банк**

*Постановка задачи*: банк реализует 5 видов валютных средств; требуется рассчитать общий доход банка за текущий месяц и оценить вклад в общую прибыль каждого вида валютных средств.

*Исходные данные*: наименования видов валютных средств (DM нем., \$ англ. и т. д.); курс валюты; количество реализованных валютных средств за каждую неделю текущего месяца; норма чистой прибыли.

#### Практическая работа 6. Решение задач оптимизации

#### Цель работы

Получить общие представления о задачах оптимизации, освоить основные приемы и сервисные надстройки табличных процессоров для оптимизации решений и анализа данных, овладеть практическими знаниями и навыками поиска оптимальных решений в электронных таблицах, решить типовые задачи оптимизации с помощью инструментов табличных процессоров.

#### Теоретическое введение

В электронных таблицах (ЭТ), помимо базовых операций с данными, можно также эффективно обрабатывать и исследовать результаты, то есть решать задачи оптимизации и анализа решений.

Оптимизационными называются задачи, в которых при заданном множестве вариантов значений исходных параметров, изменяющихся во времени, определяется оптимальный вариант по какомулибо критерию (критериям). Применительно к экономическим явлениям оптимизационными задачами называются ситуации поиска значений, оптимальных для определенных выходных характеристик моделей, которые описывают исследуемые экономические явления. Классическими моделями оптимизации с одним критерием оптимальности являются задачи максимизации общей прибыли предприятия или минимизации общих затрат на производство.

В табличном процессоре MS Excel используют два способа оптимизации и анализа данных:

- решение экономических задач типа «что надо, чтобы» методом  $\sim$ Подбор параметра;
- анализ экономических решений по типу «что будет, если» с по- $\thicksim$ мощью технологии Поиск решения.

Оптимизация данных методом Подбор параметра применяется, как правило, для решения задач, в которых исследуется выходное значение, наиболее значимое для нас (целевая функция), за счет изменения определенного параметра. В этом случае на изменяемый параметр не вводятся ограничения, а величина оптимального значения устанавливается постановщиком задачи. Таким способом можно, например, «улучшить» прибыль до желаемого фиксированного значения за счет изменения объема выпуска или цены продажи до неограниченной величины. Как следствие, оптимизация по технологии Подбор параметра ограничена и далека от реальности.

Оптимизация типа Поиск решения проводится методом от обратного. В этом случае для изменяемых параметров можно устанавливать границы (ограничения), в которых они могут изменяться или представляют экономический интерес, при этом поиск оптимального решения ведется либо по критериям экстремальности (минимума и максимума), либо по точному значению, задаваемому постановщиком. К оптимизации Поиск решения можно свести многие типовые задачи линейного программирования, например, поиск оптимального состава сырья или составления оптимальных планов производства при ограниченных ресурсах и др. Оптимизация методом Поиск решений в отличие от оптимизации методом Подбор параметра многовариантна, более гибкая по структуре и достовернее приближает модель к действительности.

### Практическая часть

#### Постановка задачи

Требуется оптимизировать различными способами значение общей прибыли, полученной в предыдущей работе (табл. 2.2), до установленного значения (200 000 р.).

Таблица 2.2 – Исходные данные задачи «Оптимизация прибыли»

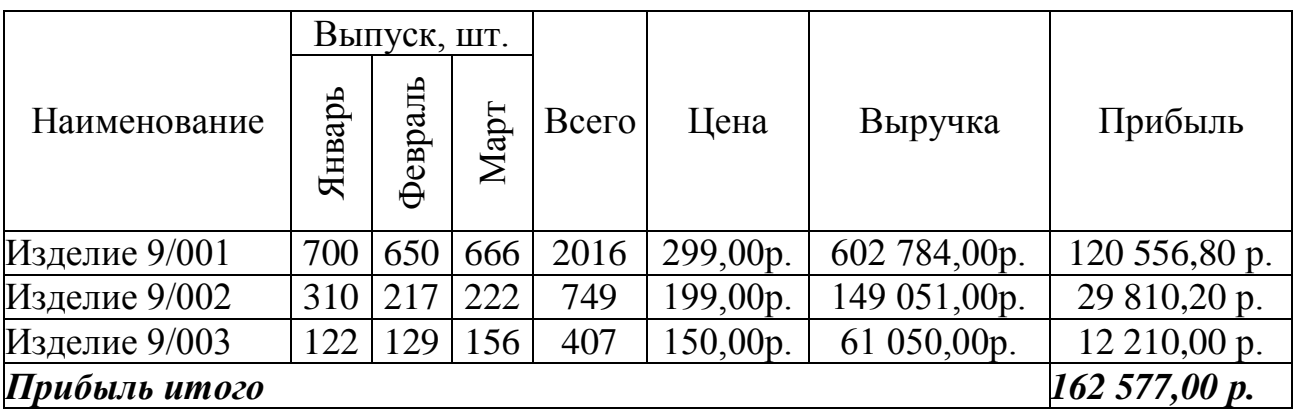

## Ход работы

1. Открываем книгу "laba\_5.xls" и сохраняем ее как книгу "laba 6.xls".

2. Удаляем в книге лист "Исходные данные"; лист "Расчет" переименовываем в "Исходные данные"; добавляем листы "Подбор параметра» и «Поиск решения».

3. Копируем таблицу с листа "Исходные данные» на лист "Подбор параметра".

4. В меню Данные - Анализ "что - если" выбираем пункт Подбор параметра. В строке Установить в ячейке введем ссылку на ячейку с адресом Н8, содержащую формулу для прибыли. В строке Установить значение укажем величину, до которой должна увеличиться прибыль, то есть 200 000. В строке Изменяя значение ячейки введем ссылку на ячейку с адресом F5, содержащую значение цены первого изделия. Подтвердим задание Выполнить ОК. Исходная таблица преобразуется в таблицу оптимальных результатов, полученных при помощи подбора цены первого изделия (рисунок 2.5 показывает, что для увеличения прибыли с 162 577 р. до 200 000 р. необходимо повысить цену изделия с 299 р. до 391,81 р.). Выделим оптимизируемую и изменяемую ячейку, например, заливкой.

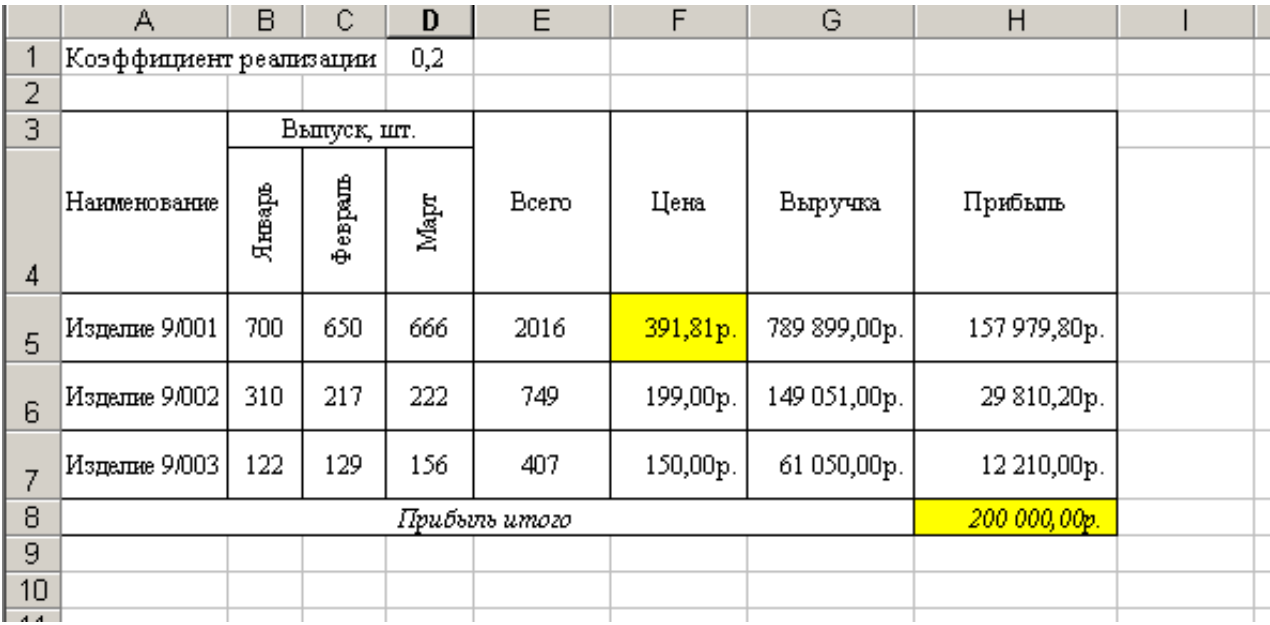

Рисунок 2.5 – Оптимизация прибыли изменением цены первого изделия

5. Повторим пункты 3, 4 и оптимизируем прибыль, изменяя цены на второе и третье изделие.

6. На том же листе "Подбор параметра" построим вспомогательную таблицу (рис. 2.6) и выполним графический анализ результатов оптимизации прибыли, для чего построим диаграмму изменения цены всех изделий. На этой диаграмме (рис. 2.7) видим, что для увеличения прибыли требуется весьма существенно изменить цену на *третье* изделие, почти наполовину поднять в цене *второе* изделие и значительно менее повысить цену на *первое* изделие.

|    | A                      | B               | Ċ           | D                           | Ē           | $\overline{F}$ | G            | H            |    |
|----|------------------------|-----------------|-------------|-----------------------------|-------------|----------------|--------------|--------------|----|
| 14 | Изделие 9/001          | 700             | 650         | 666                         | 2016        | 299,00p.       | 602 784,00p. | 120 556,80p. |    |
| 15 | Изделие 9/002          | 310             | 217         | 222                         | 749         | 448,82p.       | 336 166,00p. | 67 233,20p.  |    |
| 16 | Изделие 9/003          | 122             | 129         | 156                         | 407         | 150,00p.       | 61 050,00p.  | 12 210,00p.  |    |
| 17 |                        |                 |             | Прибыль итого               |             |                |              | 200 000,00р. |    |
| 18 |                        |                 |             |                             |             |                |              |              |    |
| 19 | Коэффициент реапизации |                 |             | 0,2                         |             |                |              |              |    |
| 20 |                        |                 |             |                             |             |                |              |              |    |
| 21 |                        |                 | Выпуск, шт. |                             |             |                |              |              |    |
| 22 | Наименование           | Январь          | Февраль     | Mapr                        | Bcero       | Цена           | Выручка      | Прибыль      |    |
| 23 | Изделие 9/001          | 700             | 650         | 666                         | 2016        | 299,00p.       | 602 784,00p. | 120 556,80p. |    |
| 24 | Изделие 9/002          | 310             | 217         | 222                         | 749         | 199,00p.       | 149 051,00p. | 29 810,20p.  |    |
| 25 | Изделие 9/003          | 122             | 129         | 156                         | 407         | 609,74p.       | 248 165,00p. | 49 633,00р.  |    |
| 26 |                        |                 |             | Прибыль итого               |             |                |              | 200 000,00р. |    |
| 27 |                        |                 |             |                             |             |                |              |              |    |
| 28 |                        |                 |             |                             |             |                |              |              |    |
|    | Наименование           | Старая          | Новая       |                             |             |                |              |              |    |
| 29 |                        | цена            | цена        |                             |             |                |              |              |    |
| 30 | Изделие 9/001          | 299,00p.        | 391,81p.    |                             |             |                |              |              |    |
| 31 | Изделие 9/002          | 199,00p.        | 448,82p.    |                             |             |                |              |              |    |
| 32 | Изделие 9/003          | 150,00p.        | 609,74p.    |                             |             |                |              |              |    |
| 33 |                        |                 |             |                             |             |                |              |              |    |
|    | <b>MARTE</b>           | Исходные данные |             | , Подбор параметра <i>/</i> | Поиск $ 4 $ |                |              |              | *∥ |

*Рисунок 2.6 – Лист Подбор параметра*

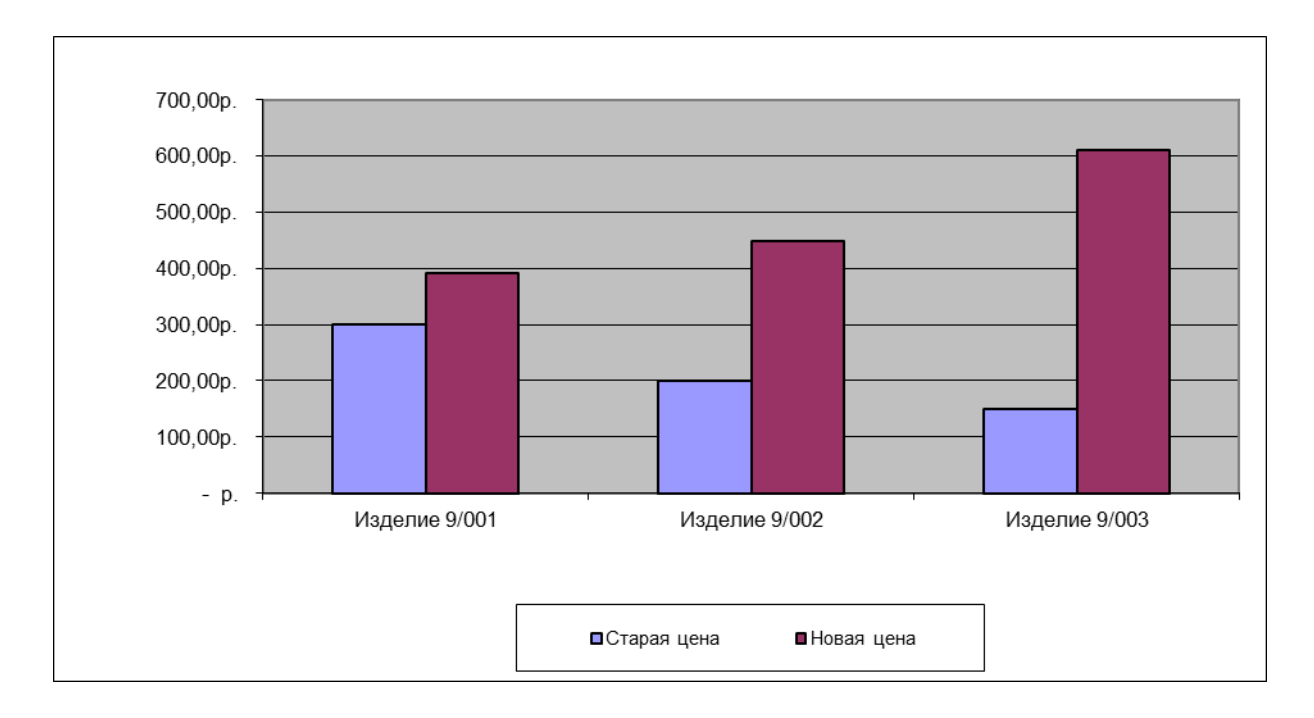

*Рисунок 2.7 – Графический анализ оптимизации прибыли подбором параметра*

7. Копируем таблицу с листа "Исходные данные" на лист "Поиск решения".

8. Рассмотрим, как можно увеличить общую прибыль, одновременно изменяя цены на все изделия без ограничений на последние. Выберем команду **Данные – Поиск решения**. Откроется диалоговое окно **Поиск решения***.* В поле **Установить целевую ячейку** укажем выделенную ячейку, в которой вычисляется значение прибыли (ячейка H8). В строке **Установить равной значению** введем значение 200 000. В поле **Изменяя ячейки** укажем диапазон подбираемых параметров (ячеек), содержащих значения цен (ячейки F5:F7*)*. В строке **Ограничение** ничего указывать не будем, так как мы решили на данном этапе решения ограничения не вводить (рис. 2.8). Нажмем кнопку **Выполнить.**

|                                  | A                      | B                                         | C                      | D                                                                 | E      | F                        | G                   | H            |                         |
|----------------------------------|------------------------|-------------------------------------------|------------------------|-------------------------------------------------------------------|--------|--------------------------|---------------------|--------------|-------------------------|
| 1                                | Коэффициент реапизации |                                           |                        | 0,2                                                               |        |                          |                     |              |                         |
| $\overline{2}$                   |                        |                                           |                        |                                                                   |        |                          |                     |              |                         |
|                                  | Наименова<br>HIME      | Январь                                    | Выпуск, шт.<br>Февраль | Mapr                                                              | Bcero  | Цена                     | Выручка             | Прибыль      |                         |
| 4<br>5                           | Изделие<br>9/001       | 700                                       | 650                    | 666                                                               | 2016   | 299,00р.                 | 602 784,00p.        | 120 556,80p. |                         |
| 6                                | Изделие<br>9/002       | 310                                       | 217                    | 222                                                               | 749    | 199,00p.                 | 149 051,00p.        | 29 810,20p.  |                         |
| 7                                | Изделие<br>9/003       | 122                                       | 129                    | 156                                                               | 407    | 150,00p.                 | 61 050,00p.         | 12 210,00p.  |                         |
| $\overline{8}$<br>9              |                        |                                           |                        | Прибыль итого                                                     |        |                          |                     | 162 577,00p. |                         |
| 10                               | Поиск решения          |                                           |                        |                                                                   |        |                          |                     |              | $2 \times$              |
| 11<br>12<br>13<br>14<br>15<br>16 | Равной:                | Установить целевую ячейку:                |                        | <b>• максимальному значению</b><br><b>• минимальному значению</b> | ∥≴н≴8∣ | ъ.<br><b>•</b> значению: | 200000              |              | Выполнить<br>Закрыть    |
| 17<br>18<br>19                   |                        | Измен <u>я</u> я ячейки:<br>\$F\$5:\$F\$7 |                        |                                                                   |        | Ъ.                       | Предположить        |              |                         |
| 20<br>21<br>22                   |                        | Ограничения:                              |                        |                                                                   |        |                          | Добавить            |              | Параметры               |
| 23<br>24                         |                        |                                           |                        |                                                                   |        |                          | Изменить<br>⊻далить |              | Восстановить<br>Справка |

*Рисунок 2.8 – Оптимизация прибыли изменением цен без ограничений*

По завершении оптимизации открывается диалоговое окно **Результаты поиска решения**, в котором при установке флажка **Сохранить найденное решение** можно сохранить протокол оптимизации. В этом случае автоматически появляется новый лист, содержащий **Отчет по результатам 1** (рис. 2.9).

|    | A<br>В                                   | C                                                                                                    | D            | E            | F |  |  |  |  |  |  |  |  |
|----|------------------------------------------|----------------------------------------------------------------------------------------------------|--------------|--------------|---|--|--|--|--|--|--|--|--|
| 1  | Microsoft Excel 9.0 Отчет по результатам |                                                                                                    |              |              |   |  |  |  |  |  |  |  |  |
| 2  | Рабочий лист: [Книга1.xls]Поиск решения  |                                                                                                    |              |              |   |  |  |  |  |  |  |  |  |
| 3  | Отчет создан: 02.07.2005 17:05:58        |                                                                                                    |              |              |   |  |  |  |  |  |  |  |  |
| 4  |                                          |                                                                                                    |              |              |   |  |  |  |  |  |  |  |  |
| 5  |                                          |                                                                                                    |              |              |   |  |  |  |  |  |  |  |  |
| 6  |                                          | Целевая ячейка (Значение)                                                                              |              |              |   |  |  |  |  |  |  |  |  |
| 7  | Ячейка<br>Имя<br>Исходно<br>Результат    |                                                                                                    |              |              |   |  |  |  |  |  |  |  |  |
| 8  | \$H\$8                                   | Прибыль итого Прибыль                                                                                  | 162 577,00p. | 200 000,00p. |   |  |  |  |  |  |  |  |  |
| 9  |                                          |                                                                                                    |              |              |   |  |  |  |  |  |  |  |  |
| 10 |                                          |                                                                                                    |              |              |   |  |  |  |  |  |  |  |  |
| 11 | Изменяемые ячейки                        |                                                                                                    |              |              |   |  |  |  |  |  |  |  |  |
| 12 | Ячейка                                   | Имя                                                                                                    | Исходно      | Результат    |   |  |  |  |  |  |  |  |  |
| 13 | \$F\$5                                   | Изделие 9/001 Цена                                                                                     | 299,00p.     | 377,74p.     |   |  |  |  |  |  |  |  |  |
| 14 | \$F\$6                                   | Изделие 9/002 Цена                                                                                     | 199,00p.     | 228,25p.     |   |  |  |  |  |  |  |  |  |
| 15 | \$F\$7                                   | Изделие 9/003 Цена                                                                                     | 150,00p.     | 165,90p.     |   |  |  |  |  |  |  |  |  |
| 16 |                                          |                                                                                                    |              |              |   |  |  |  |  |  |  |  |  |
| 17 |                                          |                                                                                                    |              |              |   |  |  |  |  |  |  |  |  |
| 18 | Ограничения                              |                                                                                                    |              |              |   |  |  |  |  |  |  |  |  |
| 19 | <b>HET</b>                               |                                                                                                    |              |              |   |  |  |  |  |  |  |  |  |
| 20 |                                          |                                                                                                    |              |              |   |  |  |  |  |  |  |  |  |
| 21 |                                          |                                                                                                    |              |              |   |  |  |  |  |  |  |  |  |
| K  |                                          | $\blacktriangleright$   $\mid$ Поиск решения $\setminus$ Отчет по результатам 1 / $\mid$ $\mid$ $\mid$ |              |              |   |  |  |  |  |  |  |  |  |

*Рисунок 2.9 – Отчет по результатам оптимизации*

9. Скопируем исходную таблицу еще раз на лист "Поиск решения". Рассмотрим, как можно увеличить общую прибыль, вновь одновременно изменяя цены на все изделия, но с ограничением на рыночную цену изделия 9/001 (не более 309 р.). Поиск решения по таким условиям будет отличаться от вышеприведенной схемы наличием дополнительных действий: чтобы определить набор ограничений, в окне **Поиск решения** выполним действие **Добавить**. В поле **Ссылка на ячейку** укажем F15, а в качестве **Условия** выберем неравенство  $\leq$ =309 (рис. 2.10).

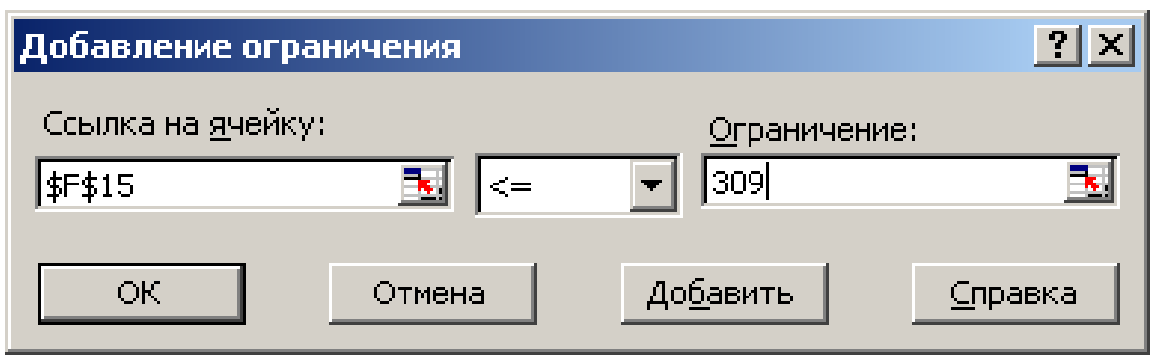

*Рисунок 2.10 – Ввод ограничений в окне Поиск решения*

# Окно **Поиск решения** представлено на рисунке 2.11.

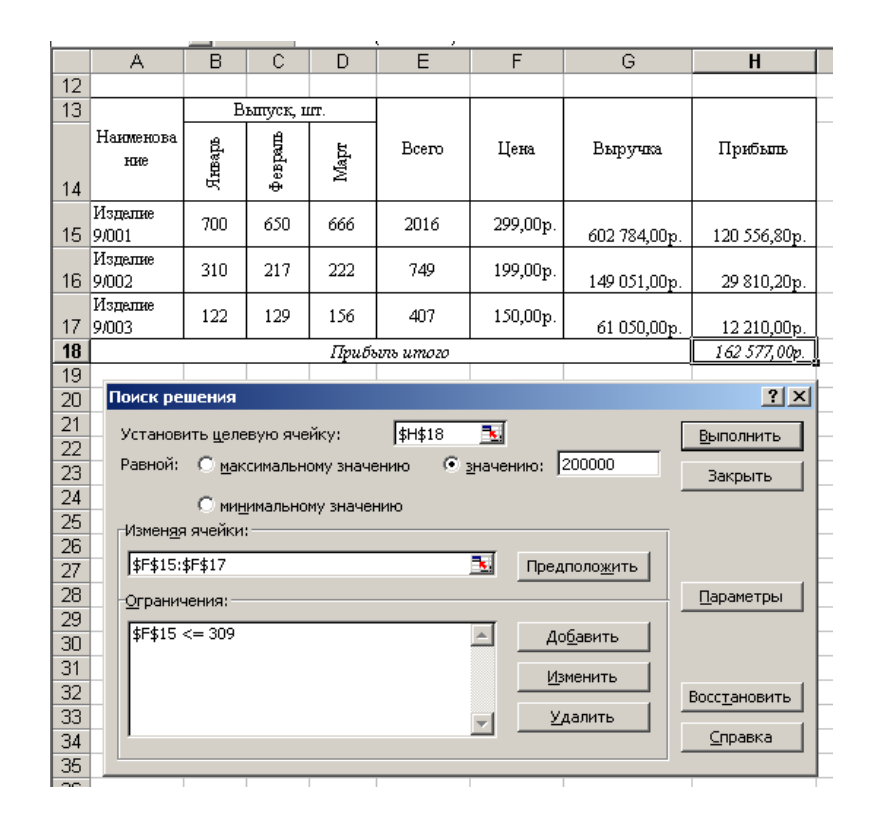

*Рисунок 2.11 – Оптимизация прибыли c ограничением на цену 1-го изделия*

Далее подтвердим операции **Выполнить** и **Сохранить найденное решение**. В результате можно получить новую таблицу оптимальных результатов и отчет по результатам оптимизации.

10. Можно попробовать оптимизировать значение прибыли до установленного значения изменением выпуска изделий, например, за 1-й квартал, с ограничением на целочисленность выпуска. Окно **Поиск решения** для данной оптимизации представлено на рисунке 2.12.

|          | A                | B                         | Ċ                                | D    | E             | F                       | G               | H            |  |
|----------|------------------|---------------------------|----------------------------------|------|---------------|-------------------------|-----------------|--------------|--|
| 21       |                  | Коэффициент реапизации    |                                  |      |               |                         |                 |              |  |
| 22       |                  |                           |                                  |      |               |                         |                 |              |  |
| 23       |                  |                           | Выпуск, шт.                      |      |               |                         |                 |              |  |
| 24       | Наименова<br>HHe | Январь                    | $40$ erpara                      | Mapr | Bcero         | Цена                    | Выручка         | Прибыль      |  |
| 25       | Изделие<br>9/001 | 700                       | 650                              | 666  | 2016          | 299,00p.                | 602 784,00p.    | 120 556,80p. |  |
| 26       | Изделие<br>9/002 | 310                       | 217                              | 222  | 749           | 199,00p.                | 149 051,00p.    | 29 810,20p.  |  |
| 27       | Изделие<br>9/003 | 122                       | 129                              | 156  | 407           | 150,00p.                | 61 050,00p.     | 12 210,00p.  |  |
| 28       |                  |                           |                                  |      | Прибыль итого |                         |                 | 162 577,00p. |  |
| 29       |                  |                           |                                  |      |               |                         |                 |              |  |
| 30       | Поиск решения    |                           |                                  |      |               |                         |                 | 2X           |  |
| 31       |                  |                           |                                  |      |               |                         |                 |              |  |
| 32       |                  |                           | Установить целевую ячейку:       |      | \$H\$28       | $\overline{\mathbf{x}}$ |                 | Выполнить    |  |
| 33<br>34 |                  |                           | Равной: © максимальному значению |      |               | <b>•</b> значению:      | 200000          | Закрыть      |  |
| 35       |                  |                           |                                  |      |               |                         |                 |              |  |
| 36       |                  | Измен <u>я</u> я ячейки:  | <b>• минимальному значению</b>   |      |               |                         |                 |              |  |
| 37       |                  |                           |                                  |      |               |                         |                 |              |  |
| 38       |                  | \$B\$25:\$B\$27           |                                  |      |               | ₹                       | Предположить    |              |  |
| 39       |                  | <u>О</u> граничения:      |                                  |      |               |                         |                 | Параметры    |  |
| 40       |                  | $$B$25$ : \$B\$27 = целое |                                  |      |               |                         |                 |              |  |
| 41       |                  |                           |                                  |      |               |                         | Добавить        |              |  |
| 42       |                  |                           |                                  |      |               |                         | <b>Изменить</b> |              |  |
| 43       |                  |                           |                                  |      |               |                         |                 | Восстановить |  |
| 44       |                  |                           |                                  |      |               |                         | <b>Удалить</b>  | Справка      |  |
| 45       |                  |                           |                                  |      |               |                         |                 |              |  |
| 46       |                  |                           |                                  |      |               |                         |                 |              |  |
| 47       |                  |                           |                                  |      |               |                         |                 |              |  |

*Рисунок 2.12 – Оптимизация прибыли изменением выпуска*

Аналогично можно решить задачу оптимизации для других условий и ограничений*.*

## **Варианты заданий для самостоятельной работы**

#### **Задача 1. Меховое ателье**

*Постановка задачи*: требуется оптимизировать значение общей прибыли ателье до установленного значения (например, на 25% выше фактической) следующими *способами*:

с помощью поочередного изменения цен на изделия;

посредством одновременного изменения цен на изделия без ограничений на цены;

с помощью одновременного изменения цен на изделия с ограничением на цену одного изделия (не выше 25% от исходной цены);

изменением количества пошитых изделий за квартал с ограничением по целочисленности выпуска.

*Исходные данные:* задача "Меховое ателье", практическая работа 5.

#### **Задача 2. Книжная база**

*Постановка задачи*: оптимизировать значение общей прибыли базы до установленного значения (например, на 30% выше фактической) следующими *способами*:

с помощью поочередного изменения цен на издания;

посредством одновременного изменения цен на издания без ограничений на цены;

с помощью одновременного изменения цен на издания с ограничением на цену одного издания (не выше 15% от исходной цены);

изменением количества приобретенных изданий за каждый квартал с ограничением по целочисленности партий.

*Исходные данные*: задача "Книжная база", практическая работа 5.

# **Задача 3. Склад**

*Постановка задачи*: требуется оптимизировать значение общей прибыли склада до установленного значения (например, на 35% выше фактической) следующими *способами*:

с помощью поочередного изменения цен на товары;

посредством одновременного изменения цен на товары без ограничений на цены;

с помощью одновременного изменения цен на товары с ограничением на цену одного товара (не выше 25% от исходной цены);

изменением количества реализованных товаров за квартал с ограничением по целочисленности реализации.

*Исходные данные*: задача «Склад», практическая работа 5.

# **Задача 4. Банк**

*Постановка задачи*: оптимизировать значение общей прибыли банка до установленного значения (например, на 25% выше фактической) следующими *способами*:

с помощью поочередного изменения курсов валют;

посредством одновременного изменения курсов валют без ограничений на курсы;

с помощью одновременного изменения курсов валют с ограничением на курс одной валюты (не выше 5% от исходного курса);

изменением количества реализованной валюты за квартал с ограничением по целочисленности объема реализации.

*Исходные данные*: задача "Банк", практическая работа 5.

### Практическая работа 7. Анализ и прогноз рядов наблюдений

### Цель работы

Научиться использовать электронные таблицы для выбора оптимального решения поставленной задачи и проверки правильности построения математической модели.

#### Теоретическое введение

Трудно найти область знаний или хозяйственной деятельности, где не приходилось бы принимать решения, основанные на знании поведения объекта в пространстве признаков или времени. В большинстве случаев это решение принимается на основании модели<sup>1</sup>, базирующейся на знании предыдущих состояний объекта, на умении прогнозировать его поведение в будущем (или прошлом).

Excel предоставляет пользователю широкие возможности построения таких моделей и прогнозирования поведения объекта. Это прежде всего методы построения линий трендов для известных значений временных рядов<sup>2</sup>, методы статистического анализа данных наблюдений, методы линейного и динамического программирования («Поиск решения») и др.

Рассмотрим применение этих методов на нескольких примерах, имеющих отношение к деятельности торговых предприятий.

## Практическая часть

#### Постановка задачи

Составить прогноз затрат на питание населения в зависимости от дохода.

1. Построение линии тренда расходов на продукты питания в зависимости от уровня дохода семьи.

2. Использование процедуры «Поиск Решения» для подбора коэффициентов функции аппроксимации данных наблюдений.

Алгоритм решения задачи. В таблице 2.3 приведены статистические данные опроса (январь 2020 года) населения по их затратам на приобретение продуктов питания.

<sup>&</sup>lt;sup>1</sup>Модель не обязательно должна быть формализована в виде каких-то математических уравнений. Житейский опыт - это тоже одна из форм модели, построенной на знании и понимании повеления объекта в аналогичных ситуациях.

<sup>&</sup>lt;sup>2</sup> Понятие временного ряда не ограничивается набором значений изменения состояния объекта во времени, это может быть изменение в пространстве, где роль оси времени выполняет любой другой параметр.

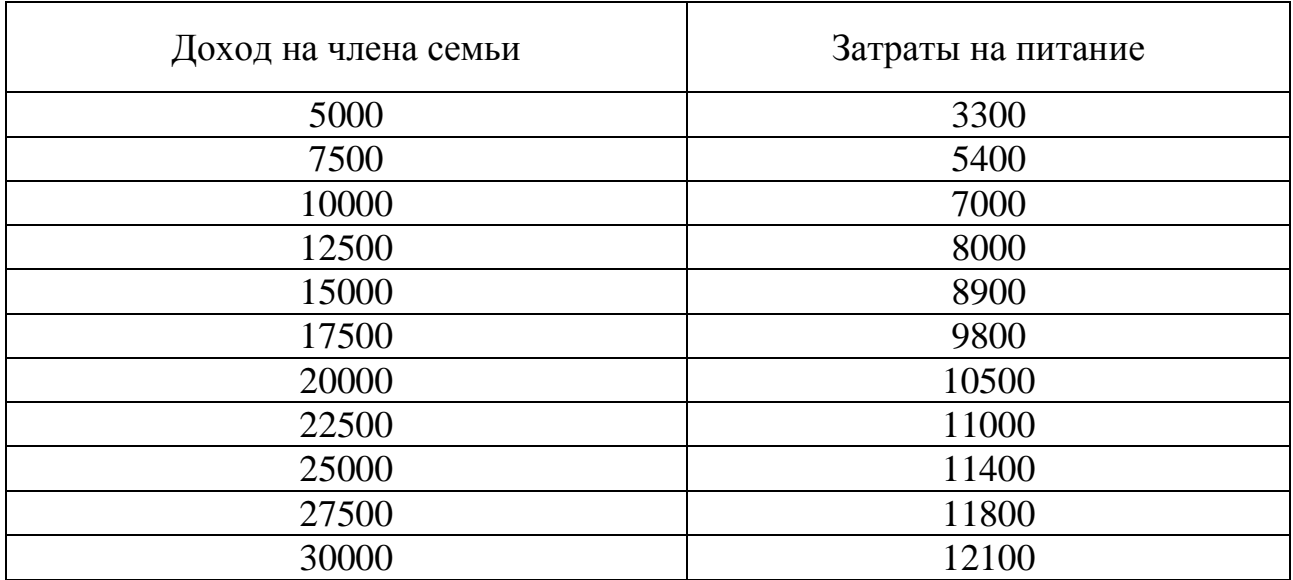

## Таблица 2.3 – Исходные данные

1. Для анализа приведенных данных постройте диаграмму рассеяния в корреляционном поле – Затраты семьи на приобретение продуктов – доходы семьи.

Выделите таблицу данных; выполните команду **ВставкаДиаграмма**. В открывшемся диалоговом окне выберите пиктограмму **Точечная**.

Выполните указания **Конструктора диаграмм** и постройте диаграмму, иллюстрирующую затраты семьи на продукты питания в зависимости от дохода.

2. Для построения линии тренда:

– выделите кривую (после щелчка мышью на кривой на ней должны появиться маркеры выделения);

– выполните команду контекстного меню **Добавить линию тренда**.

При построении линии тренда на вкладке **Формат линии тренда** выполните следующие действия (рис. 2.13):

– выберите наиболее подходящий тип кривой аппроксимации (в нашем примере – это аппроксимация – логарифмическая).

– установите флажки **Показывать уравнение на диаграмме** и **Поместить на диаграмме величину достоверности аппроксимации R<sup>2</sup>** .

Формат линии тренда

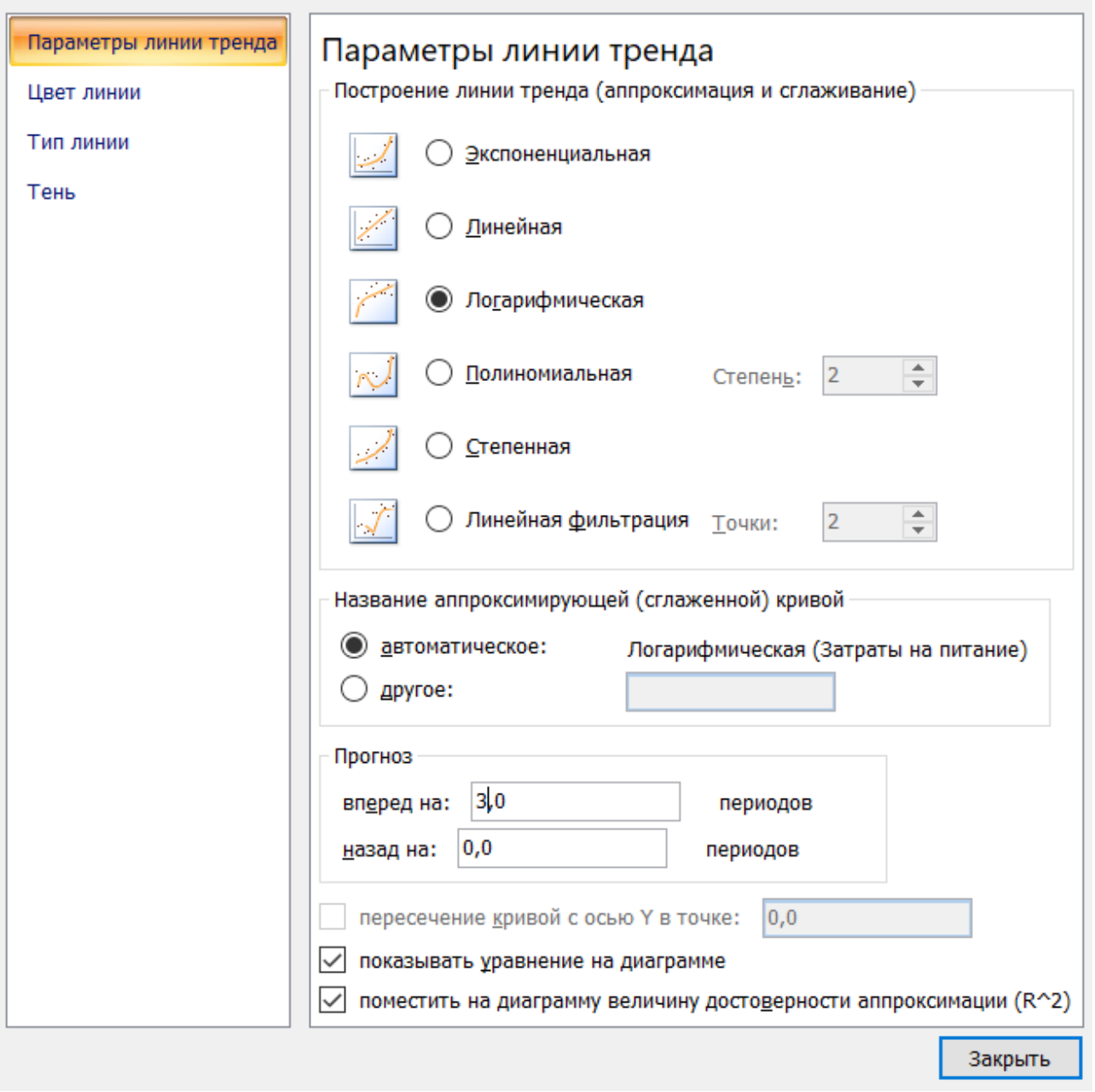

 $\overline{\phantom{a}}$ 

×

Рисунок 2.13 - Диалоговое окно Линия тренда

При необходимости в группе списков "Прогноз" установить необходимую величину шага прогноза (необходимая величина шага прогноза вводится либо с клавиатуры, либо использованием стрелок).

После того как построены линии тренда и соответствующие им уравнения, не составляет труда вычислить новое значение Y (зависимой переменной) для нового значения X (независимой переменной).

3. Вычислите теоретическую численность по формуле  $F(t) = a^* e^{bt}$ () (смотри мастер функций), отклонение - модуль разности теоретических и фактических значений функции и погрешность - максимальное отклонение. В результате будет получена таблица 2.4.

4. Подберите значения коэффициентов а и b более точно, используя сервисную функцию Excel Поиск решения. В отличие от Подбора параметра – Поиск решения может для достижения нужного результата изменять или подбирать подходящие значения во многих ячейках (смотри процедуру Сервис - Поиск решения). После выполнения задачи произойдет изменение значений ячеек в соответствии с найденным решением.

Обратите внимание, что коэффициенты а и b изменились, а погрешность уменьшилась.

| a                   | $\mathbf b$ | $N2$ $\Pi\Pi$  | Доход на<br>члена семьи | Затраты на<br>питание | Теоретические<br>затраты<br>на питание | Отклонение |
|---------------------|-------------|----------------|-------------------------|-----------------------|----------------------------------------|------------|
| 496,4005   2743,728 |             | 1              | 500p.                   | 330p.                 | 341p.                                  | 11,20623   |
|                     |             | $\overline{2}$ | 750p.                   | 540 <sub>p</sub> .    | 542p.                                  | 2,479298   |
|                     |             | 3              | 1000p.                  | 700 <sub>p</sub> .    | 685p.                                  | 14,71519   |
|                     |             | $\overline{4}$ | 1 250p.                 | 800p.                 | 796p.                                  | 3,946629   |
|                     |             | 5              | 1 500p.                 | 890 <sub>p</sub> .    | 887p.                                  | 3,442125   |
|                     |             | 6              | 1750p.                  | 980p.                 | 963p.                                  | 16,92166   |
|                     |             | 7              | 2000p.                  | 1050 <sub>p</sub> .   | 1029p.                                 | 20,63661   |
|                     |             | 8              | 2 250p.                 | 1100p.                | 1088p.                                 | 12,16906   |
|                     |             | 9              | 2 500p.                 | 1140p.                | 1140 <sub>p</sub> .                    | 0,131949   |
|                     |             | 10             | 2 750p.                 | 1180p.                | 1187p.                                 | 7,443966   |
|                     |             | 11             | 3 000p.                 | 1210 <sub>p</sub> .   | 1231p.                                 | 20,63645   |
|                     |             |                |                         | Погрешность           |                                        | 20,63661   |

Таблица 2.4 - Расчетные данные

5. Определите затраты на питание в зависимости от доходов:

а) постройте на одной диаграмме совмещенные графики роста численности населения на основе статистических и теоретических данных (рис. 2.14);

б) проанализировав данные таблицы и графики, сделайте вывод об адекватности предложенной математической модели реальному процессу (т. е. вывод о правильности описания роста населения формулой на графике).

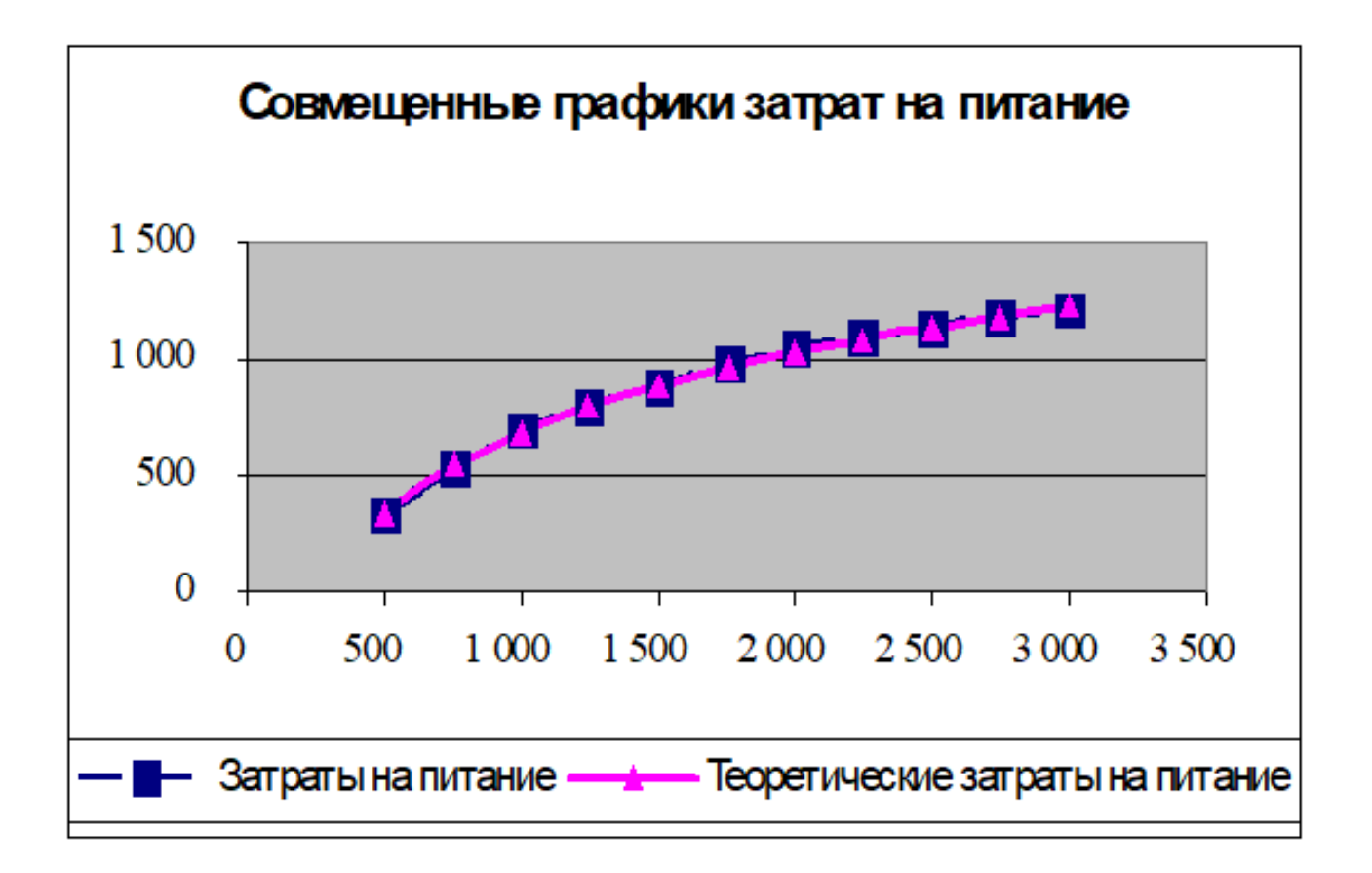

*Рисунок 2.14 – Совмещенные графики затрат на питание*

## **Варианты заданий для самостоятельной работы**

**Задача 1. Кафе.** На основании экспериментальных данных таблицы определить, при какой входной плате выручка владельца кафе будет оптимальной (табл. 2.5).

| Входная плата |      |      | Среднее число посетителей |      |      |
|---------------|------|------|---------------------------|------|------|
| $X,$ \$       | a    |      |                           |      | e    |
| 10            | 20   | 23   | 35                        | 25   | 28   |
| 15            | 17,5 | 19,7 | 28                        | 24,2 | 26   |
| 20            | 16   | 17   | 21                        | 22   | 24,5 |
| 25            | 14   | 13   | 19                        | 21,4 | 20   |
| 30            | 12,4 | 11,6 | 18,8                      | 19   | 17,5 |
| 35            |      | 10   | 16                        | 18   | 16   |
| 40            | 9,2  | 8.9  | 14                        | 16   | 14   |
| 50            |      |      | <u>! 4</u>                | 14,5 |      |

Таблица 2.5 – Данные для задачи «Кафе»

Примечание. Самостоятельно выберите тип линии тренда (по наилучшему значению критерия  $\mathbf{R}^2$ )

**Задача 2. Продажа жалюзи.** В зависимости от солнечных дней и географического положения региона стремление людей приобрести жалюзи меняется, но не менее важным фактором является цена за установку. Возьмем несколько городов, находящихся в разных климатических условиях. Выясните оптимальную цену на установку для каждого из городов (табл. 2.6).

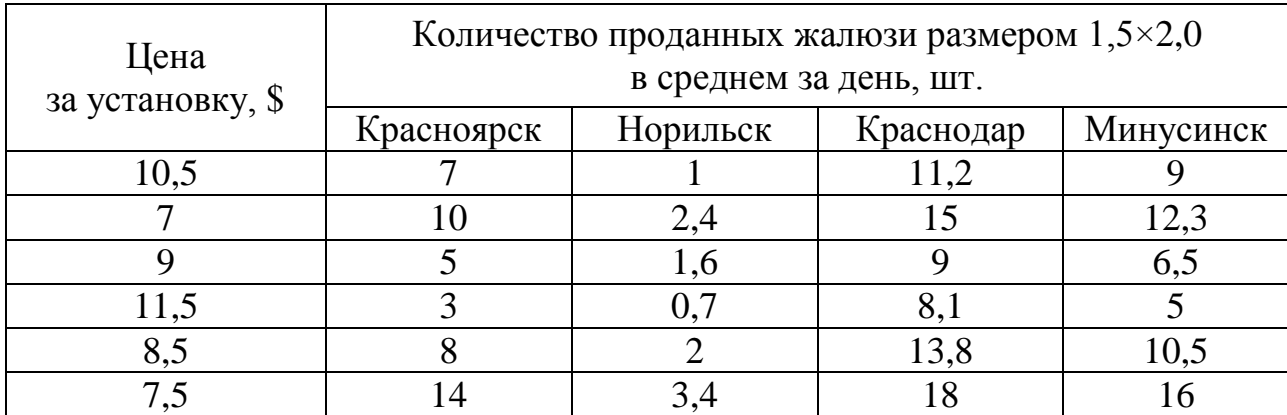

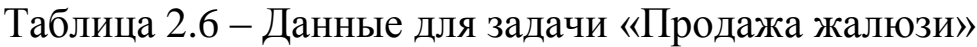

# Практическая работа 8. Методы обработки и анализа экономической информации в Excel

# Цель работы

Получить представление о задачах анализа экономической информации и изучить основные информационные технологии решения задач бизнес-анализа; овладеть методами обработки и анализа экономической информации с помощью инструментов электронного процессора MS Excel.

## Теоретическое введение

Задачи бизнес-анализа требуют применения информационной технологии выполнения сортировки, фильтрации и консолидации данных в электронных таблицах, формирования разнообразных итогов и сводов, а также выполнения экономических расчетов в таблицах для данных, удовлетворяющих заданным условиям. Например, обработка всевозможных прайс-листов компьютерных фирм является типичной задачей этого класса.

Для решения подобных задач в популярном электронном процессоре Excel необходимо представить электронную таблицу в виде списка, или базы данных. При этом списками в Excel называются таблицы, строки которых содержат однородную информацию. В терминологии Excel список называют также базой данных (БД), при этом строки таблицы - это записи базы данных, а столбцы - поля записей.

Чтобы превратить таблицу Excel в список, или базу данных, необходимо присвоить столбцам однострочные имена, которые будут использоваться как имена полей записей базы данных. Следует иметь в виду, что строка имен полей может состоять из нескольких строк заголовков, размещенных в одной строке таблицы Excel, как это показано в таблице 2.7.

При создании списка на рабочем листе Excel необходимо соблюдать следующие правила:

• на одном рабочем листе не следует помещать более одного списка, поскольку некоторые операции работают в определенный момент только с одним списком;

• следует отделять список от других данных рабочего листа хотя бы одним свободным столбцом или одной свободной строкой;

• имена полей списка должны располагаться в первой строке таблицы;

• для имен полей следует использовать форматирование заголовков столбцов, отличное от того, которое использовалось для данных списка;

• чтобы отделить имена полей от данных, следует поместить рамку по нижнему краю ячеек строки с именами столбцов. Нельзя использовать пустые строки или пунктирные линии;

• каждый столбец списка должен содержать во всех строках *однотипные* данные;

• не следует вводить дополнительные пробелы в начале ячеек данных, поскольку они влияют на сортировку и поиск.

| Кредитор      | Сумма кредита,<br>тыс. р. | Годовая ставка<br>процента, % | Число дней, на кото-<br>рые выдан кредит |
|---------------|---------------------------|-------------------------------|------------------------------------------|
| Ветров А.Р.   | 400 000                   | 31                            | 121                                      |
| Захаров Л.Д.  | 78 000                    | 32                            | 60                                       |
| Иванов В.А.   | 10 000                    | 28                            | 60                                       |
| Каримов Р.А   | 80 000                    | 32                            | 120                                      |
| Морозов К.Н.  | 65 000                    | 29,50                         | 90                                       |
| Петров А.А.   | 50 000                    | 30                            | 90                                       |
| Сидоров П.Р.  | 350 000                   | 28,50                         | 60                                       |
| Черкасов К.Г. | 99 000                    | 30                            | 120                                      |
| ИТОГО:        | 1 132 000                 |                               |                                          |

Таблица 2.7 – Исходная таблица списочных данных

## **Сортировка списков**

Сортировку данных в заданном порядке в Excel можно выполнить с помощью команды **Данные – Сортировка**, предварительно выделив весь список с заголовками столбцов (кроме итоговых строк таблицы). Включение заголовков столбцов в область выделения позволяет использовать их в качестве ключей сортировки.

Команда **Сортировка** открывает одноименное диалоговое окно, в котором можно задать до трех ключей с указанием порядка сортировки. Сортировка выполняется сначала по первому ключу, затем в строках с совпадающим значением первого ключа – по второму ключу, наконец, в строках с одинаковыми значениями первого и второго ключа – по третьему ключу. Для примера, в таблице 2.7 сортировка списка производится по возрастанию Числа дней, на которые выдан кредит, а при одинаковом числе дней – по возрастанию годовой ставки процента, требует задания параметров сортировки, как показано на рисунке 2.15.

| Сортировка                                 |                                           |              |                             |           |        |                |                                 |    | C | $\times$         |
|--------------------------------------------|-------------------------------------------|--------------|-----------------------------|-----------|--------|----------------|---------------------------------|----|---|------------------|
| <sup>Ф</sup> <sub>я</sub> Добавить уровень | X удалить уровень                         |              | <b>В Копировать уровень</b> | Параметры |        |                | √ Мои данные содержат заголовки |    |   |                  |
| Столбец                                    |                                           |              | Сортировка                  |           |        | Порядок        |                                 |    |   |                  |
| Сортировать по                             | Число дней, на которые выдан креди $\vee$ |              | Значения                    |           | $\vee$ | По возрастанию |                                 |    |   | $\checkmark$     |
| Затем по                                   | Годовая ставка процента, %                | $\checkmark$ | Значения                    |           | $\vee$ | По возрастанию |                                 |    |   | $\smallsetminus$ |
|                                            |                                           |              |                             |           |        |                |                                 |    |   |                  |
|                                            |                                           |              |                             |           |        |                |                                 |    |   |                  |
|                                            |                                           |              |                             |           |        |                |                                 |    |   |                  |
|                                            |                                           |              |                             |           |        |                |                                 |    |   |                  |
|                                            |                                           |              |                             |           |        |                |                                 |    |   |                  |
|                                            |                                           |              |                             |           |        |                |                                 |    |   |                  |
|                                            |                                           |              |                             |           |        |                |                                 |    |   |                  |
|                                            |                                           |              |                             |           |        |                |                                 |    |   |                  |
|                                            |                                           |              |                             |           |        |                |                                 | OK |   | Отмена<br>1.11   |

*Рисунок 2.15 – Образец задания параметров сортировки в MS Excel*

Результат выполнения такой сортировки списка приведен в таблице 2.8.

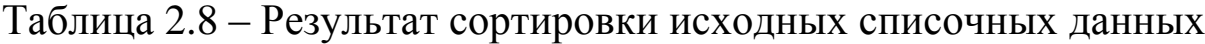

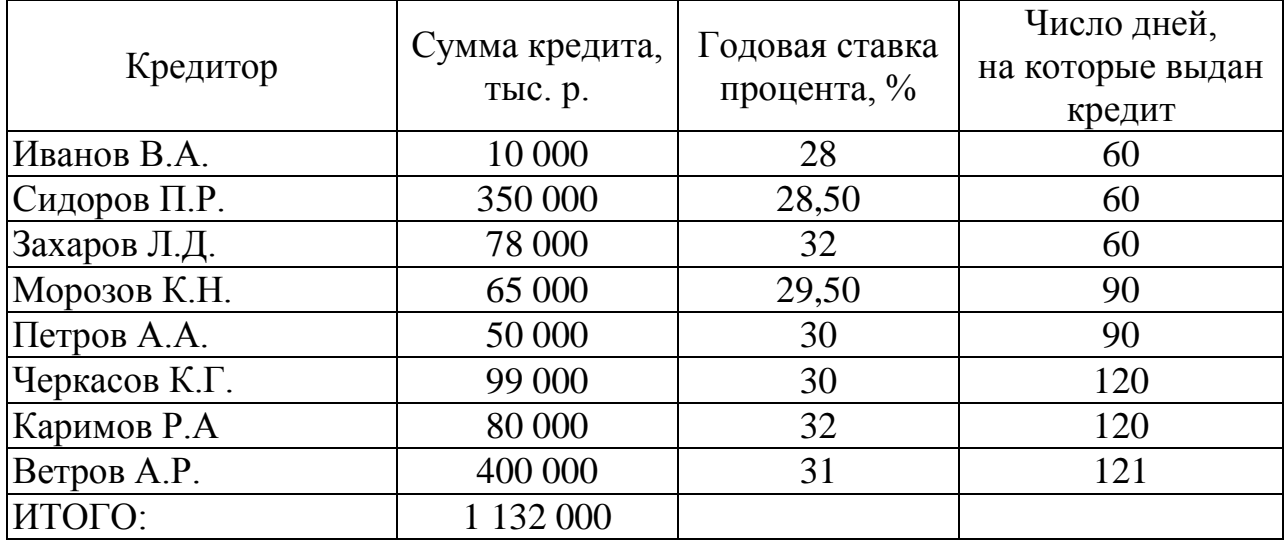

Следует иметь в виду, что последовательность стандартной сортировки определяется содержанием и типом данных (например, от наименьшего отрицательного к наибольшему положительному числу или от наиболее ранней даты и времени к поздней), поэтому в случае необходимости другого порядка сортировки, определяемого пользователем, используют кнопку **Параметры**... в диалоговом окне **Сортировка** (в этом случае можно, например, отсортировать список по месяцам календаря: январь, февраль, март и т. д.).

#### **Фильтрация списков**

Если в списке необходимо выбрать часть информации в соответствии с некоторым условием, то следует использовать фильтр.

Для простых условий используют автофильтр, для использования которого сначала выделяют область списка или весь список, причем обязательно с заголовками столбцов (при этом имена столбцов списка Excel преобразует в имена полей записей базы данных). Затем используют команду **Данные – Фильтр**, установится режим Автофильтра, который в строке заголовков таблицы отображает кнопки с раскрывающимися списками значений.

Рассмотрим применение автофильтра на примере прайс-листа компьютерных фирм, который приведен в таблице 2.9.

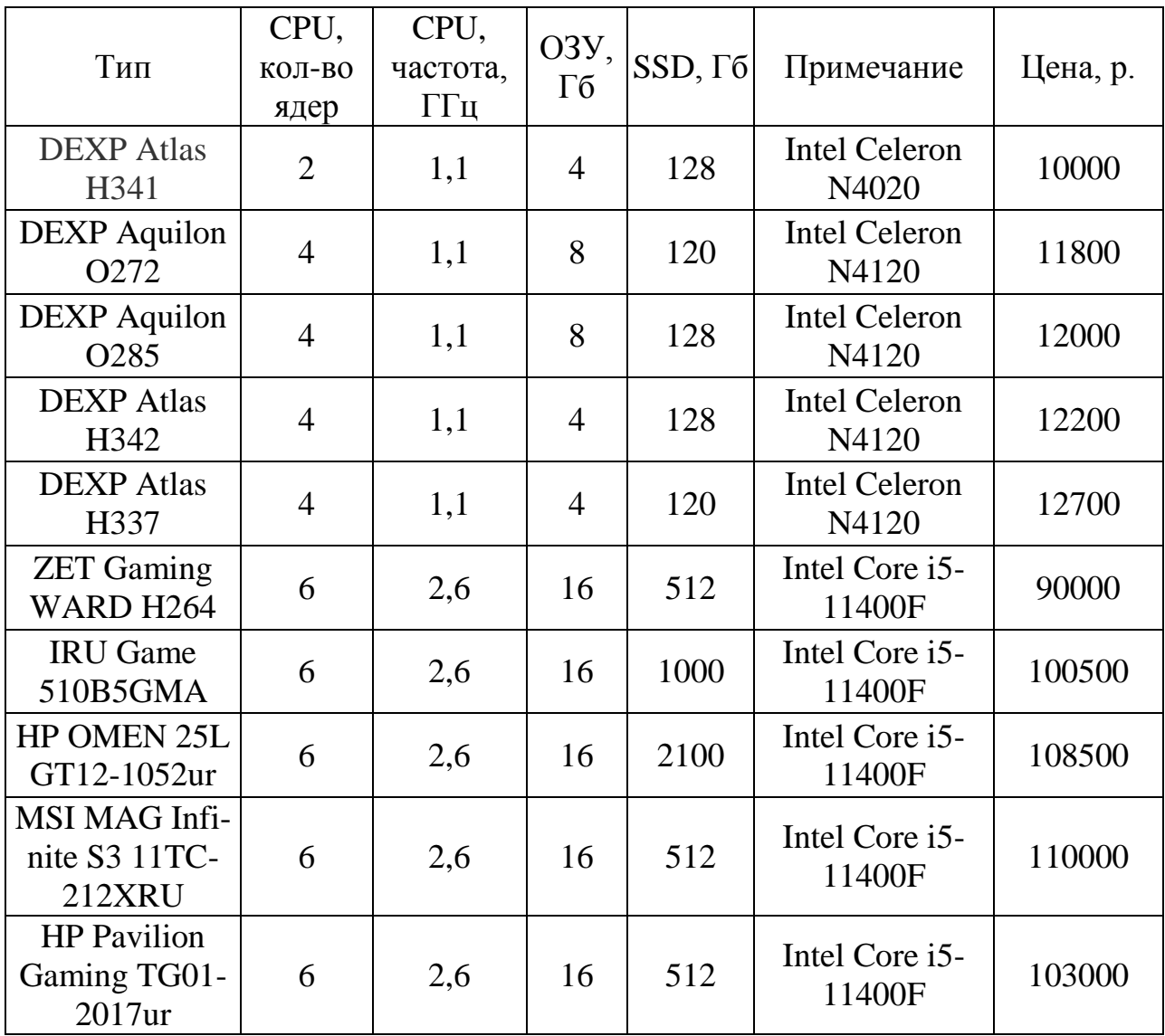

Таблица 2.9 – Фрагмент прайс-листа компьютерных фирм

Автофильтр предполагает использование критериев поиска типа сравнение двух типов: по точному или шаблонному значению и по условию отбора.

Точное значение для сравнения выбирается из раскрывающегося списка для указанного поля, формируемого Excel при выполнении команды Данные - Фильтр - Автофильтр.

При выборе сравнения по условию задается критерий отбора. состоящий из двух предложений, связанных между собой логической связкой И либо ИЛИ. При этом каждое предложение имеет стандартную структуру:

 $\le$  реляционный оператор  $\ge$  значение  $\ge$ .

Тип реляционного оператора выбирается из предлагаемого перечня (больше, больше или равно, равно, содержит, начинается с и т. д.).

Выбор конкретного значения условия в одном из столбцов приводит к скрытию всех строк таблицы с другими значениями этого столбца. Последовательное применение этого механизма позволяет создать условия, объединенные логическим умножением (И).

Для задания сложного условия для значений элементов одного из столбцов в команде Автофильтр выбирается строка Числовые фильтры - Настраиваемый фильтр, в которой можно ввести два условия для одного столбца и объединить их логическими функциями И/ИЛИ. Задание условий Пользовательского автофильтра для прайслиста компьютерных фирм, приведенного в таблице 2.9, показано на рисунке 2.16, а результаты выполнения такого фильтра приведены на рисунке 2.17.

Автофильтр не позволяет вводить условия для разных столбцов, объединенных логическим сложением (ИЛИ), а также более сложные логические условия. Для фильтрации списка или базы данных по сложным критериям, включая вычисляемый критерий с использованием любой функции Excel, а также для получения результатов фильтрации в другом месте рабочего листа, вне исходного списка, применяется команда Данные - Сортировка и фильтр - Дополнизапускается Расширенный фильтр из тельно, меню Данные (рис. 2.18).

60

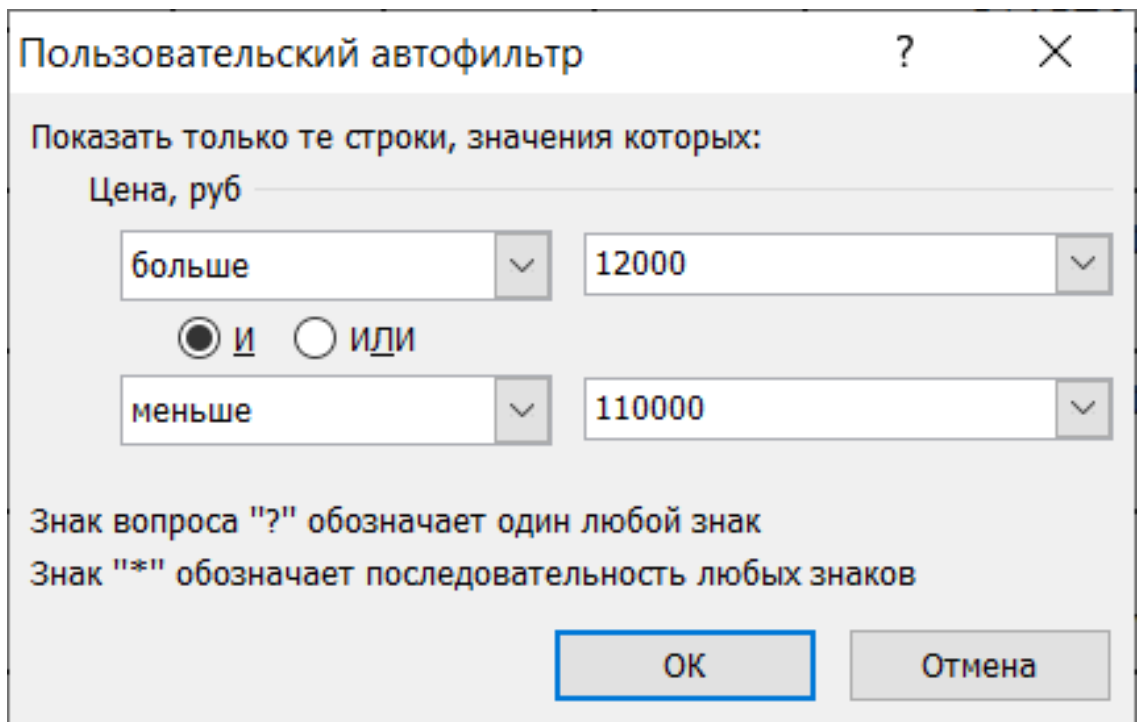

*Рисунок 2.16 – Образец задания условий пользовательского автофильтра в MS Excel*

| Тип                   | СРU, кол-      | CPU,   | 03 <sub>y</sub>     | SSD,                   | Примечание           | Цена,     |
|-----------------------|----------------|--------|---------------------|------------------------|----------------------|-----------|
|                       | во яде         | часто, | $\Gamma$ б $\Gamma$ | $\Gamma$ б $\sqsubset$ |                      | $py6_{x}$ |
| <b>DEXP</b> Atlas     | 4              | 1,1    | 4                   | 128                    | <b>Intel Celeron</b> | 12200     |
| H342                  |                |        |                     |                        | N4120                |           |
| <b>DEXP</b> Atlas     | $\overline{4}$ | 1,1    | 4                   | 120                    | <b>Intel Celeron</b> | 12700     |
| H337                  |                |        |                     |                        | N4120                |           |
| <b>ZET</b> Gaming     | 6              | 2,6    | 16                  | 512                    | Intel Core i5-       | 90000     |
| WARD H <sub>264</sub> |                |        |                     |                        | 11400F               |           |
| <b>IRU</b> Game       | 6              | 2,6    | 16                  | 1000                   | Intel Core i5-       | 100500    |
| 510B5GMA              |                |        |                     |                        | 11400F               |           |
| <b>HP OMEN 25L</b>    | 6              | 2,6    | 16                  | 2100                   | Intel Core i5-       | 108500    |
| GT12-1052ur           |                |        |                     |                        | 11400F               |           |
| <b>HP</b> Pavilion    | 6              | 2,6    | 16                  | 512                    | Intel Core i5-       | 103000    |
| Gaming TG01-          |                |        |                     |                        | 11400F               |           |
| 2017ur                |                |        |                     |                        |                      |           |

*Рисунок 2.17 – Результаты выполнения пользовательского автофильтра в MS Excel*

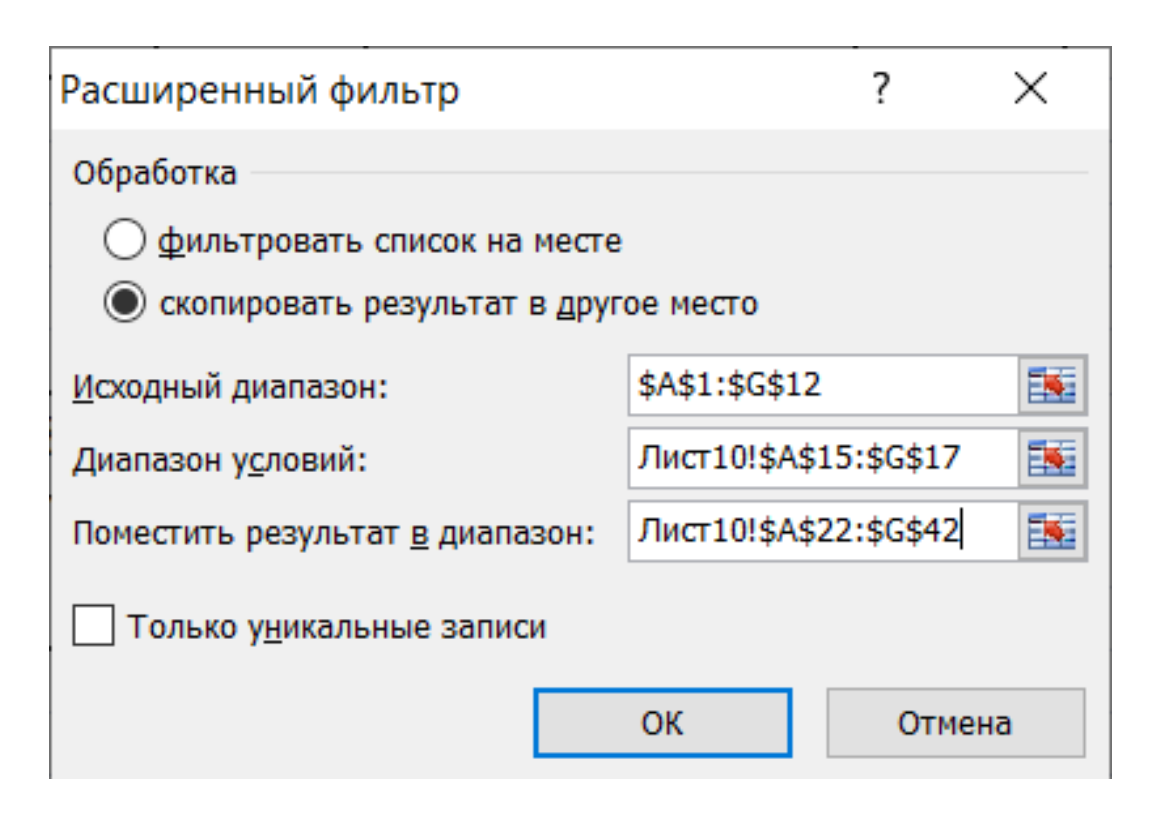

*Рисунок 2.18 – Окно расширенного фильтра*

Прежде чем выполнять вызов диалогового окна Расширенный фильтр, необходимо сформировать *диапазон условий и диапазон результата*, которые для удобства доступа целесообразно разместить после исходного списка. Диапазон условий должен включать заголовки строк исходного списка и хотя бы одну строку с критериями отбора записей списка (рис. 2.19).

Значения условий фильтрации, размещенные в одной строке диапазона, или области, критериев, объединяются логической функцией И, а значения условий в разных строках связываются функцией ИЛИ. Диапазон условий должен отделяться от исходного списка по крайней мере одной пустой строкой. Для примера прайс-листа компьютерных фирм на рисунке 2.20 показано формирование диапазона условий фильтрации, размещенных на одном листе с исходным списком. При этом диапазон критериев расположен на рисунке снизу списка на одном рабочем листе с исходным списком фильтрации.

После ввода условий в область критериев маркер выделения следует поместить в одну из ячеек списка и вызвать окно команды **Расширенный фильтр** (рис. 2.20).

| Тип                | CPU,   | CPU,   | O3Y, | SSD, | Примечание           | Цена,  |
|--------------------|--------|--------|------|------|----------------------|--------|
|                    | кол-во | частот | Гб   | Гб   |                      | руб    |
|                    | ядер   | а, ГГц |      |      |                      |        |
|                    |        |        |      |      |                      | >12000 |
|                    |        |        |      |      |                      |        |
| Тип                | CPU,   | CPU,   | O3Y, | SSD, | Примечание           | Цена,  |
|                    | КОЛ-ВО | частот | Гб   | Гб   |                      | руб    |
|                    | ядер   | а, ГГц |      |      |                      |        |
| <b>DEXP</b> Atlas  | 4      | 1,1    | 4    | 128  | <b>Intel Celeron</b> | 12200  |
| H342               |        |        |      |      | N4120                |        |
| <b>DEXP</b> Atlas  | 4      | 1,1    | 4    | 120  | <b>Intel Celeron</b> | 12700  |
| H337               |        |        |      |      | N4120                |        |
| <b>ZET</b> Gaming  | 6      | 2,6    | 4    | 512  | Intel Core i5-       | 90000  |
| WARD H264          |        |        |      |      | 11400F               |        |
| <b>IRU</b> Game    | 6      | 2,6    | 4    | 1000 | Intel Core i5-       | 100500 |
| 510B5GMA           |        |        |      |      | 11400F               |        |
| HP OMEN 25L        | 6      | 2,6    | 4    | 2100 | Intel Core i5-       | 108500 |
| GT12-1052ur        |        |        |      |      | 11400F               |        |
| <b>MSI MAG</b>     | 6      | 2,6    | 4    | 512  | Intel Core i5-       | 110000 |
| Infinite S3 11TC-  |        |        |      |      | 11400F               |        |
| <b>212XRU</b>      |        |        |      |      |                      |        |
| <b>HP</b> Pavilion | 6      | 2,6    | 4    | 512  | Intel Core i5-       | 103000 |
| Gaming TG01-       |        |        |      |      | 11400F               |        |
| 2017ur             |        |        |      |      |                      |        |

*Рисунок 2.19 – Образец обработки прайс-листа компьютерных фирм с диапазоном критериев для команды Расширенный фильтр в MS Excel*

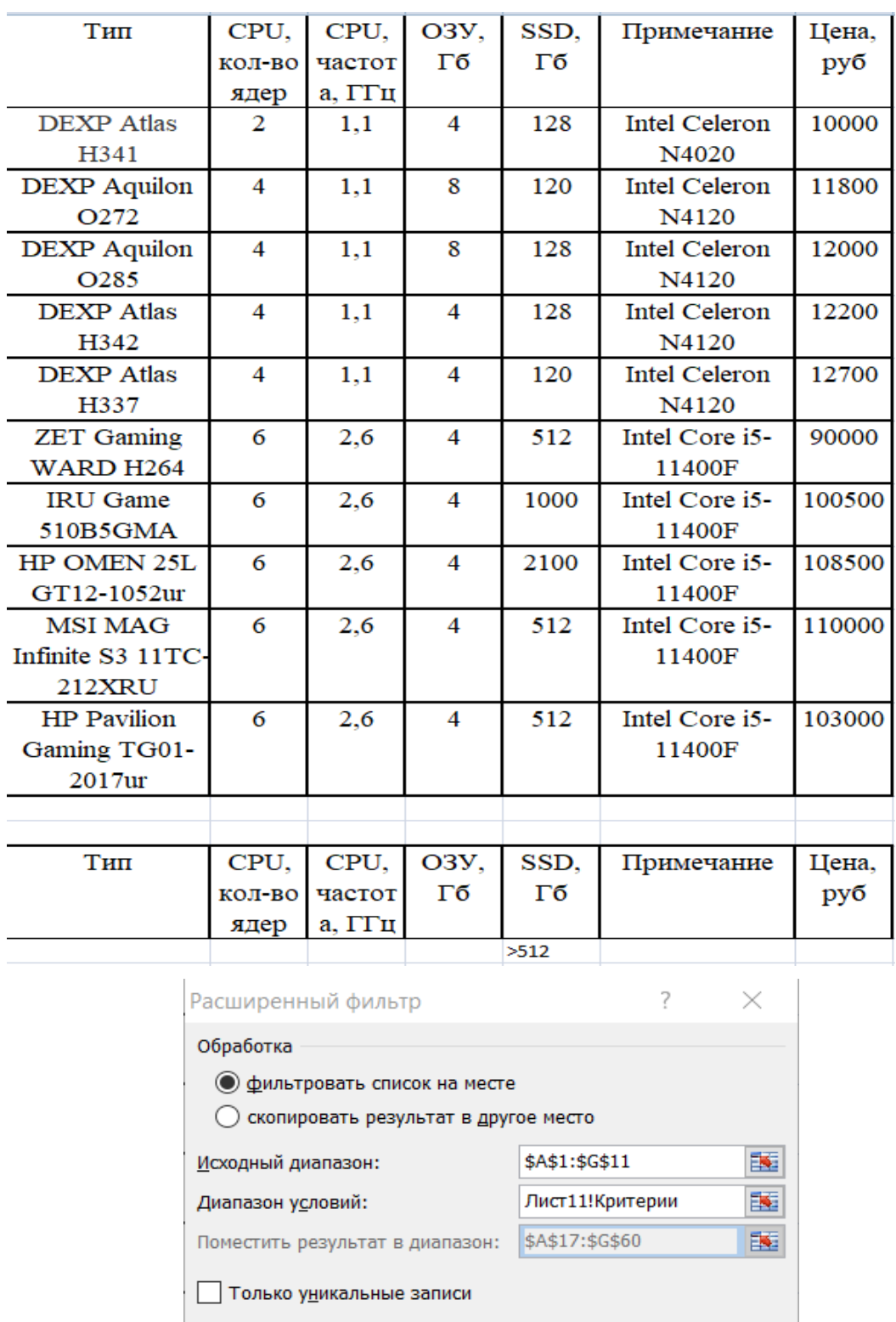

*Рисунок 2.20 – Образец окна команды Расширенный фильтр в MS Excel*

 $\overline{OK}$ 

Отмена

Результат выполнения условий фильтра для прайс-листа (рис. 2.20) приведен в рисунке 2.21.

| Тип             | CPU, |               | $CPU,$ $O3V,$ | SSD, | Примечание     | Цена,  |
|-----------------|------|---------------|---------------|------|----------------|--------|
|                 |      | кол-во частот | Гб            | Гб   |                | руб    |
|                 | ядер | а, ГГц        |               |      |                |        |
| <b>IRU</b> Game | 6    | 2,6           | 4             | 1000 | Intel Core i5- | 100500 |
| 510B5GMA        |      |               |               |      | 11400F         |        |
| HP OMEN 25L     | 6    | 2,6           |               | 2100 | Intel Core i5- | 108500 |
| GT12-1052ur     |      |               |               |      | 11400F         |        |

*Рисунок 2.21 – Результаты фильтрации прайс-листа компьютерных фирм с помощью Расширенного фильтра в MS Excel*

В диапазон условий команды **Расширенный фильтр** можно ввести вычисляемые критерии. При этом следует придерживаться следующих правил:

• заголовок над вычисляемым критерием не должен совпадать ни с одним заголовком списка, он может быть даже пустой ячейкой;

• ссылки на ячейки списка в левой части формулы вычисляемого критерия должны быть относительными, а ссылки на ячейки списка в правой части формулы критерия и ссылки на ячейки вне списка должны быть абсолютными.

В качестве примера выберем в компьютерном прайс-листе (табл. 2.9) все компьютеры, цена которых выше средней для данного списка. Зададим условия фильтрации двумя способами.

Сначала вычислим среднее значение цены в какой-либо ячейке вне списка, например, в I1. Введем в ячейку I1 формулу вычисления среднего значения цены по столбцу G: = =СРЗНАЧ(G2:G11), которая для данного примера дает значение средней цены 57 070 р. Если столбцу цен (G2:G11) присвоить имя блока Цена (меню **Формулы – Определение имен – Присвоить имя**), как показано на рисунках 2.22, 2.23, то формула вычисляемого критерия получит следующий вид:  $=$ СРЗНАЧ(Цена).<sup>3</sup>

-

<sup>3</sup> Использование в формулах имен блоков вместо координат ячеек облегчает их применение

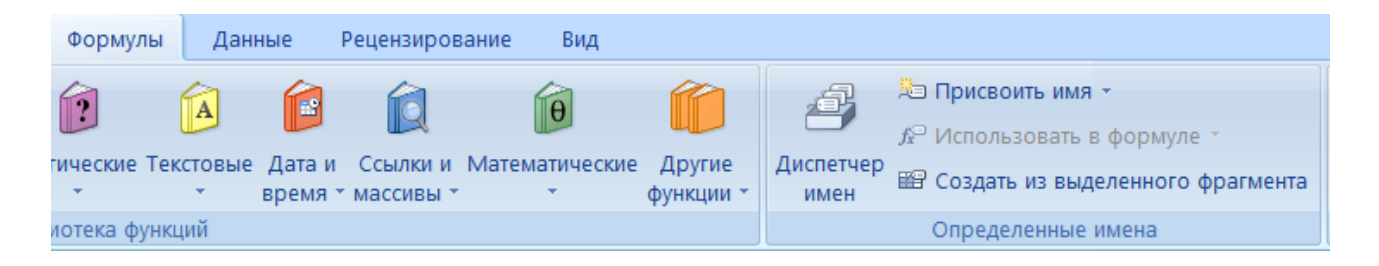

Рисунок 2.22 – Меню – Присвоить имя

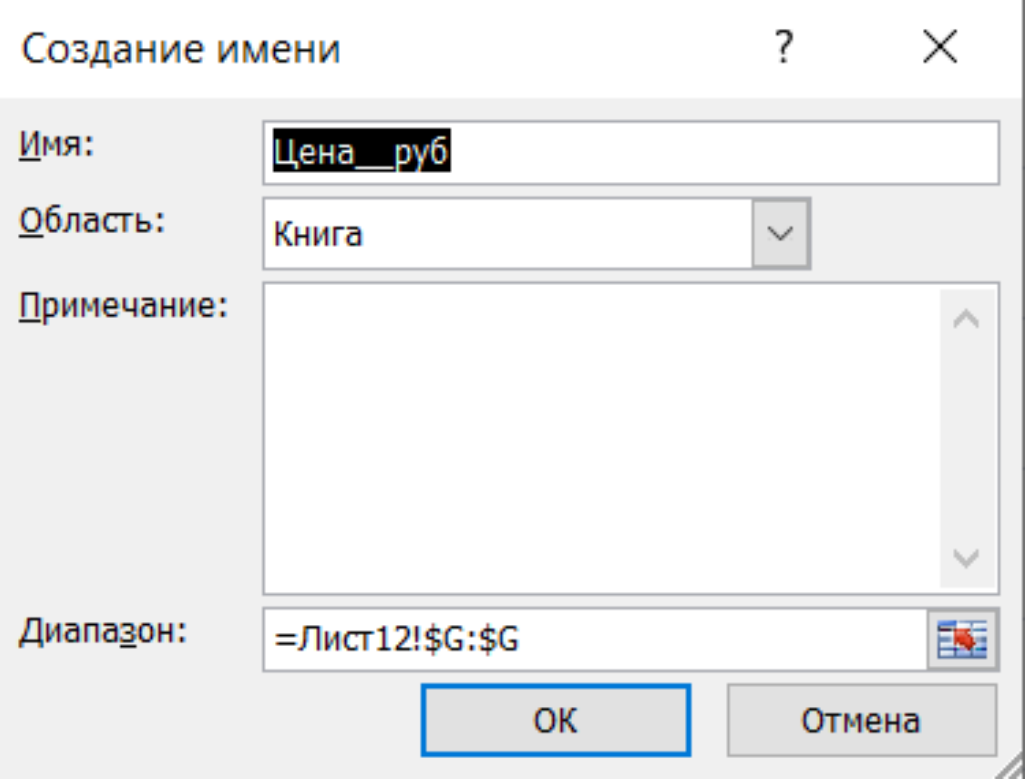

Рисунок 2.23 – Окно – Создание имени

Для задания вычисляемого критерия в ячейку I1 введем заголовок Цена выше средней, а в ячейку I2 введем следующую формулу:  $=G$ 2>\$I\$2, где  $G$ 2 – первая ячейка столбца G, содержащего цены компьютеров. После выполнения команды Расширенный фильтр (при этом в поле Диапазон условий следует ввести ссылку на ячейки \$A\$1:\$A\$2, содержащие критерии отбора записей списка) список будет содержать строки с ценой выше средней, как показано на рисунке 2.24.

Другой способ задания вычисляемого критерия не требует предварительного вычисления средней цены в отдельной ячейке прайслиста. В ячейке А1 (рис. 2.24) удалим заголовок, сделав ее пустой, а в ячейку А2 введем формулу: =G2>CP3HAЧ(G2:G11), которая отфильтрует ячейки столбца G со значениями больше средней цены в прайс-листе.

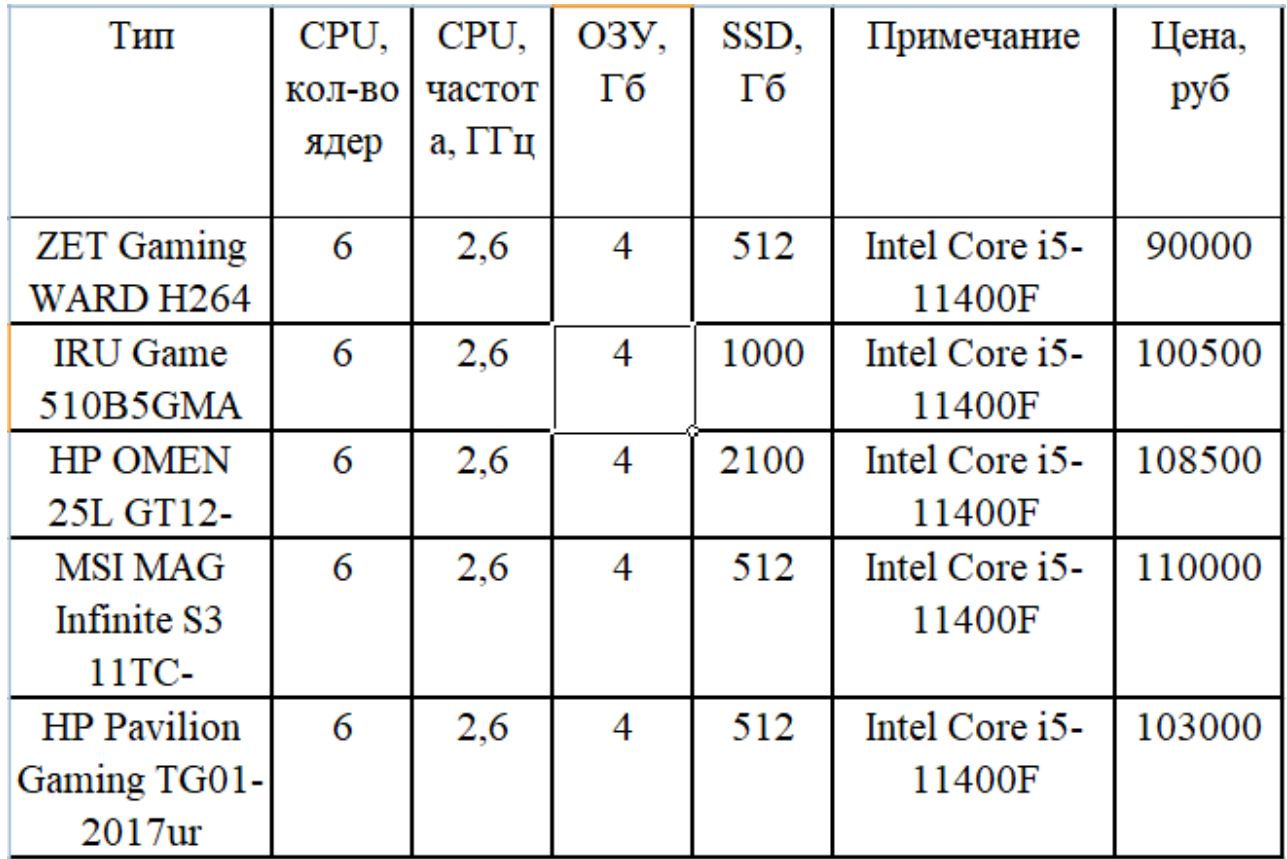

*Рисунок 2.24 – Список компьютеров, цена которых выше средней в прайслисте исходного списка*

# **Структурирование и группировка данных для формирования итогов**

После того как список отсортирован, можно применить команду **Итоги** из меню **Данные – Структура – Промежуточные итоги** для создания промежуточных и общих итогов в списке. По этой команде открывается диалоговое окно **Промежуточные итоги** (рис. 2.25).

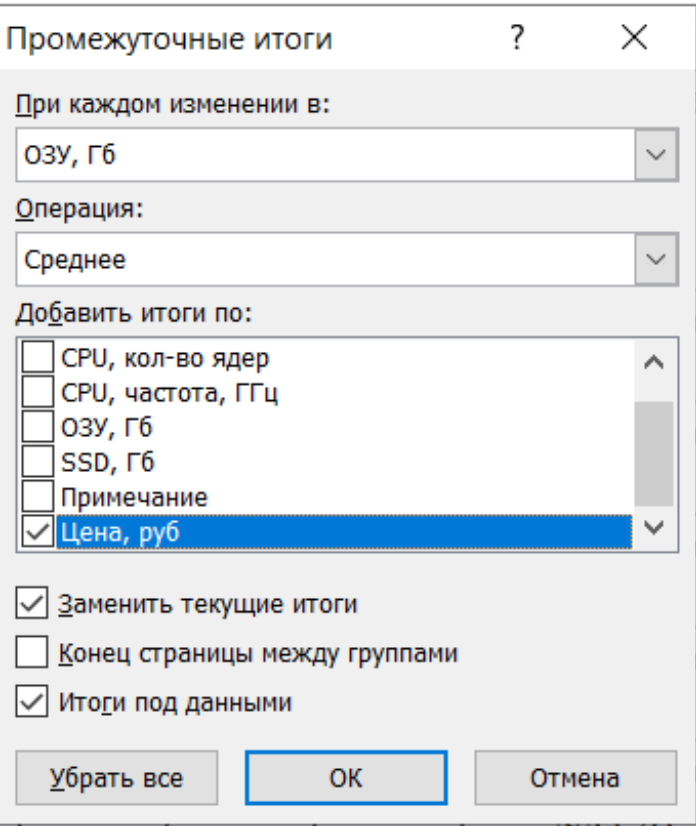

Рисунок 2.25 - Образец окна Промежуточные итоги

В нем задаются: поле, при каждом изменении значения которого будут вычисляться итоговые значения, и операция, которая будет применяться к значениям полей, отмеченных в списке Добавить ито-ГИ ПО:

Для прайс-листа компьютерных фирм (табл. 2.9) результат вычисления средней цены компьютеров в группах с одинаковым объемом ОЗУ по команде Итоги, настроенной в соответствии с рисунком 2.25, приведен в рисунке 2.26.

Создание промежуточных итогов основано на предварительной сортировке записей списка, при этом важен порядок сортировки - состав и подчиненность ключей сортировки.

Если сортировка была выполнена по полям: поле 1, поле 2, поле 3, - т. е. поле 1 являлось самым старшим в сортировке, поле 2 определяло порядок сортировки строк списка при одинаковых значениях поля 1, а поле 3 задавало порядок сортировки при одинаковых значениях поля 1 и поля 2, - то и подведение итогов имеет свой жесткий порядок: поле 1, поле 2, поле 3 или – поле 1, поле 2 или поле 1.

| Тип                | CPU,   | CPU,   | <b>ОЗУ, Гб</b> | SSD, <sub>r6</sub> | Примечание           | Цена,  |
|--------------------|--------|--------|----------------|--------------------|----------------------|--------|
|                    | кол-во | частот |                |                    |                      | руб    |
|                    | ядер   | а, ГГц |                |                    |                      |        |
|                    |        |        |                |                    |                      |        |
| <b>DEXP</b> Atlas  | 2      | 1,1    | 4              | 128                | <b>Intel Celeron</b> | 10000  |
| H341               |        |        |                |                    | N4020                |        |
|                    |        |        | 4 Среднее      |                    |                      | 10000  |
| <b>DEXP</b>        | 4      | 1,1    | 8              | 120                | Intel Celeron        | 11800  |
| Aquilon O272       |        |        |                |                    | N4120                |        |
| DEXP               | 4      | 1,1    | 8              | 128                | <b>Intel Celeron</b> | 12000  |
| Aquilon O285       |        |        |                |                    | N4120                |        |
|                    |        |        | 8 Среднее      |                    |                      | 11900  |
| <b>DEXP</b> Atlas  | 4      | 1,1    | 4              | 128                | <b>Intel Celeron</b> | 12200  |
| H342               |        |        |                |                    | N4120                |        |
| <b>DEXP</b> Atlas  | 4      | 1,1    | 4              | 120                | <b>Intel Celeron</b> | 12700  |
| H337               |        |        |                |                    | N4120                |        |
| <b>ZET</b> Gaming  | 6      | 2,6    | 4              | 512                | Intel Core i5-       | 90000  |
| <b>WARD H264</b>   |        |        |                |                    | 11400F               |        |
| <b>IRU</b> Game    | 6      | 2,6    | 4              | 1000               | Intel Core i5-       | 100500 |
| 510B5GMA           |        |        |                |                    | 11400F               |        |
| <b>HP OMEN</b>     | 6      | 2,6    | 4              | 2100               | Intel Core i5-       | 108500 |
| 25L GT12-          |        |        |                |                    | 11400F               |        |
| <b>MSI MAG</b>     | 6      | 2,6    | 4              | 512                | Intel Core i5-       | 110000 |
| Infinite S3        |        |        |                |                    | 11400F               |        |
| 11TC-              |        |        |                |                    |                      |        |
| <b>HP</b> Pavilion | 6      | 2,6    | 4              | 512                | Intel Core i5-       | 103000 |
| Gaming TG01-       |        |        |                |                    | 11400F               |        |
| 2017ur             |        |        |                |                    |                      |        |
|                    |        |        | 4 Среднее      |                    |                      | 76700  |
| Общее              |        |        | Общее          |                    |                      | 57070  |
| среднее            |        |        | среднее        |                    |                      |        |

*Рисунок 2.26 – Образец вычисления средней цены компьютеров с одинаковым объемом ОЗУ по команде Итоги в MS Excel*

Таким образом, команда **Промежуточные итоги** позволяет выполнять следующие действия:

•по отдельному полю списка, используемому в качестве поля группировки, осуществляет формирование итогов различных видов операций (функций);

• для одинаковых значений поля группировки формирует итоги по одному или нескольким полям списка, при этом вид операции (функции) определяет, какие поля могут использоваться для подведения итогов. Так, для операций Сумма, Среднее, Максимальное и т. п. могут выбираться поля только числового типа. Для операций Количество значений - поля любого типа (числовые, текстовые, даты).

#### Формирование итогов в списках по заданным условиям

Команда Промежуточные итоги производит автоматический расчет итогов по всем строкам списка для одинаковых значений поля группировки. Чтобы получить итоги только для тех строк или ячеек таблицы, которые удовлетворяют определенным условиям, следует использовать специальные функции Excel, а также функции баз данных. Первую группу функций применяют при формировании итогов по одному критерию, заданному в виде константы, а вторую - при расчете итогов по комплексному критерию фильтрации строк списка.

Решение подобных задач осуществляется с помощью следуюших функций Excel:

СУММЕСЛИ (диапазон; условие; диапазон суммирования);

СЧЕТЕСЛИ (диапазон; условие);

где диапазон - фрагмент списка, который оценивается на соответствие критерию;

условие - задастся в виде числового выражения с использованием логических операторов = > > = и т. п. или в виде текстовой константы;

диапазон суммирования - задает интервал ячеек списка для формирования итогов.

В качестве примера рассчитаем количество компьютеров в прайс-листе, цена которых не превышает 90 000 р. (табл. 2.9). Для этого в ячейку К2 введем следующую формулу из категории Статистические: = = СЧЕТЕСЛИ (G2:G11; «<90000») или = СЧЕТЕСЛИ (Цена,» <90000»), при выполнении которой получим число 5, что соответствует значениям прайс-листа (табл. 2.9).

При выполнении расчетов часто используют также группу функций баз данных, которые позволяют формировать итоги по комплексным критериям. К ним относятся следующие функции:

БДСУММ, БДДИСП (), БСЧЕТ(), БСЧЕТА(), БИЗВЛЕЧЬ(), ДМАКС (), ДСРЗНАЧ(), ДСТАНДОТКЛ () и другие.

Практически каждая из функций баз данных является аналогом обычной статистической функции, например, функция БДСУММ () это аналог функции СУММ (), а функция ДСТАНДОТКЛ () – аналог СТАНДОТКЛОН (). Различие между функциями баз данных и их аналогами состоит в том, что первые оперируют только теми данными списка, которые удовлетворяют заданным условиям. Формат функций баз данных следующий:

Функция БД (Фрагмент БД, Поле, Критерий),

где Фрагмент БД - это адрес области списка или весь список, для которого выполняется расчет;

Поле - имя столбца или адрес столбца, по которому ведется расчет;

Критерий - адрес области критериев, где хранятся условия фильтрации списка (часть списка, или предварительно построенная область подобно Диапазону условий в команде Расширенный фильтр).

Например, чтобы рассчитать среднюю цену компьютеров с размером ОЗУ в 4 Гб по значениям прайс-листа, приведенного в таблице воспользоваться функцией =СРЗНАЧЕСЛИ 2.9 можно (A1:G11;I2;G1:G11), для чего предварительно построить область критериев с заголовком ОЗУ и значением 4. Если область критериев размещается по адресу I1:12 и ей присвоено имя блока Критерий, а фрагмент исходного списка занимает ячейки блока A1:G11, которому присвоено имя Фрагмент, то аргументы функции = СРЗНАЧЕСЛИ () должны быть заданы следующим образом: = СРЗНАЧЕСЛИ (Фрагмент; І2; Критерий)<sup>4</sup>. В результате расчета в месте расположения функции получим значение 68362,5.

### Решение задач бизнес-анализа средствами аппарата сводных таблиц MS Excel

Сводная таблица - удобный и мощный инструмент обработки больших списков (баз данных), позволяющий автоматически подводить итоги, а также выполнять сортировку и фильтрацию списков.

Рассмотрим построение сводной таблицы на примере формирования Ведомости зарплаты за полугодие на основе Ведомостей зарплаты сотрудников за 1-й и 2-й кварталы. Прежде всего необходимо разместить исходные ведомости на одном рабочем листе Excel, как это представлено в таблице 2.10<sup>5</sup>.

<sup>4</sup> При задании аргументов функции через координаты ячеек обращение к ней получает менее удобный вид: ДСРЗНАЧ (B5:G15:G5:B1:B2)

<sup>•</sup> При копировании Ведомостей зарплаты на общий лист необходимо воспользоваться режимом Специальная вставка в меню Правка и вкладкой Связать по ссылке, чтобы сохранить связь с соответствующими формулами

| $\Phi$ <sub>M</sub> .O. | Всего на-<br>числено, р. | Всего удержано,<br>$p_{\cdot}$ | Сумма к выда-<br>че, р. | Отдел          | Дата            |
|-------------------------|--------------------------|--------------------------------|-------------------------|----------------|-----------------|
| Иванов И.А.             | 45000                    | 5850                           | 39150                   | 1              | $1$ KB.<br>2021 |
| Малаев В.П.             | 39000                    | 5070                           | 33930                   | $\overline{2}$ | $1$ KB.<br>2021 |
| Климов Ф.Ф.             | 40000                    | 5200                           | 34800                   |                | $1$ KB.<br>2021 |
| Иванов И.А.             | 77000                    | 10010                          | 66990                   |                | 2 кв.<br>2021   |
| Малаев В.П.             | 61000                    | 7930                           | 53070                   | $\overline{2}$ | $2$ KB.<br>2021 |
| Климов Ф.Ф.             | 48000                    | 6240                           | 41760                   |                | $2$ KB.<br>2021 |

Таблица 2.10 – Подготовка списка для создания сводной ведомости

В меню **Вставка** следует выбрать команду **Сводная таблица** – **Сводная таблица**, по которой на экран выводится окно **Мастер сводных таблиц для задания области обрабатываемых данных**, в нашем примере – это весь список (рис. 2.27).

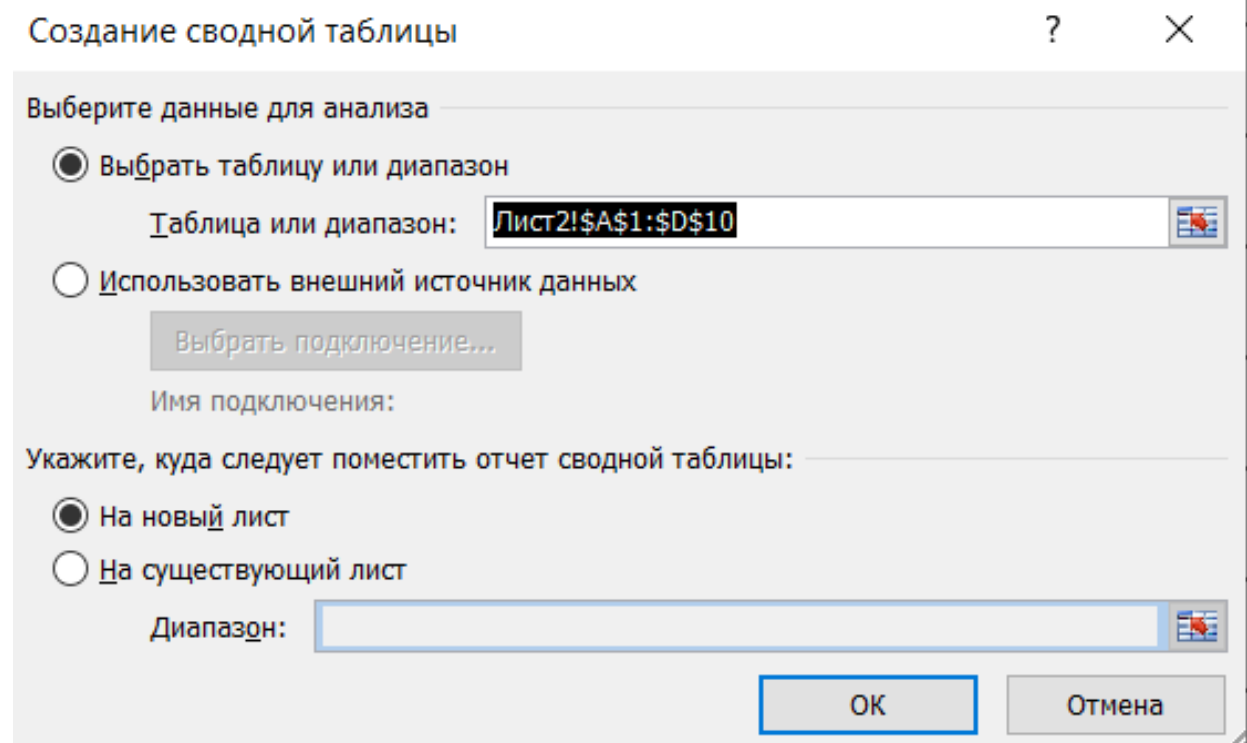

*Рисунок 2.27 – Мастер сводных таблиц*
На следующем шаге формируется макет итогового документа из полей исходного списка – макет сводной таблицы, диалоговое окно которого применительно к описанному выше примеру приведено на рисунке 2.28.

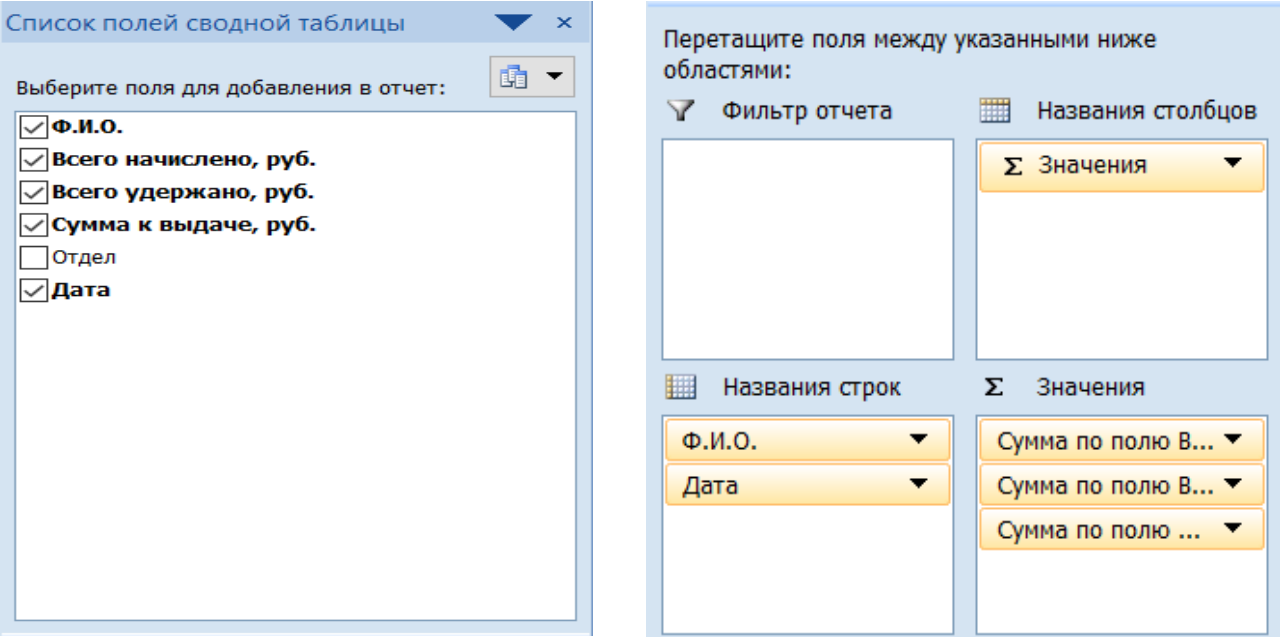

*Рисунок 2.28 – Образец подготовки списка для создания сводной ведомости за полугодие в MS Excel*

Макет сводной таблицы содержит 4 области:

• фильтр отчета – обеспечивает фильтрацию данных сводной таблицы по значениям выбранных полей, может содержать О-N полей списка;

• названия строк, названия столбцов – обеспечивают группирование строк и столбцов списка для вычисления итогов (О-N полей списка);

• значения – обязательная область макета; содержит произвольное число полей, не включенных в другие области. Одно и то же поле списка может быть многократно размещено в области данных, если для него нужны разные виды итогов (сумма, среднее значение и т. д.).

Порядок следования полей в областях Фильтр отчета, Названия строк, Названия столбцов определяет иерархию группирования данных и формируемых итогов.

На последнем шаге определяется место размещения результатов построения сводной таблицы. Конечный результат формирования Ведомости зарплаты за полугодие приведен на рисунке 2.29.

|                | Значения            |                    |          |
|----------------|---------------------|--------------------|----------|
|                |                     |                    | Сумма по |
|                |                     | Сумма по           | полю     |
|                |                     | полю Всего Сумма к |          |
|                | Сумма по полю Всего | удержано,          | выдаче,  |
| Названия строк | начислено, руб.     | руб.               | руб.     |
| ⊟ Иванов И.А.  | 122000              | 15860              | 106140   |
| 1 кв 2021      | 45000               | 5850               | 39150    |
| 2 кв 2021      | 77000               | 10010              | 66990    |
| ⊟ Климов Ф.Ф.  | 88000               | 11440              | 76560    |
| 1 кв 2021      | 40000               | 5200               | 34800    |
| 2 кв 2021      | 48000               | 6240               | 41760    |
| ⊟ Малаев В.П.  | 100000              | 13000              | 87000    |
| 1 кв 2021      | 39000               | 5070               | 33930    |
| 2 кв 2021      | 61000               | 7930               | 53070    |
| Общий итог     | 310000              | 40300              | 269700   |

*Рисунок 2.29 – Сводная ведомость зарплаты за полугодие*

При подведении итогов можно объединять данные в группы в зависимости от типа данных разными способами:

• группировать выделенные элементы по выбранным категориям;

• автоматически группировать числовые элементы;

• автоматически группировать даты и время в более крупные единицы времени, например, дни, месяцы, кварталы, годы.

Можно создавать подгруппы в группах, например, сгруппировать даты по месяцам, а затем месяцы в кварталы.

Для группировки данных следует выделить элементы, которые группируются, и воспользоваться кнопкой **Группировка по выделенному** на панели инструментов **Работа со сводными таблицами вкладка Параметры**, а для подведения промежуточных итогов на панели инструментов Работа со сводными таблицами вкладка Конструктор воспользоваться командой Промежуточные итоги. Например, для объединения сотрудников по отделам и получения дополнительных итогов для предыдущего примера (рис. 2.29) следует в построенной сводной таблице выделить требуемые фамилии, а затем выполнить группировку и подведение промежуточных итогов описанным способом.

С помощью панели инструментов Работа со сводными таблицами можно также консолидировать данные из таблиц, расположенных на разных рабочих листах Excel. Непременным условием такой консолидации является единая структура таблиц. При этом каждая таблица должна содержать данные одного временного (или другого типа) диапазона. Например, ведомости зарплаты за каждый квартал 2021 года сформированы на разных рабочих листах Excel с именами 1 кв-21, 2 кв-21, 3 кв-21, 4 кв-21. Для построения сводной ведомости за весь 2021 год не обязательно переносить их на один рабочий лист Excel, а можно воспользоваться средством консолидации панели инструментов Работа со сводными таблицами.

#### Варианты заданий для самостоятельной работы

#### Задача 1. Переоценка основных средств производства

Сформировать и заполнить накопительную ведомость по переоценке основных средств производства, которая приведена ниже. Значения балансовой, остаточной и восстановительной стоимостей объектов, а также стоимость износа считать в млн р.

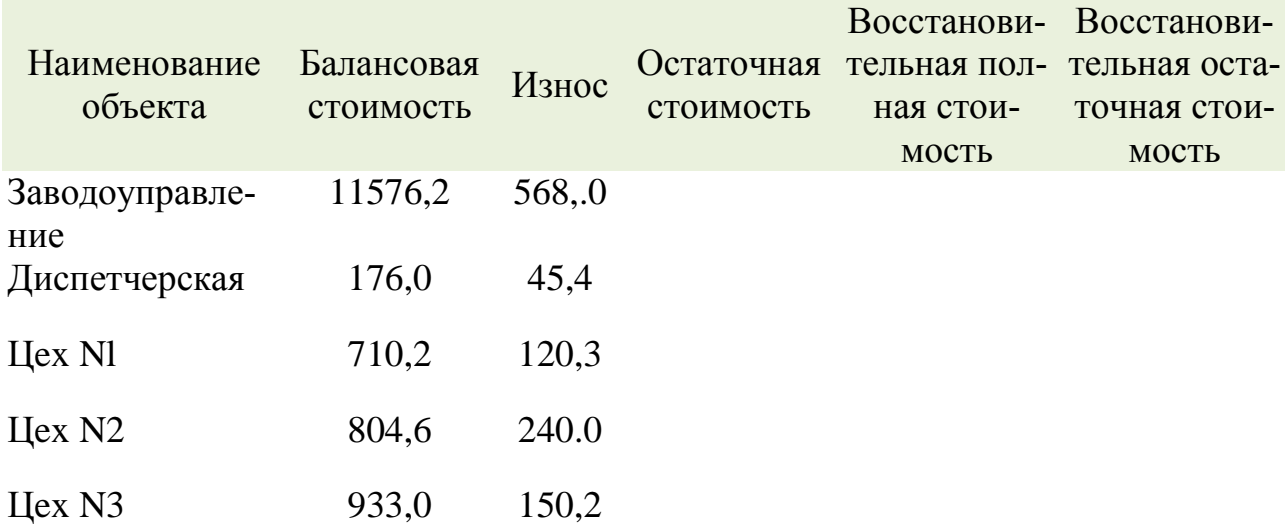

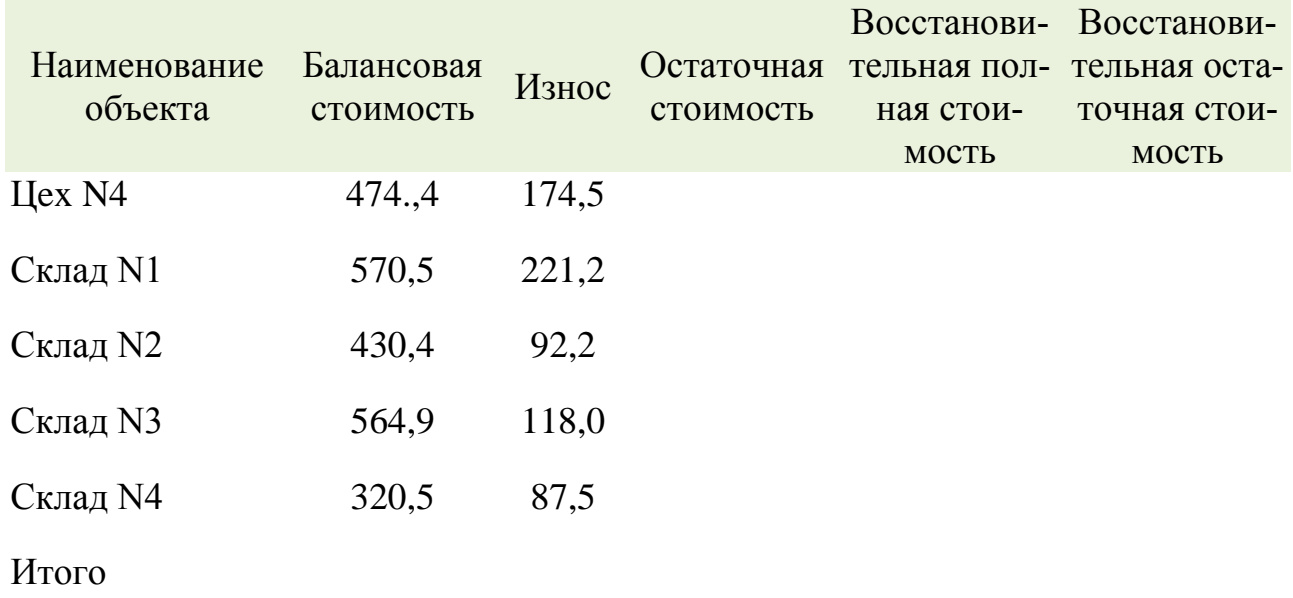

1. Используя значения балансовой стоимости (БС) и износа объекта (ИО), рассчитать:

остаточную  $(OC)$ формуле: объекта стоимость  $\Pi$ O  $OC = BC - MO$ :

- восстановительную полную стоимость объекта (ВП) и восстановительную остаточную стоимость объекта (ВО) по следующим формулам: ВП = БС – К, ВО = ОС – К, где К = 3.0, если БС > 500 млн р., иначе  $K = 2.0$ , если БС < 500 млн р.

2. Добавить в ведомость новую графу Вид объекта и присвоить всем объектам Цех N1 - Цех N4 вид основной, а всем остальным объектам - вид вспомогательный.

3. Выполнить сортировку ведомости по возрастанию видов объектов, а внутри каждого вида - по возрастанию наименования объек-**TOB** 

4. Выполнить фильтрацию ведомости, оставив в ней только вспомогательные объекты. После анализа результатов фильтрации вернуть таблицу в исходное состояние, когда она содержала все виды объектов.

5. Рассчитать общую (суммарную) балансовую стоимость, износ и общую (суммарную) остаточную стоимость всех основных и вспомогательных видов объектов с помощью команды Итоги. После анализа результатов расчета вернуть таблицу в исходное состояние.

6. С помощью команды Расширенный фильтр сформировать накопительную ведомость по тем объектам, балансовая стоимость которых > 500 млн р. Включить в новую ведомость следующие графы: Наименование объекта; Балансовая стоимость; Остаточная стоимость; Восстановительная полная стоимость.

7. Показать на графике (гистограмме) структуру балансовой, остаточной и восстановительной (полной) стоимостей для всех объектов основного вида. Вывести на графике значения максимальной балансовой, остаточной и восстановительной стоимостей, а также легенду и название графика Переоценка основных средств производства.

8. Построить на отдельном рабочем листе MS Excel смешанную диаграмму, в которой показать значения балансовой и остаточной стоимостей для всех вспомогательных объектов в виде гистограмм, а значения восстановительной (полной) стоимости всех вспомогательных объектов представить в виде линейного графика на той же диаграмме. Вывести легенду и название графика Оценка основных средств производства (вспомогательные объекты).

9. На основании исходной накопительной ведомости Переоценка основных средств производства с помощью аппарата Функции базы данных рассчитать и сформировать следующий документ:

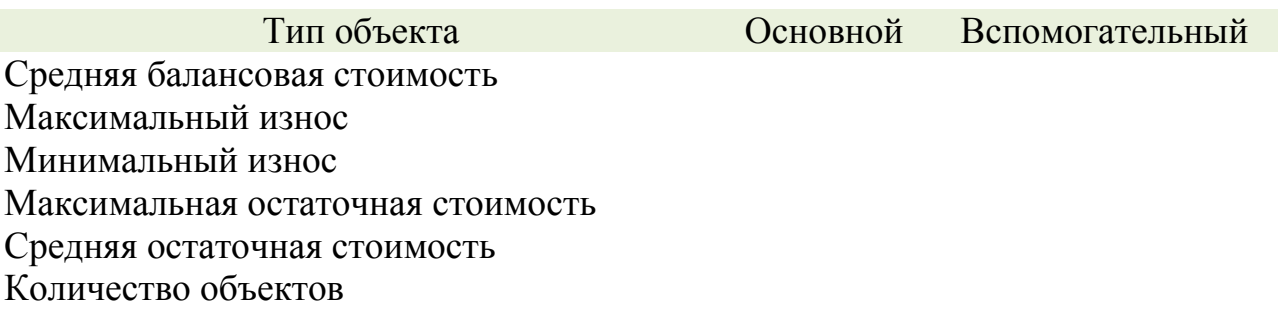

10. Подготовить результаты расчетов и диаграммы к выводу на печать.

### **Задача 2. Расчет структуры кредитных вложений банка**

Для решения задачи используется следующая входная информация: объем ссуд, предоставленных государственным предприятиям; объем ссуд, предоставленных кооперативам; объем ссуд, предоставленных совместным предприятиям; объем ссуд, предоставленных предпринимателям; объем ссуд, предоставленных физическим лицам; объем ссуд, предоставленных инофирмам; объем ссуд, предоставленных сельскохозяйственным предприятиям; объем ссуд, предоставленных предприятиям, организованным в форме АО и ТОО; объем ссуд, предоставленных ИЧП; объем межбанковских кредитов.

В результате решения задачи необходимо сформировать следующий выходной документ:

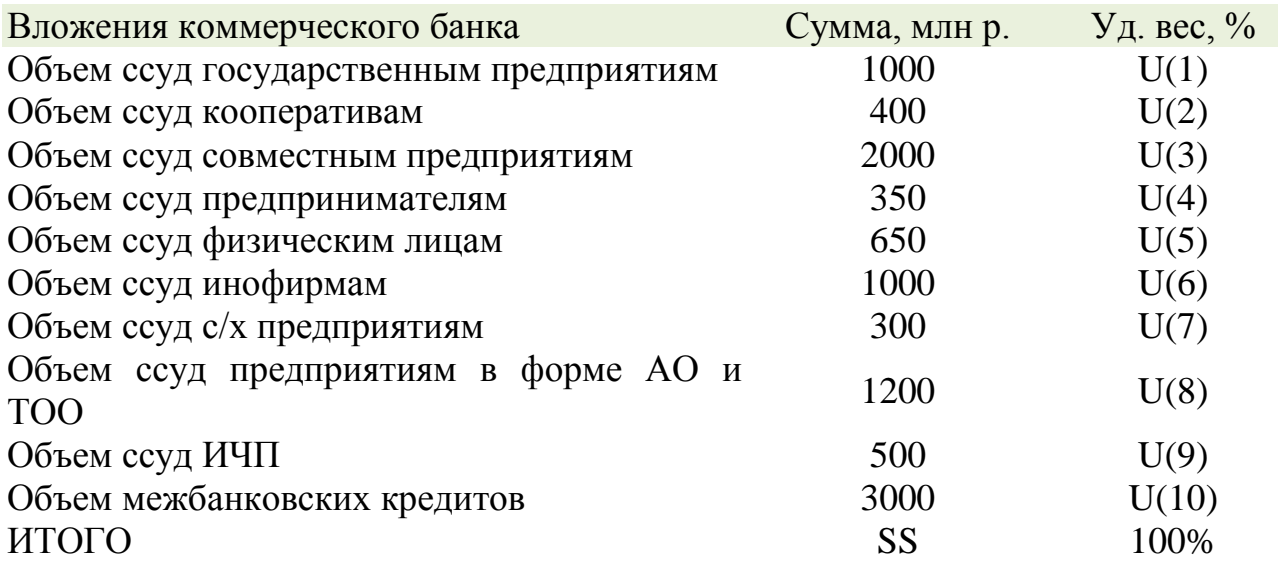

Структура кредитных вложений коммерческого банка

Формулы для расчета выходных показателей имеют следующий вид:

 $SS = SUM(S(I)),$  где  $S(I) - c$ умма i-й ссуды (млн р.);

 $U(I) = (S(I)/SS) \cdot 100$ , где  $U(I) - \gamma$ дельный вес i-й ссуды,

 $I = [1, N]$ ,  $N -$  количество видов предоставляемых ссуд.

1. Рассчитать и показать на графике структуру кредитных вложений коммерческого банка.

2. Выполнить сортировку документа по возрастанию объемов вложений коммерческого банка.

3. Построить на отдельном листе MS Excel круговую диаграмму, отражающую структуру сумм каждого вида ссуды в виде соответствующего сектора, вывести значения объемов вложений по каждому виду ссуды, а также легенду и название графика Структура кредитных вложений банка.

4. Построить на новом листе MS Excel смешанную диаграмму, в которой суммы объемов каждого вида ссуды коммерческого банка были бы представлены в виде гистограмм, а их удельные веса в виде линейного графика на той же диаграмме. Вывести легенду и название графика Анализ кредитных вложений коммерческого банка.

5. Сформировать новый выходной документ, содержащий только те кредитные вложения коммерческого банка, объем ссуд которых больше среднего значения этого показателя по всей таблице. Вид выходного документа:

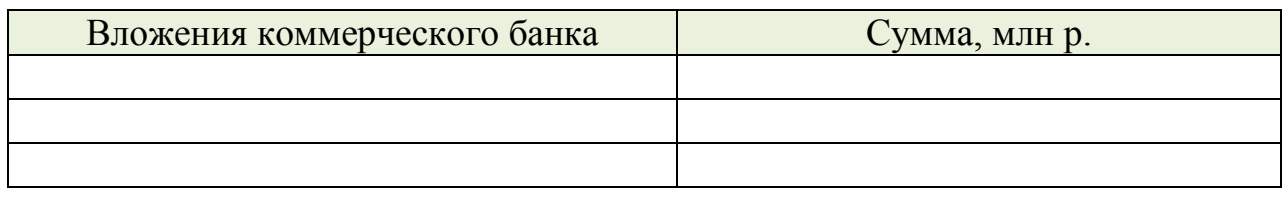

6. Подготовить результаты расчетов и диаграммы к выводу на печать.

### **Задача 3. Расчет структуры привлеченных средств банка**

Для решения задачи используется следующая входная информация, отраженная в таблице «Структура привлеченных средств коммерческого банка». В результате решения задачи необходимо сформировать следующий выходной документ:

Структура привлеченных средств коммерческого банка

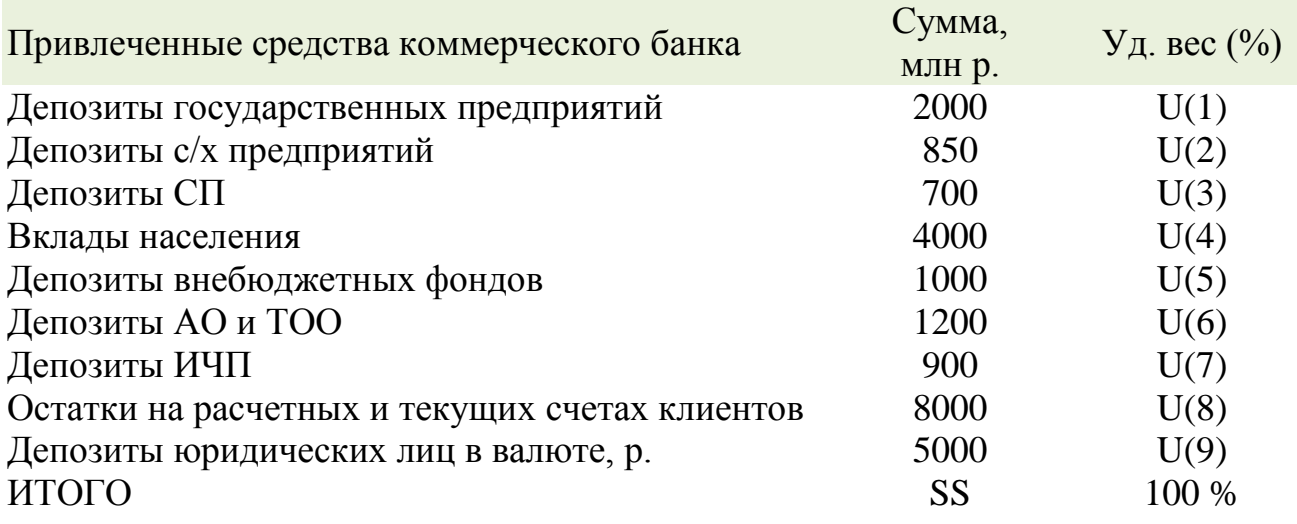

Формулы для расчета выходных показателей имеют следующий вид:

 $SS = SUM(S(I))$ , где  $S(I) - cym$ ма i-го привлеченного средства;

 $U(I) = (S(I)/SS) \cdot 100$ , где  $U(I) - \gamma I$ ельный вес i-го привлеченного средства,

 $I = [I, N], N -$ количество видов привлеченных средств банка.

1. Рассчитать и показать на графике структуру привлеченных средств коммерческого банка (в млн р.).

2. Выполнить сортировку документа по возрастанию наименований привлеченных средств коммерческого банка.

3. Выполнить фильтрацию сформированного документа, оставив в нем только депозиты коммерческого банка. Вернуть документ в исходное состояние, когда он содержал все привлеченные средства банка.

4. Рассчитать общую сумму всех депозитов и сумму всех остальных привлеченных средств коммерческого банка с помощью команды **Итоги**. После сравнения полученных результатов вернуть документ в исходное состояние.

5. Построить на отдельном рабочем листе MS Excel круговую диаграмму, отражающую структуру сумм привлеченных средств коммерческого банка в виде соответствующих секторов. Показать на графике процентное соотношение привлеченных средств, выделить самый большой сектор, вывести легенду и название графика Структура привлеченных средств коммерческого банка.

6. Построить на новом рабочем листе MS Excel смешанную диаграмму, в которой представить в виде гистограмм суммы привлеченных средств банка, а их удельные веса показать в виде линейного графика на той же диаграмме. Вывести легенду и название графика Анализ привлеченных средств коммерческого банка.

7. Выполнить на том же графике прогноз привлечения новых средств банка на два периода вперед. Вывести уравнение кривой линии тренда.

8. С помощью средства **Расширенный фильтр** сформировать новый документ, в который поместить только те привлеченные средства коммерческого банка, сумма каждого из которых больше среднего значения этого показателя по всему исходному документу. Поместить в новый документ все графы исходного документа.

9. На основании исходного документа **Структура привлеченных средств коммерческого банка** рассчитать и сформировать следующий документ только для депозитных средств банка:

Анализ депозитных средств коммерческого банка

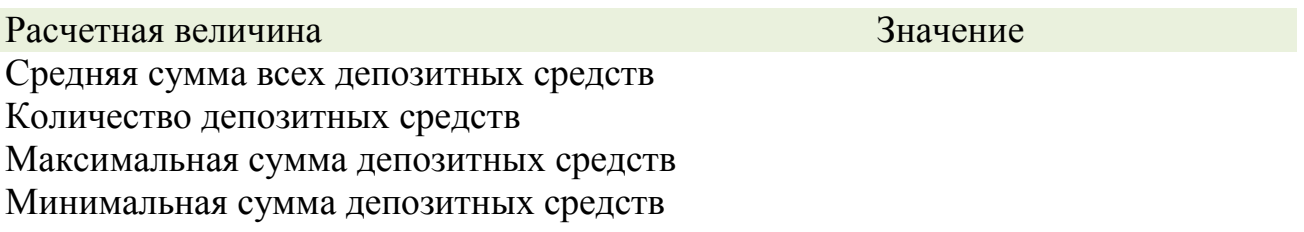

10. Подготовить результаты расчетов и диаграммы к выводу на печать.

#### **Задача 4. Расчет структуры депозитной базы банка**

Для решения задачи используется следующая входная информация:

– остатки на расчетных и текущих счетах клиентов банка – R(1, j) по каждому j-му кварталу;

– депозиты предприятий, организаций и кооперативов – R(2, j) по каждому j-му кварталу;

– межбанковские кредиты – R(3, j) по каждому j-му кварталу;

– кредиты граждан – R(4, j) по каждому j-му кварталу.

В результате решения задачи необходимо сформировать следующий выходной документ:

## Структура депозитной базы привлеченных ресурсов коммерческого банка

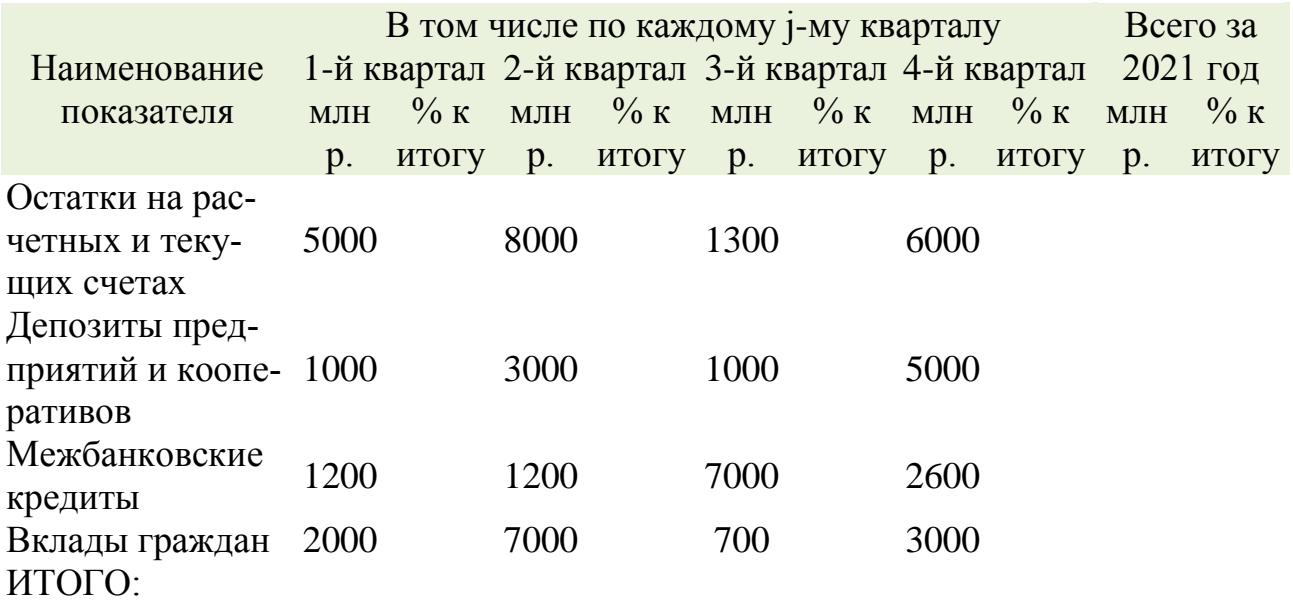

1. Рассчитать структуру депозитной базы привлеченных ресурсов коммерческого банка за четыре квартала 2021 года.

2. Построить на отдельном рабочем листе MS Excel круговую диаграмму, отражающую структуру сумм объемов вкладов граждан (в млн р.) по кварталам в виде соответствующих секторов. Показать на графике значения вкладов граждан, вывести легенду и название графика Структура вкладов граждан коммерческого банка по кварталам.

3. Построить на новом рабочем листе MS Excel смешанную диаграмму, в которой представить в виде гистограмм значения депозитов предприятий и кооперативов, а также межбанковские кредиты (млн р.) по кварталам, а в виде линейного графика вывести на той же диаграмме значения вкладов граждан (млн р.) по кварталам. Вывести легенду и название графика Структура привлеченных ресурсов коммерческого банка по кварталам.

4. Построить на отдельном рабочем листе MS Excel диаграмму, отражающую в виде гистограмм значения объемов остатков на расчетных и текущих счетах клиентов банка, депозитов предприятий, организаций и кооперативов, а также межбанковские кредиты (млн р.) по кварталам. Вывести на графике максимальные значения привлеченных ресурсов банка, легенду и название графика Структура депозитной базы привлеченных ресурсов коммерческого банка по кварталам.

5. С помощью средства **Расширенный фильтр** сформировать новый документ, в который поместить информацию только о депозитах первого полугодия работы коммерческого банка. Рассчитать итоговые показатели в стоимостном и процентном соотношении за полугодие.

6. Построить на отдельном рабочем листе MS Excel диаграмму, отражающую в виде гистограмм значения каждого привлеченного ресурса за полугодие (в млн р.).

7. Подготовить результаты расчетов и диаграммы к выводу на печать.

#### $3.$ ПОДГОТОВКА ГИПЕРТЕКСТОВЫХ ДОКУМЕНТОВ

# Практическая работа 9. Создание веб-страницы с помощью текстового редактора Word

Чаще всего созданные с помощью Word продукты являются документами, а соответствующие файлы имеют расширение .doc (.docx). Начиная с Word-97, средствами этого приложения стало возможным создавать веб-страницы. Эти продукты создаются в формате языка HTML, использующемся в интернете. Такие файлы имеют расширение .htm или .html и могут просматриваться обозревателями (например, Google Chrome, Microsoft Edge, и др.).

Создание веб-страницы начинается с выполнения команды Файл, Создать. В веб-страницу может быть преобразован любой созданный ранее с помощью Word документа ИмяФайла.doc. Для этого следует открыть этот документ и выполнить команду Файл, Сохранить как... Другие форматы. В поле Тип файла окна Сохранение документа следует выбрать веб-страница.

При сохранении документа в формате веб-страница будет создан файл с тем же именем ИмяФайла.htm (если не задать новое имя), а также папка ИмяФайла.files с файлами рисунков и вспомогательными файлами. Эта пара, файл и папка, в единстве представляют полученную веб-страницу. При удалении файла одновременно будет удалена и связанная с ним папка.

Следует иметь в виду, что не все возможности Word, которые могут быть применены в документах (.doc, .docx), поддерживаются в веб-страницах. Если конечной целью создания продукта с помощью Word является получение веб-страницы, то следует сразу отказаться от этих возможностей, не поддерживаемых обозревателем.

# Порядок выполнения работы

1. Открыть созданную ранее папку с именем своей группы.

2. Для всех документов MS Word, которые вы будете создавать, выполните следующие установки:

поля документа - по 1,5 см; тип шрифта - Arial; размер шрифта - 14;

междустрочный интервал – 1,4;

межсимвольный интервал – разреженный;

выравнивание – по ширине, осуществить расстановку переносов;

отступ первой строки абзаца – 1 см;

текст разбить на две колонки;

первую букву текста заменить буквицей размером в две строки.

3. Создать поочередно три документа Microsoft Word.

А**)** имя файла **Страница1**. В нем рассказать коротко свою биографию (рождение, дата и место, коротко о родственниках, где работаете, учитесь и т. д.).

По центру сделать заголовок **Автобиография** фигурным шрифтом (объект WordArt).

Вставить соответствующий теме рисунок в середину текста. Положение рисунка **Вокруг рамки**, горизонтальное выравнивание **По центру** Обтекание текстом **вокруг** рисунка (выделить рисунок правой клавишей мыши → **Формат рисунка** → **Положение** → **Дополнительно** → **Обтекание текстом**).

Б**)** Имя файла **Страница2**. В нем рассказать о своих у*влечениях*  (любимые фильмы; – книги; – животные и т. д.).

По центру сделать заголовок **Мои увлечения** фигурным шрифтом.

Вставить соответствующий теме рисунок в середину текста. Положение рисунка **Вокруг рамки**, горизонтальное выравнивание **По центру** Обтекание текстом **по левому краю** рисунка.

**В)** Имя файла **Страница3**. В нем рассказать о своих друзьях. (*–* как зовут; – где живут; – где учатся и т. д.).

По центру сделать заголовок **Мои друзья** фигурным шрифтом.

Вставить соответствующий теме рисунок в середину текста. Положение рисунка **Вокруг рамки**, горизонтальное выравнивание **По центру** Обтекание текстом **по правому краю** рисунка.

4. Закрыть созданные документы и создать новый документ Microsoft Word, который и будет представлять вашу вeб-страницу.

5. В нем с помощью объекта WordArt сделать заголовок **Моя первая вeб-страница**. Поместить в документ произвольный рисунок на ваше усмотрение.

6. В создаваемом документе введите три строки содержанием: – о себе;

– мои увлечения;

– о друзьях.

7. Связать введенные три строки с созданными ранее тремя документами поочередно при помощи гиперссылок:

 выделите строку текста (например, О себе) и в меню **Вставка** запустите **Гиперссылка***...* В открывшемся окне с помощью кнопки **Обзор...** найдите ссылку на соответствующий названию выделенной строки созданный вами документ;

 проделать указанную операцию для двух оставшихся строк поочередно.

8. Сохранить документ **Файл***,* **Сохранить как...** *.* В поле **Тип файла** окна **Сохранение документа** следует выбрать **Веб-страница** под именем **Страница***.*

9. Закройте файл и сверните Word.

10. Загляните в свою рабочую папку и убедитесь, что в ней появился файл **Страница.htm**, a также появилась папка **Страница.files**.

11. Просмотрите полученную веб-страницу с помощью обозревателя Google Chrome. Для этого запустите Google Chrome и откройте файл **Страница.htm** (команда **Файл**, **Открыть***).* Ознакомьтесь с файлом. Проверьте работу гиперссылок. Подведите указатель мышки к первой строке и щелкните левой клавишей мышки. Должен раскрыться файл, на который указывала гиперссылка.

12. Закройте Google Chrome.

13. Восстановите Word и снова откройте файл **Страница.htm**. Веб-страницу можно украсить. Сделайте это известными вам способами.

14. Сохраните файл и сверните Word.

15. Удалите файл **Страница.htm**. Для этого выделите файл и щелкните по кнопке контекстного меню **Удалить***.* Обратите внимание на то, что вместе с файлом была удалена и связанная с ним папка **Страница.files**. Как видите, действительно это одно целое.

16. Отмените удаление командой контекстного меню **Отменить удаление***.*

17. Итак, вы освоили получение веб-страницы с помощью Word. Результаты сохранить в папке своей группы для отчета о проделанной работе.

# **Практическая работа 10. Создание вeб-документа при помощи табличного процессора MS Excel**

Цель занятия: научиться создавать вeб-документы, используя табличный процессор MS Excel.

Выполнение:

1. В папке своей группы создайте файл MS Excel.

2. В открывшемся окне программы создайте прайс-лист согласно образцу.

3.

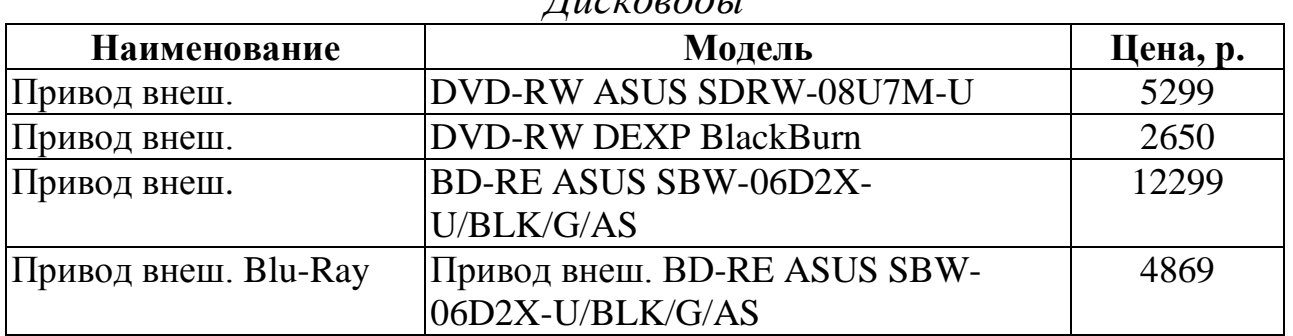

### *Дисководы*

#### *Видеокарты*

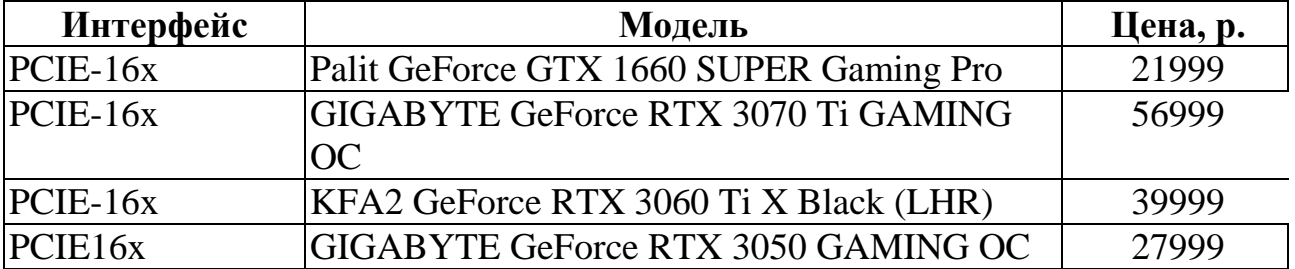

#### *Процессоры*

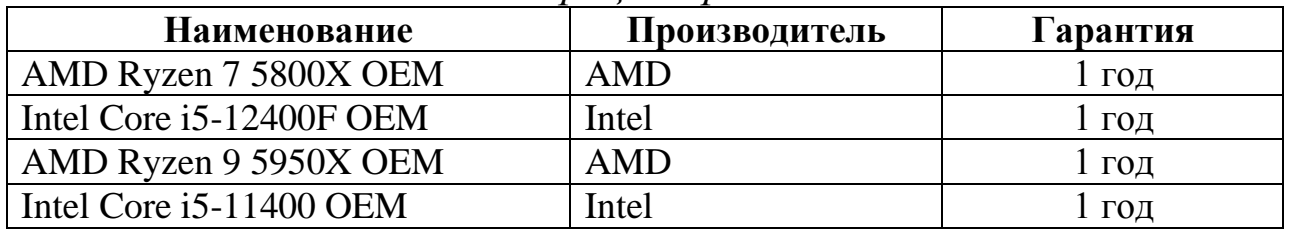

4. Выберите команду *кнопка* **Office** *–* **Сохранить как** *–* **Другие форматы – Web-страницу***.*

5. В открывшемся диалоговом окне **Сохранение документа** укажите имя папки (папка с фамилией студента), задайте имя файла, например, **Zadanie2.htm**, тип файла **Веб-страница** (\*.htm; \*.html), выберите команду **Сохранить***.*

6. В диалоговом окне **Публикация Web-страницы** раскройте список **Выбрать***.* Выберите **Лист1** или другой лист, на котором создан документ.

7. Убедитесь, что в области **Параметры просмотра** снят флаг **Добавить***.* Этот флаг управляет интерактивностью.

8. Задайте заголовок публикуемым данным, нажав кнопку **Изменить***.* Введенный заголовок будет отображаться в заголовке браузера независимо от текущего заголовка вeб-страницы.

8. В поле **Имя файла** введите имя файла и полный путь к файлу.

9. Чтобы сразу увидеть результаты публикации в своем браузере, установите флаг **Открыть страницу в обозревателе***.*

10. Нажать кнопку **Опубликовать** (рис. 3.1)*.*

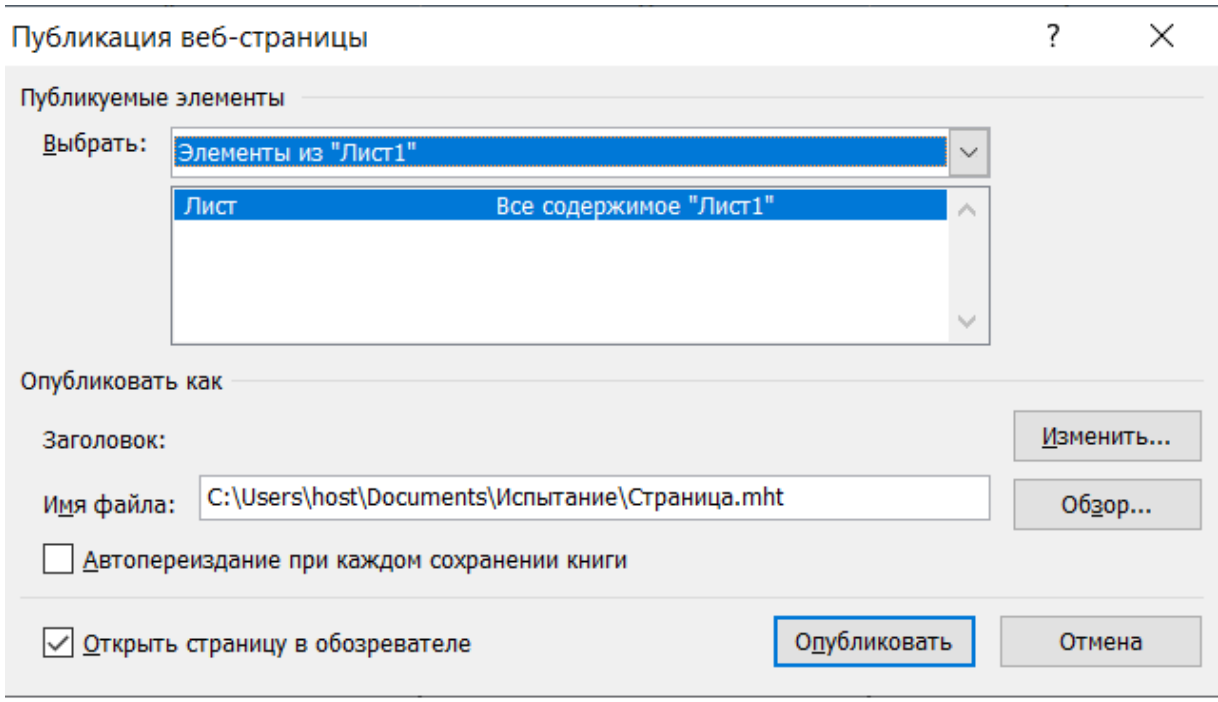

*Рисунок 3.1 – Окно Публикация веб-страницы*

11. Если флаг **Открыть страницу** в обозревателе не установлен, то для открытия и просмотра созданного фрагмента необходимо войти в свою папку, выбрать значок созданного файла с расширением .htm и дважды нажать левую клавишу мыши.

# Практическая работа 11. Создание веб-страницы с использованием языка HTML

# **3.1. Основы HTML**

Для создания веб-страниц используется язык HTML (HyperText Markup Language - язык разметки гипертекста). Первую версию HTML разработал сотрудник Европейской лаборатории физики элементарных частиц Тим Бернерс-Ли. Со времени создания первой версии HTML претерпел некоторые изменения. Под разметкой понимается использование специальных конструкций, которые легко отделяются от смыслового содержания документа. Эти специальные конструкции называются тегами. Все теги заключаются в угловые скобки <...>. HTML-документы открываются и просматриваются специальными программами, которые называются браузерами или вебобозревателями (например, Google Chrome). Теги на экран не выводятся, а указывают браузеру, как интерпретировать текст, заключенный между ними.

Существует два способа формирования HTML-документа. Первый состоит в разметке документа вручную. Для этого можно использовать текстовый редактор, например, Блокнот. При этом автор должен знать и уметь применять язык HTML. Второй способ предполагает использование специальных редакторов для языка HTML, например, FrontPage Express или NVU. Этот способ проще освоить, так как он не требует знания языка HTML. В данной части работы создание HTML-документа производится первым способом.

Все документы HTML имеют одну и ту же структуру.

Стандартная структура HTML-документа:

```
\langleHTML><HEAD>
           \langleTITLE>
               Заголовок документа
           \langleTITLE>\langle/HEAD>
     <BODY>
                 Тело документа
     </BODY>
\langle/HTMI\rangle
```
Фрагмент (например, <html>) называется меткой (по-английски tag, читается "тэг"). Большинство HTML-меток - парные, то есть на каждую открывающую метку вида <tag> есть закрывающая метка вида </tag> с тем же именем, но с добавлением "/". Метки можно вводить как большими, так и маленькими буквами. Например, метки  $\langle \text{body} \rangle$ ,  $\langle \text{BODY} \rangle$  и  $\langle \text{Body} \rangle$  будут восприняты браузером одинаково. Многие метки помимо имени могут содержать атрибуты - элементы, дающие дополнительную информацию о том, как браузер должен обработать текущую метку.

Обязательные метки

### $\langle$ html $\rangle$  ...  $\langle$ html $\rangle$

Mетка <html> должна открывать HTML-документ. Аналогично, метка </html> должна завершать HTML-документ.

### $\epsilon$ head $>$  ...  $\epsilon$ /head $>$

## Эта пара меток указывает на начало и конец заголовка документа. <title> ... </title>

Все, что находится между метками  $\langle$ title> и  $\langle$ title>, толкуется браузером как название (заголовок) документа.

Каждый HTML-документ должен иметь заголовок, он показывается отдельно и используется прежде всего для идентификации документа (например, при поиске). Заголовок должен описывать цель документа и содержать не больше 5-6 слов. Для задания заголовка служат команды

### <HEAD><TITLE>Заголовок</TITLE></HEAD>

Заголовок страницы можно увидеть в самой верхней строке окна браузера.

# $$

Эта пара меток указывает на начало и конец тела HTMLдокумента. Тело, собственно, и определяет содержание документа.

<H1> Заголовок первого уровня... </H1> <H2>. Заголовок второго уровня.. </H2> <H6>. Заголовок шестого уровня.. </H6>

Метки вида <Hi> описывают заголовки шести различных уровней. Заголовок первого уровня - самый крупный, шестого уровня, естественно - самый мелкий. Заголовок первого уровня (главы) выделяется тегами <H1> и </H1>. Заголовки последующих уровней (параграфы, пункты, подпункты и т. п.) выделяются тегами <Hi> и </Hi>, где і - числа 2, 3, ...6. При отображении веб-обозревателем эти заголовки показываются при помощи шрифтов разного размера.

> $<\!\!P\!\!>\!\!A$ бзац  $1<\!\!P\!\!>$  $<\!\!P\!\!>\!\!A$ бзан 2 $<\!\!P\!\!>$

Пара меток < $P$ > и < $/P$ > описывает абзац. Для создания абзаца недостаточно нажать на клавишу ENTER. Язык HTML рассматривает символ конца строки как обычный пробел. Поэтому текст, являющийся абзацем, помещается между тегами <P>  $n \le P$ >. Закрывающий тег </P> является необязательным. Язык HTML не содержит средств для создания красной строки, поэтому при отображении на экране абзацы разделяются пустой строкой.

Метки <Hi> и <P> могут содержать дополнительный атрибут ALIGN (читается "элайн", от английского "выравнивать"), например,

<H1 ALIGN=CENTER>Выравнивание заголовка по центру</H1>

ИЛИ

# <P ALIGN=RIGHT>Образец абзаца с выравниванием по правому краю $<$ Р>

Прежде чем редактировать код веб-страницы, следует принять во внимание некоторые особенности, которые присущи HTML при работе с текстом.

Любое количество пробелов, идущих подряд, на веб-странице отображается как один.

Исключением из этого правила является тег PRE. Текст, заключенный между метками <PRE> И </PRE> (от английского preformatted предварительно форматированный), будет выводиться браузером на

экран за исключением специальных символов равноширинным шрифтом с сохранением всех пробелов и переводов строк исходного текста. Специальные символы нужно набирать по правилам, которые будут указаны ниже.

HTML не поддерживает расстановку переносов в словах, как это делают текстовые редакторы.

Теги можно писать как прописными, так и строчными символами.

Любые теги, а также их параметры нечувствительны к регистру, поэтому форму записи вы можете выбирать сами, как писать -<BR>или <br>. В любом случае рекомендуется придерживаться выбранной формы записи на протяжении всех страниц сайта.

Если какой-либо тег или его параметр был написан неверно, то браузер проигнорирует подобный тег и будет воспроизводить текст на экране так, словно тега и не было.

#### Непарные метки

Здесь мы поговорим о метках, которые не подчиняются двум основным правилам HTML: все они непарные, а некоторые (специальные символы) к тому же должны вводиться только маленькими буквами.

### $<$ BR $>$

Эта метка используется, если необходимо перейти на новую строку, не прерывая абзаца. Очень удобно при публикации стихов.

# $H$ R>

## Mетка <HR> описывает вот такую горизонтальную линию:

### Специальные символы

Символы <, >, & и " имеют в HTML особое значение как символы форматирования. Но иногда нам необходимо использовать их в тексте по своему прямому назначению. Для их введения в текст вы должны использовать

 $\&$ 1 t; - левая скобка <

 $\sqrt{q}$ су — правая скобка >  $\&$ атр; –  $&$  амперсанд " - "кавычки

Замечание: специальные символы чувствительны к регистру: нельзя использовать &LT вместо &lt.

#### Комментарии

Браузеры игнорируют любой текст, помещенный между <!- - и - - >. Это удобно для размещения комментариев.

 $\langle - - \rangle$ Это комментарий -->

## Форматирование шрифта

HTML допускает два подхода к шрифтовому выделению фрагментов текста. С одной стороны, можно прямо указать, что шрифт на некотором участке текста должен быть жирным или наклонным, то есть изменить физический стиль текста. С другой стороны, можно пометить некоторый фрагмент текста как имеющий некоторый отличный от нормального логический стиль, оставив интерпретацию этого стиля браузеру. Поясним это на примерах.

### Физические стили

Под физическим стилем принято понимать прямое указание браузеру на модификацию текущего шрифта. Например, все, что находится между метками <B> и </B>, будет написано жирным шрифтом. Текст между метками <I> и </I> будет написан наклонным шрифтом. Несколько особняком стоит пара меток <TT> и </TT>. Текст, размещенный между этими метками, будет написан шрифтом, имитирующим пишущую машинку, то есть имеющим фиксированную ширину символа.

### Логические стили

При использовании логических стилей автор документа не может знать заранее, что увидит на экране читатель. Разные браузеры толкуют одни и те же метки логических стилей по-разному. Некоторые браузеры игнорируют некоторые метки вообще и показывают нормальный текст вместо выделенного логическим стилем. Вот самые распространенные логические стили.

 $\langle$ EM $>$  ...  $\langle$ /EM $>$ 

От английского emphasis – акцент.

# <STRONG> ... </STRONG>

От английского strongemphasis – сильный акцент.

 $\langle\text{CODE}\rangle$   $\sim$   $\langle\text{CODE}\rangle$ 

Рекомендуется использовать для фрагментов исходных текстов.

 $\langle$ SAMP $>$   $\ldots$   $\langle$ /SAMP $>$ 

От английского sample – образец. Рекомендуется использовать для демонстрации образцов сообщений, выводимых на экран программами.

<KBD> ... </KBD**>**

От английского keyboard – клавиатура. Рекомендуется использовать для указания того, что нужно ввести с клавиатуры.

 $\langle VAR \rangle$  ...  $\langle VAR \rangle$ 

От английского variable – переменная. Рекомендуется использовать для написания имен переменных.

Пример

Подытожим ваши знания о логических и физических стилях с помощью примера. Заодно вы сможете увидеть, как ваш браузер показывает те или иные логические стили.

# $\langle$ html $\rangle$ <head>  $lt$ title>Пример 5  $lt$ /title> </head>  $<$ body $>$

<H1> Шрифтовое выделение фрагментов текста </H1>

<P>. Теперь мы знаем, что фрагменты текста можно выделять

 $\langle B \rangle$  жирным  $\langle B \rangle$  или  $\langle I \rangle$  наклонным  $\langle I \rangle$  шрифтом.

Кроме того, можно включать в текст фрагменты с фиксированной шириной символа <TT> (имитация пишущей машинки) </TT></P>

 $\langle P \rangle$ . Кроме того, существует ряд логических стилей:  $\langle P \rangle$ 

 $\langle P \rangle \langle EM \rangle EM -$  от английского emphasis - акцент  $\langle /EM \rangle \langle BR \rangle$ <STRONG>STRONG – от английского strong emphasis – сильный акцент </STRONG><BR>

 $\langle\text{CODE}\rangle\text{CODE}$  – для фрагментов исходных текстов  $\langle\text{CODE}\rangle\langle\text{B}R\rangle$ <SAMP>SAMP – от английского sample – образец </SAMP><BR> <KBD>KBD – от английского keyboard – клавиатура</KBD><BR>  $\langle VAR > VAR -$  от английского variable – переменная  $\langle VAR \rangle \langle P \rangle$ 

 $\langle \text{body} \rangle$ 

 $\langle$ html $\rangle$ 

#### Верхние и нижние индексы

Вы можете использовать в тексте верхние и нижние индексы с помошью команд SUP и SUB.

Эти команды уменьшают размер текста, располагаемого вверху или внизу от строки. Например: верхний индекс B<sup>a</sup>и нижний индекс B<sub>a</sub> имеет следующий вид: верхний индекс – В<sup>а</sup> и нижний индекс – В<sub>а</sub>

# Цветовая гамма HTML-документа

Цветовая гамма HTML-документа определяется настройкой браузера. Цветовая гамма HTML-документа определяется атрибутами, размещенными внутри метки <BODY>. Вот список этих атрибутов:

bgcolor - определяет цвет фона документа;

text - определяет цвет текста документа;

link - определяет цвет выделенного элемента текста, при нажатии на который происходит переход по гипертекстовой ссылке;

vlink - определяет цвет ссылки на документ, который уже был просмотрен ранее;

alink - определяет цвет ссылки в момент, когда на нее указывает курсор мыши и нажата ее правая кнопка, то есть непосредственно перед переходом по ссылке.

Цвет кодируется последовательностью из трех пар символов. Каждая пара представляет собой шестнадцатеричное значение насыщенности заданного цвета одним из трех основных цветов (красным, зеленым и синим) в диапазоне от нуля (00) до 255 (FF), например:

~ **цвет фона** bgcolor=#FFFFFF – насыщенность красным, зеленым и синим одинакова – FF (это шестнадцатеричное представление числа 255). Результат – белый цвет;

~ **цвет текста** text=#000000 – насыщенность красным, зеленым и синим одинакова – 00 (ноль). Результат – черный цвет;

~ **цвет гипертекстовой ссылки** link=#FF0000 – насыщенность красным – FF (255), зеленым и синим – 00 (ноль). Результат – красный цвет.

Кроме того, метка <BODY> может включать атрибут background="[имя файла]", который задает изображение, служащее фоном для текста и других изображений. Как и любое другое изображение, фон должен быть представлен в формате GIF (файл с расширением \*.gif) или JPEG (файл с расширением \*.jpg или \*.jpeg). Браузеры заполняют множественными копиями изображения-фона все пространство окна, в котором открыт документ, подобно тому, как при строительстве большие пространства стен покрывают маленькими (и одинаковыми) плитками. Важно отметить, что цвет фона и изображение-фон никак не отображаются на бумаге при выводе HTMLдокумента на печать. Из этого есть одно важное практическое следствие: старайтесь не использовать текст белого цвета.

Краткий список основных тегов, используемых в заданиях:  $\langle$ CENTER> ...  $\langle$ /CENTER> – выравнивание по центру;  $\langle \text{LEFT} \rangle$  ...  $\langle \text{LEFT} \rangle$  – выравнивание по левому краю;  $\langle \text{RIGHT} \rangle$  ...  $\langle \text{RIGHT} \rangle$  – выравнивание но правому краю; <BR> – перейти на новую строку, не начиная нового абзаца; <HR> – разделительная горизонтальная черта;  $\langle$ IMGSRC=«путь к рисунку»> – вставка рисунки; <STRONG> ... </STRONG> – полужирный текст;  $\leq$ ЕМ> ...  $\leq$ /ЕМ> – наклонный текст (курсив);  $\langle U \rangle$ ... $\langle U \rangle$  – подчеркнутый текст; <TABLE> ... </TABLE> – создание таблицы;  $\langle$ FONT> ... $\langle$ FONT> – управляет параметрами шрифта.

Назначение некоторых атрибутов тегов: COLOR= – задает цвет текста;  $SIZE = -3a \text{a}$ дает размер (от 1 до 7); BACKGROUND= – задание фонового рисунка в теге BODY; ALIGN = - взаимодействие с окружающим текстом; BORDER= отображение границ таблицы.

# Задание 1. Создание простейшей веб-страницы с фоном

Указание преподавателю: перед выполнением задания преподавателю необходимо обеспечить наличие папки IMAGE в студенческой папке с несколькими файлами в формате GIF или JPEG. Эти файлы служат для создания фона HTML-документа и для вставки рисунка в HTML-документ.

1. Откройте редактор Блокнот в своей папке.

2. Наберите следующий текст:

 $<$ HTML $>$ 

 $<$ HEAD>

<TITLE> Моя первая Web-страница </TITLE>  $<$ /HEAD>

<BODY BACKGROUND=«IMAGE\Mramor.jpg»>

 $<$ CENTER>

<H1> Первая Web-страница </H1>

 $<$ /BODY>

 $\langle$ HTML $\rangle$ 

3. Сохраните этот документ в папке, где вы обычно храните документы. В качестве имени дайте свою фамилию с цифрой 1 и расширение .htm, например, Иванов1.htm.

4. Запустите Google Chrome (Пуск - Программы - Google **Chrome** или щелкните по ярлыку программы на Рабочем столе).

5. Для открытия файла щелкните два раза левой клавишей мышки по пиктограмме вашего файла, и он откроется в окне браузера.

6. Если при отображении документа в обозревателе не появился фон или были обнаружены еще какие-нибудь ошибки, следует перейти в Блокнот (выделить правой кнопкой мыши => Открыть с помощью =>Блокнот) и исправить ошибки. Затем необходимо сохранить файл (Файл – Сохранить как... в формате htm).

7. Посмотрите, как отображается ваш файл. Где отображается содержимое элемента ТІТLЕ? Где отображается содержимое элемента Н1? Как выровнен заголовок? Почему?

8. Измените мышью размеры окна, сделайте его узким. Что происходит с заголовком?

# **Задание 2. Способы форматирования текста**

1. Если это задание выполняется не сразу после предыдущего, то откройте свой HTML-документ в программе Блокнот. В противном случае просто вернитесь к своему HTML-документу.

2. Измените имя файла фона HTML-документа с Mramor на Derevo1 или любое другое из папки IMAGE.

3. Замените текст заголовка первого уровня на текст Вторая Web-страница.

*После строки с заголовком создайте пустую строку и, начиная с нее, выполняйте следующие пункты.*

4. Введите тег

<HRsize="10" color="red" width="50%" align="center"> Этот тег вводит горизонтальную линию толщиной 10 пикселей, красного цвета, занимающую половину окна, расположенную в центре.

5.Введите теги, задающие новый абзац с выравниванием по левому краю, цвет символов красный

<р align="left"><font color="RED">

Затем введите произвольный текст.

6.Введите теги, задающие следующий абзац с выравниванием по центру, цвет символов голубой

<р align="center"><font color="BLUE"*>*

Затем введите произвольный текст.

7.Введите теги, задающие третий абзац с выравниванием по правому краю, цвет темно-зеленый

<р align="right"><font color="DARKGREEN">

Введите любой текст абзаца. В конце поставьте закрывающий тег /р>.

8. Сохраните документ в той же папке командой **Файл – Сохранить как**. В качестве имени используйте свою фамилию с цифрой **2,** расширение **.htm.**

9. Перейдите в программу Google Chrome. Откройте в ней свой второй HTML-документ.

10. Изучите, как использованные элементы HTML влияют на способ отображения текста.

11. Вернитесь в Блокнот. Увеличьте размер шрифта в абзацах, добавив в тег **font** первого абзаца атрибут **size**="5".

12. Измените начертание шрифта: в первом абзаце на полужирный, во втором – на курсив, а в третьем – на подчеркнутый. Для этого используйте в соответствующих абзацах парные теги <STRONG> ...  $\langle$ STRONG>. <EM> ... </EM>, <U> ... </U>.

13. Сохраните документ.

14. Перейдите в программу Google Chrome и щелкните на кнопке Обновить на панели инструментов.

15. Оцените изображение документа в обозревателе. Если были ошибки, исправьте их. Покажите работу преподавателю.

# 3.2. Списки и таблицы

Списком называется взаимосвязанный набор отдельных фраз или предложений, которые начинаются с маркера или цифры. Списки предоставляют возможность упорядочить и систематизировать разные данные и представить их в наглядном и удобном для пользователя виде.

Любой список представляет собой контейнер <UL>, который устанавливает маркированный список, или <OL>, определяющий список нумерованный. Каждый элемент списка должен начинаться с  $Tera < LI$ .

HTML поддерживает ненумерованные, нумерованные списки и списки определений.

### Ненумерованные списки

Ненумерованный список: <UL><LI>список пунктов </UL>, например

> $<$ III $>$ <LI> физика  $< L > x$ имия  $\langle$ /UL>

что дает на экране:

- физика
- ХИМИЯ

Обратите внимание на отступы сверху, снизу и слева от списка. Такие отступы добавляются автоматически.

Маркеры могут принимать один из трех видов: круг (по умолчанию), окружность и квадрат. Для выбора стиля маркера используется параметр type тега <UL>. Допустимые значения приведены в таблице  $3.1$ 

# Таблица 3.1 – Стили маркеров списка

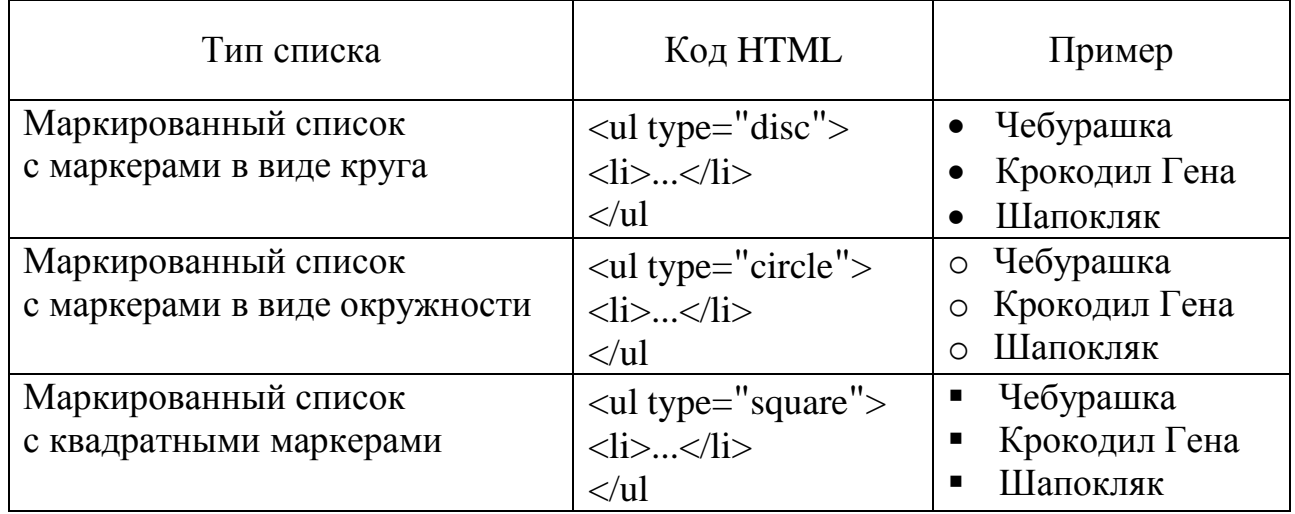

# **Нумерованные списки**

Нумерованный список идентичен ненумерованному списку, только вместо <UL> используется <OL>. Для указания типа нумерованного списка применяется параметр **type** тега **<OL>**. Его возможные значения приведены в таблице 3.2.

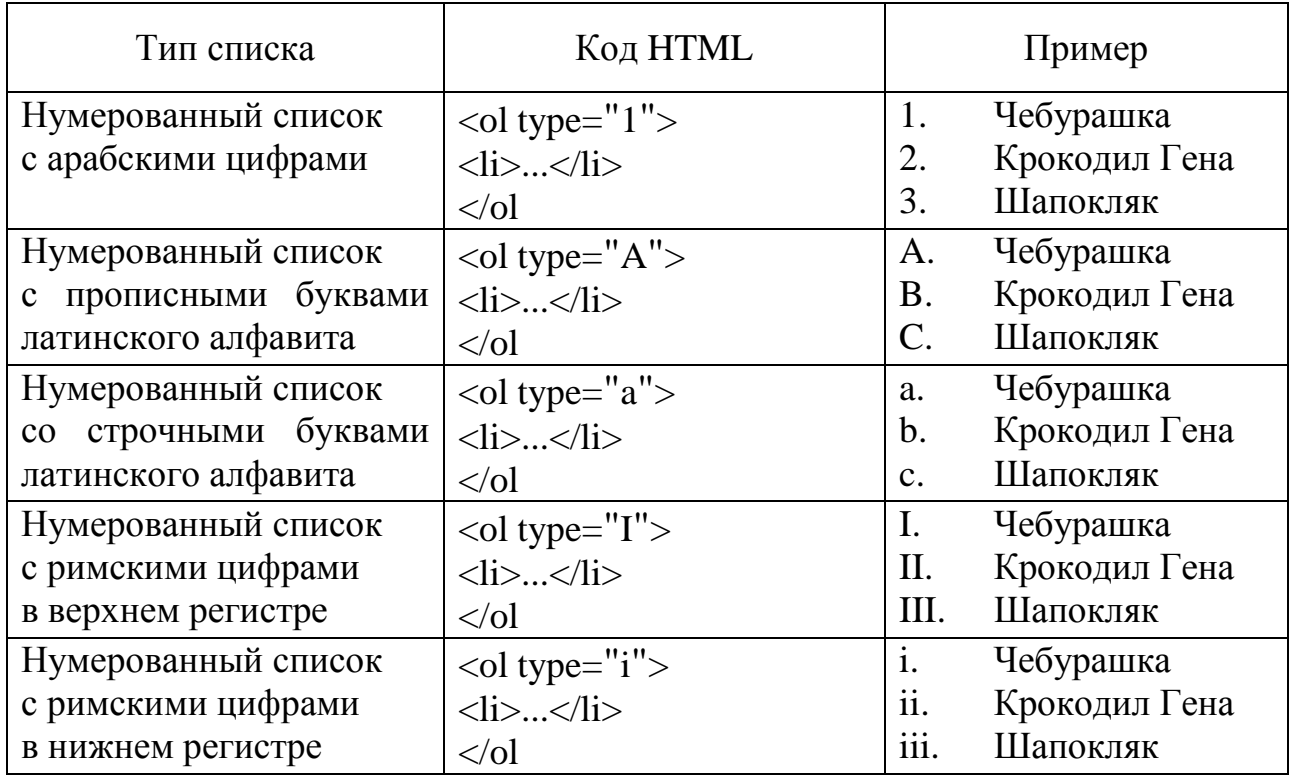

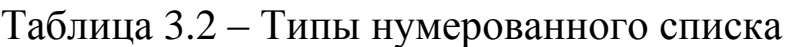

Пример  $<$ OL $>$ <LI> статистика <LI> эконометрика <LI> управление  $<$ /OL> что дает на экране: 1. статистика 2. эконометрика

3. управление

# Список определений

Список определений состоит из двух элементов - термина и его определения. Сам список задается с помощью контейнера <DL>, термин – тегом <DT>, а его определение – с помощью тега <DD>. Вложение тегов для создания списка определений продемонстрировано в примере.

```
Пример
Общая структура списка определений
<dl>\langle dt \rangleTepMHH 1 \langle dt \rangle\langle dd \rangleОпределение 1\langle dd \rangle\langle dt \rangle TepMHH 2\langle dt \rangle<dd> Определение 2</dd>
<dl>что дает на экране:
      Термин 1
             Определение 1
      Термин 2
             Определение 2
```
Список определений хорошо подходит для расшифровки терминов, создания глоссария, словаря, справочника и т. д.

### Вложенные списки

Списки могут быть произвольное число раз вложены, хотя разумнее было бы практически ограничиться тремя уровнями вложенных списков.

Приведем пример вложенных списков

<UL> <LI> Крупные города России:  $<$ UL $>$ <LI> Москва <LI> Новосибирск <LI> Санкт-Петербург  $\langle$ /UL $\rangle$ <LI> Крупные города Украины:  $<$ UL $>$  $<$ LI $>$ Киев <LI> Харьков

 $\langle$ /UL $\rangle$ 

 $\langle$ /UL $\rangle$ 

что дает на экране:

- Крупные города России:
	- <sup>o</sup> Москва
	- <sup>o</sup> Новосибирск
	- <sup>o</sup> Санкт-Петербург
- Крупные города Украины:
	- <sup>o</sup> Киев
	- <sup>o</sup> Харьков

# **Таблицы**

Таблица состоит из строк и столбцов ячеек, которые могут содержать текст и рисунки. Обычно таблицы используются для упорядочения и представления данных, однако возможности таблиц этим не ограничиваются. С помощью таблиц удобно верстать макеты страниц, расположив нужным образом фрагменты текста и изображений.

*Создание таблиц*

Для добавления таблицы на веб-страницу используется тег **<TABLE>.** Этот элемент служит контейнером для элементов, определяющих содержимое таблицы. Любая таблица состоит из строк и ячеек, которые задаются с помощью тегов **<TR>** и **<TD>** соответственно. Таблица должна содержать хотя бы одну ячейку. Допускается вместо тега **<TD>** использовать тег **<ТН>.** Текст в такой ячейке отображается браузером обычно жирным шрифтом и выравнивается по

центру. В остальном разницы между ячейками, созданными через теги <TD> и <ТН>, нет.

```
<table border="l" width="100%" cellpadding="5">
<tr>\langle th >Ячейка 1\langleth>
$\langle$ th>\!\!\!\!\!\sim$Ячейка2$\langle$ th>\!\!\!\!\!\sim$\langle/tr>\langle/tr><td>Ячейка 3</td>
<td>Ячейка 4</td>
\langle/tr></table>
```
Вид таблицы, полученной в данном примере, показан ниже.

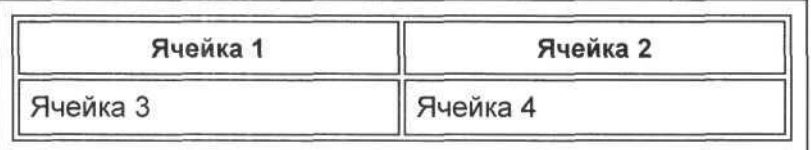

Ячейки формируются по строкам, вначале указывается первая строка, затем вторая и т. д.

Таблица может иметь заголовок (<CAPTION> **</CAPTION>**), хотя заголовок не является обязательным. Метка <CAPTION> может включать атрибут ALIGN. Допустимые значения: <CAPTION ALIGN=TOP> (заголовок помещается над таблицей) и <CAPTION ALIGN=BOTTOM> (заголовок помещается под таблицей).

*Параметры таблиц*

Метка <TABLE> может включать несколько атрибутов:

 **ALIGN** – устанавливает расположение таблицы по отношению к полям документа. Допустимые значения: ALIGN=LEFT (выравнивание влево), ALIGN=CENTER (выравнивание по центру), ALIGN=RIGHT (выравнивание вправо).

 **WIDTH** – ширина таблицы. Ее можно задать в пикселах (например, WIDTH=400) или в процентах от ширины страницы (например, WIDTH=80%).

**BGCOLOR** – устанавливает цвет фона таблицы.

 **BORDER** – устанавливает ширину внешней рамки таблицы и ячеек в пикселях (например, BORDER=4). По умолчанию рамка изображается трехмерной, но если используется параметр **bordercolor** тега <**TABLE**>, то вид рамки меняется. Если атрибут не установлен, таблица показывается без рамки.

 **CELLSPACING** – устанавливает расстояние между рамками ячеек таблицы в пикселях (например, CELLSPACING=2). Если установлен параметр border, толщина границы принимается в расчет и входит в общее значение.

 **CELLPADDING** – устанавливает расстояние между рамкой ячейки и текстом в пикселях (например, CELLPADDING=10).

Каждая строка таблицы начинается с метки **<TR>** и заканчивается меткой **</TR>**.

Метка <TR> может включать следующие атрибуты:

 **ALIGN** – устанавливает выравнивание текста в ячейках строки. Допустимые значения: ALIGN=LEFT (выравнивание влево), ALIGN=CENTER (выравнивание по центру), ALIGN=RIGHT (выравнивание вправо).

 **VALIGN** – устанавливает вертикальное выравнивание текста в ячейках строки. Допустимые значения: VALIGN=TOP (выравнивание по верхнему краю), VALIGN=MIDDLE (выравнивание по центру), VALIGN=BOTTOM (выравнивание по нижнему краю).

Каждая **ячейка** таблицы начинается с метки **<TD>** и заканчивается меткой **</TD>**. Метка <TD> может включать следующие атрибуты.

 **NOWRAP** – присутствие этого атрибута означает, что содержимое ячейки должно быть показано в одну строку.

 **COLSPAN** – устанавливает размах ячейки по горизонтали. Например, COLSPAN=2 означает, что ячейка простирается на две колонки.

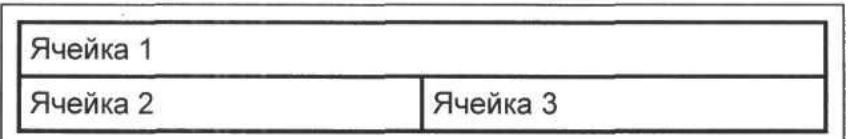

 **ROWSPAN** – устанавливает размах ячейки по вертикали. Например, ROWSPAN=2 означает, что ячейка занимает две строки.

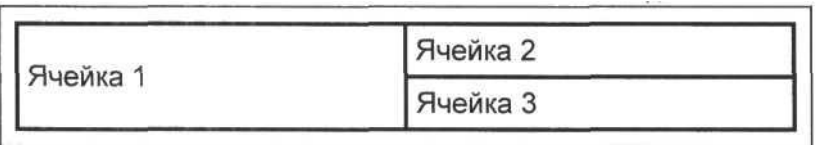

 **ALIGN** – устанавливает выравнивание текста в ячейке. Допустимые значения: ALIGN=LEFT (выравнивание влево), ALIGN=CENTER (выравнивание по центру), ALIGN=RIGHT (выравнивание вправо).

 **VALIGN** – устанавливает вертикальное выравнивание текста в ячейке. Допустимые значения: VALIGN=TOP (выравнивание по верхнему краю), VALIGN=MIDDLE (выравнивание по центру), VALIGN=BOTTOM (выравнивание по нижнему краю).

 **WIDTH** – устанавливает ширину ячейки в пикселях (например, WIDTH=200).

 **HEIGHT** – устанавливает высоту ячейки в пикселях (например, HEIGHT=40).

Если ячейка таблицы пуста, вокруг нее не рисуется рамка. Если ячейка пуста, а рамка нужна, в ячейку можно ввести символьный объект (non-breaking space – неразрывающий пробел). Ячейка по-прежнему будет пустой, а рамка вокруг нее будет. Любопытно отметить, что любая ячейка таблицы может содержать в себе другую таблицу.

# **Задание 3. Использование списков и таблиц**

*В этом задании создается нумерованный список и таблица текущего курса доллара в банках города.*

Откройте файл с вашей фамилией и цифрой 2 и расширением .htm.

1. Если это задание выполняется не сразу после предыдущего, то откройте свой второй HTML-документ в программе Блокнот. В противном случае просто вернитесь к этому документу.

2. Добавьте нумерованный список с арабскими цифрами

 $\langle$ ol type="1">

 $\langle$ li>. Чебурашка.. $\langle$ li>

<li>. КрокодилГена..</li>

 $\langle$ li>. Шапокляк.. $\langle$ li>

 $\langle \text{ol}$ 

Введите после вставки нумерованного списка в теле  $3.$ HTML-документа с новой строки тег, создающий таблицу

 $chr$ 

<tableborder="5">

Введите теги, задающие первую строку с названиями банков 4.  $<$ tr $>$ 

 $<$ td> Банк $<$ /td>  $<$ td>  $C$ бербанк $<$ /td>  $$$
< td>BTE
$$$ 

 $\langle$ /tr $\rangle$ 

 $5<sup>1</sup>$ Введите теги, задающие вторую строку с указанием курса покупки доллара (числа можно скорректировать)

 $<$ tr $>$ 

 $kypc |  |$  $60,70 |$  $60,65 |$ 

 $\langle$ /tr>

 $\langle$ table $\rangle$ 

6. Сохраните документ.

7. Откройте документ через программу Google Chrome.

8. Оцените изображение нумерованного списка и созданной таблицы.

9. Откройте документ через Блокнот.

10. Добавьте в таблицу еще один столбец, укажите название банка и его курс продажи доллара.

11. Сохраните документ.

12. Перейдите в программу Google Chrome и щелкните по кнопке Обновить.

13. Покажите работу преподавателю.

### 3.3. Гиперссылки

Ссылки являются основой гипертекстовых документов и позволяют переходить с одной веб-страницы на другую. Особенность их состоит в том, что сама ссылка может вести не только на HTMLфайлы, но и на файл любого типа, причем этот файл может размещаться совсем на другом сайте. Главное, чтобы к файлу, на который делается ссылка, был доступ.

Для создания ссылки необходимо сообщить браузеру, что является ссылкой, а также указать адрес документа, на который следует сделать ссылку. Оба действия выполняются с помощью тега <A>, который имеет обязательный параметр href. В качестве значения используется адрес документа (URL, Uniform Resource Locator, унифицированный указатель ресурса).

Адрес может быть абсолютным и относительным. Абсолютные адреса должны начинаться с указания протокола и содержать имя сайта (домена), например, ссылка вида http://www.book.ru является абсолютной и ведет на главную страницу сайта book.ru.

Описывается ссылка на другой документ следующим образом:

<A HREF="имя файла"> Текст, который будет служить как обращение к другому документу </A>.

В следующем примере показано создание абсолютной ссылки на другой сайт.

<a href="http://www.book.ru">Ссылканасайтbook.ru</a>

Абсолютные ссылки обычно применяются для указания на другой сайт, впрочем, допустимо делать подобные ссылки и внутри сайта. Однако подобное практикуется нечасто, поскольку абсолютные ссылки достаточно длинные и неудобные. Поэтому внутри сайта используются локальные ссылки.

При создании локальных ссылок надо понимать, какой путь (URL) в каком случае следует указывать, поскольку он зависит от расположения файлов. Рассмотрим несколько типичных вариантов.

Файлы располагаются в одной папке (рис. 3.2).  $1<sub>1</sub>$ 

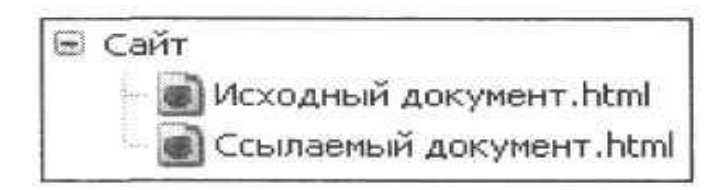

Рисунок 3.2 – Файлы в одной папке

Необходимо сделать ссылку из исходного документа на ссылаемый. В таком случае код будет следующий.

<ahref ="Ссылаемый документ.html">Локальная ссылка</a>

Подобное имя файла взято только для образца, на сайте в именах файлов не следует использовать русские символы с пробелами, да еще и в разном регистре.

2. Файлы размещаются в разных папках (рис. 3.3).

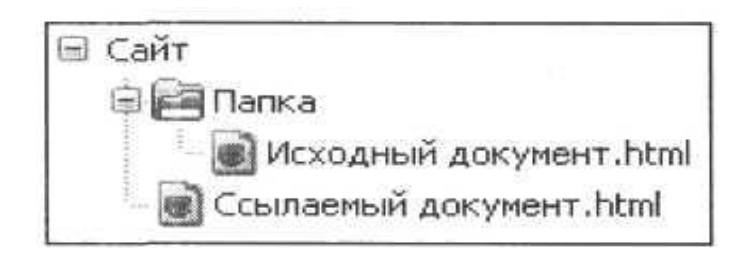

*Рисунок 3.3 – Файлы в разных папках*

Когда исходный документ хранится в одной папке, а ссылаемый в корне сайта, то перед именем файла в адресе ссылки следует поставить две точки и слеш  $($ ), как показано в примере:

 $\alpha$ href ="../Ссылаемый документ.html">Локальная ссылка $\alpha$ 2>.

Файлы размещаются в разных папках (рис. 3.4).

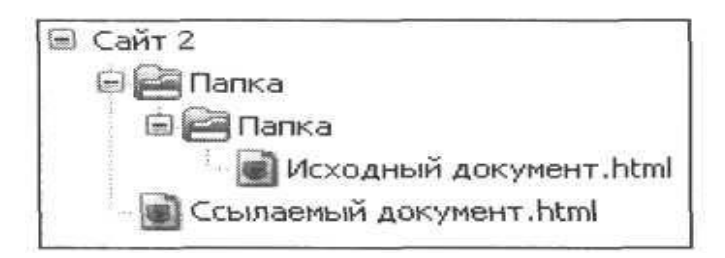

*Рисунок 3.4 – Файлы в разных (вложенных) папках*

Теперь исходный файл находится в двух вложенных папках, и чтобы сослаться на документ в корне сайта, требуется повторить написание предыдущего примера два раза:

 $\langle$ ahref="../../Ссылаемый документ.html">Локальная ссылка $\langle$ а>

Аналогично обстоит дело с любым числом вложенных папок.

3. Файлы размещаются в разных папках (рис. 3.5).

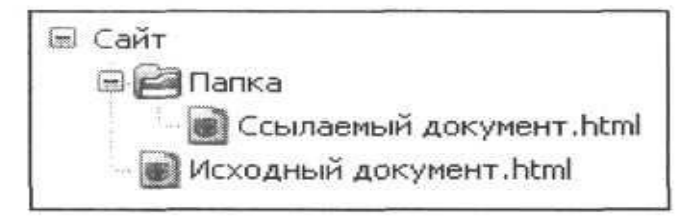

*Рисунок 3.5 – Файлы в разных папках*

Теперь ситуация меняется, исходный файл располагается в корне сайта, а файл, на который необходимо сделать ссылку, - в папке. В этом случае путь к файлу будет следующий.

<ahref="Папка/Ссылаемый документ.html">Локальная ссыл- $\kappa a < /a>$ 

Заметьте, что никаких дополнительных точек и слешей перед именем папки нет. Если файл находится внутри не одной, а двух папок, то путь к нему записывается так.

 $\text{href="Iama">href="Iama">$ 2/Ссылаемый  $\leq$ a  $1/\Pi$ апка документ.html">Локальная ссылка $\lt/a$ >

# Открытие ссылки в новом окне

По умолчанию при переходе по ссылке документ открывается в текущем окне. При необходимости это условие может быть изменено параметром target тега <A>. Если установить у target значение \_blank, как показано в примере, то откроется новое окно и документ, на который ведет ссылка, загрузится в нем:

<ahref="http://www.book.ru" target="blank">Ссылка открывает новое окно на сайт book.ru</a>

Якорем называется закладка с уникальным именем на определенном месте веб-страницы для создания перехода к ней по ссылке. Якоря удобно применять для больших документов, чтобы можно было быстро переходить к нужному разделу.

Для создания якоря следует вначале сделать закладку в соответствующем месте и дать ей имя при помощи параметра name тега <A>, как показано в примере:

 $\langle a \space name="stop" \rangle \langle a \rangle$ 

 $\mathbf{1}$ 

<a href="#stop">Habepx</a>

Между тегами <a name="stop">  $u \le a$  текст не обязателен, так как требуется лишь указать местоположение перехода по ссылке, находящейся внизу страницы. Имя ссылки на якорь начинается символом #, после чего идет имя якоря, оно выбирается любое, соответствующее тематике.
### Задание 4. Использование гиперссылок

1. Если это задание выполняется не сразу после предыдущего, то откройте свой второй HTML-документ в программе Блокнот. В противном случае просто вернитесь к этому документу.

2. Введите после вставки таблицы в теле HTML-документа с новой строки теги

 $\langle$ hr $>$ 

<a href="имя.htm">

В качестве имени укажите имя файла с первым HTMLдокументом (ваша фамилия с цифрой 1).

3. Далее введите текст, который будет служить гиперссылкой  $\langle$ hr $>$ 

НАЖМИ ЗДЕСЬ!!! </a>

 $\langle$ hr $>$ 

4. Сохраните документ.

5. Если это задание выполняется не сразу после задания 28, то запустите Google Chrome и откройте в нем второй документ. Иначе перейдите в программу Google Chrome и щелкните по кнопке Обновить.

6. Убедитесь, что текст между тегами <a> и </a> выделен как ссылка (цветом и подчеркиванием).

7. Щелкните по ссылке и убедитесь, что при этом загружается ваша первая веб-страница.

8. Щелкните по кнопке Назад на панели инструментов, чтобы вернуться на вторую веб-страницу.

9. Далее введите текст со своими данными:

Автор веб-страницы: <br> ваше имя, фамилия и группа

10. Сохраните документ.

11. Перейдите в программу Google Chrome и щелкните по кнопке Обновить.

12. Покажите работу преподавателю.

#### 3.4. Изображения на веб-странице

Встроить изображение в HTML-документ очень просто. Для этого нужно только иметь это самое изображение в формате GIF (файл с расширением \*.gif) или JPEG (файл с расширением \*.jpg или \*.jpeg) и одну строчку в HTML-тексте. Для встраивания изображения в документ используется тег <IMG>, имеющий единственный обязательный параметр src, который определяет адрес файла с картинкой.

Для указания адреса изображения можно задавать как абсолютный, так и относительный путь. В общем случае правила для добавления изображений те же, что и при создании ссылок.

Рассмотрим несколько указаний пути к рисунку для размещения его на веб-странице.

 Если в начале адреса стоит слеш (символ /), это значит, что отсчет идет от корня сайта. Например, адрес сайта http://baklan.narod.ru, значит, написав путь к изображению как images/bird.jpg, мы тем самым говорим серверу, что показать следует файл http://baklan.narod.ruimages/bird.jpg. Учтите, что подобные ссылки со слешем впереди работают только на веб-сервере, на локальном компьютере они действовать не будут.

 Если перед адресом добавляется упоминание протокола HTTP (http://), то речь идет об абсолютной ссылке. Изображение всегда будет загружаться с указанного адреса в интернете даже при сохранении веб-страницы на локальный компьютер.

 Двоеточие со слешем (:/) в начале адреса говорит о том, что и рисунок, и веб-страница находятся в разных папках, которые размещены на одном уровне.

 Имя папки в начале пути, без всяких слешей и двоеточий, сообщает, что и текущий файл, и папка с изображением находятся на одном уровне.

В примере показаны несколько способов указания пути к графическому файлу при добавлении изображений на веб-страницу:

<imgsrc="http://www.book/images/sample.gif"> – абсолютный адрес размещения изображения

<imgsrc="images/sample.gif"> – адрес размещения изображения относительно корня сайта

<imgsrc="images/sample.gif"> – адрес размещения изображения относительно текущего HTML-документа

### **Альтернативный текст**

Альтернативный текст позволяет получить текстовую информацию об изображении при отключенной в браузере загрузке изображений. Поскольку загрузка изображений происходит после получения браузером информации о нем, то альтернативный текст появляется раньше самого рисунка. Некоторые браузеры также отображают альтернативный текст в виде подсказки, появляющейся при наведении курсора мыши на изображение.

Для создания альтернативного текста используется параметр **alt** тега **<IMG>**, как показано в примере:

<ahref="index.html"><imgsrc= "home.gif" **alt=**"**Вернуться на главную страницу**"></а>

#### **Размеры изображения**

Для изменения размеров изображения средствами HTML предусмотрены параметры **width** и **height** тега **<IMG>**. В качестве значений используется пиксел – элементарная точка на мониторе. Пример:

## <imgsrc="sample.gif" **height=**"**111**" **width=**"**100**"**>**

Обязательно задавайте размеры всех изображений на вебстранице. Это несколько ускоряет загрузку страницы, поскольку браузеру нет нужды вычислять размер каждого рисунка после его получения.

#### **Замечание**

Подход, когда приходится менять размеры изображения относительно исходных, не следует применять часто. Если количество пикселей в картинке насильно увеличивается, то они никак не появятся из ниоткуда, и браузеру придется, используя алгоритмы интерполяции, достраивать их самостоятельно. Тот же алгоритм применяется и в обратном случае, когда необходимо уменьшить картинку. Данный подход изменения размера изображения получил термин «ресемплирование». Качество ресемплирования напрямую зависит от типа изображения. Чем больше оно содержит мелких и контрастных деталей, тем хуже конечный результат, который проявляется как размытость.

### **Рамка вокруг изображения**

Вокруг изображения можно добавить рамку, цвет которой совпадает с цветом текста на веб-странице. Для этого служит параметр **border** тега **<IMG>**. В качестве значения указывается толщина рамки в пикселях.

Пример

<imgsrc="sample.gif" height="111" width="100" **border=**"**1**"**>**

## **Поля вокруг изображения**

Для любого изображения можно задать пустые поля по горизонтали и вертикали с помощью параметров **hspace** и **vspace**. Особенно это актуально при обтекании рисунка текстом. В этом случае, чтобы текст не наезжал плотно на изображение, необходимо вокруг него добавить пустое пространство, например

<img src="sample.gif" align="left" height="50" width="50" **hspace=**"**10**" **vspace=**"**10**"**>**Далее текст в несколько строк

## **Выравнивание изображения**

Для изображений можно указывать их положение относительно текста или других изображений на веб-странице. Способ выравнивания изображений задается параметром **align** тега **<IMG>.** Наиболее популярные параметры – **left** и **right**, создающие обтекание вокруг изображения.

Пример

```
<imgsrc="sample.gif" align="left" height="50" hspace="10"
vspace="10" width="50">Далее текст в несколько строк
```
## **Изображение в качестве ссылки**

Кроме текста, в качестве ссылок можно использовать и рисунки. Изображение в этом случае надо поместить между тегами **<А>** и **</А>**, как показано в примере

<a href="sample.html"><img src="images/figure.jpg" border="0" height="111" width="100"></a>

Когда изображение становится ссылкой, вокруг него автоматически добавляется рамка толщиной один пиксел. Чтобы убрать рамку, добавьте параметр border="0" к тегу <IMG>.

## **Задание 5. Использование изображений в вeб-документе**

*Графические элементы вeб-страниц используют в основном два формата – GIF и JPEG. Файлы этих форматов занимают небольшой объем и имеют соответственно расширения GIF и JPEG. Рисунки хранятся в отдельных файлах, но отображаются как элементы вeб-страниц. В папке IMAGE должны содержаться файлы указанных форматов (иначе обратитесь к преподавателю). В задании используется файл с именем Msonly.gif. Можно использовать любой другой файл.*

1. Если это задание выполняется не сразу после предыдущего, то откройте свой второй HTML-документ в программе **Блокнот**. В противном случае просто вернитесь к этому документу.

2. Введите после последнего абзаца в теле HTML-документа с новой строки тег, создающий горизонтальную *черту*

<hr size="10" color="DARKGREEN">

3. Введите далее тег

<img src="Image/Msonly.gif">

4. Сохраните этот документ.

5. Откройте через Google Chrome второй документ.

6. Посмотрите, как отобразился рисунок.

7. Вернитесь в Блокнот. Вставьте еще раз этот же рисунок, но в другом масштабе. Для этого следует указать в теге IMG атрибуты ширины и высоты со значениями в пикселях. Например:

 $\langle$ hr $>$ 

 $\langle \text{img src} = \text{"Image/Msonly.gif width} = \text{"100" height} = \text{"40">}$ 

8. Сохраните HTML-документ.

9. Перейдите в Google Chrome и щелкните по кнопке Обновить. Чем отличается второй рисунок от первого?

10. Покажите работу преподавателю.

## Практическая работа 12. Создание и редактирование веб-документов в редакторе NVU

Поскольку HTML-файл является обычным текстовым документом, то для написания кода HTML и создания веб-страницы подойдет любой текстовый редактор, например, Блокнот (Notepad), который входит в комплект Windows. Большинство авторов так и советуют: используйте Блокнот, говорят они, и точка. Но мы заявляем: забудьте об этой программе, она не предназначена для создания и редактирования HTML-кода. Существует целый класс HTML-редакторов, специально заточенных для создания отдельных веб-страниц и сайтов целиком. Если ваша цель - написание небольшого HTML-кода, то разницы нет, в каком редакторе его писать. Но если вы хотите серьезно и эффективно подойти к созданию сайта, воспользуйтесь редакторами, которые помогут вам в этом. Эффективно в данном случае означает достижение требуемого результата с наименьшими затратами. Сюда входит время, затраченное на написание корректного кода, исправление ошибок, тестирование и т. д.

Далее все манипуляции с HTML будем производить в HTMLредакторе NVU. Его достоинства следующие.

• Эта программа бесплатная для использования, скачать последhttp://NVU.mozilla.ru нюю версию можно  $\mathbf{C}$ сайта ИЛИ https://soft.mydiv.net/win/files-Portable-NVU.html.

• Программа грамотно русифицирована, также имеется справка и документация на русском языке.

 Это визуальный редактор, работа в нем напоминает работу в текстовом редакторе, и результат виден сразу же, как он будет отображаться в окне браузера.

 Можно переключаться между несколькими режимами редактирования – визуальным, кодом HTML и режимом отображения тегов.

 Встроенный менеджер сайта дает возможность управлять множеством HTML-документов и отслеживать их изменения.

 Легко добавлять и менять популярные элементы веб-страниц, такие как формы, таблицы, изображения.

 Работа с шаблонами позволяет модифицировать дизайн в одном месте, в то время как он автоматически применяется к множеству документов.

 NVU построена на открытом коде. Это означает динамичное развитие программы, добавление новых возможностей, появление тем и расширений.

 Имеется мощный встроенный редактор CSS с предварительным просмотром результата.

 Есть возможность использования стилей вместо параметров тегов.

 Код HTML и CSS формируется в соответствии существующими стандартами и спецификациями.

После запуска программы минимальный первоначальный код будет создан автоматически. На рисунке 3.6 показан вид программы NVU в режиме редактирования HTML-кода.

Поскольку первоначально документ не содержит в себе вашего текста, а только служебную информацию, текст перед просмотром результата следует добавить. Для этого используется место между тегами  $\text{body}$  и  $\text{ybody}$ .

Когда вы вставите подходящий текст, необходимо сохранить файл в определенном месте, чтобы мы его могли просмотреть в браузере. Хотя в NVU и встроен предварительный просмотр результата, он предназначен лишь для предварительной оценки результата, ведь пользователи будут смотреть вашу веб-страницу именно в браузере.

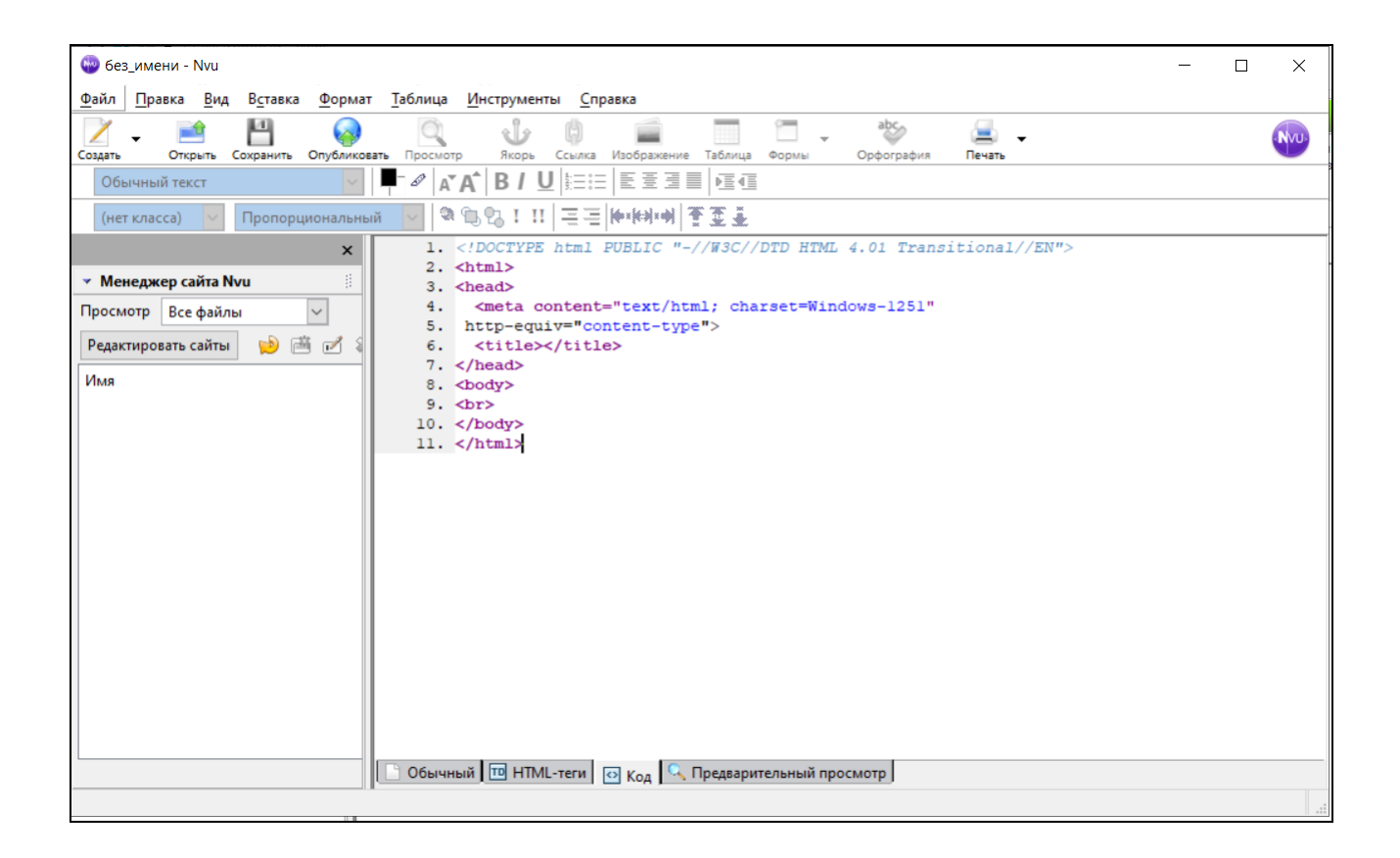

*Рисунок 3.6 – Вид программы NVU в режиме редактирования HTML-кода*

Нажимаем на кнопку **Сохранить ОК** на панели инструментов NVU или используем комбинацию клавиш <**Ctrl>+<S**>. После чего появляется окно, где просят ввести заголовок страницы. Это текст, который будет отображаться в заголовке окна браузера. В коде HTML заголовок указывается между тегами <**title**> и <**/title**>, но поскольку мы ничего там не указали, NVU автоматически запрашивает нужный текст (рис. 3.7).

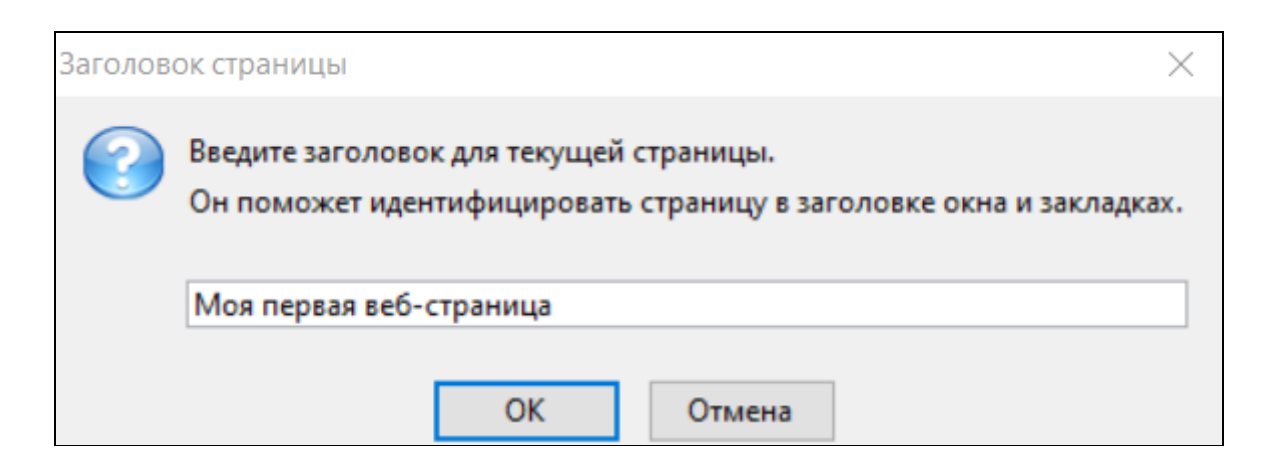

*Рисунок 3.7 – Окно для ввода текста заголовка страницы*

Теперь осталось только указать место, куда сохранить наш файл (например, D:\Документы\ моя папка) и задать его имя. По умолчанию имя файла совпадает с введенным заголовком, но можно указать любое другое подходящее. Заметьте, что расширение у файла должно быть html, именно по нему операционная система определяет, что имеет дело с HTML-документом.

### Замечание 1

Хотя файлы можно называть как угодно, в том числе и порусски, рекомендуется это делать, только когда надо создать 1-2 отдельных документа на локальном компьютере. При создании сайта и его размещении в интернете используйте в именах файлов только латинские символы без пробелов и в нижнем регистре (маленькими буквами).

### Замечание 2

Обычно к файлу добавляется расширение html. Вы также можете повстречать расширение и htm. Разницы между такими формами написания нет, однако заметим, что расширение html встречается чаще, его и будем придерживаться в дальнейшем.

Чтобы посмотреть результат в браузере, можно пойти двумя пу-ТЯМИ.

1. Перейти в папку, куда мы сохранили наш файл, и щелкнуть по нему. В этом случае откроется браузер, установленный по умолчанию, и документ в нем будет загружен автоматически.

2. Запустить браузер самостоятельно и выбрать пункт меню Файл > Открыть (<Ctrl>+<O>), после чего указать путь к файлу. Можно также написать полный путь к файлу в адресной строке браузера.

Если открыть любую веб-страницу, то она будет содержать в себе типичные элементы, которые остаются исходными независимо от вида и направления сайта. Рассмотрим код (см. рис. 3.6), который первоначально создается в редакторе NVU (пример 1). Для удобства добавлены номера строк, но в коде их, конечно же, быть не должно, иначе это приведет к ошибке.

#### Пример 1. Исходный код веб-страницы

01. <! DOCTYPEhtmlPUBLIC "-//W3C//DTDHTML 4.01 Transitional//EN">

 $02.$  <html>

 $03<sub>1</sub>$  $\langle head \rangle$ 

<meta content="text/html; charset=Windows-1251"  $04.$ 

- 05. http-equiv="content-type">
- 06.  $\lt$ title>Моя первая веб-страница  $\lt$ /title>
- 07.  $\langle$ head>
- 08.  $<$ body>
- 09.  $5r>$
- 10.  $\langle \text{body} \rangle$
- $11.$  </html>

Далее разберем отдельные строки нашего кода.

01. ЮОСТУРЕ предназначен для указания типа текущего до- $Kymn = DTD$  (Document Type Definition, описание типа документа). Существует несколько видов ! DOCTYPE. Они различаются в зависимости от версии HTML, на которую ориентированы (пример 2).

### Пример 2. Допустимые DTD

HTML 3.2 (предыдущая версия HTML)

<!DOCTYPE HTML PUBLIC "-//W3C//DTD HTML 3.2

 $Final/EN"$ 

Строгий HTML 4.01

<!DOCTYPE HTML PUBLIC "-//W3C//DTD HTML 4.01//EN»

«http://www.w3.org/TR/html4/strict.dtd">

Переходный HTML 4.01

<!DOCTYPE HTML PUBLIC "-//W3C//DTD HTML 4.01 Transitional//EN" "http://www.w3.org/TR/html4/loose.dtd">

HTML 4.01 при использовании фреймов

<!DOCTYPE HTML PUBLIC "-//W3C//DTD HTML 4.01 Frameset//EN" "http://www.w3.org/TR/html4/frameset.dtd">

Разница между строгим и переходным описанием документа состоит в различном подходе к написанию кода документа. Строгий HTML требует жесткого соблюдения спецификации HTML и не прощает ошибок, что обычно приводит к иному отображению документа, чем планировал разработчик. Переходный HTML более спокойно относится к некоторым огрехам кода, поэтому этот тип использовать предпочтительнее.

Заметьте, что в примере 1 не указывается путь к DTD-файлу. Этот параметр не является обязательным и его можно опустить.

#### Замечание

Часто можно встретить код HTML вообще без использования !DOCTYPE, веб-страница в подобном случае все равно будет показана. Тем не менее может получиться, что один и тот же документ отображается по-разному при использовании DOCTYPE и без него. Чтобы не произошло подобных ситуаций, всегда добавляйте этот тег в начало документа.

02. Тег <html> определяет начало HTML-файла, внутри него хранится заголовок (<head>) и тело документа (<br/>body>).

**03.** Заголовок документа, как еще называют блок <head>, может содержать текст и теги, но содержимое этого раздела не показывается напрямую на странице.

04. Тег <meta> является универсальным и добавляет целый класс возможностей, в частности, с помощью метатегов, как обобщенно называют этот тег с разными параметрами, можно изменять кодировку страницы, добавлять ключевые слова, описание документа и многое другое. Так, чтобы браузер понимал, что имеет дело с кодировкой "Кириллица (Windows)" и добавляется строка, как в примере 1.

05. Продолжение тега <meta>.

06. Тег <title> определяет заголовок веб-страницы, это один из важных элементов, предназначенный для решения множества задач. В операционной системе Windows текст заголовка отображается на ярлычке окна браузера.

Обязательно следует добавлять закрывающий тег </head>, чтобы показать, что блок заголовка документа завершен.

07. Тело документа <br/>body> предназначено для размещения тегов и содержательной части.

08. Внутри контейнера <body> могут размещаться практически любые элементы веб-страницы, в частности тег <br>>br>, как показано в примере 1, создает перенос строки.

09. Следует добавить закрывающий тег </body>, чтобы показать, что тело документа завершено.

10. Последним элементом в коде идет закрывающий тег  $\langle$ html>.

На рисунке 3.8 показано, как создать новый абзац в программе NVU. После добавления первого абзаца остальные будут формироваться автоматически при нажатии на кнопку <Enter>.

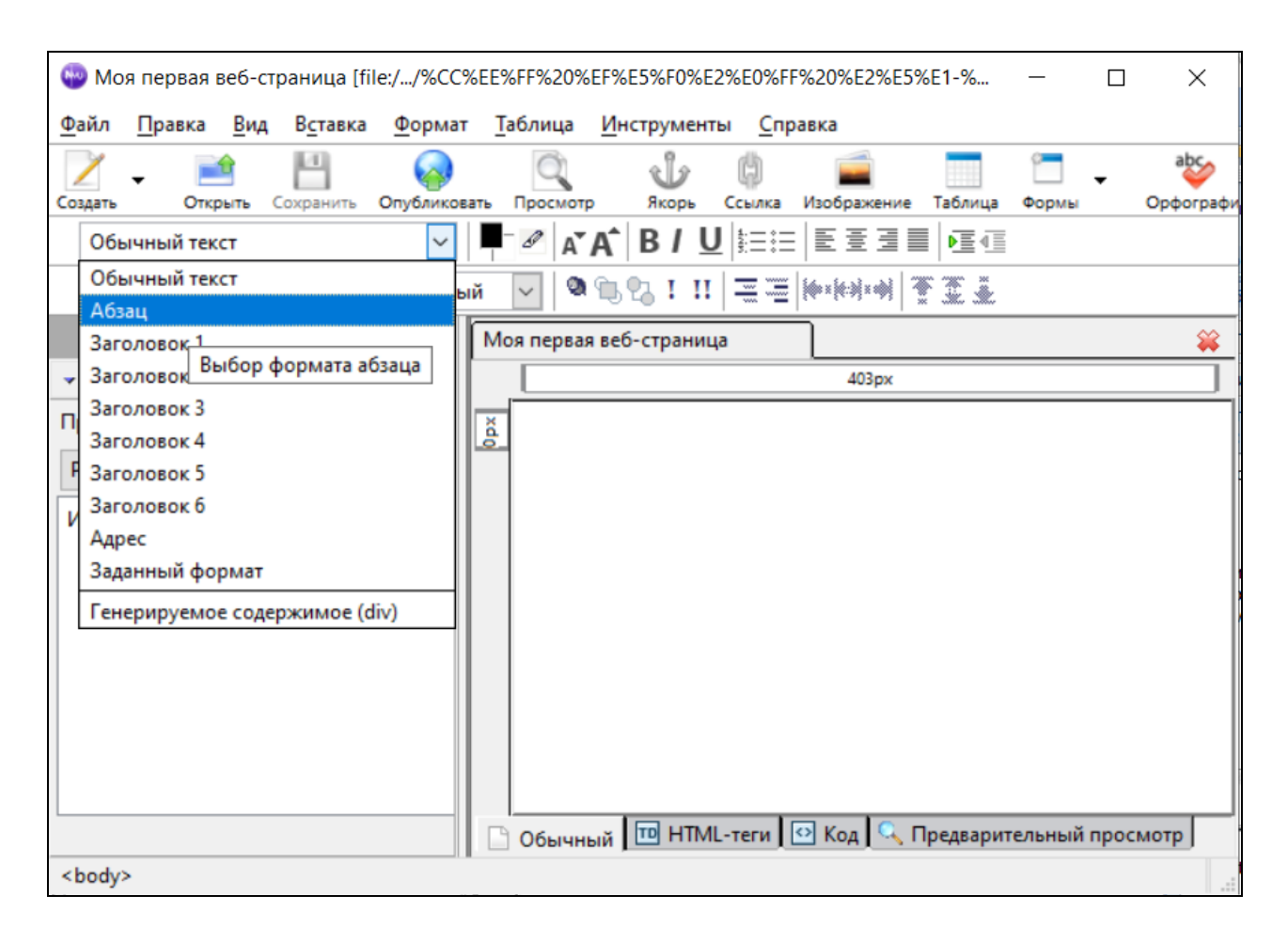

Рисунок 3.8 – Создание нового абзаиа в редакторе NVU

## Переносы строк

В отличие от абзаца, тег переноса строки <BR> не создает дополнительных вертикальных отступов между строками и может применяться практически в любом тексте. Синтаксис следующий.

Loremipsum<br>dolorsitamet...

### Замечание

Строка Loremipsum dolorsitamet... является канонической «рыбой», иными словами, это текст, вставляемый на веб-страницу, при отсутствии конечной информации. На этом сайте вы будете частенько встречать указанный текст, впрочем, как и на многих других сайтах.

Для создания переноса строки в NVU используйте сочетание клавиш <Shift>+<Enter>. Также можно выбрать из списка Обычный текст (рис. 3.8) и установить перенос уже клавишей <Enter>.

На рисунке 3.9 показано, как установить требуемый заголовок для текста в редакторе NVU.

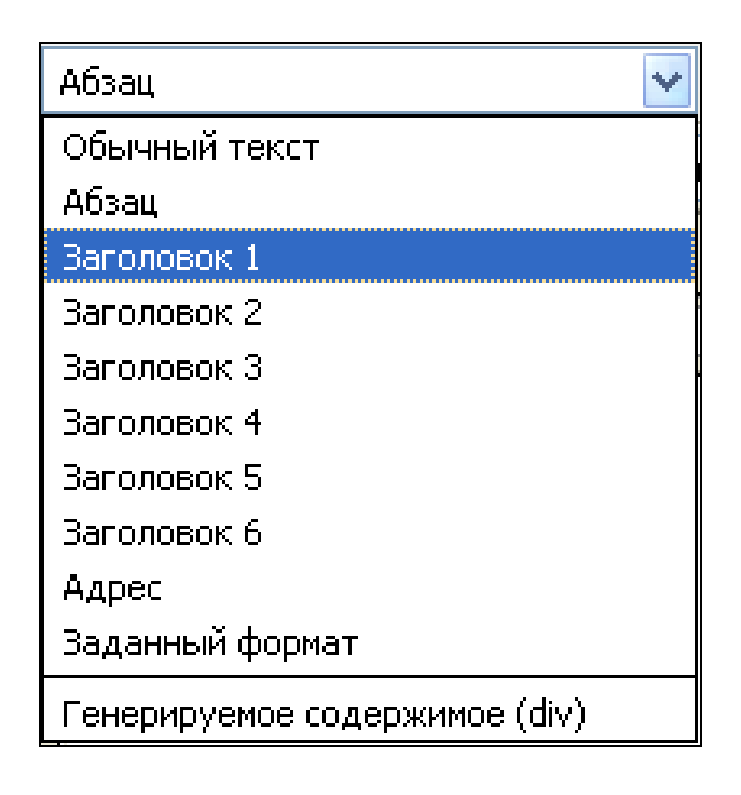

*Рисунок 3.9 – Выбор заголовка для текста*

Для создания полужирного начертания в NVU необходимо предварительно выделить текст и нажать на кнопку **В** на панели инструментов. Аналогично можно воспользоваться сочетанием клавиш <Ctrl>+<B>.

Для создания курсивного начертания в NVU необходимо пред-

варительно выделить текст и нажать на кнопку на панели инструментов. Аналогично можно воспользоваться сочетанием клавиш **<Ctrl>+<l>**.

## **Верхний индекс**

Для изменения вида текста выберите пункт меню **Формат > Стиль текста > Верхний индекс,** как показано на рисунке 3.10.

|                                       | сто Моя первая веб-страница [file://%CC%EE%FF%20%EF%E5%F0%E2%E0%FF%20%E2%E5%E1-% |                                                                     | $\times$          |  |
|---------------------------------------|----------------------------------------------------------------------------------|---------------------------------------------------------------------|-------------------|--|
| Файл<br>Вид<br>Вставка<br>Правка      | Формат Таблица<br><u>И</u> нструменты<br>Справка                                 |                                                                     |                   |  |
| kП<br>Создать<br>Открыть<br>Сохранить | Шрифт<br>Размер                                                                  | Таблица<br>бражение<br>Формы                                        | abc,<br>Орфографи |  |
| Обычный текст                         | Стиль текста                                                                     | $Ctrl + B$<br>Полужирный                                            |                   |  |
| Пропорці<br>(нет класса)              | Цвет текста<br>Направление письма                                                | Курсив<br>$Ctrl + I$<br>Подчеркнутый Ctrl+U                         |                   |  |
|                                       | Ctrl+Shift+M<br>Прервать стили текста                                            | <b>Перечеркнутый</b>                                                | ✖                 |  |
| Менеджер сайта Nvu                    | $Ctrl + Shift + J1$<br>Прервать ссылку                                           | Верхний индекс                                                      |                   |  |
| Просмотр<br>Все файлы                 | $Ctrl + Shift + R$<br>Удалить якори с именами                                    | Нижний индекс                                                       |                   |  |
| ත<br>圖<br>Редактировать сайты         | Абзац<br>Список                                                                  | Моноширинный<br>Неразрывный                                         |                   |  |
| Имя                                   | $Ctrl + ]$<br>Увеличить отступ<br>Уменьшить отступ<br>$Ctrl + 1$<br>Выравнивание | Выделение<br>Сильное выделение<br>Цитата<br>Аббревиатура            |                   |  |
|                                       | Сетка позиционирования                                                           | Акроним                                                             |                   |  |
|                                       | Дополнительные свойства<br>Цвета и фон страницы                                  | Код<br>Пример вывода                                                |                   |  |
|                                       | Заголовок и свойства страницы                                                    | Переменная                                                          |                   |  |
|                                       |                                                                                  | Обычный <b>TO HTML-теги 8</b> Код <b>Q</b> Предварительный просмотр |                   |  |
| <body></body>                         |                                                                                  |                                                                     |                   |  |

*Рисунок 3.10 – Выбор стиля текста через меню NVU*

Через это же меню можно установить и другие виды начертания текста.

### **Нижний индекс**

Для изменения вида текста выберите пункт меню **Формат > Стиль текста > Нижний индекс.**

Для создания абсолютной ссылки в NVU (рис. 3.11) выделите текст и нажмите на кнопку на панели инструментов или выберите пункт меню **Вставка** >**Ссылка** (**<Ctrl>+<L>**).

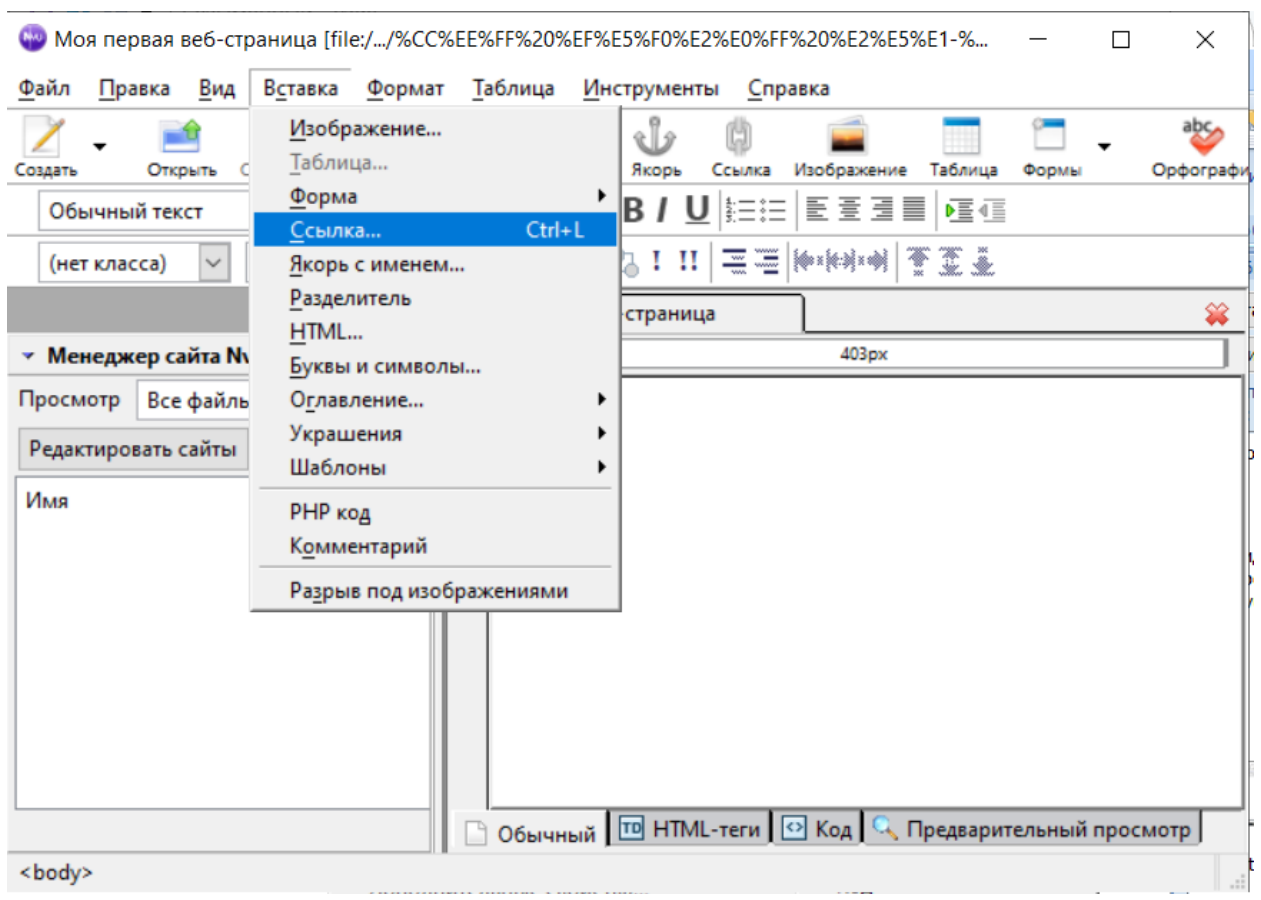

*Рисунок 3.11 – Добавление ссылки*

После чего откроется окно, где следует ввести полный адрес требуемой веб-страницы или сайта (рис. 3.12).

Абсолютные ссылки обычно применяются для указания на другой сайт, впрочем, допустимо делать подобные ссылки и внутри сайта. Однако подобное практикуется нечасто, поскольку абсолютные ссылки достаточно длинные и неудобные. Поэтому внутри сайта используются локальные ссылки.

При создании локальных ссылок надо понимать, какой путь (URL) в каком случае следует указывать, поскольку он зависит от расположения файлов.

При создании локальной ссылки NVU самостоятельно подставит нужный путь к файлу, вам требуется лишь выбрать файл, на который следует сделать ссылку (рис. 3.13).

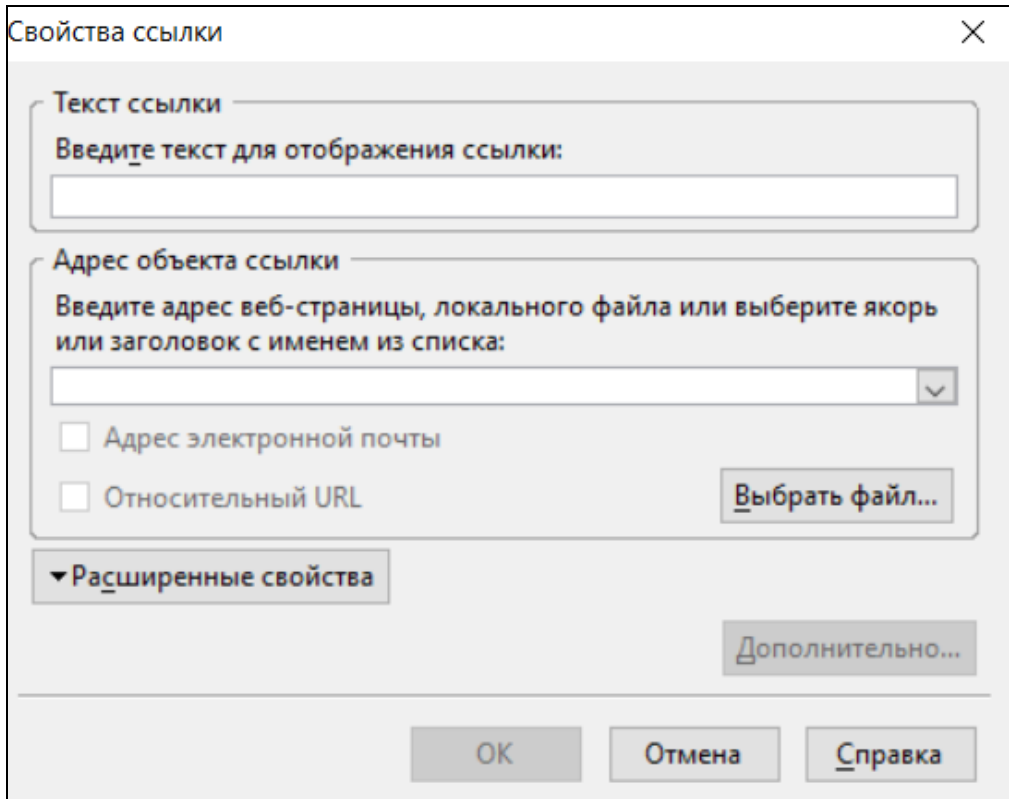

*Рисунок 3.12 – Добавление адреса ссылки*

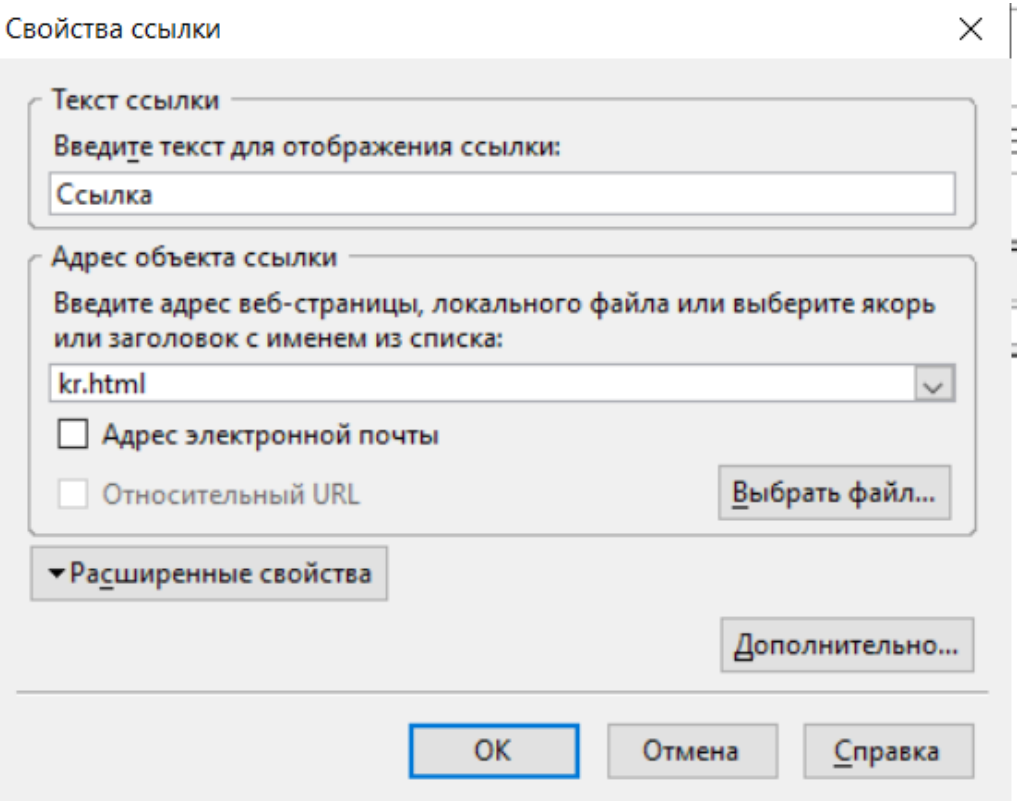

*Рисунок 3.13 – Создание локальной ссылки*

При этом нужно поставить флажок на пункте "Относительный URL", чтобы путь к файлу был локальным.

Чтобы указать в NVU, что ссылка будет открываться в новом окне, при ее создании нажмите на кнопку **Расширенные свойства** (рис. 3.13) и в дополнительном разделе выберите пункт **в новом окне**, как показано на рисунке 3.14.

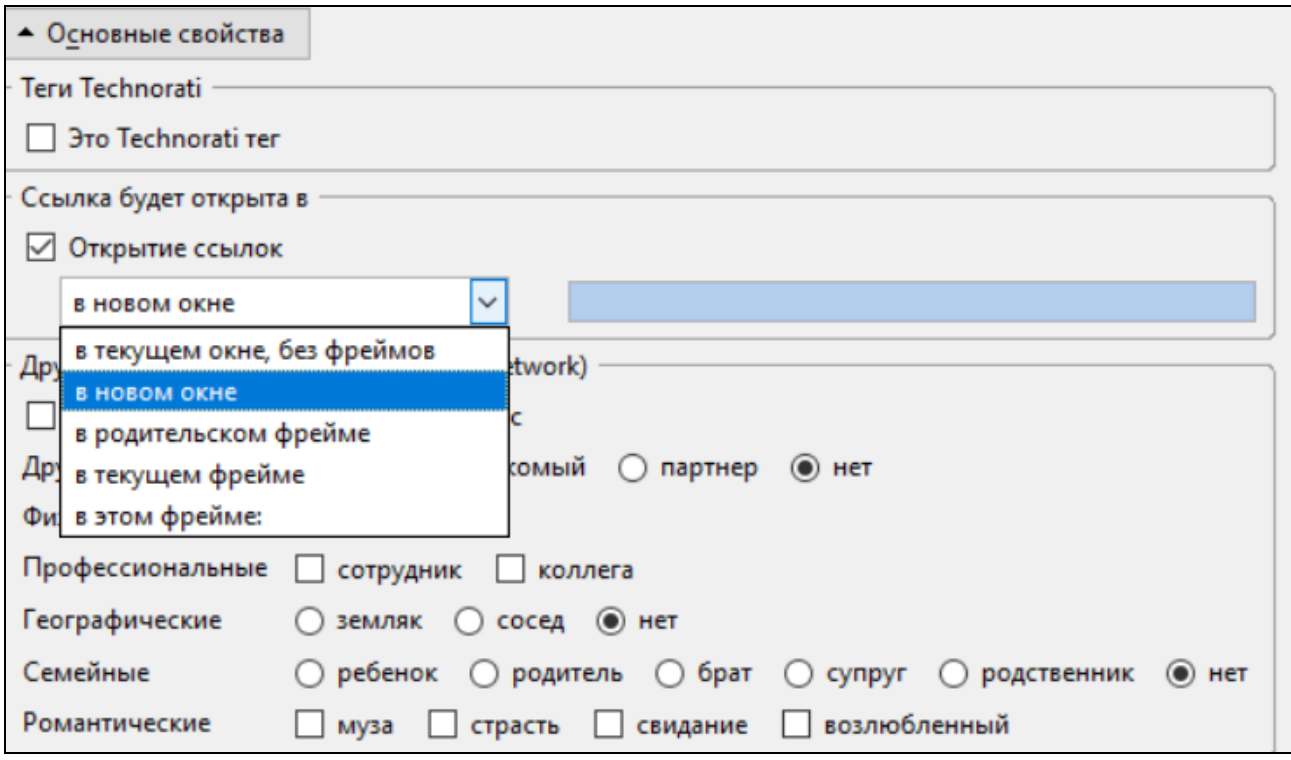

*Рисунок 3.14 – Изменение свойств ссылки*

Якорем называется закладка с уникальным именем на определенном месте веб-страницы для создания перехода к ней по ссылке.

Для создания якоря в NVU используется кнопка На панели инструментов. Аналогичное действие производится через меню **Вставка > Якорь с именем...** После чего запрашивается желаемое имя якоря (рис. 3.15).

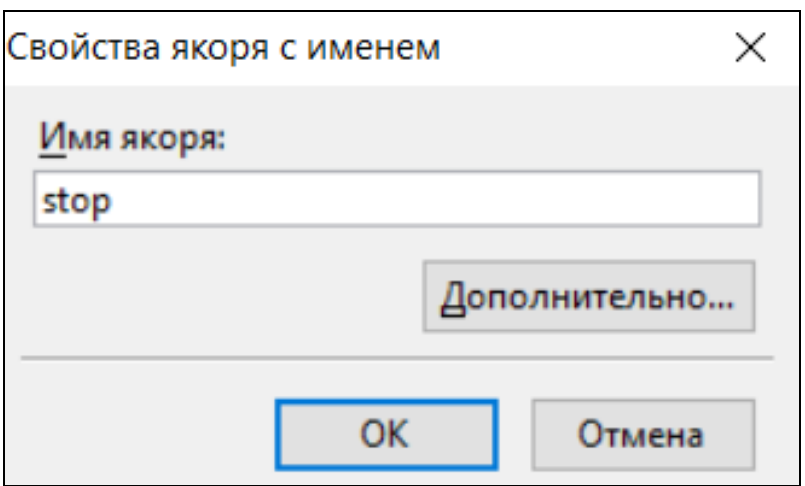

*Рисунок 3.15 – Ввод имени якоря*

При создании ссылки на якорь достаточно выделить желаемый текст и выбрать в меню **Вставка > Ссылка...** или использовать комбинацию **<Ctrl>+<L>**. В открывшемся окне достаточно раскрыть список, и все доступные якоря будут показаны. Остается лишь выбрать желаемый (рис. 3.16).

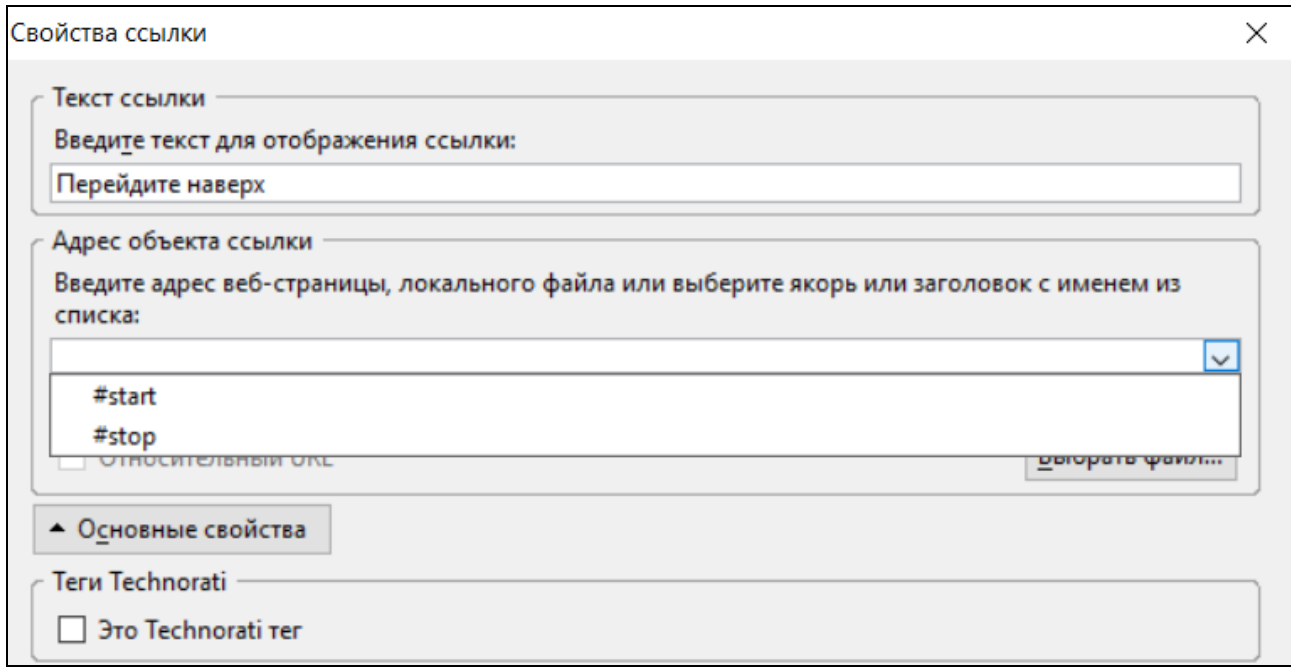

*Рисунок 3.16 – Выбор якоря из списка*

Обратите внимание, что имя якоря на рисунке 3.15 пишется без дополнительного символа решетки (#), а в списке якорей на рисунке 3.16 символ решетки добавляется автоматически.

В NVU создание ссылки для изображения (Вставка – Изображение) делается с помощью вкладки **Ссылка** в параметрах добавления и свойств изображения, как показано на рисунке 3.17.

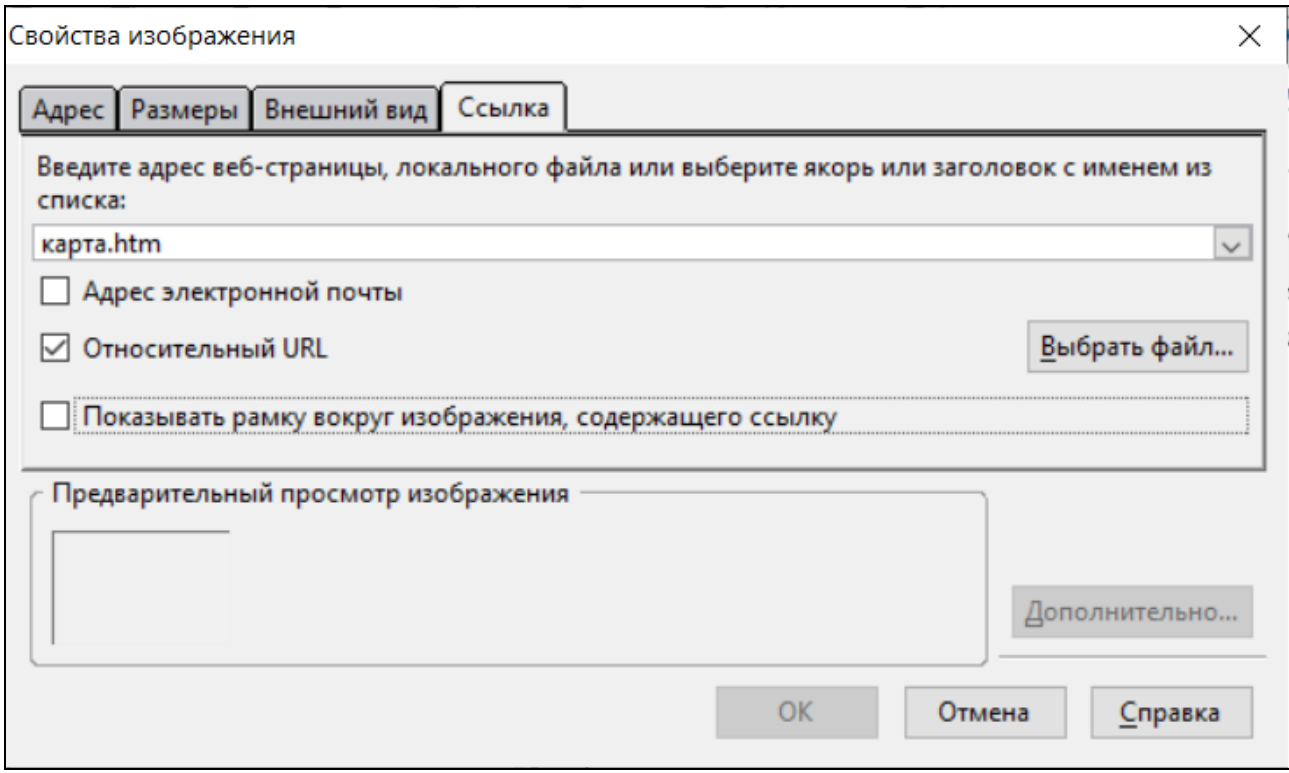

*Рисунок 3.17 – Создание ссылки на изображении в NVU*

Для создания нового маркированного списка в NVU предназначена кнопка  $\equiv$  на панели инструментов. Предварительно требуется выделить текст, который вы желаете сделать списком, после чего нажать указанную кнопку. Можно также воспользоваться меню **Формат** >**Список** >**Маркированный.** Необязательно делать списком существующий текст. Можно нажать на кнопку маркированного списка ( ) и вводить желаемый текст. Нажатие на клавишу **<Enter>** создаст новый элемент списка, еще одно нажатие на **<Enter>** отменяет работу со списком и позволяет вводить обычный форматированный текст.

Для изменения стиля маркеров выберите пункт меню **Формат**  >**Список**>**Свойство списка...** и в открывшемся окне укажите желаемый стиль (рис. 3.18).

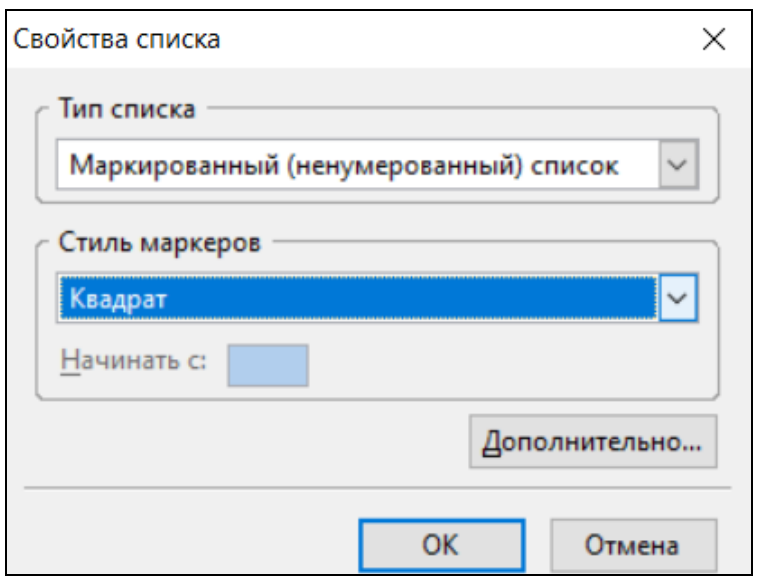

*Рисунок 3.18 – Панель для изменения стиля маркера*

Создание нумерованного списка в NVU напоминает создание списка маркированного. Но для этого вида списка используется кнопка **на панели инструментов**. Для изменения стиля нумерации выберите пункт меню **Формат > Список > Свойство списка...** и укажите желаемые параметры в открывшемся окне (рис. 3.19).

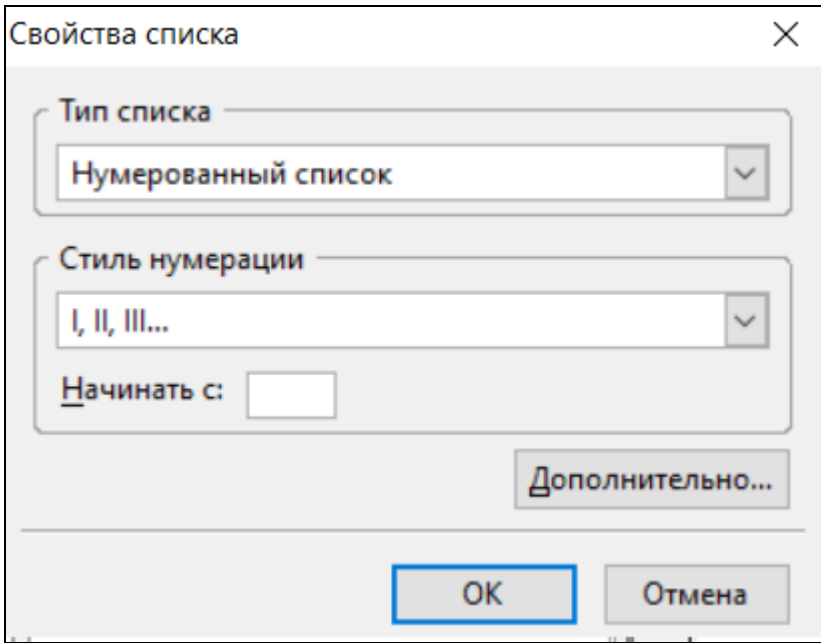

*Рисунок 3.19 – Панель для изменения свойств нумерованного списка*

Создать **список определений** в NVU достаточно просто. Для этого имеется две похожих кнопки на панели инструментов.

 $\boxed{\equiv}$  - устанавливает термин (тег <DT>).

 $\boxed{=}$  — устанавливает описание термина (тег <DD>).

Контейнер <DL> формируется автоматически, и заботиться об этом теге нет необходимости.

Если списка и текста для него еще нет, нажмите на кнопку затем набирайте текст первого термина. После нажатия на клавишу <Enter> редактор сам установит, что следующая строка должна быть определением. Еще одно нажатие на <Enter> добавляет очередной термин. Таким образом, использование перевода строки по очереди позволяет вводить термин и его определение. Когда требуется прекратить редактирование списка и начать ввод обычного текста, нажмите на <**Enter**> дважды.

Для превращения в список определений уже существующий текст рекомендуется проделать следующее. Выделите желаемый текст и нажмите на кнопку  $\lfloor \frac{m}{n} \rfloor$ , после чего все абзацы превращаются в определения. Теперь ставите курсор на ту строку, которая должна быть термином, и нажимаете на кнопку [[11]. Можно сделать и наоборот, вначале установить весь текст как термины, а затем для отдельных строк указать, что они являются определениями.

# Добавление таблицы и изменение ее свойств в NVU

Для добавления таблицы нажмите на кнопку **НА** на панели инструментов NVU или выберите пункт меню Вставка > Таблица... или Таблица > Вставить > Таблица... После чего откроется окно, как показано на рисунке 3.20.

Укажите желаемые размеры таблицы и щелкните по кнопке ОК или в любом месте внутри таблицы (рис. 3.20). При таком способе создания таблицы некоторые параметры устанавливаются автоматически, в частности ширина таблицы равна 100 пикселов, значения параметров cellspasing и cellpadding равны 2 пикселям, aborder -1 пикселю. Также добавляется необязательный тег <TBODY>).

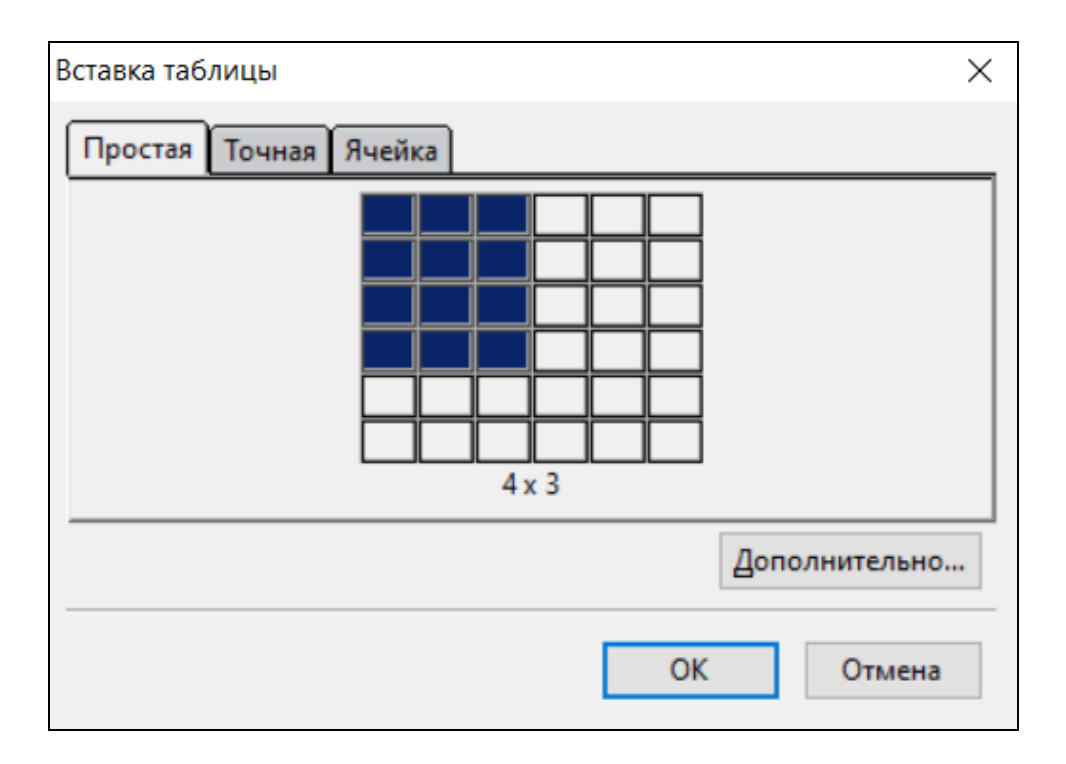

*Рисунок 3.20 – Вставка таблицы в NVU*

#### **Замечание**

Контейнер <**TBODY**> предназначен для хранения одной или нескольких строк таблицы. Этот тег требуется для разбиения таблицы на структурные области, к которым можно применять свое собственное оформление или другие параметры. Обычно необходимости в этом теге нет, поэтому его можно не указывать.

Чтобы указать дополнительные параметры таблицы, такие как количество строк, столбцов, ширина таблицы и рамки, то следует выбрать вкладку **Точная** в окне **Вставка таблицы**, как показано на рисунке 3.21.

Такие атрибуты таблицы, как горизонтальное выравнивание в ячейке (**align**), вертикальное выравнивание (**valign**), переносить текст или нет (**wrap**), расстояние между соседними ячейками (**cellspacing**) и отступ от границы до содержимого ячейки (**cellpadding**) можно установить на вкладке **Ячейка** (рис. 3.22).

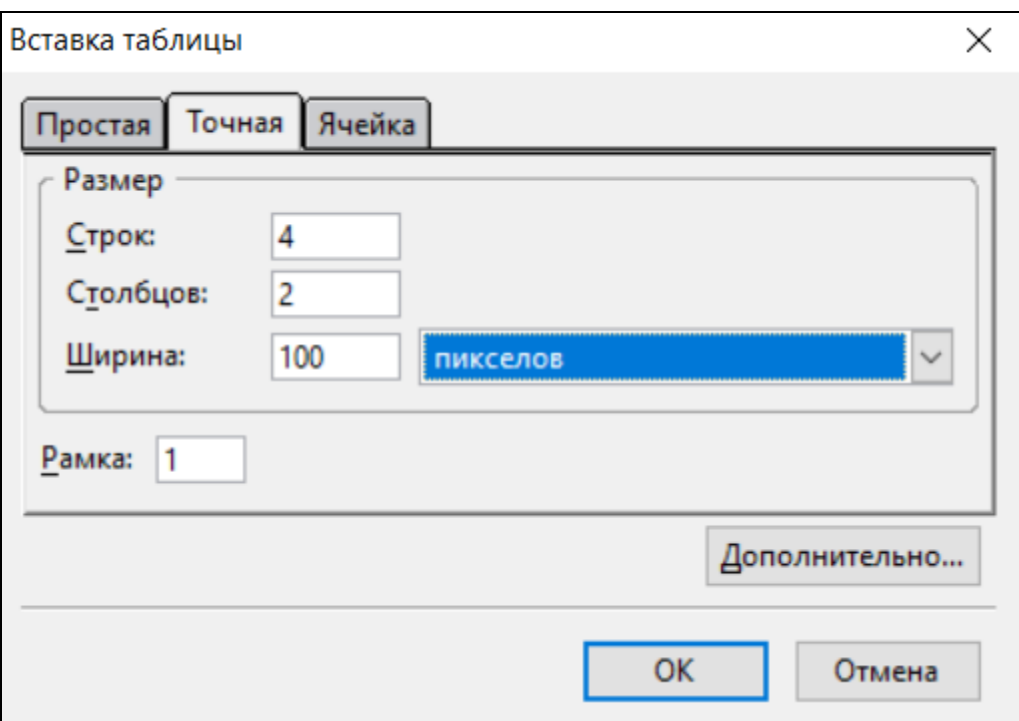

*Рисунок 3.21 – Указание параметров при создании таблицы*

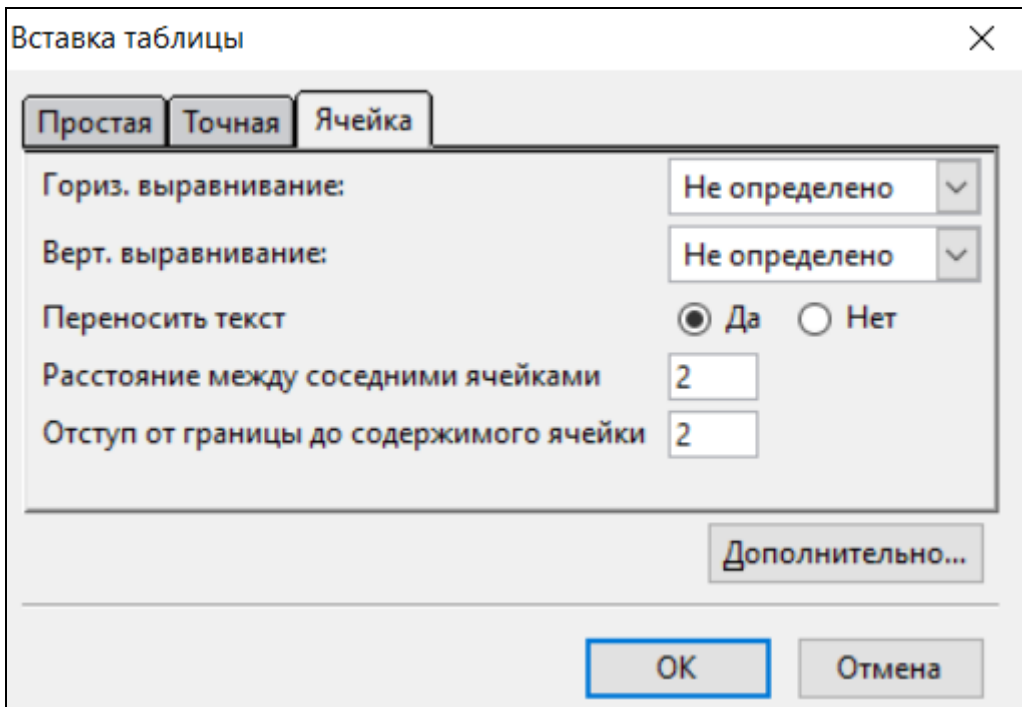

*Рисунок 3.22 – Параметры ячеек и таблицы*

#### **Изменение размеров таблицы и ячеек**

Чтобы изменить размеры исходной таблицы, достаточно поместить курсор в любую ячейку созданной таблицы, и тогда отобразятся специальные маркеры по ее сторонам, с помощью которых можно установить новый размер (рис. 3.23). Размеры ячеек отображаются на линейках сверху и слева.

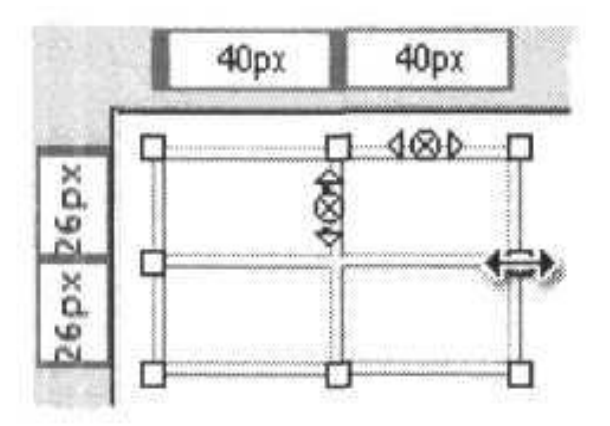

*Рисунок 3.23 – С помощью мыши можно указывать новую ширину и высоту таблицы*

После того как вы потянете за один из маркеров, новый размер таблицы отображается пунктирной линией. Также в специальном окне выводятся ширина и высота таблицы, а в скобках – изменения относительно текущего размера (рис. 3.22).

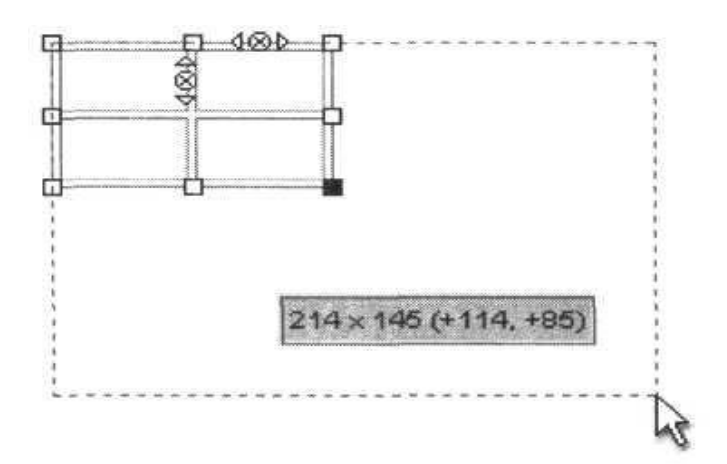

*Рисунок 3.24 – Отображение новых размеров таблицы*

Изменить ширину или высоту отдельных строк или колонок таблицы можно с помощью линеек, как показано на рисунке 3.25. Наводите курсор мыши на разделительную полосу и перемещаете в нужную сторону. Текущая ширина или высота отображается там же в момент перемещения.

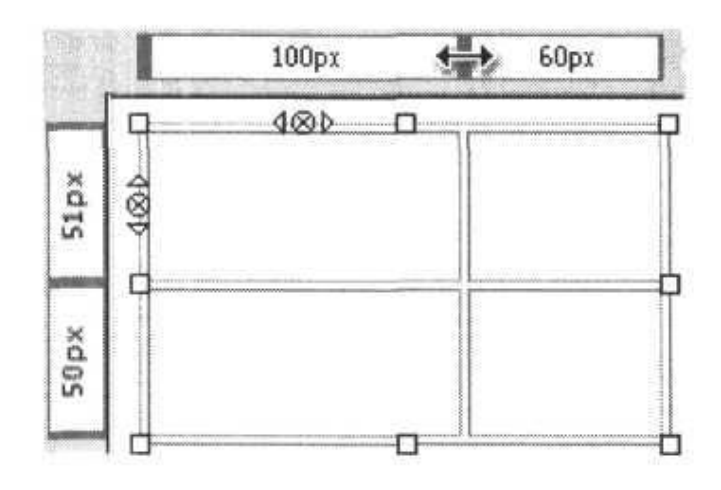

*Рисунок 3.25 – Изменение ширины столбца*

#### **Замечание**

Обычно линейки в **NVU** всегда включены, но вы можете сами их выключать или включать при необходимости через меню **Вид** >**Показать/скрыть** >**Линейки.**

#### **Добавление и удаление ячеек**

Новые ячейки можно добавлять двумя основными способами. Первый способ заключается в использовании пункта меню **Таблица**  >**Вставить**, как показано на рисунке 3.26. Это подменю позволяет добавлять строки и столбцы относительно ячейки, в которой находится курсор. Например, курсор находится в верхней ячейке таблицы. Тогда выбор пункта **Строка сверху** добавит новую строку сверху текущей ячейки, которая соответственно переместится ниже.

| Таблица<br>Инструменты<br>Справка                                             |  |                             |
|-------------------------------------------------------------------------------|--|-----------------------------|
| Вставить                                                                      |  | <u>Т</u> аблица             |
| В <u>ы</u> брать<br>Удалить                                                   |  | Строка сверху               |
|                                                                               |  | Ст <u>р</u> ока снизу       |
| Объединить с ячейкой справа<br>Разбить ячейку<br>Создать таблицу из выделения |  | Столбец до<br>Столбец после |
| Цвет фона ячейки или таблицы<br>Свойства таблицы                              |  | Ячейка до<br>Ячейка после   |

*Рисунок 3.26 – Добавление новых строк в таблицу*

Второй способ состоит в использовании специальных маркеров, которые отображаются на верхней и левой стороне текущей ячейки (рис. 3.27).

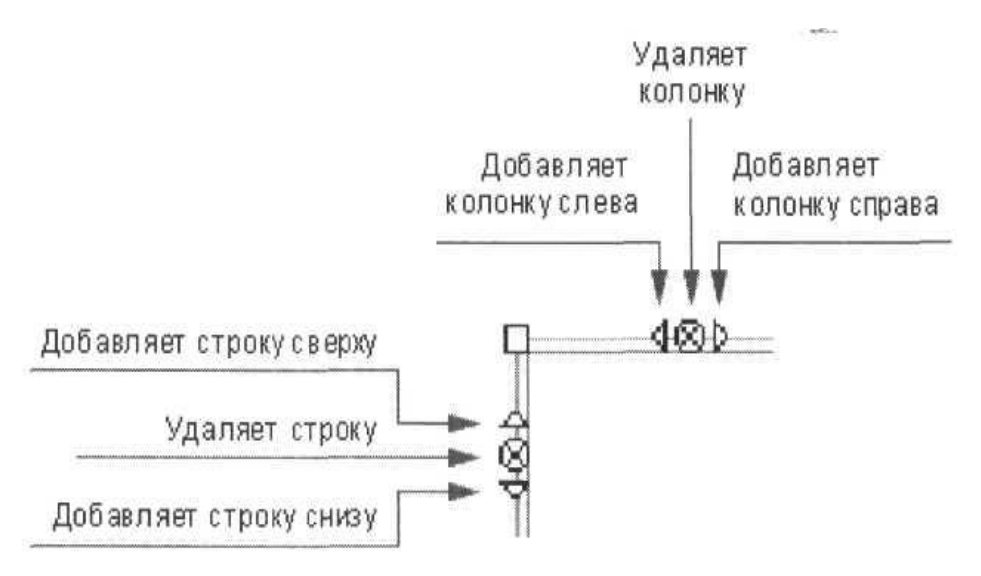

*Рисунок 3.27 – Добавление и удаление новых ячеек*

## **Замечание**

Если задана ширина или высота таблицы, то добавление новых колонок или строк не повлияет на размер таблицы, он останется прежним, зато уменьшатся размеры ячеек.

Кроме способа удаления строк и столбцов таблицы, показанного на рисунке 3.27, можно воспользоваться пунктом меню **Таблица** > **Удалить** (рис. 3.28), где из подменю выбрать, что вы желаете удалить.

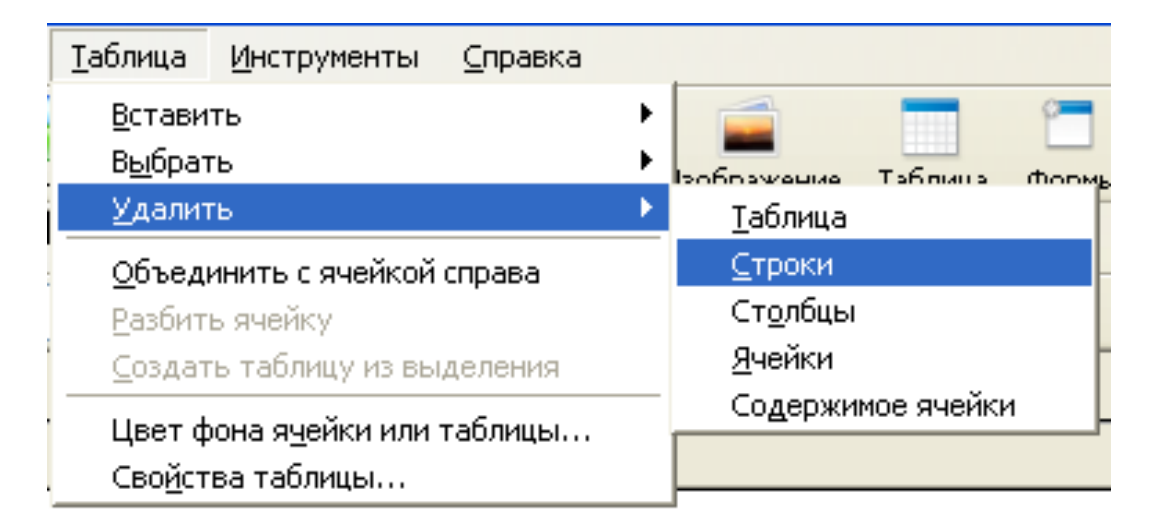

*Рисунок 3.28 – Удаление строк таблицы*

## **Объединение ячеек**

Объединение ячеек требуется для создания таблиц со сложной структурой. Перед объединением вначале требуется выделить нужные ячейки. Для этого щелкните внутри ячейки и, удерживая нажатой кнопку мыши, проведите курсор мыши над нужными ячейками. Выделенные ячейки выделяются контуром, как показано на рисунке 3.29.

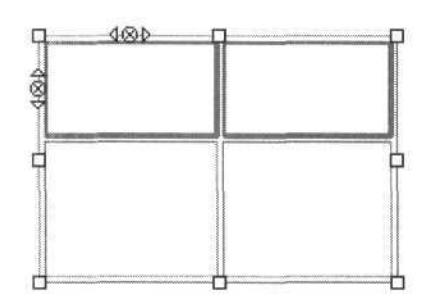

*Рисунок 3.29 – Выделенные ячейки таблицы*

Теперь остается выбрать пункт меню **Таблица** >**Объединить выбранные ячейки** и таблица приобретает вид, как показано на рисунке 3.30.

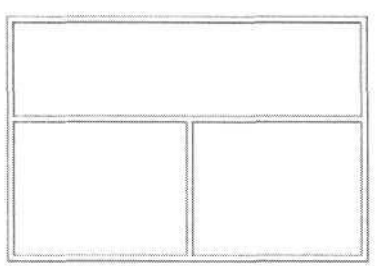

*Рисунок 3.30 – Таблица с объединенными ячейками*

### **Изменение свойств таблицы**

В любой момент параметры таблицы можно изменить по своему желанию. Для этого выделите любую ячейку таблицы и нажмите на кнопку на панели инструментов. Откроется окно **Свойства таблицы**, где надо выбрать вкладку **Таблица**, как показано на рисунке 3.31. Аналогично можно вызвать окно через пункт меню **Таблица > Свойства таблицы...**

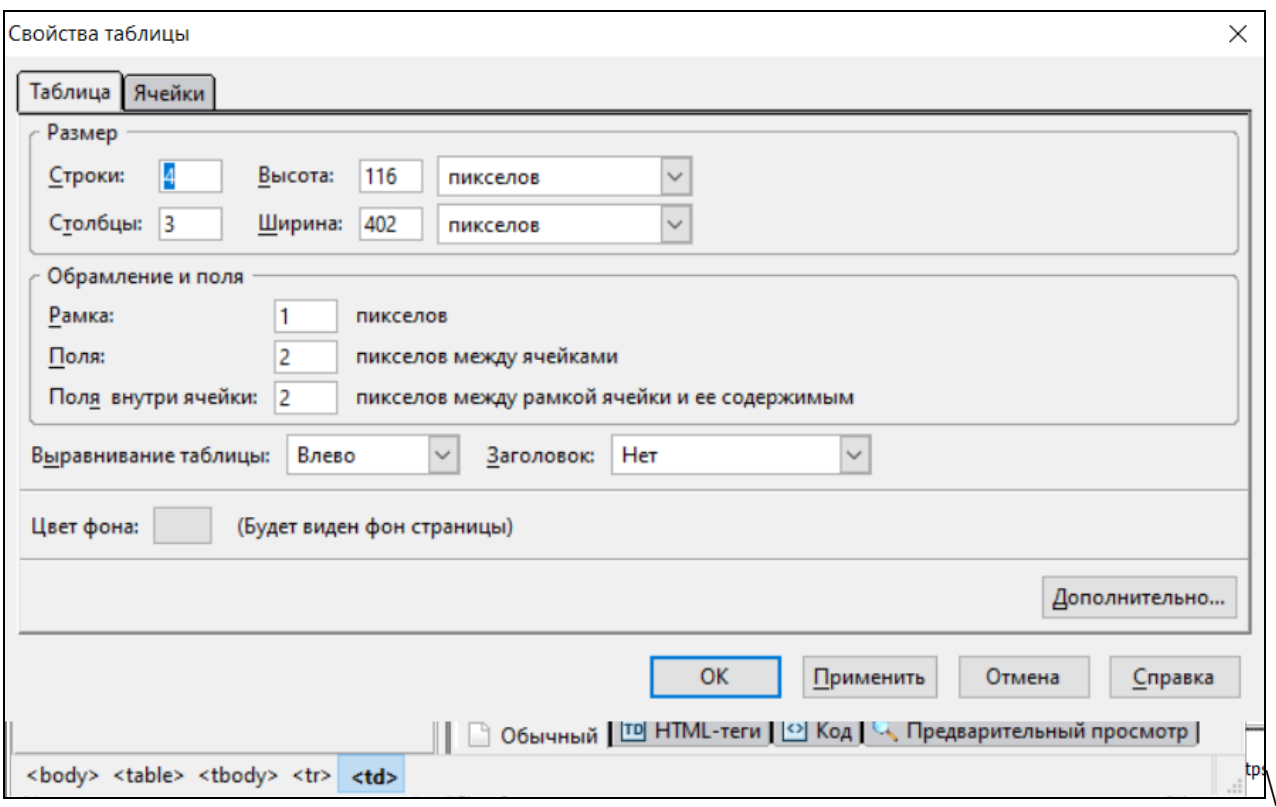

*Рисунок 3.31 – Свойства таблицы*

С помощью окна **Свойства таблицы** можно указать новое количество строк и столбцов, ширину таблицы, толщину рамки и другие параметры.

#### **Изменение свойств ячеек**

Для изменения параметров нужных ячеек предварительно выделите их с помощью мыши. Причем не обязательно выделять ячейки, распложенные рядом. Удерживая клавишу <**Ctrl**> и щелкая по нужным ячейкам, можно выделить таким способом любые ячейки табли-

цы. После чего нажмите на кнопку на панели инструментов NVU и откроется окно, где можно изменять свойства выделенных или любых других ячеек (рис. 3.32).

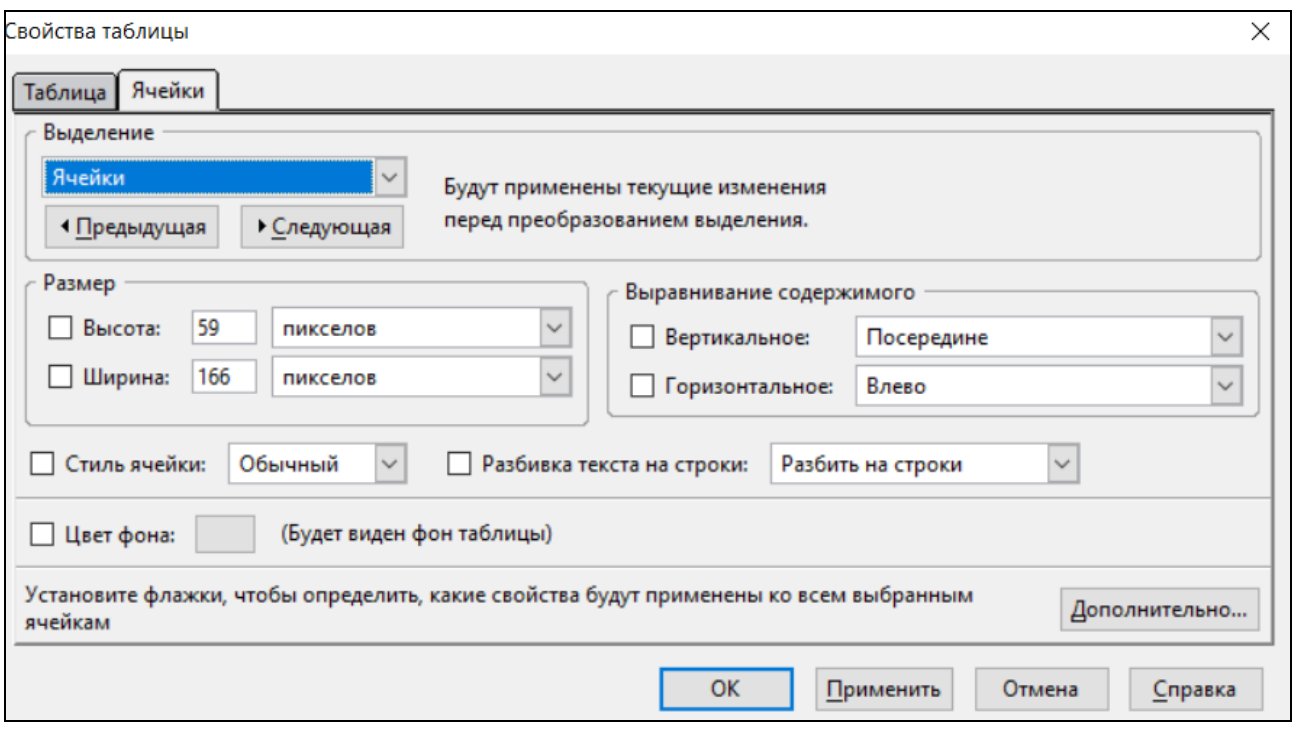

Рисунок 3.32 – Свойства ячеек

## Задание 6. Создание HTML-документов с помощью редактора NVU

1. Перед выполнением данного задания создайте в вашей папке папку с именем «Работа в NVU», в которую будете сохранять результаты работы в редакторе.

2. Открыть редактор NVU через меню Программы или щелкнув по ярлычку данного редактора на рабочем столе.

3. Выполнить предыдущие задания практической работы № 11-12 по созданию и форматированию веб-документов только уже с помощью редактора NVU.

4. Сохранить результаты выполненной работы под теми же именами, как в предыдущем разделе.

5. Показать сохраненные файлы преподавателю.

#### Задания для самостоятельной практической работы

При выполнении практических заданий каждое выполненное задание сохранять в отдельный пронумерованный файл (например, sam1.html, sam2.html).

# **Задание 1**

Написать вeб-страницу следующего содержания: Работа со шрифтами:

Обычный

# **Выделенный** *Курсивный* Равнопеременный Равнопеременный курсив Равнопеременный выделенный Подчеркнутый Перечеркнутый Текст Надстрочный

Текст Подстрочный

# **Задание 2.**

Написать вeб-страницу следующего содержания: Демонстрирует работу списков:

<sup>o</sup> Предметы, преподаваемые на первом курсе:

- 1. Математика
- 2. История
- 3. Программирование
	- Теория
	- практика
- 4. и так далее.
- <sup>o</sup> Предметы, преподаваемые на втором курсе:
- Предметы, преподаваемые на третьем курсе:

## **Контрольные вопросы**

- 1. На какие две части делится структура HTML-документа?
- 2. В какие теги заключается заголовок документа?
- 3. Какие атрибуты применяются для выравнивания абзацев?
- 4. Как задать вывод курсивом?
- 5. Как изменить цвет фона ячеек таблицы?
- 6. Каким атрибутом задается фон всей вeб-страницы?
- 7. Как изменить толщину горизонтальной линии?
- 8. Как изменить фон вeб-страницы?
- 9. Как вставить рисунок в документ?
- 10. Каким образом выполняются ссылки на другой документ?

### Практическая работа 13. Создание интерактивных веб-документов с использованием языка JavaScript

Язык JavaScript является объектно-ориентированным языком создания сценариев, входящих в состав HTML-документа. Он является подмножеством языка С и унаследовал все основные особенности языка С++. В его основе лежит механизм манипулирования объектами, однако он не поддерживает классы и наследование. В нем отсутствуют многие стандартные средства, присущие языкам программирования, как управление файлами, системными и сетевыми ресурсами. Язык JScript - это версия JavaScript, разработанная фирмой Microsoft для браузера Internet Explorer. В качестве альтернативы этому языку фирма Microsoft разработала язык сценариев VBScript, который базируется на синтаксисе Visual Basic.

Одним из применений языка JavaScript является создание интерактивных HTML-документов и динамической графики в HTMLдокументах. При помощи языка можно создавать программы (сценарии), позволяющие пользователю осуществлять диалог на вебстраницах, красочно оформлять веб-страницы, используя при этом динамическую графику, вводить исходные данные при помощи различных средств управления и обрабатывать их, а также текстовую информацию. Программа на языке JavaScript представляет собой последовательность операторов. Если в одной строке располагаются несколько операторов, то между ними ставится разделитель - точка с запятой (;). При размещении в каждой строке по одному оператору запись разделителя не обязательна.

## 3.5. Основы языка JavaScript

#### Литералы

Литералом называются простейшие данные, с которыми может оперировать программа. Литералы могут задаваться в десятичном (число с основанием 10), шестнадцатеричном или восьмеричном представлении. Знак числа записывается перед числом. Вещественные (дробные) числа записываются так, что дробная часть отделяется от целой части точкой. Например, число 348.456. Кроме того, может использоваться экспоненциальная форма записи. Например, записанное ранее число может быть представлено в виде 0.348456E3. Строковый литерал представляет собой последовательность символов, заключенную в одинарные или двойные кавычки. Например, "программа" или 'программа'.

## Переменные

Переменные используются для хранения данных. Переменные представляются идентификаторами. Идентификатор должен начинаться с символа латинского алфавита либо с символа подчеркивания. После первого символа могут идти символы латинского алфавита цифры, знак подчеркивания. Перед идентификатором записывается служебное слово var. Например:

vara, b, c var  $d=5$ var e=true var k= "программа"

В этом примере переменная d имеет тип number, е - логический тип,  $\kappa$  - тип string (строка). Тип function имеют все стандартные функции и функции, определяемые пользователем. Тип Object присваивается объектам и переменным, которые могут хранить объекты. Переменные, описанные в частях программы Head и Body, имеют одну и ту же область действия. Это глобальные переменные. Переменные, описанные в теле функции, являются локальными. Они работают только в пределах использующей их функции. Все переменные, используемые в программе, должны быть описаны. Для неописанной переменной фиксируется ошибка. Для обозначения неопределенного значения используется литерал null.

## Выражения

Выражения строятся из литералов, переменных, знаков операций и скобок. Результатом выполнения выражения может быть число (целое или вещественное), строка или логическое выражение. К основным операциям относятся: + (сложение), - (вычитание), \* (умножение), / (деление), ++ (увеличение значения на единицу), - -(уменьшение значения на единицу).

## Объекты клиента

(браузер), Программа Обозреватель обрабатывающая  $Be<sub>0</sub>$ документ, создает объекты JavaScript. Они являются основными инструментальными средствами. Свойства объектов могут задаваться либо определяться значениями параметров флагов (тегов) языка HTML. Структура документа отражается в иерархической структуре

объектов, соответствующих HTML-флагам. Родителем всех объектов является объект Windows. Он располагается на самом верхнем уровне иерархии. Этот объект представляет окно браузера и создается при запуске браузера. Для открытия нового окна и отображения в нем нового документа используется метод open, для закрытия используется метод close.

Подчиненными по отношению к объекту Windows являются объекты document, history, location, frame. Объект document в зависимости от своего содержания может иметь объекты, являющиеся для него подчиненными, или дочерними. К подчиненным относятся объекты form, image, link, area, anchor, layer, plugin, applet. Для каждой страницы создается один объект document. Некоторые свойства его соответствуют параметрам флага <Body>: bgColor, fgColor, linkColor, alinkCoIor, vlinkColor.

Операторы write и writeln записывают в документ текст, задаваемый параметрами. Например, для отображения на экране монитора результатов действий, задаваемых в программе, записывается следующий текст:

document.write ("текст", формула или переменная) или document.writeln ("текст", формула или переменная).

Во втором случае вывод производится в новую строку. Если документ содержит графические изображения, то доступ к ним может быть осуществлен при помощи переменной, указанной в параметре name тега <IMG>. Например:

<IMGsrc="имя рисунка.gif или .jpg" name=plwidth=100>.

Здесь "имя рисунка.gif или .jpg" – это задаваемое пользователем имя рисунка с расширением .gif или jpg. Имя переменной в программе pi, параметр width=100 – это ширина рисунка в пикселях. Обязательный параметр src определяет URL-адрес файла с изображением. Другим способом доступа к графическим рисункам возможен при помощи свойства images объекта image. Если документ содержит несколько рисунков, то доступ к первому рисунку осуществляется при помощи конструкции document.images(0), ко второму рисунку document.images(l) и т. д.

Свойства объекта history представляют адреса ранее загруженных веб-документов. Свойства объекта location связаны с URLадресами отображаемого документа. Свойства объекта frame связаны со специальным способом представления данных.

В языке используются операции отношения, применимые к операндам любого типа. Это операции < (меньше), <= (меньше или равно), = = (равно), != (не равно), > = (больше или равно), > (больше). Клогическим операциям относятся ! (не), && (логическое И), || (логическое ИЛИ). Например, если переменная X имеет значение true, то выражение !Х имеет значение false.

Для строковых переменных справедлива операция соединения строк. Например, в выражении а="строковая" + "переменная" перезначение "строковая менная  $\mathbf{a}$ получит переменная". Если b="переменная", то в результате а="строковая"  $\mathbf{M}$ выполнения операции а+=в переменная а получит значение "строковая переменная". Дальше записаны операции в последовательности, соответствующей убыванию приоритетов операций: ++ (инкремент), - - (декремент), ! (отрицание), - (унарный минус), \* (умножение), / или % (деление, остаток от деления), + (сложение), - (вычитание), операции сравнения (<, >, <=, >=), = = (равенство), != (неравенство), & & (логическое И), || (логическое ИЛИ), операции присваивания ( = +=, - =, \*=, /=  $\%$  =, !=). Для изменения приоритета выполнения операций используются скобки. Например, в выражении  $x=(a+b)/c$  сначала выполняется операция суммирования переменных а и в, а затем деление суммы на переменную с.

#### Функции

Часть программы (подпрограммы), которая может многократно использоваться в процессе работы программы, может выделяться в структурную единицу - функцию. Функции могут быть стандартными и написанными пользователем. К стандартным функциям относятся, например, такие математические функции, как abs (абсолютное значение переменной), тригонометрические функции sin, cos, tan, экспонента ехр и др. Они относятся к объекту Math и являются его методами. Например, для вычисления синуса переменной Х и присвоения этого значения переменной у следует записать y=Math.sin(x). Описание функций, создаваемых пользователем, имеет вид functionF (v)  $\{s\}$ . Здесь F - это имя функции, v - формальные параметры. В списке формальных параметров переменные разделяются запятой. Тело функции s. Это выражения, по которым вычисляется значение функции. В нем задаются действия, которые необходимо выполнить для получения результата. Для задания конкретных значений параметрам функции они должны быть описаны в обращении к функции.

Обращение к функции имеет вид:  $F(w)$  или  $F(wl, w2,..., wn)$ , где wl, w2, ..., wn - это фактические значения, с которыми производятся действия, записанные в теле функции. При отсутствии параметров описание функции имеет вид  $F( )\{S\}$ , а вызов функции  $F( )$ .

Включение программ на языке JavaScript в HTML-документ.

Программы на языке JavaScript помещаются в веб-документ, написанный на языке HTML при помощи флагов (тегов) <script> и  $\langle \mathsf{script} \rangle$ . Параметром флага script является слово language. При использовании языка JavaScript в тексте HTML-документа запись имеет вид  $\le$ scriptlanguage = "JavaScript">, при использовании языка VBScript запись имеет вид <scriptlanguage ="VBScript">. Параметр language ="JavaScript" можно не записывать, так как браузер выбирает этот язык по умолчанию. При использовании в веб-документе флагов, которые не поддерживаются конкретным браузером, веб-страница может отображаться неверно. Для исключения этого рекомендуется помещать операторы языка JavaScript в флаги комментария <!, - - >, а перед закрывающим флагом рекомендуется ставить символы //. Таким образом, сценарий на языке JavaScript в теле HTML-документа имеет вид

> $\langle$ script $\rangle$  $\langle$ !-- // Операторы языка JavaScript Операторы языка JavaScript  $\frac{1}{-}$  >  $\langle$ script $\rangle$

HTML-документ может содержать несколько программ на языке JavaScript. Они могут помещаться как в раздел <Head>, так и в раздел  $<$ Body>.

## Задание 7. Расчет зарплаты работникам трудового коллектива с включением сценария на JavaScript

### Условия для выполнения задания

Пусть требуется рассчитать зарплату каждому члену трудового коллектива, состоящего из 10 человек, включая начальника. Все вместе они заработали 150 000 рублей. Доплата начальнику 5 000 рублей. При написании программы на языке JavaScript будем использовать следующие идентификаторы:

а - заработок члена трудового коллектива;

b - заработок начальника;

S – суммарный заработок трудового коллектива;

D – доплата начальнику.

Заработок члена коллектива будем находить по формуле  $a = (S - 5000)/10$ ,

заработок начальника – по формуле  $b = a + D$ .

#### **Выполнение задания**

1. Открыть в своей папке текстовый редактор Блокнот.

2. Набрать программу

```
<HTML><HEAD>
```
<TITLE>Расчет зарплаты</TITLE>

</HEAD>

 $<$ BODY $>$ 

<script>

 $\langle$ !--//

```
varS=150000; D = 5000
```
document.write ("Заработок члена трудового коллектива",

a=(S–D)/10, " ","рублей")

```
document.write ("Заработок начальника", b = a + D, «рублей»)
//-->
```
</script>

 $<$ /Body>

</HTML>

3. Сохранить программу в своей папке с расширением .htm, присвоив файлу имя Scr1.

4. Вызвать программу на выполнение, дважды щелкнув левой клавишей мыши на пиктограмме с именем Scr1.htm.

5. Результат выполнения программы на экране:

*Заработок члена трудового коллектива 14 500 рублей. Заработок начальника 19 500 рублей.*

6. Результат показать преподавателю.

## **Задание 8. Расчет зарплаты членов трудового коллектива с использованием функции в программе вычислений**

### **Условия выполнения задания**

Требуется рассчитать заработок членов трудового коллектива из десяти человек. Коллектив за выполненную работу получил 500\$. Курс валюты составляет 60 рублей за 1\$. Доплата начальнику 5 000 рублей. При написании программы на языке JavaScript будем использовать следующие идентификаторы:

```
а – заработок члена коллектива;
```
b – заработок начальника;

S – суммарный заработок коллектива в \$;

D – доплата начальнику в рублях;

к – курс валюты, рублей за 1\$.

Заработок члена коллектива будем находить по формуле  $a = (S*k-D)/10$ ,

заработок начальника по формуле  $b = a + D$ .

Для выполнения вычислений в примере используется функция. Функции дадим имя F.

### **Выполнение задания**

1. Открыть в своей папке текстовый редактор **Блокнот**.

2. Набрать программу

```
<HTML><HEAD>
```

```
<TITLE>Использование функции</TITLE>
```
<script>

 $\langle$ !--//

```
function F(S,K,D,N)
```
**{var a=(S\*K–D)/N** 

**return a**

```
}
```
//-->

</script> </Head>

<BODY>

<script>

```
\langle!--//
```
var S1=500; K1=30; n1=10; D1=5000;

```
var a=FI(S1,K1,D1,nl);
```
document. write ("Заработок членов трудового коллектива", a, "рублей")

document. write ("Заработок начальника",  $b=a+D1$ , "рублей") //--> </script>

</Body>  $\langle$ /HTML $\rangle$
3. При описании функции использованы формальные параметры S, k, D, n. Вызов функции осуществляется при помощи обращения  $F(S1,k1,D1,n1)$ . В обращении формальные параметры S, к, D, n заменены фактическими параметрами S1, k1, D1, n1. Вычисленное значение *а* возвращается в программу при помощи оператора write объекта *document* и выводится на экран монитора.

4. Сохранить программу в своей папке с расширением .htm, присвоив файлу имя Scr2.

5. Вызвать программу на выполнение, дважды щелкнув левой клавишей мыши на пиктограмме с именем Scr2.htm.

6. Результат выполнения программы на экране:

Заработок членов трудового коллектива 29 000 рублей. Заработок начальника 39 000 рублей.

7. Результат показать преподавателю.

### 3.6. Использование форм для создания интерактивных документов

### Для чего нужны формы

Форма - это инструмент, с помощью которого HTML-документ может послать некоторую информацию в некоторую заранее определенную точку внешнего мира, где информация будет некоторым образом обработана. Рассказать о формах в книге, посвященной HTML, достаточно трудно. Причина очень простая: создать форму гораздо проще, чем ту точку внешнего мира, в которую форма будет посылать информацию. В качестве такой точки в большинстве случаев выступает программа, написанная на Перл или Си. Программы, обрабатывающие данные, переданные формами, часто называют CGIскриптами. Сокращение CGI (Common Gateways Interface) означает общепринятый интерфейс шлюзов. Написание CGI-скриптов в большинстве случаев требует хорошего знания соответствующего языка программирования и возможностей операционной системы Unix. В время определенное распространение получил последнее ЯЗЫК PHP/FI, инструкции которого можно встраивать прямо в HTMLдокументы (документы при этом сохраняются в виде файлов с расширением \*.pht или \*.php). Формы передают информацию программам-обработчикам в виде пар [имя переменной] = [значение переменной]. Имена переменных следует задавать латинскими буквами. Значения переменных воспринимаются обработчиками как строки, даже если они содержат только цифры.

Если веб-страница содержит форму, то доступ к ней осуществляется либо при помощи флагов <Form>....</Form>, либо при помощи конструкции document.forms(0), document.forms(1)... и т. д. Например, можно записать

 $<$ FORMname="form1">

Выражения, реализуемые в форме

 $\langle$ FORM>

При записи document.forms(0) реализуется доступ к первой форме, при записи document.forms(1) реализуется доступ ко второй форме ИТ. Д.

документах B интерактивных представляется возможность удобного формализованного ввода исходных данных и формализованного вывода результатов вычислений. Для этого используются формы.

Действия пользователя (например, нажатие на клавишу мыши или другие действия с элементами форм HTML) вызывают событие. В коде программы перехват и обработка события задается в параметрах элементов форм. Имя параметра обработки события начинается с приставки *on*. После этого следует имя события. Так, событие Click, обусловленное нажатием клавиши мыши, записывается как *onClick*. Параметрами обработки события могут быть операторы языка JavaScript. Так, можно задать вызов функции, которая должна выполняться при возникновении события. Например, onClick = "F (фактические параметры функции) ". Для работы с формой в языке принята следующая конструкция:

<FORM name="form1">Описаниеформы</FORM>

Здесь form1 - это заданное пользователем имя формы.

### Задание 9. Создание веб-документа с включением форм на языке **JavaScript**

Ниже приведен код программы на языке HTML с включением сценария на языке JavaScript, в котором используется форма для ввода значений и производится обработка значений из формы. Условия задачи соответствуют заданию 7.

Для исходных данных задания 8 в поля форм вводятся значения суммарного заработка S в \$, курса валюты k в рублях за 1\$, доплаты начальнику **D** в рублях, число членов трудового коллектива **n**, включая начальника. Результаты вычислений помещаются в соответствующие поля форм после нажатия левой клавишей мыши по кнопке Вычислить.

Для работы с формой, при помощи которой вводятся фактические параметры функции и помещаются в параметры обработки, события записаны в виде части программы, выделенной жирным шриф-**TOM** 

## Выполнение

1. Открыть в своей папке текстовый редактор Блокнот.

2. Набрать программу:

 $\epsilon$ HTMI $>$ 

 $<$ HEAD>

<TITLE> Использование форм для ввода и обработки событий из формы  $\le$ /TITLE>

```
\langlescript\rangle\langle!--//
     function F()\{var S=Number(document.form1.S1.value)
     var K=Number(document.form1.K1.value)
     var D=Number(document.form1.D1.value)
     var N=Number(document.form1.N1.value)
     var a=(S*K-D)/N;
     return a
     \left\{ \right\}\frac{1}{-}\langlescript\rangle\langleHead\rangle\langleRODY><FORM name="form1">
     Получили. $:<input type="text" size=5 name="S1"><hr>
                                 y.e.):<input type="text"
              (рублей.
                                                                size=5Kypc
                           3aname="K1"><hr>Доплата(руб):<input type="text" size=5 name="D1"><hr>
     Числочленов:<input type="text" size=5 name="N1"><hr>
     <input type="button" value=Вычислить
     onClick="document.form1.res.value=F()"><br>
     Зарплата члена трудового коллектива, руб: <inputtype=«text»
name=ressize=4><hr>
```
Зарплата начальника, руб:< input type="text" name=res+D1  $size=4$ ><br/> $chr$ >

<input type="reset" value=обновить>

 $<$ FORM>

 $<$ /Body>

 $\langle$ HTML>

3. Сохранить программу в своей папке с расширением .htm, присвоив файлу имя Scr3.

4. Вызвать программу на выполнение, дважды щелкнув левой клавишей мыши на пиктограмме с именем Scr3.htm.

5. Результат выполнения программы на экране - это форма. Окна формы необходимо заполнить данными из задания 8 и нажать кнопку Вычислить. Появится результат. Для новых вычислений необходимо нажать кнопку Обновить.

6. Результат показать преподавателю.

### 3.7. Динамически изменяющиеся рисунки

В этом разделе рассмотрена программа для создания приближающегося рисунка. Рисунок после наведения на него указателя курсора начинает приближаться. Для этого используется функция gpict(). Код программы для функции gpict() приведен ниже

```
vard=document
varw=100function gpict ()
if (w<300)\{w=w+10d.mypict.width = w
setTimeout(«gpict()»,500)
\mathbf{\}
```
Функция gpict() - это функция, создаваемая пользователем. Она использует стандартную функцию setTimeout("gpict()",500). При помощи функции setTimeout("gpict()",500) производится повторный вызов функции gpict() через каждые 500 миллисекунд (число 500 можно заменить на другое значение). При каждом повторном вызове функции ширина рисунка w увеличивается на 10. В данной программе начальная ширина w=100. Увеличение происходит до заданного значения. В данном примере это 300. Этим достигается эффект приближения рисунка. При достижении конечного значения процесс приближения прекращается. В сценарии также используется стандартная функция onMouseOver="gpict()". При наведении указателя курсора на рисунок осуществляется вызов функции gpict().

## Задание 10. Создание динамических рисунков в веб-документе

Цель задания: научиться создавать динамический рисунок в веб-документе.

Задание: составить код программы для включения в вебдокумент динамического рисунка.

### Выполнение

- Открыть в своей папке текстовый редактор Блокнот. 1.
- Набрать программу  $2<sup>1</sup>$

## $\epsilon$ HTML $>$

```
<HEAD>
```

```
<TITLE> Увеличивающееся изображение </TITLE>
     \langlescript\rangle<!--//var d=document
     var w=100function gpict()
      \{if (w<300)\{w=w+10d.mypict.width =wsetTimeout(\langlegpict()»,500)
      \mathcal{E}\frac{1}{-}\langlescript\rangle\langleHead\rangle\langleRODY>\langleh4> При наведении курсора на изображение оно приближается
     \langle h4 \ranglesrc="merlin.jpg"name=mypict width=100
     \dim gonMouseOver="gpict()"
```
</Body> </HTML>

В программе используется имя рисунка merlin.jpg. В программе рисунку присваивается имя mypict.

3. Выбрать из папки IMAGE и поместить в свою папку рисунок merlin.jpg.

4. Сохранить программу в своей папке с расширением .htm, присвоив файлу имя Scr4.

5. Вызвать программу на выполнение, дважды щелкнув левой клавишей мыши на значке с именем Scr4.htm. Проверить наличие эффекта приближающегося изображения.

На рисунке 3.33 показан рисунок до наведения на него указателя курсора.

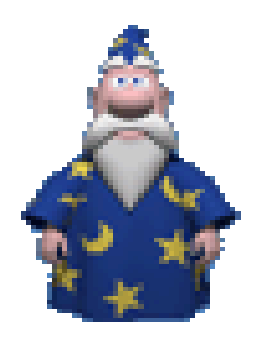

*Рисунок 3.33 – Рисунок до наведения указателя курсора*

При наведении курсора на изображение оно приближается. На рисунке 3.34 показан рисунок в конце процесса приближения.

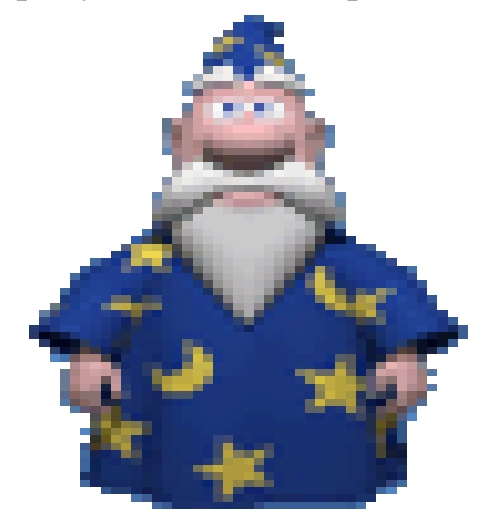

*Рисунок 3.34 – Рисунок в конце процесса приближения*

Процесс приближения возникает при наведении указателя курсора на рисунок.

### Контрольные вопросы

1. Для каких целей применяется язык JavaScript?

2. Принципиальное отличие языка HTML и языка JavaScript.

 $3.$ Назовите основные элементы языка JavaScript и дайте им краткую характеристику.

Предназначение форм в языке JavaScript.  $\overline{4}$ .

# **4. РАБОТА С САЙТАМИ**

### **Практическая работа 14. Создание личного вeб-сайта с помощью конструктора сайтов**

Выполнение работы начинается с регистрации сайта на хостинге

1. Запустите Google Chrome.

2. Откройте сайт хостинга **narod.ru** https://narod.ru/<enter> . Выберите uKit и нажмите кнопку **Посетить сайт**, перейдите по ссылке https://ukit.com.

3. Нажмите **Создайте свой сайт.**

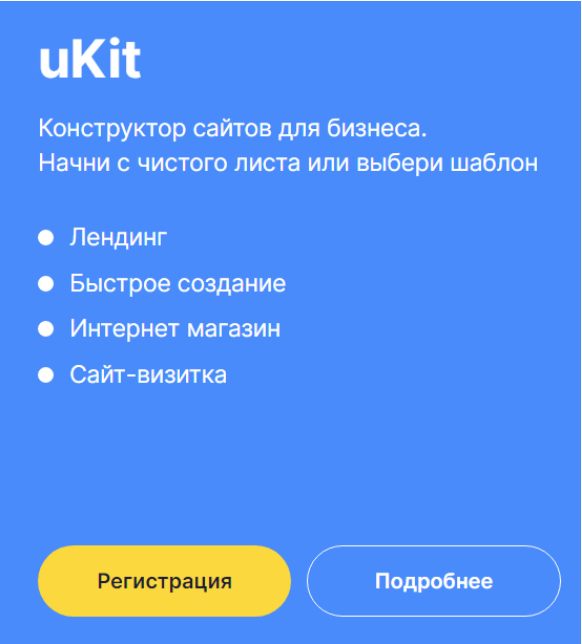

*Рисунок 4.1 – Регистрация на uKit*

uKit – это конструктор сайтов для бизнеса (рис. 4.1). С его помощью возможно создание уникального сайта для продвижения своего дела. uKit прост в использовании и интуитивно понятен.

С помощью конструктора uKit можно создать сайт-визитку, лендинг, интернет-магазин, портфолио или личный блог. Самое главное, что вы потратите всего несколько часов на создание сайта, но он всецело будет готов к демонстрации клиентам и продвижению в поисковых системах. Даже если вы не знаете, как начать продвижение, необходимый инструментарий конструктора поможет вам в этом. А воспользовавшись сервисами статистики Яндекс.Метрика и Google

Analytics, вы сможете построить стратегию для дальнейшего продвижения вашего ресурса.

При использовании конструктора uKit не придется самостоятельно разрабатывать дизайн и вникать в процесс верстки – uKit предлагает более 200 готовых дизайнерских шаблонов, которые автоматически подстраиваются под телефон, планшет, ноутбук или персональный компьютер. Процесс персонализации сайта сводится к нескольким кликам мыши. Можно изменить шаблон под свои предпочтения и заполнить их информацией.

Настройка сайта выполняется с помощью мышки путем перетаскивания элементов из библиотеки и размещения их на страницах. Навыки программирования и веб-дизайна не требуются. Визуальный редактор uKit не позволяет испортить шаблон: виджеты и блоки выстраиваются по сетке, фон и цвет текста подбираются, исходя из цветовой схемы.

Благодаря интеграциям со сторонними сервисами на сайт можно добавить виджеты погоды, приложение для сбора подписок через электронную почту, заказ обратного звонка, поисковые строки от Яндекса и Google, кнопки социальных сетей. Для добавления видео с популярных хостингов достаточно лишь разместить ссылку на ролик в соответствующем виджете.

Для ускорения разработки можно использовать функцию копирования страниц и целых блоков. Если один и тот же виджет требуется в разных разделах сайта, то достаточно настроить его один раз, а затем размножить. Для быстрого доступа блоки можно также добавлять в список "Избранное".

В uKit имеется качественный виджет галерей, который позволяет гибко настраивать структуру вывода картинок, оформление (столбцы, отступы, анимации, набор дополнительных данных), очередность, добавлять мета-теги (title/alt) и т. д. Также отметим наличие фирменного калькулятора услуг, который позволяет создавать интерактивные формы для автоматического подсчета стоимости товаров/услуг в зависимости от выбранных клиентом опций и количественных характеристик. Удобно использовать службам такси, доставкам еды, риелторам, магазинам окон ПВХ и другим бизнесам, в которых стоимость нужно считать на основе параметров заказа.

Конструктор предлагает функциональность для совместной работы над проектом. Владелец может выдать другому пользователю право доступа к административной панели на определенный срок.

Это удобно, если нужно отдать выполнение каких-то работ на аутсорс. Например, в таком режиме доступа может работать менеджер интернет-магазина или копирайтер, добавляющий уникальные тексты на сайт.

Временные права выдаются с ограничениями: пользователь не может удалить сайт, передать доступ другому человеку, изменить тариф или подключить платные услуги. Основные функции конструктора и визуального редактора при этом остаются рабочими. Отменить выдачу временного права доступа можно в любой момент в пару кликов.

Защита от несанкционированного доступа обеспечивается с помощью SSL-сертификата, который можно бесплатно подключить к любому домену второго уровня. При создании сайта во время пробного периода вы получите доменное имя типа \*.ukit.org. При переходе на платный режим работы вы сможете прикрепить домен второго уровня.

uKit можно использовать для создания разных сайтов - и лендингов, и многостраничных порталов. Кроме стандартных страниц и информера новостей конструктор предлагает также служебные разделы: страницу 404, политику конфиденциальности, пользовательское соглашение. Есть также возможность настроить всплывающие окна, которые могут появляться по таймеру, при скроллинге или при закрытии страницы.

uKit поддерживает многоуровневые меню, которые можно свободно позиционировать на страницах. Поддерживаются якорные ссылки для всех блоков и виджетов. Для пунктов меню можно задать индивидуальное оформление, добавив иконки и заголовки. Суть в том, что движок позволяет создавать сайты не только на 5-10 основных страниц (столько, сколько пунктов поместится в одну строчку меню без переноса для нормального отображения), а организовать вложенность подпунктов, структурировать страницы по разделам категория товаров, блог, услуги, акции и прочее. То есть можно делать не только совсем уж простые сайты, а и довольно объемные при сохранении высокого уровня эргономики навигации.

Текстовый виджет позволяет создавать динамический текст такой, что будет изменяться в зависимости от запроса, введенного пользователем в поисковой системе. Для этого нужно задать переменные и соответствующие им ключевые фразы.

Конструктор позволяет создать онлайн-магазин с помощью интеграции с сервисом Ecwid и стандартного виджета "Товары". Факти-

чески магазин состоит из трех разделов: витрины, корзины и страницы оформления заказа. Плюс есть дополнительная панель администратора, через которую настраиваются параметры работы инструментов продаж. Также можно активировать отдельную страницу для показа товара с полным описанием, добавить на нее любые виджеты. По умолчанию товары показываются во всплывающих окошках.

Дизайн и расположение корзины можно настроить. Каталог товаров поддерживает пагинацию и сортировку товаров. При оформлении заказа можно ввести желаемое количество товаров для заказа с клавиатуры. Поддерживаются несколько вариантов приема оплаты онлайн: Яндекс.Касса, PayPal, WalletOne, банковские карточки.

Витрину можно разместить в социальных сетях и других внешних площадках, причем при изменении наименований/стоимости на сайте произойдет синхронизация со внешними площадками, цены и названия там тоже поменяются. Для удобства управления заказами можно подключить amoCRM или BoardCRM. Все эти возможности доступны на старших тарифах "Магазин" и "Про" – для проверки можно использовать бесплатный 14-дневный доступ.

#### **Задание 11. Создание сайта**

Перейдите на сайт ukit.com/ru и нажмите на кнопку **Создать сайт** (рис. 4.2):

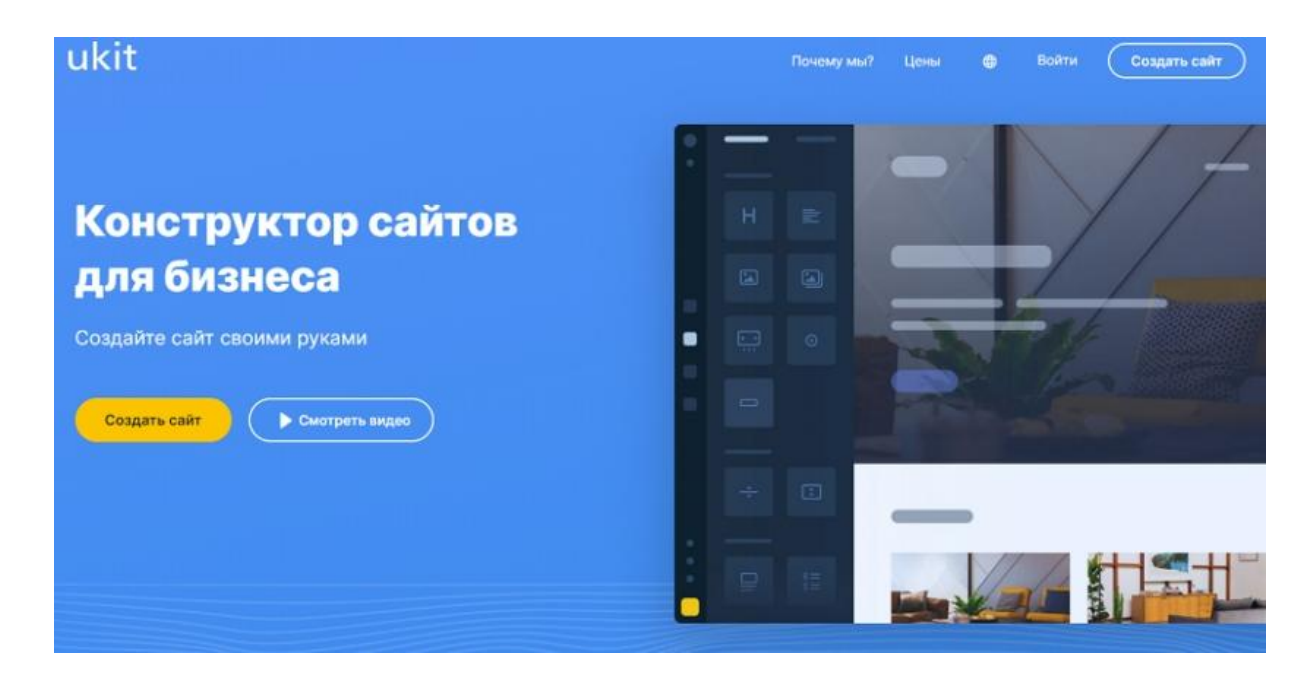

*Рисунок 4.2 – Конструктор сайтов ukit*

Выберите удобный способ регистрации: через социальные сети или через ввод e-mail и пароля. Сохраните или запомните данные, которые указали. Потом они понадобятся для входа в аккаунт.

Примечание:

Если у вас уже был создан сайт, то в панели управления вашего сайта uKit вам достаточно нажать на **»+»** в верхней части экрана:

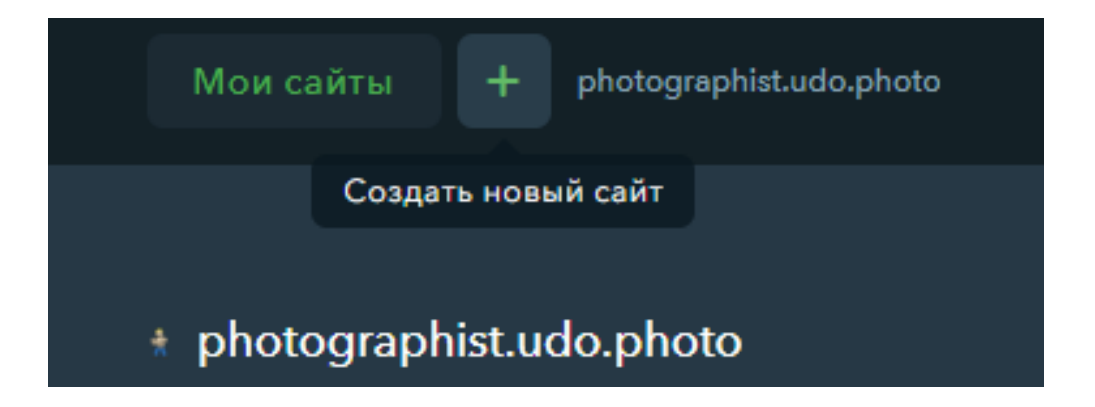

## *Выбор темы оформления*

Настройка сайта выполняется в визуальном редакторе. Он разделен на четыре функциональные вкладки, в которых представлены все необходимые инструменты для изменений внешнего вида и наполнения страниц контентом.

• "Страницы" – добавление, удаление и настройка страниц. Здесь можно создать простой раздел или информер для блога, в котором будут отображаться посты.

• "Конструктор"  $\Box$  – библиотека элементов, доступных для формирования интерфейса. Здесь представлены как простые виджеты типа текста или картинок, так и функциональные приложения – например, для организации витрины магазина, добавления калькулятора услуг, онлайн-консультанта, панели социальных сетей и прочего.

 "Дизайн" – инструменты кастомизации внешнего вида каждой страницы или сайта в целом.

• "Адаптивная версия сайта" – раздел для проверки того, как страницы отображаются на разных устройствах, а также индивидуальная настройка структуры и дизайна для каждого формата отображения.

#### **Задание**

Выберите тематику "Дизайн – Шаблон – "Фотограф" для своего сайта, и перед вами появится список шаблонов для фотографов. Вы можете просмотреть подходящие вам шаблоны (рис. 4.3).

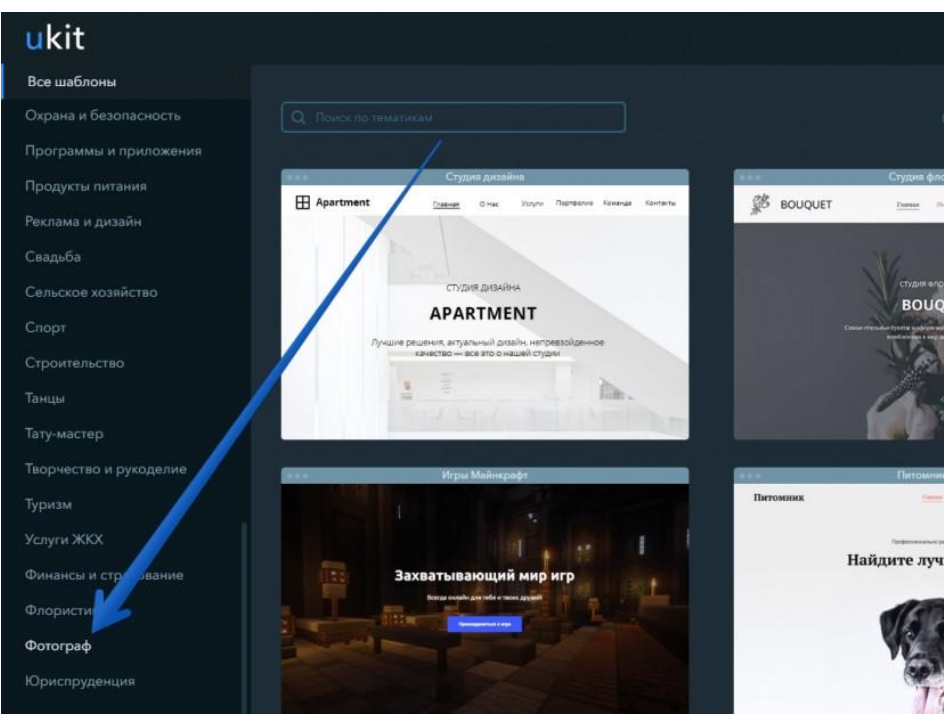

*Рисунок 4.3 – Выбор шаблона*

Чтобы узнать о шаблоне больше, наведите на него указателем мыши и нажмите **Посмотреть** (рис. 4.4):

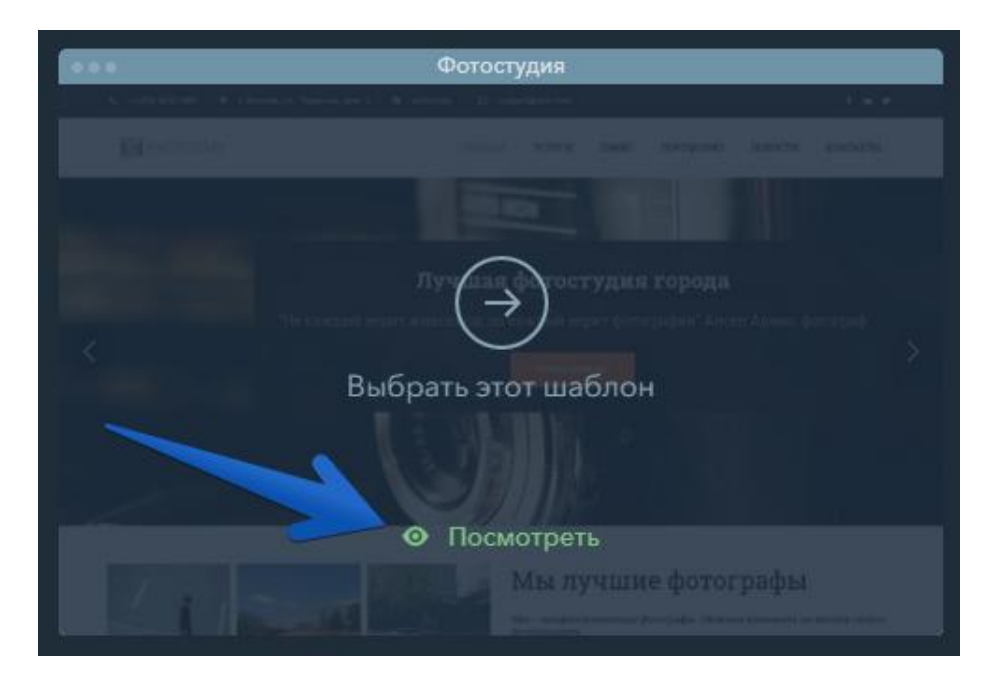

*Рисунок 4.4 – Окно выбора шаблона*

Если в тематике **Фотограф** вы не нашли подходящей темы оформления, попробуйте изучить другие тематики или выберите один из универсальных шаблонов. Вы также можете открыть список со всеми шаблонами, доступными в конструкторе (рис. 4.5):

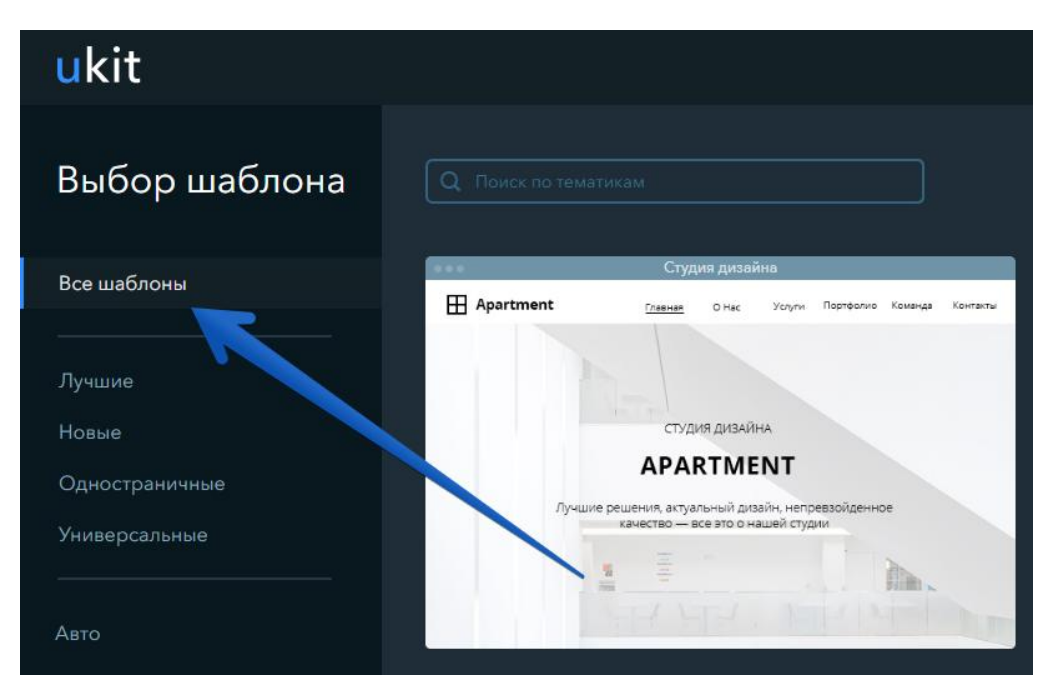

*Рисунок 4.5 – Подбор шаблона*

Когда найдете подходящий шаблон, просто нажмите **Выбрать этот шаблон** (рис. 4.6):

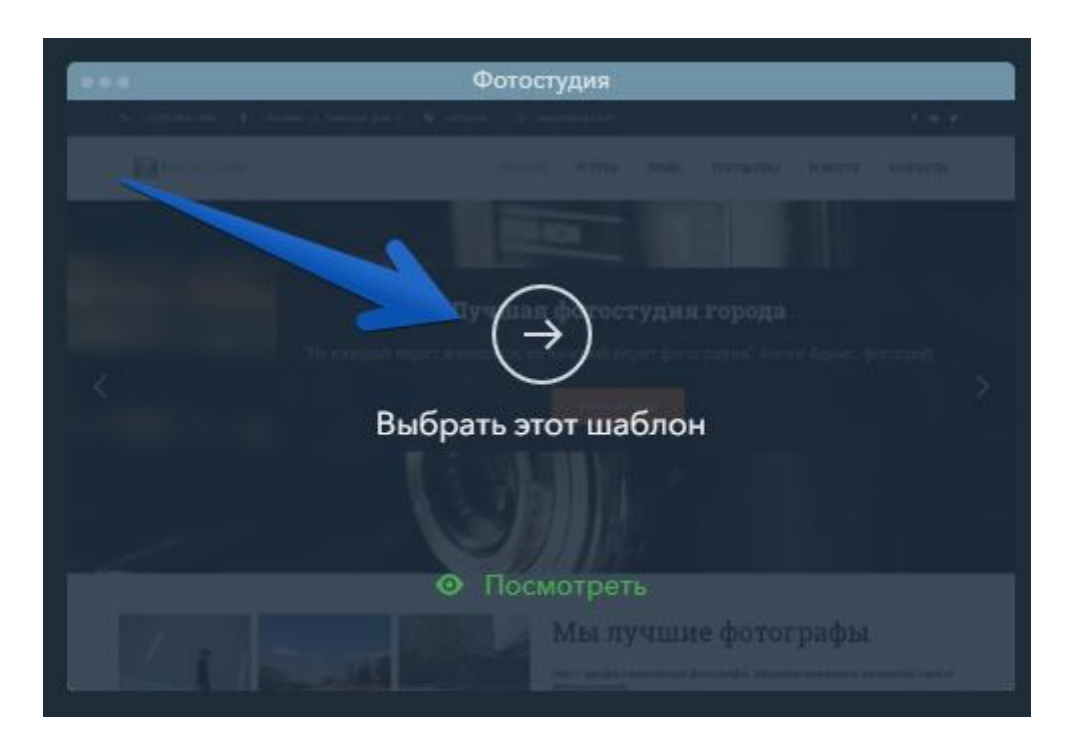

*Рисунок 4.6 – Следующий шаг подбора шаблона*

Следующий шаг: *выбор имени сайта*. Введите желаемое название и нажмите **Продолжить**, чтобы перейти к редактированию сайта (рис. 4.7).

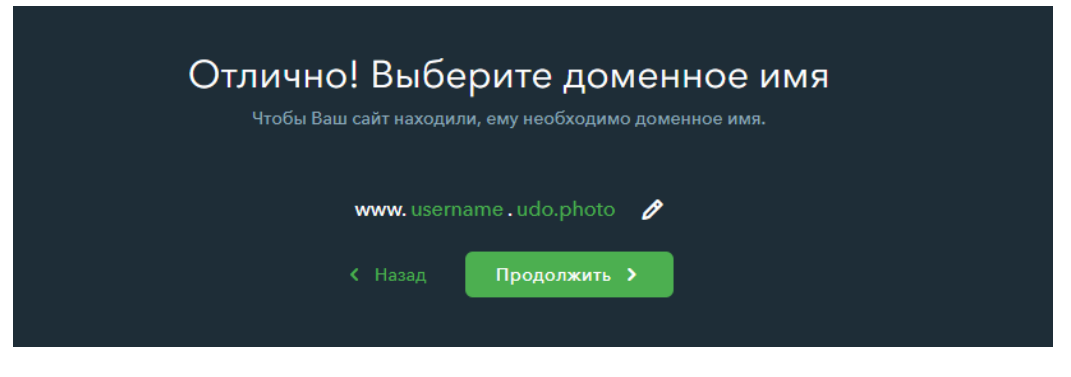

*Рисунок 4.7 – Выбор доменного имени сайта*

### *Размещение контента*

Перейдите в раздел управления страницами сайта (рис. 4.8):

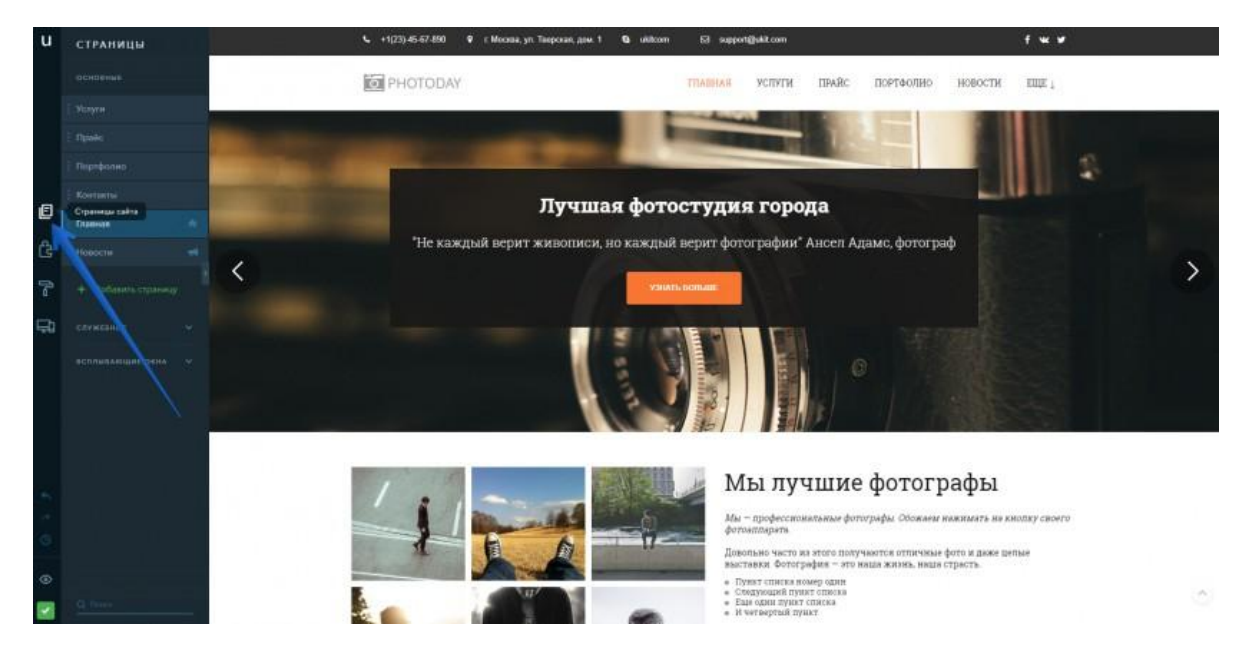

*Рисунок 4.8 – Раздел управления страницами сайта*

Тема оформления **Фотостудия** включает в себя следующие страницы:

 **контакты** – для размещения подробной информации о том, как с нами связаться: телефон, карта, форма обратной связи;

**портфолио**, которое содержит наши материалы;

 **услуги** – содержит более подробную информацию о процессе оказания услуг;

**прайс** – перечень со стоимостью услуг;

 **главная** – страница, на которую будут заходить пользователи чаще всего;

 **новости**, где мы можем публиковать обновления и события из своей профессиональной деятельности.

Чтобы добавить страницу, нажмите на соответствующую кнопку и выберите тип добавляемой страницы (рис. 4.9):

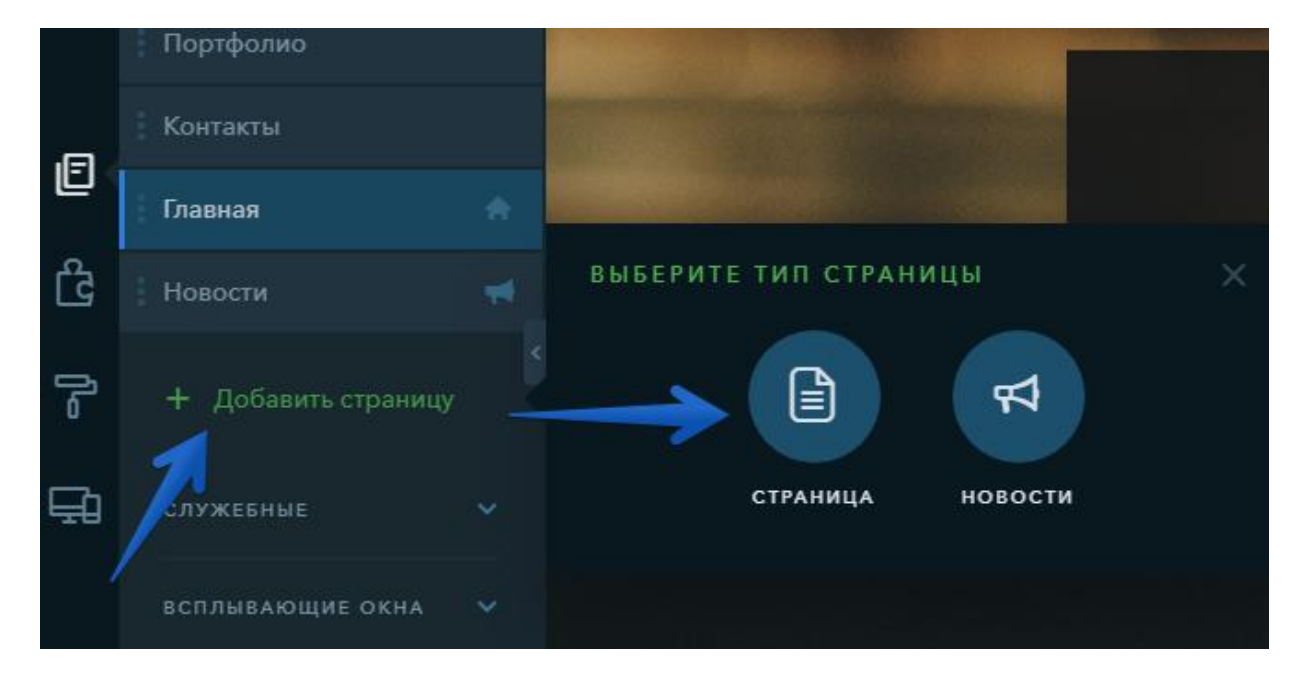

*Рисунок 4.9 – Добавление страницы сайта*

Чтобы удалить страницу, наведите на нее указателем мыши в списке и нажмите на изображение корзины (рис. 4.10):

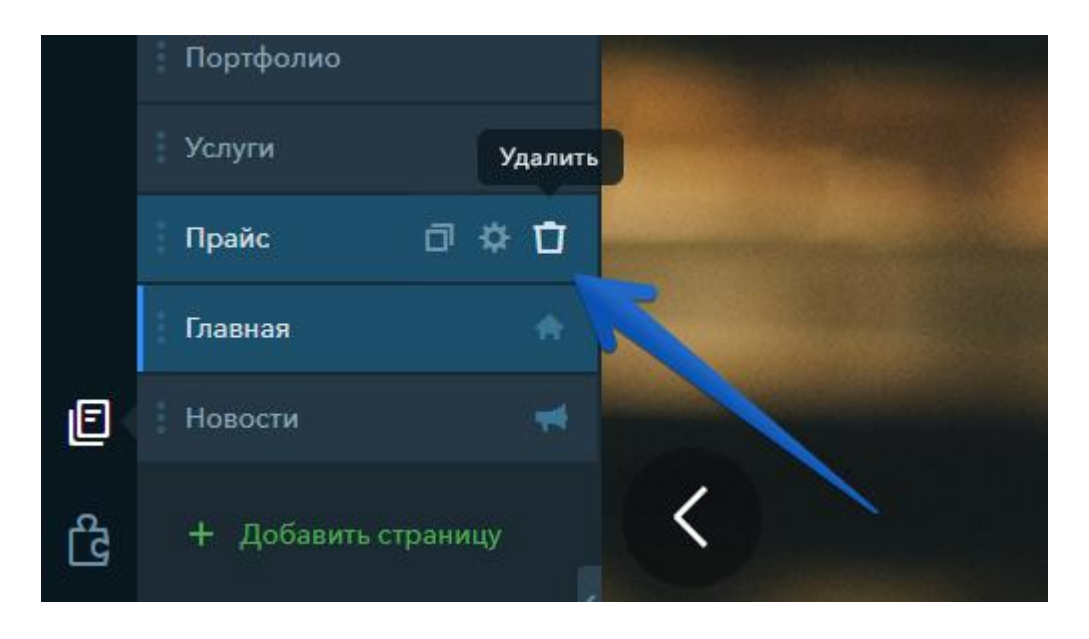

*Рисунок 4.10 – Удаление страницы сайта*

160

**Редактирование страницы:** наведите на страницу указателем мыши и нажмите на иконку шестеренки (рис. 4.11). Основные настройки сайта включают в себя указание названия страницы. То, как она будет отображаться в списке страниц.

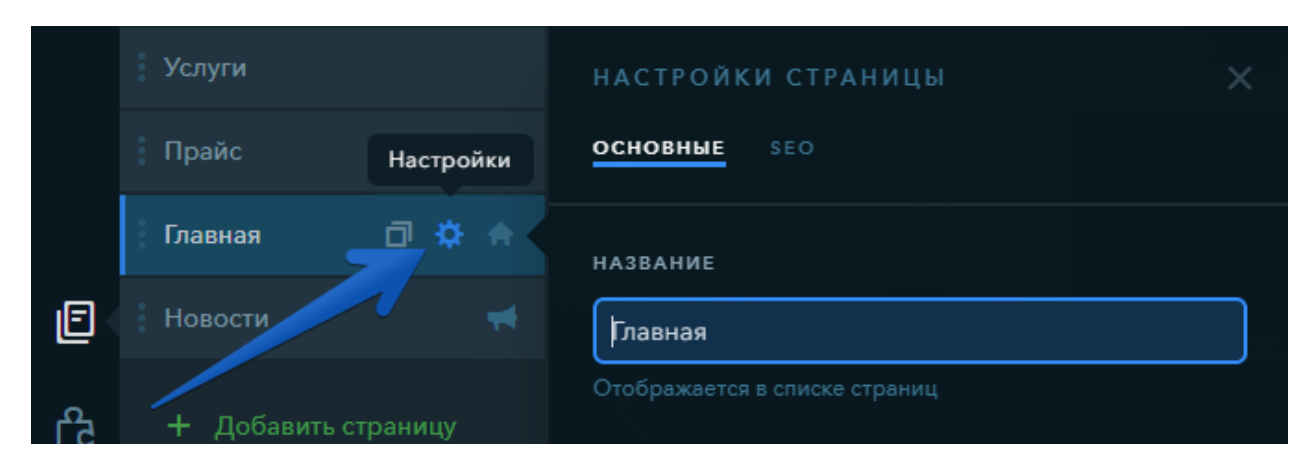

*Рисунок 4.11 – Редактирование страницы сайта*

Вкладка **SEO** (рис. 4.12) включает в себя перечень настроек для отображения страниц на вкладках браузера и в поисковых системах: заголовок, описание, ключевые слова. Здесь также можно задать адрес страницы и запретить индексацию этой страницы.

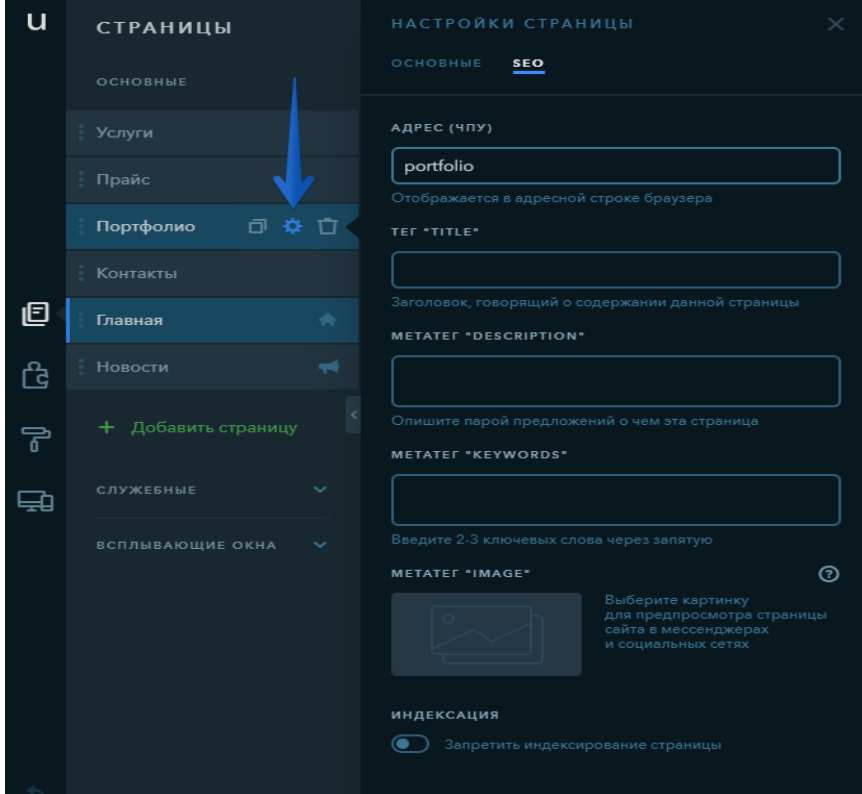

*Рисунок 4.12 – Вкладка SEO*

Чтобы перейти к наполнению страницы, нажмите на нее левой клавишей мыши в списке. В правой части конструктора появится содержимое страницы (рис. 4.13):

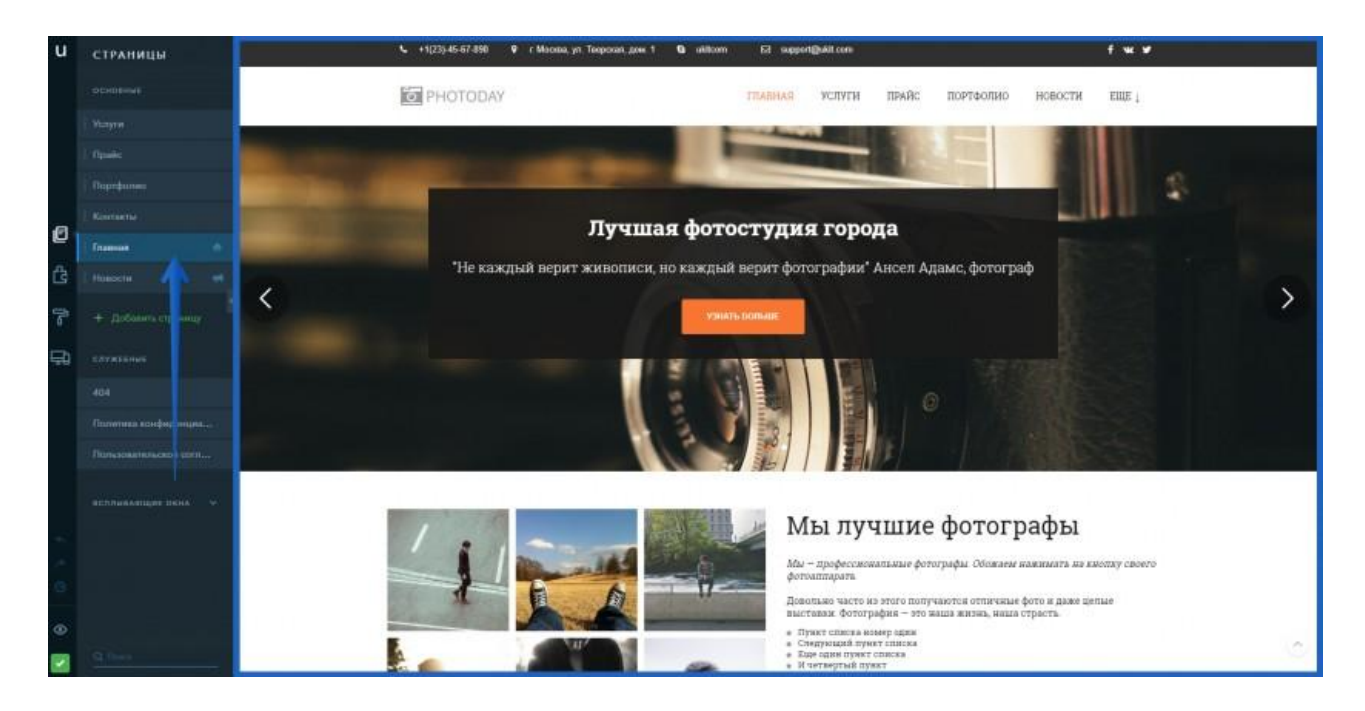

*Рисунок 4.13 – Работа со страницами*

Заполните контентом каждую из страниц: *Новости Контакты Портфолио Прайс Услуги*

### **Задание 12. Добавление в поисковые системы**

Перед добавлением сайта в поисковые системы его нужно опубликовать.

Также перед добавлением мы рекомендуем зарегистрировать для сайта свой домен либо прикрепить ранее зарегистрированный.

Перейдите в панель управления сайтами, нажав по значку U (рис. 4.14):

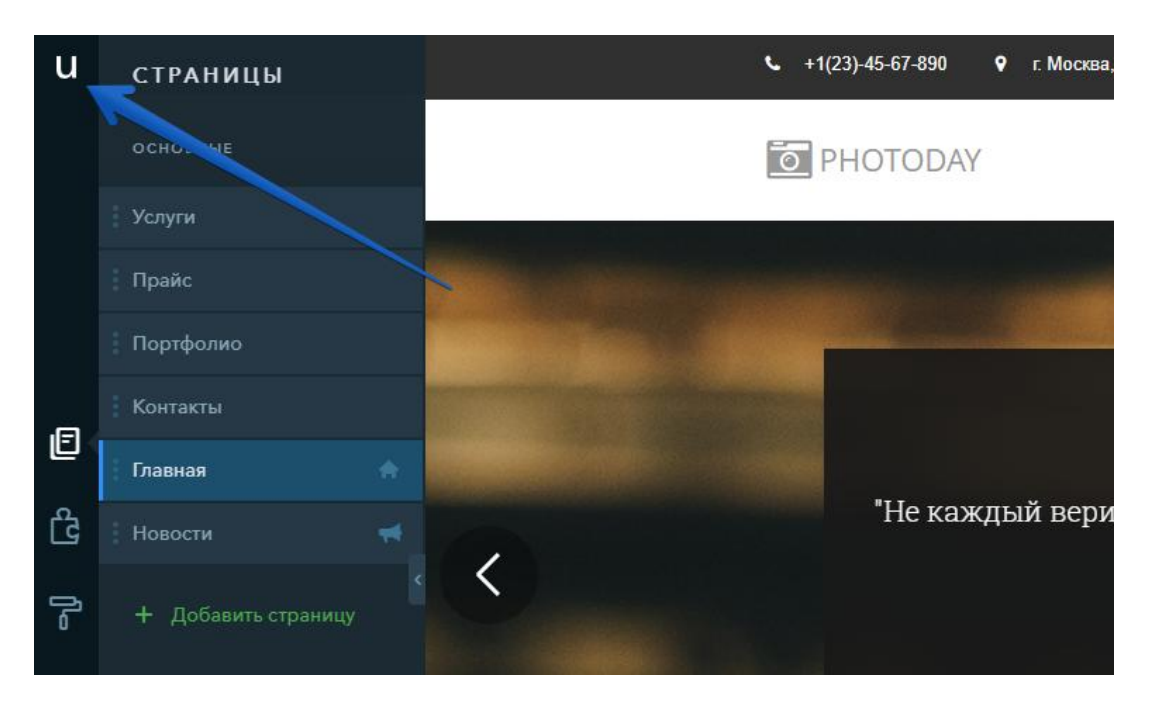

*Рисунок 4.14 – Переход на панель управления сайтами*

- 1. Проверьте, что отображается нужный сайт.
- 2. Сайт должен быть опубликован.
- 3. Перейдите в раздел **Продвижение** (рис. 4.15).

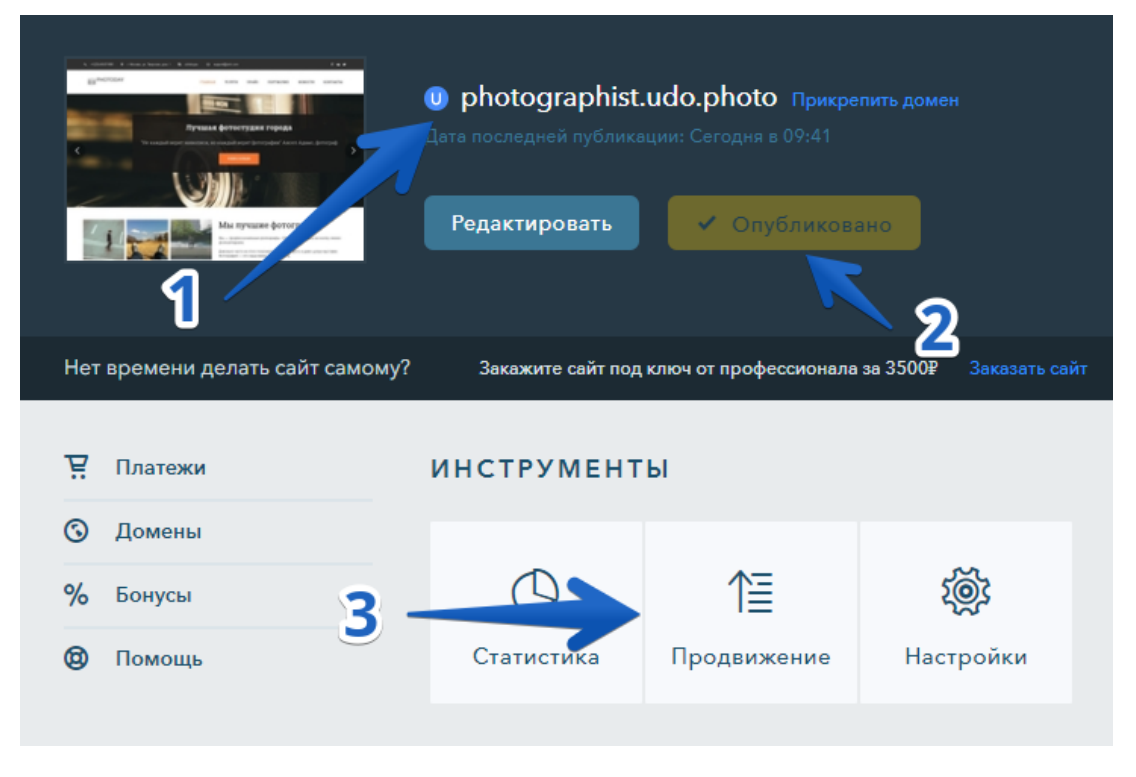

*Рисунок 4.15 – Переход в раздел «Продвижение»*

Чтобы сайт был виден в поисковых системах, необходимо добавить его в панель управления сайтами **Google** и **Яндекс**. Сделать это можно во вкладке **Добавить в поисковики** (рис. 4.16):

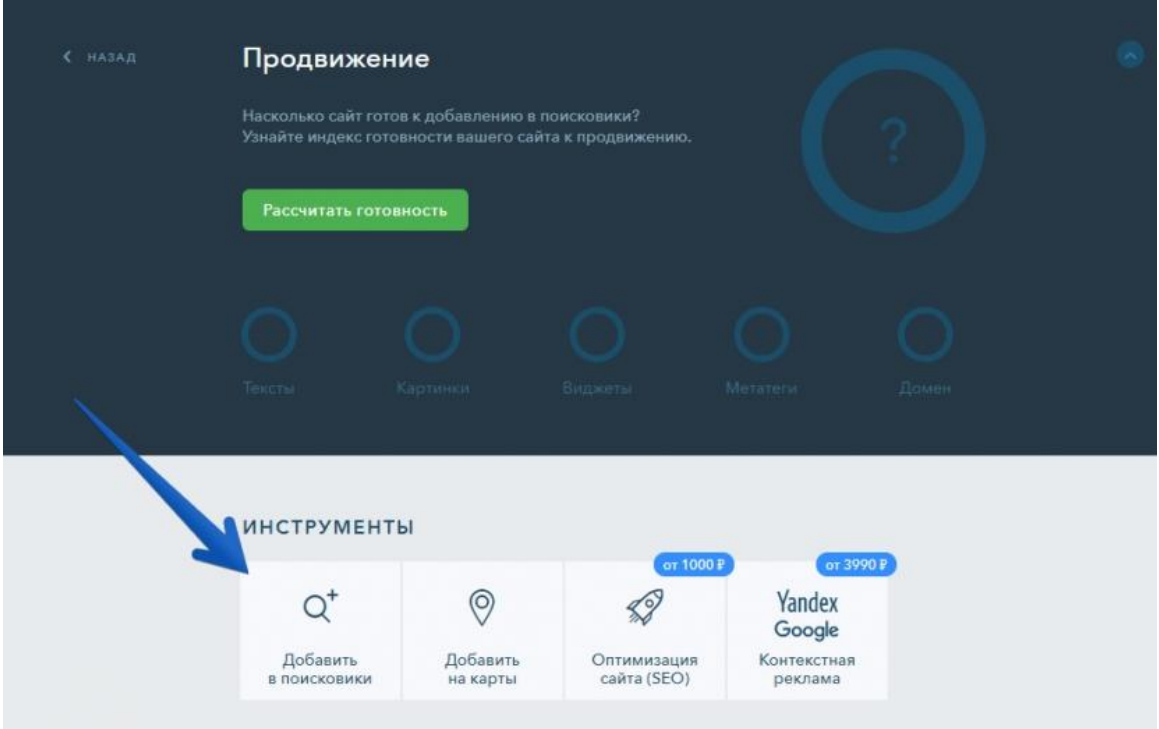

*Рисунок 4.16 – Добавление сайта в поисковики*

### *Подключение статистики сайта*

Статистика сайта нужна для отслеживания количества посетителей, которые заходят на сайт.

Перейдите в панель управления сайтами, нажав по логотипу **uKit** (рис. 4.17):

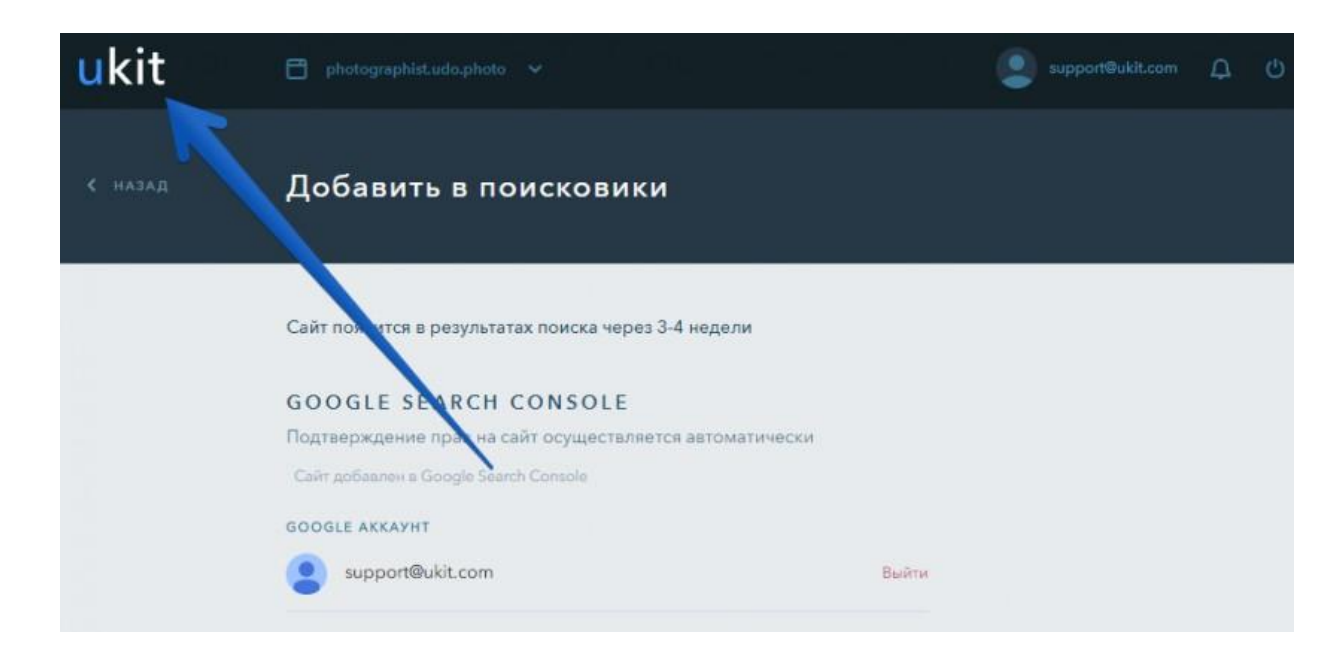

*Рисунок 4.17 – Переход в панель управления сайтами*

Перейдите к инструменту **Статистика** (рис. 4.18):

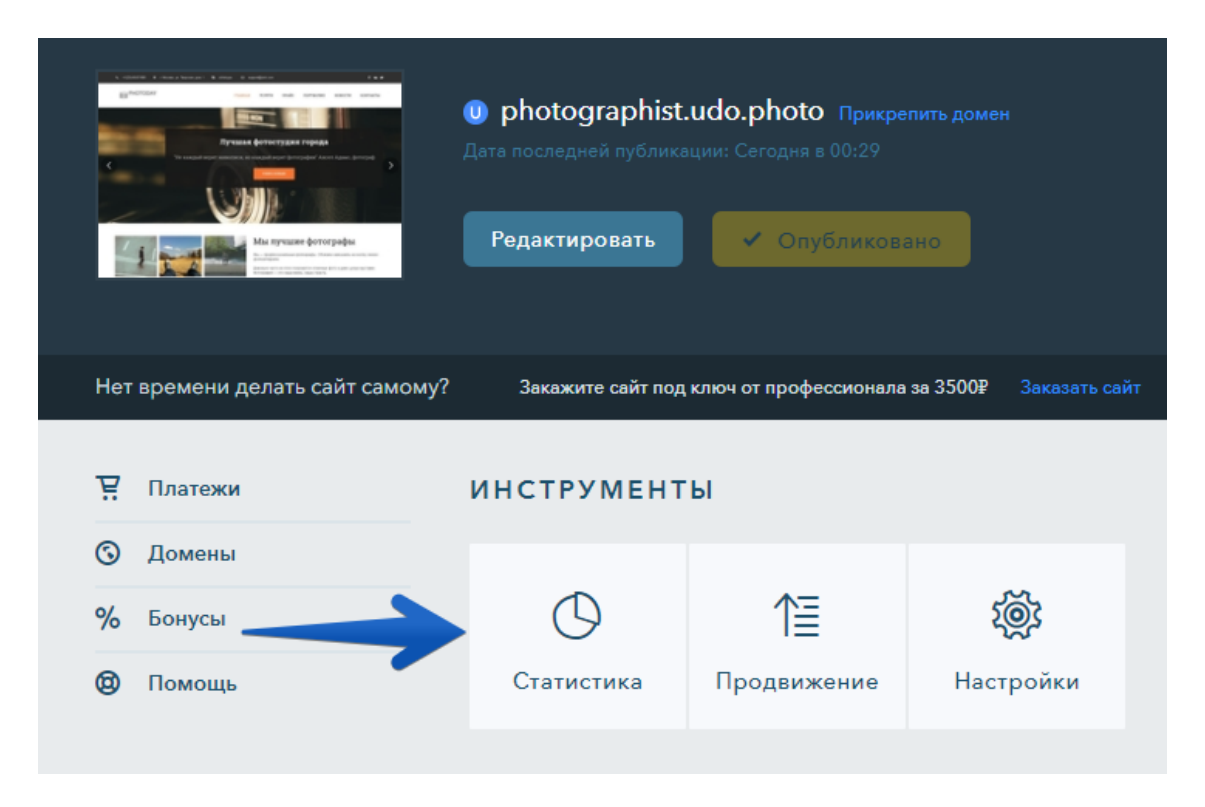

*Рисунок 4.18 – Переход к инструменту «Статистика»*

Подключите инструменты аналитики **Яндекс.Метрика** и **Google Analytics** (рис. 4.19).

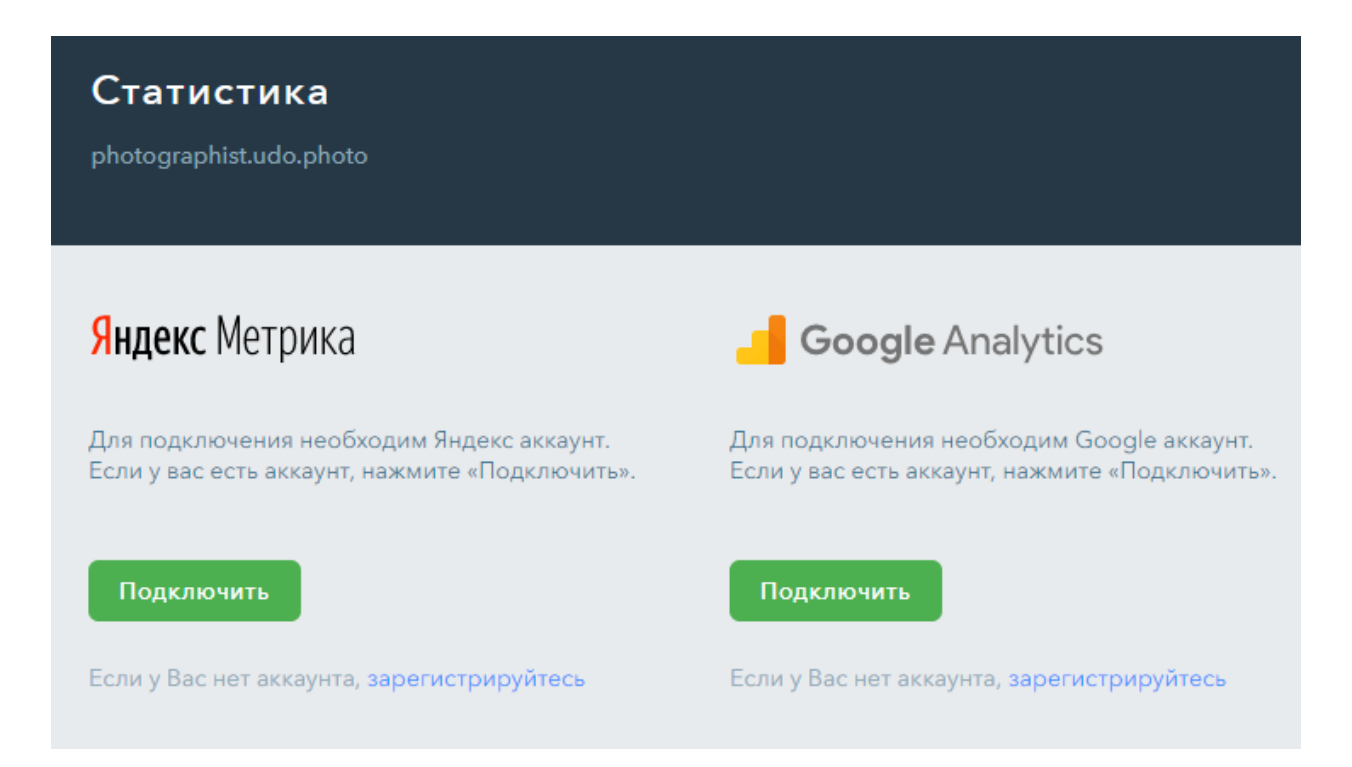

*Рисунок 4.19 – Яндекс.Метрика и Google Analytics*

Вы завершили первоначальную настройку и запустили свой первый сайт. Теперь вы можете продолжить работу в конструкторе.

## Выбор домена

Домен, или доменное имя, - это своего рода идентификатор сайта в сети. Зачастую при выборе домена владельцы сайтов используют созвучное к роду деятельности их компании название. Именно на этот факт и следует обратить внимание в первую очередь, ведь всего лишь по названию из нескольких букв посетитель может понять, чем занимается компания и какую сферу услуг она предоставляет. Тщательно подобранное доменное имя - это лицо сайта и львиная часть успеха его жизнеспособности.

Например, писатели или блогеры могут использовать сочетание собственных имени и фамилии в сетевом адресе, а для сайта компании целесообразно использовать название самой фирмы либо ключевые слова по направлению предоставляемых ею услуг. Но в любом случае очень важно сделать доменное имя легко запоминающимся и простым для понимания.

Немаловажным фактором в успешном функционировании сайта является правильный выбор доменной зоны. Ее необходимо выбирать, исходя из направления деятельности ресурса, при этом придерживаясь смыслового значения доменов верхнего уровня. Если сайт у вас ориентирован на конкретную страну, тогда лучше использовать и соответствующий домен - ru, ua, kz и так далее. Тематические доменные зоны (com, biz, net, org, info) желательно выбирать только в том случае, если они полностью соответствуют своему предназначению. Также возможно использование регионально-тематических доменных зон (org.ru, biz.ru) и субрегиональных (moscow.ru).

Но просто выбрать и зарегистрировать доменное имя мало, ведь это будет только началом вашего пути к реализации проекта. Далее необходимо будет не только создать сайт, но и расположить его, прописав NS и прочие технические детали. По сути, у одной компании вы покупаете домен, у другой - физическое место для вашего сайта (он же хостинг), а у дизайн-студии заказываете сам сайт. Весь этот процесс не очень удобен. Если же вы не хотите тратить заоблачные суммы на все этапы сайтостроения, а желаете получить домен, хостинг и красивый сайт в одном месте - тогда рекомендуем вам обратить внимание на uKit. Это удобный и простой в использовании конструктор сайтов, с помощью которого даже новички станут мастерами в создании сайтов.

## **Практическая работа 15. Ознакомление с правилами регистрации в рейтингах**

**Цель задания**: ознакомиться с правилами регистрации в одном из отечественных рейтингов.

Каждый вeб-сайт имеет возможность проследить за маршрутом каждого пользователя, вошедшего на сайт. Описание маршрута содержит детальную информацию о страницах сайта, просмотренных пользователем, порядок просмотра страниц, продолжительность просмотра, сетевой адрес компьютера пользователя. Новые разработки в области программного обеспечения позволяют также выяснить адрес предыдущего сайта, посещенного пользователем, и тип браузера пользователя. Многие вeб-сайты предлагают пользователям зарегистрироваться и получить собственный ID. В этом случае создатели сайта могут проследить частоту возвращений на сайты и покупательские интересы и приоритеты пользователя.

Рейтинг – это специальный каталог, в котором сайты размещены в разделах. Последовательность расположения сайтов определяется их посещаемостью. Возглавляет каждый тематический раздел каталога наиболее посещаемый сайт. Порядок расположения сайтов меняется каждый день. К наиболее известным отечественным рейтингам относятся RamblerTop-100 (http://topl00.rambler.ru), TopList (http://top.list.ru), Spylog (www.spylog.ru), 1000Stars (http://1000stars.ru).

Рейтинги также позволяют вести статистику посещаемости вашего сайта. Для этого на сайт размещается счетчик числа посещений. Для участия в работе рейтинга следует зарегистрироваться.

**Задание А)** Рассмотрим правила регистрации на сайте RamblerTop 100 (рис. 4.20):

1. Зайдите на сайт http://top100.rambler.ru.

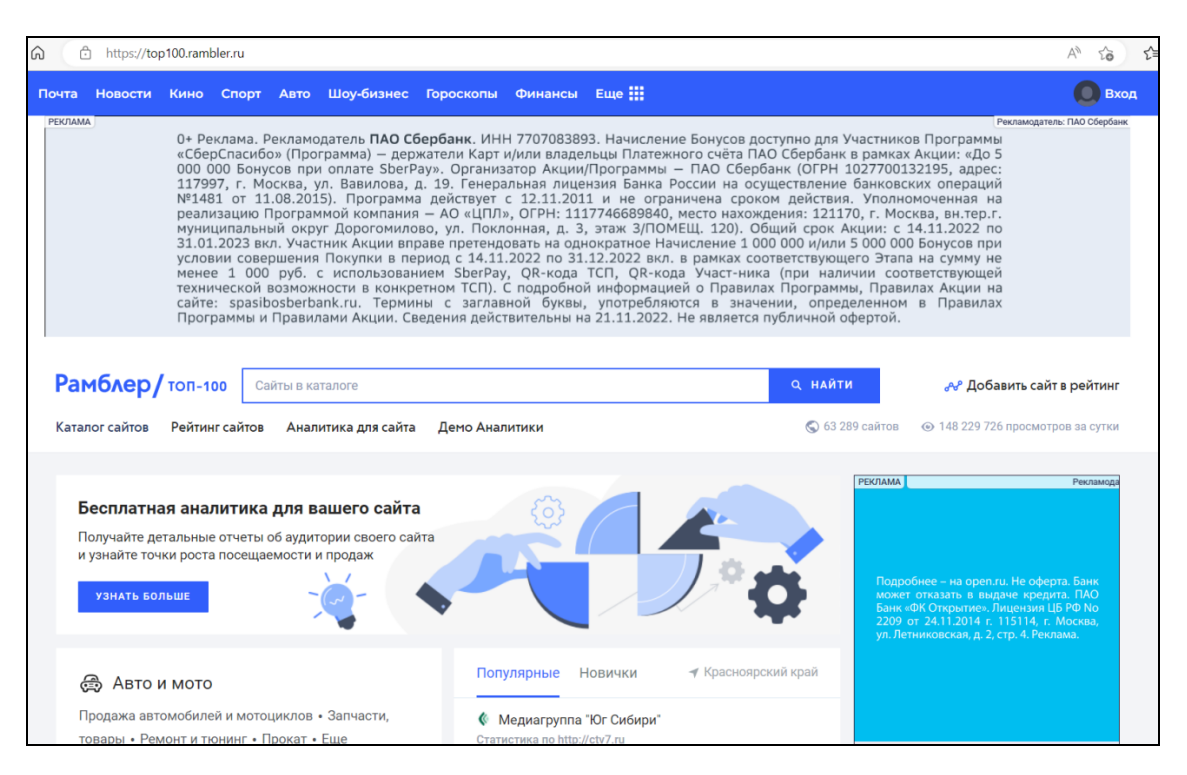

*Рисунок 4.20 – Внешний вид окна сайта Rambler Top 100*

2. После загрузки главной страницы рейтинга нужно установить указатель курсора на ссылке **Добавить сайт в рейтинг** и нажать левую клавишу мыши.

3. Откроется первая страница регистрации. Для большинства рейтингов на этой странице размещены правила регистрации в системе (рис. 4.21).

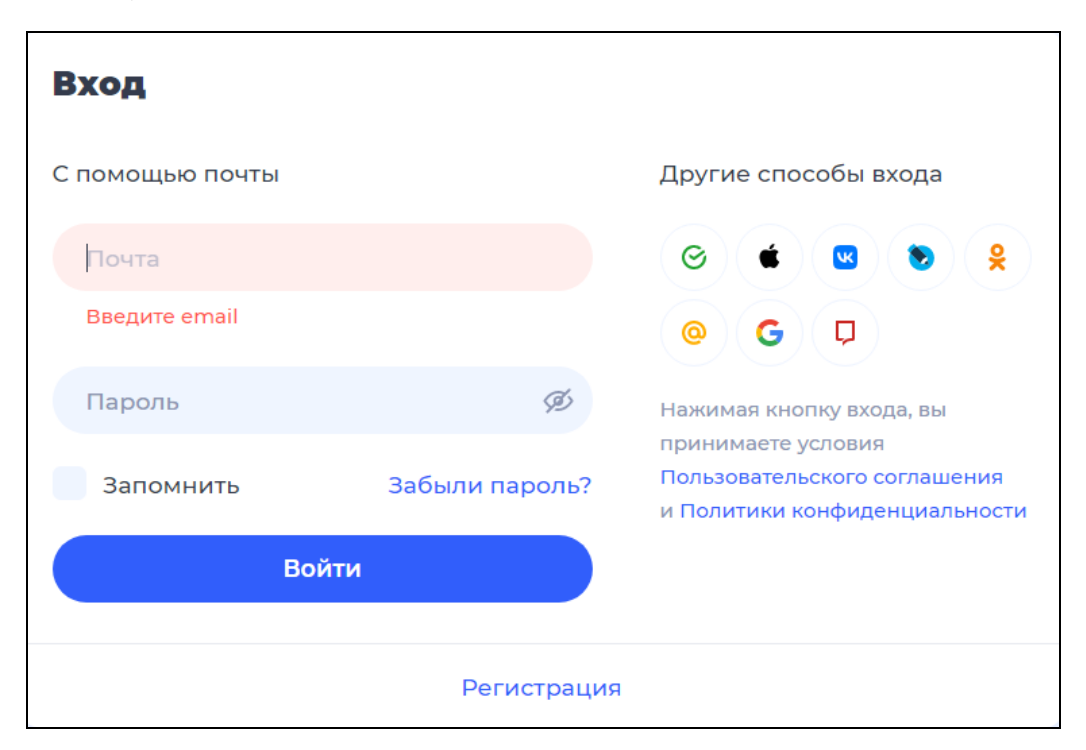

*Рисунок 4.21 – Страница регистрации на сайте Rambler Top 100*

4. Ознакомьтесь с правилами регистрации в рейтинге.

5. Выберите флаг **Зарегистрировать** и нажмите кнопку **Далее**.

6. Ознакомьтесь с регистрационной формой.

7. После ознакомления с регистрационной формой, не нажимая на кнопку **Зарегистрироваться**, скопируйте форму в свой Отчет.

8. Закройте окно регистрационной формы, нажав на кнопку **Закрыть** в правом верхнем углу окна формы.

9.Сохраните главную страницу рейтинга и первую страницу регистрации в своем отчете и проанализируйте результат, отметив параметры, по которым производится регистрация.

#### **Задание Б)**

10. С помощью поисковика найти систему Openstat-рейтинг, статистика и счетчик посещаемости для сайта (анализатор logфайлов).

11. Ознакомиться с принципами работы системы Openstat. Данные занести в свой отчет о проделанной работе.

## **Практическая работа 16. Регистрация сайта в поисковой системе**

**Цель задания:** научиться регистрировать свой сайт в поисковой системе.

Рассмотрим последовательность операций по регистрации сайта в одной из поисковых систем, например, Rambler.

1. Загрузите главную страницу поисковой системы.

2. Ознакомьтесь с правилами регистрации:

- а) в поисковой системе;
- б) в интернет-рейтинге Rambler'sTop 100;
- в) в рейтинге интернет-магазинов Rambler'sTopShop.

3. Для регистрации в поисковой системе Rambler нажмите на кнопку **Начать регистрацию.**

4. Ознакомьтесь с регистрационной формой. Кнопку **Зарегистрировать** нажимать не надо.

5. Вид регистрационной формы поместите в свой отчет по работе.

6. Нажмите на кнопку **Назад**.

7. В открывшемся окне выберите позицию **Регистрация в интернет-рейтинге Rambler'sTop 100**.

8. Нажмите на гиперссылку **Правилами Тор 100**. Кнопку **Зарегистрировать** в нижней части окна нажимать не надо.

9. Поместите **Регламент сервиса Rambler'sTop 100** в свой отчет по работе.

10. Нажмите на кнопку **Назад**.

11. В открывшемся окне перейдите на пункт **Регистрация в рейтинге интернет-магазинов Rambler's Top 100** и нажмите на гиперccылку **Правилами Тор 100**. Кнопку **Регистрация** нажимать не надо.

12. Ознакомьтесь с правилами сервиса, скопируйте их в свой отчет.

13. Выйдите из браузера, нажав на кнопку **Закрыть** в правом верхнем углу окна.

14. Покажите отчет о проделанной работе преподавателю.

### **Контрольные вопросы**

- 1. Назовите наиболее известные отечественные рейтинги.
- 2. Для чего необходима регистрация в рейтингах?
- 3. Перечислите правила регистрации в рейтингах.
- 4. Для чего нужна регистрация сайта в поисковой системе?

## **5. ОСНОВЫ МАРКЕТИНГОВЫХ ИССЛЕДОВАНИЙ И РЕКЛАМА В ИНТЕРНЕТЕ**

#### **Маркетинг в интернете**

Маркетинговая служба предприятия позволяет:

– проанализировать состояние производственных процессов предприятия и межфирменного взаимодействия;

– разрабатывать текущий и долгосрочный производственные планы;

– намечать мероприятия по успешному выполнению планов и контролю над их реализацией.

Маркетинговая служба состоит:

1) из системы учета внутрифирменных производственных процессов и межфирменного взаимодействия;

2) системы наблюдения за внутренней и внешней информационной средой (сбор сведений о работе предприятия, фирмах и организациях, производимой ими продукции, сведений о состоянии мировой экономики и экономик отдельных стран, сведений о состоянии отраслевых рынков, ценах, деловых новостей);

3) системы маркетинговых исследований;

4) системы поддержки принятия маркетинговых решений.

Маркетинговые исследования являются одной из основных составляющих маркетинговой службы предприятия. Данные для этих исследований подразделяются на первичные и вторичные.

Вторичные данные – это данные, опубликованные в интернете, на основании исследований, выполненных с использованием первичных данных.

Эти данные публикуются на специализированных серверах или сайтах.

Первичные данные получаются:

– из анализа данных, опубликованных на информирующих серверах и сайтах, где помещается информация о предприятиях и фирмах, товарах и услугах, ценах на них;

– при проведении опросов;

– получении сведений о посетителях веб-сайтов;

– получении и обработке статистических данных о поведении покупателя на сайте продавца.

### Получение информации при помощи опросов

Это один из основных методов получения информации. При использовании этого метода получения информации на сервере или сайте предприятия размещается опросная анкета. Заполнение анкеты может быть как обязательным, так и по желанию покупателя. Для стимулирования заполнения анкеты в последнем случае возможно применение таких средств, как премирование, создание льготных условий работы на сайте, оплата. Анкета является наиболее распространенным способом получения первичной информации. Вопросы анкеты должны быть предельно простыми, недвусмысленными, конкретными, в них должна использоваться общепринятая терминология. Анкету перед опубликованием следует протестировать.

### Практическая работа 17. Создание опросной анкеты покупателя

### Цель работы:

научиться основам маркетинговых исследований в сети  $\left( \frac{1}{2} \right)$ Интернет путем создания опросного листа покупателя средствами языка JavaScript.

В программе создания опросного листа использован оператор <select>, применяемый в сценарии на JavaScript. При выборе очередной характеристики (текста) в этом операторе возникает событие **Change.** Его обработка состоит в помещении выбранной характеристики в качестве элемента списка, формируемого в многостраничном текстовом поле. При выполнении команды Обновить глобальным переменным, используемым в сценарии, присваиваются начальные значения

#### Выполнение

1. Необходимо поместить в свою папку рисунки с именами компьютер.gif, дискета.gif, image002.gif. Для этого найдите в интернете рисунки по заданной теме. Выберите рисунки на соответствующие темы, скопируйте их в свою папку и дайте им соответствующие имена с расширением .gif.

2. Создать в своей папке файл с помощью программы Блокнот.

3. В нем набрать программу

 $<$ HTML $>$  $<$ HEAD> <TITLE>Анкета покупателя</TITLE>

```
\langlescript\ranglevar k=1var s=""
          function mov(n)\{ s=s+k+''+form1.data[n].text +''\nk=k+1form1.res.value=s
          }
          function ref ()
          \{ k=1; s='' " \}</script>
      </HEAD><BODY><H2><FONT color="#800000">
    Интернет-магазин ABC www.abc.ru</FONT></H2>
    <IMGsrc="компьютер.gif'' width="90">
    <IMGsrc="дискета.gif" width="90">
    <IMG src="image002.gif" width="90"><br><br>
    <H3><FONTcolor="#0000FF">Перечислите в порядке важно-
сти, что вас привлекает в работе нашего магазина (наведите кур-
сор на строчку и нажмите левую клавишу) </FONT></H3>
    <FORM name="form1">
    <TABLE border="6" cellpadding="7" cellspacing="0"
width="100"><TR><TD><select name="data" size="8"
    OnChange="mov(forml.data.value) ">
    <optionvalue=0>Низкие цены
    <optionvalue=l>Высокое качество товаров
    <optionvalue=2>Удобный способ оплаты
    <optionvalue=3>Быстрота доставки купленного товара
    <optionvalue=4>Легкость нахождения сайта
    <optionvalue=5>Удобство и простота заказа товара
    </select>
    \langleTD\rangle<TD align="bottom" width="95%">
    <textarea name="res" rows="8" cols="30">
    \langletextarea\rangle
```
 $\langle$ TD>  $\langle T$ R $>$  $<$ TABLE> $<$ p>  $\langle$ input type="reset" value="Обновить" onClick=ref () > </FORM> </BODY> </HTML>

4. Сохранить программу в своей папке с расширением .htm, присвоив файлу имя Scr6.

5. Вызвать программу на выполнение, дважды щелкнув левой клавишей мыши на значке с именем Scr6.htm.

6. В левой части появившегося документа следует выбрать характеристики интернет-магазина в очередности, соответствующей покупательским предпочтениям. Для этого указатель курсора наводится на строку текста опросной анкеты, и нажимается левая клавиша мыши. Характеристики магазина, расположенные в порядке, соответствующем покупательским предпочтениям, располагаются в правой части документа.

7. Нажать кнопку **Очистить** и ввести новые данные.

8. Сохранить программу и полученный документ опросной анкеты в своей папке.

9. Результат показать преподавателю.

#### **Контрольные вопросы**

- 1. Из чего состоит маркетинговая служба?
- 2. Что позволяет маркетинговая служба предприятия?
- 3. Для чего предназначены файлы cookie?
- 4. Как организуется баннерная реклама сайта?
- 5. Назовите типы баннеров.
- 6. Что такое коэффициент ROI?
- 7. Назовите способы размещения баннеров.

## ЗАКЛЮЧЕНИЕ. ДЕСЯТЬ ЗАПОВЕДЕЙ ЭЛЕКТРОННОЙ **КОММЕРЦИИ**

1. Предложи клиентам подкупающую комбинацию исчерпывающей информации, скорости и комфорта.

Покупатели обращаются к Web, когда хотят узнать что-либо дополнительно о той или иной продукции, сделать выбор среди множества аналогичных изделий, приобрести вещи, не вставая из-за стола. Не обмани их ожиданий. Твой сетевой магазин должен располагать большей информацией, нежели любой из магазинчиков за углом. Поиск должен осуществляться легко и быстро.

2. Используй защищенный сервер для обработки, дабы обезопасить себя и своих покупателей.

Вероятно, при работе с кредитными карточками можно ограничиться и Secure Socket Layer, однако для осуществления торговых сделок между предприятиями не обойтись без сверхнадежных систем шифрования и аутентификации. И не забудь защитить свой узел, установив (и тщательно настроив!) брандмауэр, после чего убедись, что наиболее важная информация - список клиентов, номера кредитных карточек - находится под его защитой.

3. Предоставь заказчикам доступ в реальном времени к списку имеющихся в наличии товаров, счетам, базам данных поставок.

Пусть самостоятельно делают, что хотят. Дай им доступ в реальном времени к информации, которую они ищут, прямо со своего узла. Если заказчик окажется не в состоянии проверить, есть ли товар на складе, или проследить, как продвигается выполнение его заказа, он может отказаться от покупки. Хуже того, телефоны отдела работы с клиентами будут раскаляться от пустых звонков, отнимающих массу времени у персонала.

4. Смирись с сушествованием различных форм оплаты.

Без сомнения, самый распространенный способ оплаты покупки по сети - кредитная карточка. Желательно принимать как можно больше различных видов карточек, причем их логотипы должны быть помещены на домашней странице, аналогично тому, как меню вывешивают на двери ресторана, дабы потенциальные посетители знали, что их ждет в зале. Если суммы невелики, можно использовать системы микровыплат или цифровых денег; их логотипы также следует указать на домашней странице. Кроме того, покупатель должен иметь возможность выбирать, воспользоваться ли ему для расчетов телефоном, факсом или электронной почтой.

5. *Используй любую возможность для создания и развития сообществ покупателей.* 

Не всякий товар пригоден для образования подобного сообщества, однако простор для творчества в этой сфере огромен. Подобное интерактивное сообщество при условии умелой поддержки и мудрого руководства может стать мощным стимулом развития предприятия. Решив создать сообщество, готовься к тому, что придется вложить в него достаточно времени и средств, прежде чем оно станет жизнеспособным. Не упусти момент, когда надо отойти в сторонку и спокойно наблюдать за ростом своего узла.

6. *Рекламируй свой узел.*

Праздношатающихся по Web немного; чтобы гости пришли, надо их прежде пригласить. Способов много: зарегистрироваться на поисковых узлах, организовать кампании целевого извещения по электронной почте, разместить рекламу в СМИ, завязать партнерские отношения с другими узлами.

7. *Повышай уровень обслуживания, чутко прислушиваясь к мнению покупателей.* Интернет-коммерция предоставляет беспрецедентную возможность сбора уникальной информации о заказчиках, их интересах и совершенных покупках, и этой возможностью грех не воспользоваться. Пусть каждый получит то и только то, что ему необходимо. Иногда это именуется маркетингом один на один.

8. *Не распространяй и не продавай информацию о своих клиентах без согласия последних.* 

Следует с уважением относиться к праву покупателя на частную жизнь.

9. *Не переусердствуй.*

Электронная почта – мощнейшее оружие, использовать которое надо с умом. Подтверждение заказов, распространение информации, извещения об особенностях приобретенных товаров... Не допускай злоупотреблений и помни: клиент имеет право в любой момент изъять свой адрес из списка рассылки.

10. *Следи за ситуацией на мировом рынке.*

Интернет своим рождением обязан Америке, однако он пышно ветвится не только на этом континенте. Открыв магазин в Паутине, помни, что ты предлагаешь свои товары всем, от албанцев до жителей Ямайки. Если ты заинтересован в покупателях из других стран, придется принять во внимание особенности их культуры, языка. Твой магазин должен быть открыт 24 часа в сутки, 7 дней в неделю. Неплохо было бы также ознакомиться с законодательными актами, регулирующими порядок экспорта продукции в другие страны.

## СЛОВАРЬ ОСНОВНЫХ ПОНЯТИЙ И ТЕРМИНОВ

Авторизация - проверка прав пользователя на осуществление транзакций, проводимая в точке обслуживания, результатом которой будет разрешение или запрет операций клиента (например, совершения акта купли-продажи, получения наличных, доступа к ресурсам или службам).

Адрес (фр. adress) - код, указывающий местоположение информации в электронно-вычислительной машине.

Алфавит кода - совокупность всех символов, применяемых в коде.

Аутентификация - процесс идентификации, позволяющий удостовериться в личности другой стороны, желающей получить интерактивный доступ к информации, услугам, заключить сделку и т. п. Аутентификация дает гарантию того, что стороны впоследствии не смогут отрицать участия в сделке.

Аутентичность (от гр. authentikos - подлинный) - подлинность, достоверность.

**Аутсорсинг** (от англ. outsourcing) – привлечение внешних исполнителей для выполнения неосновных бизнес-процессов компании. Экономическая основа аутсорсинга - стремление к снижению издержек и необходимость концентрации в организации только профильной деятельности, информации и знаний.

База данных - совокупность взаимосвязанных данных, характеризующихся возможностью использования их для большого количества приложений, возможностью получения и модификации необходимой информации, минимальной избыточностью информации, а также общим управляемым способом поиска.

Баннер (от англ. banner – флаг, транспарант, растяжка) – рекламный графический блок, связанный гиперссылкой с рекламируемым веб-сайтом или страницей. Выглядит как прямоугольная картинка или текст.

**Брандмауэр** (firewall) - устройство для ограничения доступа в сеть компании. Является единственным пунктом (точкой) контроля безопасности в сети, который может противостоять атакам на отдельные протоколы, приложения и обеспечить надежную защиту от маскарада.

Браузер (от англ. brow - мостки, сходни) - программное обеспечение, которое позволяет связываться с сервером для получения доступа к HTML-документам и соответствующим файлам в www или других сетях, а также следовать по цепочке от документа к документу или от страницы к странице.

Виртуальный магазин - реализованное в сети Интернет представительство путем создания web-сервера для продажи товаров и связанных с ними услуг другим пользователям сети Интернет.

Дебетовая карта (англ. debit cart) - пластиковая карта, при открытии которой держатель карты должен заранее внести на связанный с картой карт-счет в банке-эмитенте некоторую сумму, определяющую лимит доступных держателю карты средств.

Дескриптор - единица языка информационно-поисковой системы, соответствующая определенному ключевому или базовому понятию, включенному в тезаурус этой системы.

Домен (англ. domain - область, сфера) - множество подобных значений одного и того же типа (узлы по какому-либо признаку, например, по принадлежности к той или иной организации или региону, объединенные в логические группы).

Закрытый ключ - электронный код, используемый в шифровании с открытым ключом, имеющий парный ему открытый ключ. Ключи в паре взаимно дополняют друг друга: информация, зашифрованная одним из них, может быть расшифрована только другим из той же пары. Закрытый ключ известен только его владельцу и используется для создания ЭЦП под документами и сообщениями.

**Интернет** (англ. Internet от лат. inter – между и net – сеть, паутина) представляет собой совокупность соединенных между собой информационных серверов - компьютеров, на которых хранится различная информация, и самих пользователей этой информации.

Интернет-аукцион - электронный аукцион, коммуникации между участниками которого осуществляются через интернет.

Интернет-банкинг (от англ. Internet banking) – система предоставления банковских услуг клиентам, обеспечивающая возможность совершать через интернет все стандартные банковские операции за исключением операций с наличными. Развитие интернет-банкинга привело к появлению сетевых банков.

Интернет-коммерция - электронная коммерция, ограниченная использованием только компьютерной сети Интернет.

**Интернет-магазин** (англ. online shop), веб-магазин – предприятие розничной торговли, предназначенное для продажи товаров и оказания услуг покупателям и использующее для ведения коммерции электронные средства коммуникаций – интернет.

**Интернет-маркетинг** – совокупность методов интернеткоммерции, направленных на увеличение экономической эффективности сайтов и содержащих интернет-рекламу и другие формы привлечения посетителей; методы удержания посетителей на сайте; обеспечения покупки ими товаров или услуг, предлагаемых на сайте, если такие имеются;

**Интерфейс** (англ. interface от лат. inter – между и face – лицевая сторона, лицо) – система унифицированных связей и сигналов, посредством которых устройства вычислительной системы соединяются друг с другом и обеспечивают обмен данных между исполнительными устройствами автоматической системы или между человеком и машиной.

**Интрасеть** – сеть, использующая протоколы TCP/IP и предназначенная для обмена информацией внутри фирмы. Информационное общество, в котором производство информационного продукта главенствует над производством материальных ценностей.

**Инфраструктура** (лат. infro – под + структура) электронной торговли – комплекс операций (процессов), имеющих по отношению к ней подчиненный и вспомогательный характер, обеспечивающий условия для нормального функционирования электронной торговли.

**Контент** – информационные ресурсы, например, информационное наполнение сайта.

**Модем** (англ. modem) – устройство для обмена информацией по обычным проводам между двумя компьютерами или между компьютером и удаленным терминалом.

**Модератор** – лицо, ответственное за соответствие помещаемых сообщений тематике (листа рассылки, дискуссионного листа, доски объявлений, гостевой книги и т. п.) и контролирующее уровень представленного материала.

**Мониторинг** (англ. monitoring) – процесс наблюдения, оценки и прогноза какого-либо явления.

**Мультимедиа** – это компьютерная технология, позволяющая гибко управлять потоками разнородной информации, т. е. информации (текстами, графическими изображениями, музыкой, видеоизображениями).

**Онлайн** (англ. online) – это режим реального времени, т. е. режим работы, когда обмен по компьютерным сетям между банком (банкоматом) и процессинговым центром происходит постоянно.

**Открытый ключ** – электронный код, используемый в шифровании с открытым ключом и имеющий парный ему закрытый ключ. Ключи в паре взаимно дополняют друг друга: информация, зашифрованная одним из них, может быть расшифрована только другим из той же пары. Закрытый ключ известен только его владельцу.

**Офлайн** (англ. offline) – это режим «вдали от реального времени», т. е. режим работы, когда обмен по компьютерным сетям между банкоматом или терминалом и процессинговым центром происходит с продолжительными перерывами путем переноса информации на магнитных носителях. Транзакции по счету клиента накапливаются и регистрируются в самом терминале или банкомате. После переноса их процессинговый центр через определенное время производит корректировку счета клиента.

**Платежная система** – совокупность нормативных актов, договорных отношений, финансовых и информационно-технических средств, а также участников (банков, предприятий сферы торговли и услуг, страховых компаний), которые обеспечивают функционирование системы финансовых взаиморасчетов.

**Поисковая реклама** (англ. – search engine advertising, SEO) – контекстно зависимая реклама, размещаемая на страницах результатов поиска, выдаваемых поисковой системой. В этом случае рекламодатель «покупает» в поисковой системе определенные ключевые слова. При осуществлении поиска, запрос которого содержит какие-либо из этих ключевых слов, пользователь помимо ссылок на найденные веб-страницы увидит соответствующую рекламу (баннер или текстовый блок) рекламодателя.

**Поисковая система** (англ. search engine, синоним – поисковая машина) – инструмент для поиска и доставки информации в интернете. Как правило, работа поисковой системы состоит из двух этапов. Специальная программа (поисковый робот) постоянно обходит сеть, собирает информацию с веб-страниц (индексирует их) и размещает в БД поисковой системы. Когда пользователь формулирует запрос, поиск идет по предварительно построенному индексу в БД. Результатом поиска является так называемая поисковая выдача – список ссылок на документы (веб-страницы), соответствующие запросу.
Провайдер электронной коммерции (англ. Application Servis Provider, Commerce Service Provider, ASP, CSP-провайдер) - компания, предоставляющая услуги по организации систем электронной коммерции в виде сдачи в аренду и обслуживания аппаратнопрограммных комплексов для ведения электронной коммерции.

Программа статистики запросов - программа, показывающая частоту использования тех или иных слов и фраз в поисковых запросах, позволяющая узнать статистику различных запросов пользователей к поисковой системе, показывающая связь между последовательными поисковыми запросами одних и тех же пользователей. Используется в интернет-маркетинге для поисковой оптимизации, в процессе прямого анализа интересов интернет-аудитории и количественного измерения спроса (на информацию или товары).

Прокси-сервер - сервер, использующий принцип «получи и передай» для защиты важных данных. Выступает как посредник между компьютерами-клиентами и web-серверами. Прежде чем передать данные пользователю, он проверяет, имеет ли пользователь соответствующий доступ к информации, затребованной с сервера.

Прокси-сертификат - электронный сертификат ЭЦП субъекта, которому владелец основного сертификата ЭЦП делегирует права по выполнению некоторых действий от его имени. Прокси-сертификат подписывается владельцем сертификата, который делегирует полномочия и включает кроме основных реквизитов сертификата ЭЦП сертификат выдавшего субъекта, что позволяет удостовериться в истинности прокси-сертификата.

Промоутер (от англ. promoter - тот, кто или то, что способствует чему-либо) – агент, посредник, распространитель.

Протокол - набор правил, оговаривающих все, что связано с работой сети.

Протокол электронной коммерции - алгоритм, определяющий порядок взаимодействия участников электронной коммерции и форматы сообщений, которыми участники электронной коммерции обмениваются друг с другом.

Реферрал (от англ. referral) - пользователь, который, регистрируясь для участия в какой-либо спонсорской или партнерской программе, приобретая товар или оплачивая услугу, сообщает фирмепродавцу или организатору программы координаты того (веб-ресурса или другого пользователя), от кого он узнал о данной программе.

**Роуминг** (от англ. roam – странствовать, скитаться) – услуги, оказываемые роумерами.

**Сервер** (от англ. serve – обслуживать) – представительство предпринимателя или юридического лица (фирмы, предприятия и т. п.) в сети Интернет.

**Сеть** – несколько компьютеров, соединенных вместе для совместного использования информационных ресурсов и для обмена информацией.

**Сеть VAN** (Value Added Network) – частная защищенная сеть, предназначенная для реализации EDI, т. е. для электронного обмена документами через компьютерные программы между компьютерными программами различных компаний в стандартизированной форме.

**Сеть VPN** (Virtual Private Network) – закрытая сеть, использующая Интернет вместо выделенных телефонных линий, соединяющих офисы.

**Сеть Интернет** – это WAN-сеть с большим набором услуг.

**Сеть локальная** – сеть, расположенная географически в одном месте (LAN-Local Area Network).

**Система приоритетов эмитента** – порядок, определенный эмитентом, согласно которому в системе взаиморасчетов по пластиковым картам будет выбираться гарант для проведения платежа по онлайновой транзакции.

**Система электронного документооборота** – электронная система, включающая три важнейших технологии: управление документами (создание документов, рецензирование и редактирование); накопление и хранение документов; обмен документами.

**Смарт-карта** (smart-карта, микропроцессорная карта) – пластиковая карта, оснащенная интегральной схемой и микропроцессором, способным выполнять расчеты.

**Спам** (от англ. spam), junk mail, bulk mail – сообщения, присылаемые получателям от неизвестных им адресатов, которым получатели не предоставляли на это разрешения. Наиболее часто термин «спам» употребляется в смысле «почтовый спам». Как правило, спам – массовая рассылка на большое число адресов, содержащая рекламу или коммерческие предложения, а также «письма счастья» и т. п.

**Счетчик посещений** (англ. counter) – сервис, предназначенный для измерения посещаемости сайтов. Как правило, носящий внешний, независимый характер. Обычно счетчик посещений состоит из двух частей: программного кода, который размещается на страницах сайтов-участников для сбора данных и программы, которая обсчитывает полученную информацию и представляет ее в виде статистических отчетов. Счетчик посещений может быть использован для ранжирования сайтов по посещаемости в рейтинге сайтов.

Тезаурус - свод знаков, терминов, кодов, которые используются в процессе обмена сведениями или сообщениями.

Телеконференция - система, построенная по принципу электронных досок объявлений, когда любой пользователь может поместить свою информацию в компьютер, и эта информация станет доступной другим пользователям.

Технология «клиент-сервер» - технология взаимодействия, в которой одна программа запрашивает выполнение какой-либо совокупности действий (запрашивает услугу), а другая ее выполняет.

**Транзакция** (лат. transaction – соглашение, сделка) – банковские операции по переводу денежных средств для какой-либо цели. Основными свойствами транзакции являются неделимость, согласованность, надежность, изолированность, взаимодействие между держателем банковской карты и хозяйствующим субъектом, принимающим эти карты к обслуживанию.

**Хостинг** (от англ. hosting) - интернет-услуга, заключающаяся в размещении файлов, из которых состоит веб-сайт, на дисковом пространстве компьютера фирмы-провайдера услуг хостинга, постоянно подключенного к интернету.

Цифровая подпись - код, который однозначно идентифицирует автора и является электронным эквивалентом собственноручной письменной подписи. Цифровая подпись получается в результате шифрования дайджеста документа закрытым ключом отправителя и проверяется соответствующим открытым ключом отправителя. Используется для аутентификации автора документа, к которому цифровая подпись приложена, а также удостоверяет отсутствие изменений в документе с момента его подписания.

Цифровые деньги (digital cash) - электронный аналог бумажных наличных денег, они имеют вид денежных знаков. Цифровые деньги в форме заверенных банком купонов представляют собой цепочки бит, которые выпускаются и погашаются банками. Технология цифровых денег лучше всего подходит для транзакций с небольшими суммами платежа.

Шифрование с открытым ключом - класс асимметричных криптографических методов, использующих двуключевые шифры:

открытый и закрытый ключи. Сообщения, зашифрованные открытым ключом, можно расшифровать только при помощи связанного с ним закрытого ключа. Подлинность сообщений, подписанных закрытым ключом, можно проверить с помощью открытого ключа.

**Электронная биржа** – некоммерческое предприятие с правами юридического лица, участвующее в формировании оптового рынка биржевых товаров (сырья, продукции, ценных бумаг, валюты) путем организации и регулирования электронной биржевой торговли. Операции купли-продажи осуществляются пользователями с помощью абонентских систем – прикладных программ, включенных в биржевую сеть и именуемых электронными брокерами. Источниками дохода для бирж главным образом служат комиссии за транзакции и членские взносы участников.

**Электронная коммерция** (англ. e-commerce, синоним – е-коммерция) – коммерческая деятельность с использованием электронных информационных технологий, при ведении которой взаимодействие сторон осуществляется электронным способом вместо физического обмена или непосредственного физического контакта.

**Электронная почта** – массовое средство электронных коммуникаций. Во многом похожа на обычную почтовую службу. Каждый пользователь Интернет имеет в сети свой почтовый ящик с адресом, в который с помощью компьютера посылаются сообщения.

**Электронная торговля** – купля-продажа товаров и услуг и их оплата, осуществляемая через сеть Интернет с помощью серверовкомпьютеров. За рубежом именуется e-commerce.

**Электронная цифровая подпись** (ЭЦП) – см. *цифровая подпись.*

**Электронные деньги** – это перевод денежных средств со счета на счет, начисление процентов по вкладам и другие передачи посредством передачи электрических сигналов без участия бумажных носителей.

**Электронный магазин** (англ. e-shop), онлайновый магазин – предприятие розничной торговли, предназначенное для продажи товаров и оказания услуг покупателям и использующее для ведения коммерции электронные средства коммуникаций.

**Электронный сертификат** (цифровой сертификат) – электронный документ, удостоверяющий содержащуюся в нем информацию. Как правило, в электронной коммерции выполняет роль электронных денег или удостоверения личности субъекта электронной коммерции (сертификат ЭЦП).

Эмитент - организация, осуществляющая эмиссию (выпуск) пластиковых карт клиентам и отвечающая по всем платежам своих клиентов, совершенным в инфраструктуре данной платежной системы.

ЭЦП (электронная цифровая подпись) - см. цифровая подпись.

Cookie - информация о пользователе, сохраняемая веб-сервером на компьютере клиента для последующего использования при обращениях клиента к данному серверу. Применяется для сохранения данных, специфичных для данного клиента, например, имя пользователя, регион пользователя и т. п. Каждый сайт может таким образом пометить браузер пользователя, т. е. записать на жесткий диск компьютера пользователя специальную текстовую строку.

**EDI** (Electronic Datainter Change) – международный стандарт обмена электронными данными.

**EDIFACT** (Electronic Data Interchange for Administration, Commerce and Trade) - комплекс стандартов электронного обмена данными, рекомендованный ООН для использования в управлении, торговле и на транспорте. Разработан на основе стандарта EDI.

**HTML** (Hyper Text Markup Language) – стандартный набор кодов, используемый для создания веб-документов. Установленный на компьютере браузер пользователя при помощи HTML определяет, в каком виде выводить на экран текст, графику и прочие элементы мультимедиа.

**HTTP** (Hyper Text Transfer Protocol) – протокол, определяющий, каким образом файл HTML передается от сервера клиенту по World-Wide Web.

**ICQ** - интернет-служба мгновенного обмена сообщениями. Иногда ICQ называют аськой. С помощью ICQ можно не только переписываться со знакомыми в режиме традиционной беседы, но и пойти гулять по всему миру.

**IMAP** (International Mail Access Protocol) – новый протокол для чтения электронной почты в Интернете.

**IP** (Internet Protocol) – протокол сетевого уровня, предназначенный для организации адресного пространства и маршрутизации пакетов по сети.

**P2P** (Peer-to-Peer - пользователь - пользователю) - технология построения распределенной сети, где каждый узел может одновременно выступать как в роли клиента (пользователя информации), так и в роли сервера (поставщика информации).

РЗР - стандарт, подразумевающий, что каждый сайт должен содержать документ специального формата, в котором описывается, какую информацию сайт собирает о пользователе и что впоследствии с этой информацией может делать. Этот стандарт официально одобрен WWW-консорциумом (W3C).

**PGP** (Pretty Good Privacy) – общепринятый стандарт для защиты электронной почты в интернете. Представляет собой схему шифрования, предназначенную для указанной защиты.

**POP** (Post Office Protocol) – протокол электронной почты в Интернете, который используют для обработки приходящих сообщений.

**PPP** (Point-to-Point Protocol) - протокол, управляющий TCP/IPсоединениями через последовательный (модемный) порт.

**SMTP** (Simple Mail Transfer Protocol) – протокол передачи поч-TЫ.

SSL (Secure Sockets Layer - безопасные сетевые соединения) протокол, обеспечивающий криптозащиту данных на уровне сервисных протоколов (HTTP, NNTP, FTP и т. д.) и транспортных протоколов (ТСР/ІР).

**TCP** (Transmission Control Protocol) – протокол, определяющий размер пакета передаваемых данных и проводящий тонкую настройку параметров передачи. Используется, когда требуется стопроцентная надежность передачи данных.

**TCP/IP** - семейство протоколов, определяющих, как данные разбиваются на пакеты для передачи по сети и как приложения могут пересылать файлы и электронную почту.

**TDMA** (Time Division Multiple Access) - многостанционный доступ с временным разделением каналов. Метод доступа, при котором все абоненты передают свои сообщения на одной несущей частоте, но поочередно и в разные интервалы времени. Каждому абоненту выделяется один или несколько временных (канальных) интервалов, в течение которых ему разрешается передавать информацию.

UA (User Agent) - пользовательский агент сообщений электронной почты

URL (Universal Resource Locator) - строка символов, которая определяет адрес ресурса в интернете. Начинается с названия протокола, необходимого для получения данных с сервера, за ним следует имя ресурса в виде строки текста.

**VAN** (Value Added Network) – защищенная сеть для обмена документами в формате EDI между деловыми партнерами.

**WAIS** – информационно-поисковая система Интернет. Создана в США. В основу ее положен принцип поиска информации с использованием логических запросов, основанных на применении ключевых слов.

**WAP** (Wireless Application Protocol) – протокол беспроводного доступа в интернет пользователей всех типов систем мобильной радиосвязи.

**WWW (World Wide Web)** – информационная система, к которой можно получить доступ через интернет. Например, состоящая из отдельных информационных разделов, называемых страницами. Особенностью системы является механизм гипертекстовых ссылок, благодаря которому пользователь может просматривать материалы в порядке выбора этих ссылок. WWW называют Всемирной паутиной, которая своей сетью как бы опутывает весь земной шар.

## **БИБЛИОГРАФИЧЕСКИЙ СПИСОК**

1. Акатова, О.И. Проектирование визуальных коммуникаций [Электронный ресурс]: учебное пособие / О.И. Акатова, С.В. Кумова; Саратовский государственный технический университет имени Ю.А. Гагарина. – ЭБС АСВ. – Саратов, 2015. – 285 c. – ISBN 978-5-7433- 2933-5. – Режим доступа: http://www.iprbookshop.ru/76503.html.

2. Башмакова, Е.И. Информатика и информационные технологии. Умный Excel 2016: библиотека функций: учебное пособие / Е.И. Башмакова. – Москва: Ай Пи Ар Медиа, 2020. – 109 c. – ISBN 978-5-4497-0516-7. – ЭБС IPRbooks. – Режим доступа: http://www.iprbookshop.ru/94205.html.

3. Белоусова, С.И. Основные принципы и концепции программирования на языке VBA в Excel: учебное пособие / С.И. Белоусова, И.А. Бессонова. – 4-е издание; Интернет-университет информационных технологий (ИНТУИТ). – Москва: Ай Пи Ар Медиа, 2020. – 191 c. – ISBN 978-5-4497-0671-3. – ЭБС IPRbooks. – Режим доступа: http://www.iprbookshop.ru/97558.html.

4. Громов, Ю.Ю. Информационные технологии: учебник / Ю.Ю. Громов, И.В. Дидрих, О.Г. Иванова, М.А. Ивановский, В.Г. Однолько. – Тамбов: Изд-во ТГТУ, 2015. – 260 с. – ISBN 978-5- 8265-1428-3.

5. Демин, С.С. Математические методы и компьютерные технологии управления бизнес-процессами современной организации [Электронный ресурс]: учебное пособие / С.С. Демин, Е.В. Джамай, А.А. Сазонов. – Москва: Перо, 2018. – Локал. компьютер сеть НБ ДонНУЭТ.

6. Дубина, И.Н. Информатика: информационные ресурсы и технологии в экономике, управлении и бизнесе [Электронный ресурс]: учебное пособие / И.Н. Дубина, С.В. Шаповалова. – Саратов: Профобразование, 2019. – Локал. компьютер сеть НБ ДонНУЭТ.

7. Инновации в сервисе: использование инфографии [Электронный ресурс]: учебное пособие / В.О. Чулков, Н.М. Комаров, Л.В. Сумзина, А.И. Мохов, Л.А. Мохова [и др.]. – Москва: СОЛОН-ПРЕСС, 2014. – Режим доступа: http://www.studentlibrary.ru/book/ ISBN 9785913591319.html.

8. Информационные системы в экономике: учебник / М.Н. Садовская [и др.]; под общей редакцией М.Н. Садовской. – Минск: БГЭУ, 2018. – 316 с.

9. Информационные системы в экономике: учебник для академического бакалавриата / В.Н. Волкова, В.Н. Юрьев, С.В. Широкова, А.В. Логинова; под редакцией В.Н. Волковой, В.Н. Юрьева. – Москва: Юрайт, 2019. – 402 с. – ISBN 978-5-9916-1358-3. – ЭБС Юрайт. – Режим доступа: https://urait.ru/bcode/4364 69.

10. Кильдишов, В.Д. Использование приложения MS Excel для моделирования различных задач: практическое пособие В.Д. Кильдишов. – Москва: СОЛОН-Пресс, 2019. – 156 c. – ISBN 978- 5-91359-342-9 // ЭБС IPRbooks. – Режим доступа: http://www.iprbookshop.ru/90345.html.

11. Коломейченко, А.С. Информационные технологии: учебное пособие / А.С. Коломейченко, Н.В. Польшакова, О.В. Чеха. – Санкт-Петербург: Лань, 2019. – 228 с.

12. Костюк, А.В. Информационные технологии. Базовый курс: учебник / А.В. Костюк, С.А. Бобонец, А.В. Флегонтов, А.К. Черных. – Санкт-Петербург: Лань, 2019. – 604 с.

13. Курносов, И.Н. Реализация концепции электронного правительства: новый этап [Электронный ресурс] / И.Н. Курносов. – Режим доступа: http://emag.iis.ru/arc/infosoc/emag.nsf/BPA/ 890b2440d66b70fcc325721 80046f577.

14. Макарова, Т.В. Компьютерные технологии в сфере визуальных коммуникаций. Работа с растровой графикой в Adobe Photoshop [Электронный ресурс]: учебное пособие / Т.В. Макарова; Омский государственный технический университет. – Омск, 2015. – 239 c. – ISBN 978-5-8149-2115-4. – Режим доступа: http://www.iprbookshop.ru/58090.html.

15. Маслюков, Е.П. Информационные технологии [Электронный ресурс]: учебное пособие / Е.П. Маслюков. – Москва: Мегаполис, 2018. – Локал. компьютер сеть НБ ДонНУЭТ.

16. Скитер, Н.Н. Информационные технологии [Электронный ресурс]: учебное пособие / Н.Н. Скитер, А.В. Костикова, Ю.А. Сайкина; Волгоградский государственный технический университет. – Волгоград, 2019. – Локал. компьютер сеть НБ ДонНУЭТ.

17. Советов, Б.Я. Информационные технологии: теоретические основы: учебное пособие / Б.Я. Советов, В.В. Цехановский. – Санкт-Петербург: Лань, 2021. – 444 с.

18. Соколовская, С.А Информационные технологии и информационная безопасность в государственном управлении [Электронный ресурс]: учебное пособие / С.А. Соколовская; СанктПетербургский государственный экономический университет. Санкт-Петербург, 2019. – Локал. компьютер сеть НБ ДонНУЭТ. – ISBN 978-5-7310-4685-5.

19. Татаринцева, Э.А. Электронные услуги как инструмент повышения качества взаимодействия власти, бизнеса и общества [Электронный ресурс] / Э.А. Татаринцева. – Режим доступа: http://jurnal.org/articles/20 12/polit8.html.

20. Фадеева, Н.В. Электронные таблицы MS Excel: учебнопрактическое пособие / Н.В. Фадеева, Г.П. Дмитриев; Российская международная академия туризма. – Москва: Логос, 2015. – 75 с.

21. Филимонова, Е.В. Информационные технологии в профессиональной деятельности: учебник / Е.В. Филимонова. – Москва: КноРус, 2021. – 482 с. – ISBN 978-5-406-04887-0.

22. Черников, Б.В. Информационные технологии управления: учебник / Б.В. Черников. – Москва: ИНФРА-М, 2018. – 368 с. – Режим доступа: http://znanium.com/catalog/product/954481978-5-8199- 0782-5.

## **ПРИЛОЖЕНИЕ**

Практическая работа 2 Элементы издательской работы Цель работы

Научиться добавлять колонтитулы и рисунки в документ, создавать многоколонный текст и стили.

Теоретическое введение

Колонтитул представляет собой одну или несколько строк, помещаемых в начале или конце каждой страницы документа. Они обычно содержат номера страниц, название глав и параграфов, название и адрес фирмы и т. д. Колонтитулы могут различаться для четной и нечетной страниц, а также для первой страницы и последующих. Использование колонтитулов позволяет лучше ориентироваться в документе, а также использовать дополнительные возможности рекла-MЫ.

Для установки колонтитула только на четные или на нечетные страницы выполните команду меню Файл - Параметры страницы -Макет и установите флажок Различать четные и нечетные страницы. Поставьте курсор на страницу с нужным номером (четную/нечетную) и создайте колонтитул. Он автоматически установится только на указанных страницах (четных или нечетных).

Стиль - это набор параметров форматирования, имеющий свое имя. Определив стиль, можно быстро применить его к любому тексту документа. В Word есть несколько определенных стилей, но можно создавать и собственные. Различают два типа стилей: стиль абзаца и стиль символа.

В Word есть возможность разбивать текст на колонки, которые обычно используются в газетных статьях. Формирование колонок можно применить ко всему документу, к текущему разделу или к выделенному тексту. Для разбиения на колонки только части документа выделите те строки, которые будут в колонках, выберите команду Формат - Колонки и в поле Применить укажите, к какой части документа необходимо применить разбиение на колонки (ко всему документу, к текущему разделу, к выделенному разделу, до конца документа).

Для быстрого разбиения текста на колонки воспользуйтесь пиктограммой на панели инструментов **II** - Столбцы. Чтобы убрать разбиение на колонки, выделите их и установите одну колонку.

Практическая часть

Постановка задачи

1. На базе документа, созданного в практической работе 1, научиться создавать колонтитулы.

2. Изменить форматирование текста и представить его в виде колонок с разделителями.

3. Создать и применить к заголовку многоколонного текста свой стиль шрифта.

4. Создать рисунок в графическом редакторе Microsoft Paint и вставить его в свой текстовый документ.

Ход работы

1. Открываем документ «Лаб раб 1», созданный в предыдущей практической работе.

2. Сохраним этот документ под новым именем, например, «Лаб раб  $2$ ».

3. Создадим в нашем документе колонтитулы.

Выберем команду Вид - Колонтитулы. В колонтитул вставьте рисунок командой Вставка - Рисунок - Картинки, выбрав картинку, щелкните по кнопке  $\boxed{\triangle}$  – Вставить клип. С помощью автотекста занесите имя вашего документа, а также впишите свою фамилию  $(CM.$   $\text{P}\underset{\text{L-BepztnifUSSD}\cup\text{LSPU}}{\text{NLOYHOK}}$ 

<u> Даб\_</u>раб\_2' Фамилия-Имя-Отчество

Практическая работа 3

графических Создание

объектов

и применение редактора формул

Цель работы

Освоить создание графических объектов в Word и изучить основные возможности редактора формул.

Теоретическое введение

Графическим объектом называют рисунок, который хранится на диске в файле графического формата. В Word есть возможность использовать графические файлы, созданные разными приложениями. Кроме этого, в Word существует библиотека рисунков, которые можно вставлять в документы. В Word можно создавать простейшие рисунки, блок-схемы и т. д., используя панель инструментов Рисования.

Каждый элемент вашего рисунка (надписи, линии, овалы, стрелки и т. д.) можно дополнительно отформатировать отдельно, например, убрать рамку у надписи, установить точно размеры элемента или настроить более качественно вид стрелки и т. д. Эти настройки выполняются в диалоговом окне команды **Формат автофигуры,** выбираемой в контекстном меню.

После форматирования каждого элемента необходимо правильно расположить их между собой, особенно при наложении их друг на друга, и соединить все элементы в один рисунок.

При наложении элементов друг на друга один элемент можно расположить на переднем плане, а другой на заднем, то же самое относится и к тексту. Для этого нужно выделить один элемент и установить для него порядок видимости, нажав на кнопку **Действия** на панели Рисования и выбрав команду **Порядок**.

Если рисунок вставлен из файла или из буфера обмена, например, скопирован из другого приложения, то при выделении данного объекта появляется панель инструментов **Настройка изображения** (если она не появилась, необходимо выбрать команду меню **Вид – Панели инструментов – Настройка изображения**), в которой можно настроить кроме рамок и обтекания текстом яркость, контрастность и др.

Чтобы вложить один шаблон в другой, нужно установить курсор в нужное место в окне редактора формул, а затем выбрать нужный шаблон на панели инструментов.

4. Создадим рисунок по образцу с надписями и заголовком, представленными на рисунке.

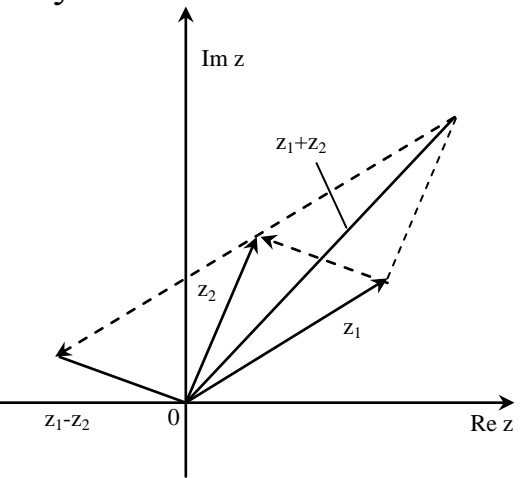

*Создание рисунка по образцу*

На свободном месте документа нарисуем оси. Для этого на панели инструментов **Рисование** щелкнем по кнопке **Линия**, переместим курсор в область документа и проведем линию. Щелкнем на ней правой клавишей мыши и в контекстном меню выберем пункт **Формат автофигуры**. Перейдем на закладку **Цвета и линии** и установим в поле **Толщина** – 0,75 пт, в полях **Конец** стрелки и **Размер** стрелки элементы по выбору.

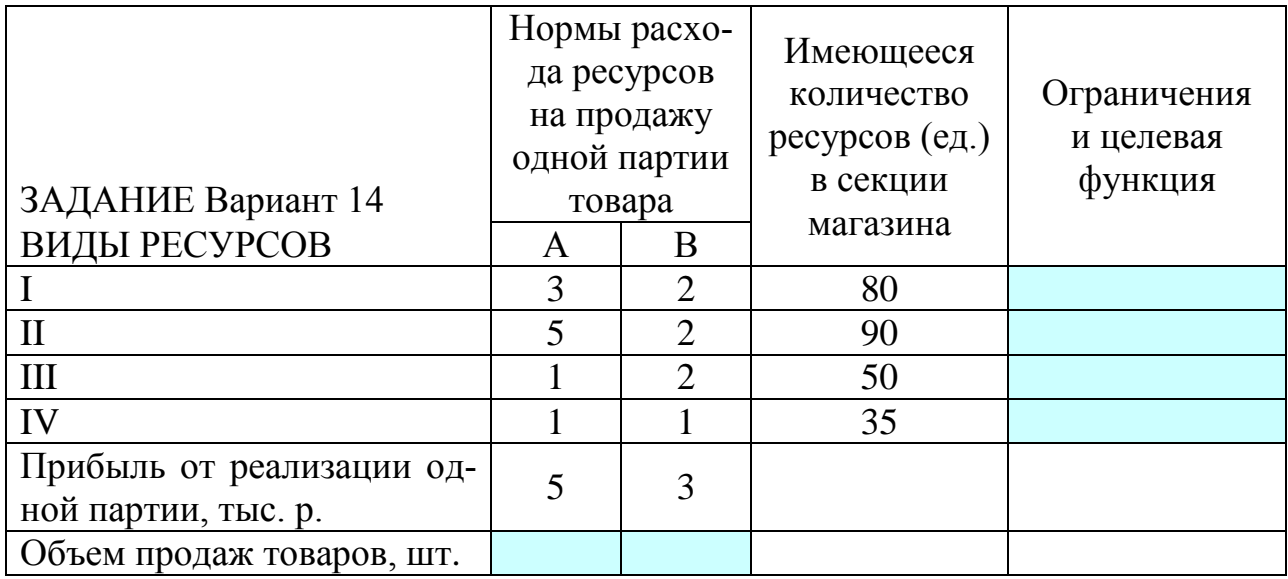

## **ИНФОРМАЦИОННЫЕ ТЕХНОЛОГИИ**

*Учебное пособие* 

*Титовская Наталья Викторовна Калитина Вера Владимировна Титовский Сергей Николаевич Миндалев Игорь Викторович*

*Редактор И.В. Рыкова*

*Электронное издание*

Подписано в свет 25.04.2023. Регистрационный номер 166 Редакционно-издательский центр Красноярского государственного аграрного университета 660017, Красноярск, ул. Ленина, 117 e-mail: rio@kgau.ru